# **24 Data Sampling**

This chapter explains the workflow of GP-Pro EX "Data Sampling" including how to change the settings.

Start with ["24.1 An Introduction to the Sampling Feature" \(page 24-2\) ,](#page-1-0) and then turn to the corresponding page fro[m "24.2 Settings Menu" \(page 24-3\)](#page-2-0) .

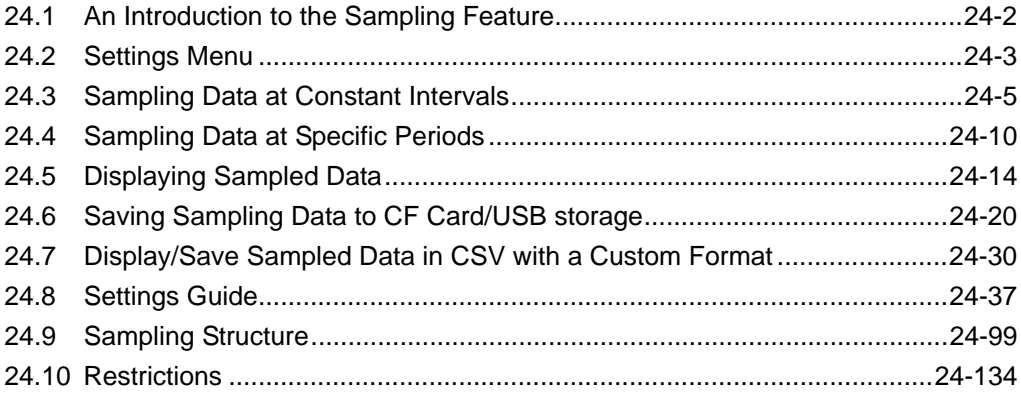

# <span id="page-1-0"></span>**24.1 An Introduction to the Sampling Feature**

## **24.1.1 What is the Sampling Feature?**

This feature samples data from the desired address value of the device/PLC at the designated time and then stores it in the GP. This is useful for viewing data history.

At the designated time, data from the device/PLC is read in to the GP.

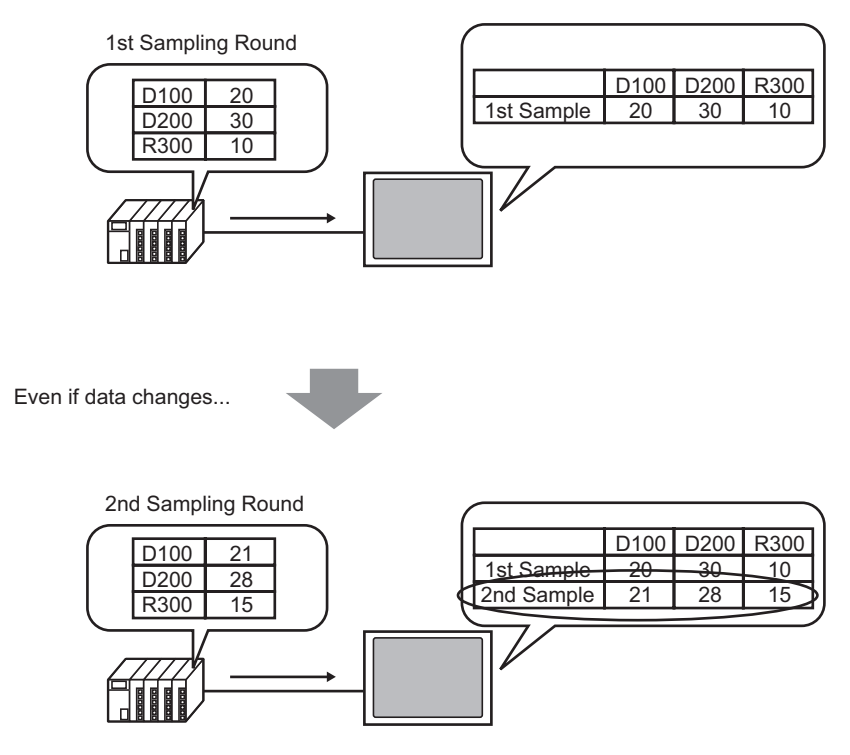

New data is added and saved.

Data collected by the Sampling feature is called "Sampling Data".

Sampled data can be displayed as a line graph on the GP screen and printed from a printer connected to the GP screen. The data can also be saved to a CF Card or USB storage device. You can edit it using general spreadsheet software (such as Microsoft Excel) on the screen because it is saved in CSV format.

# <span id="page-2-0"></span>**24.2 Settings Menu**

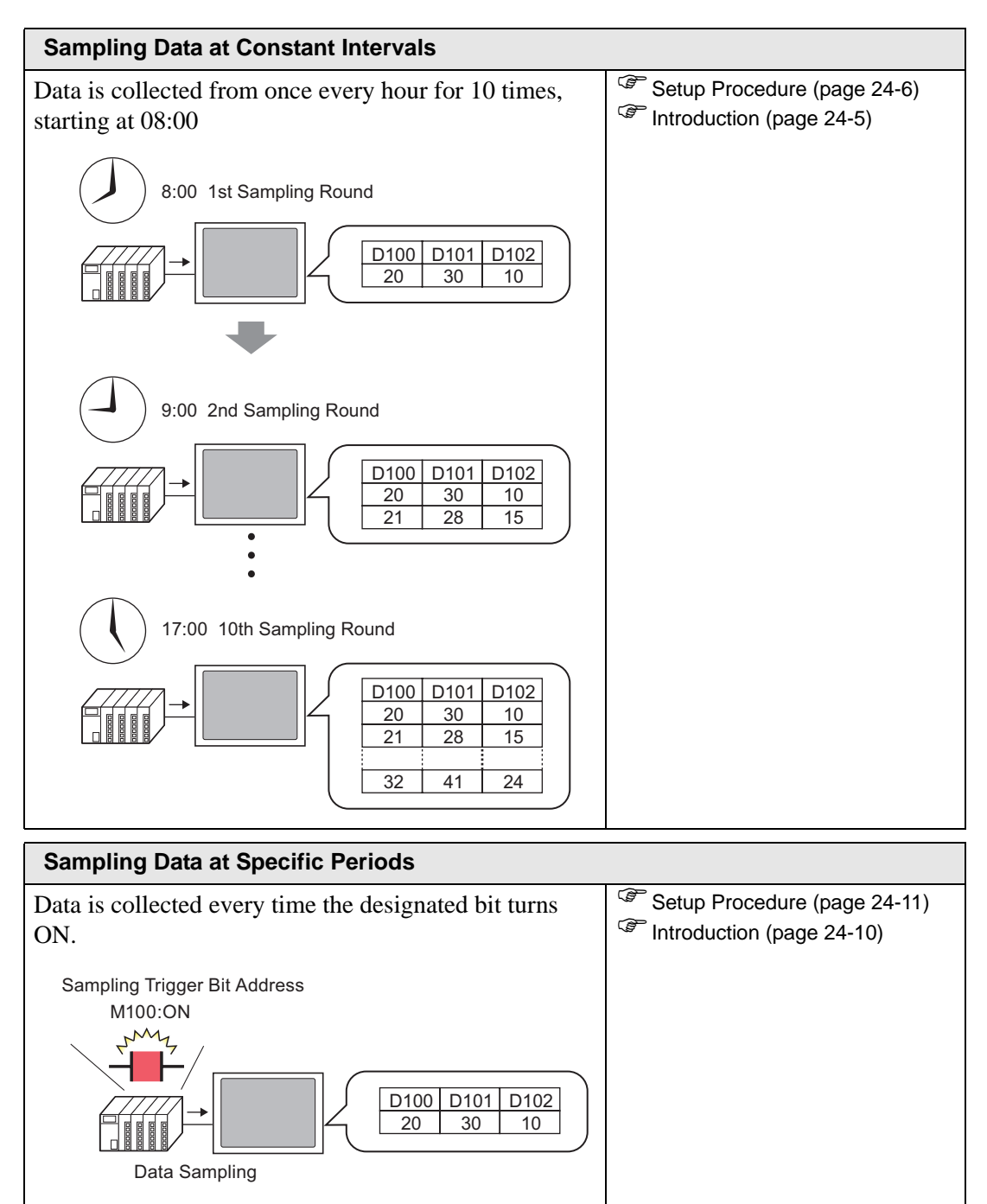

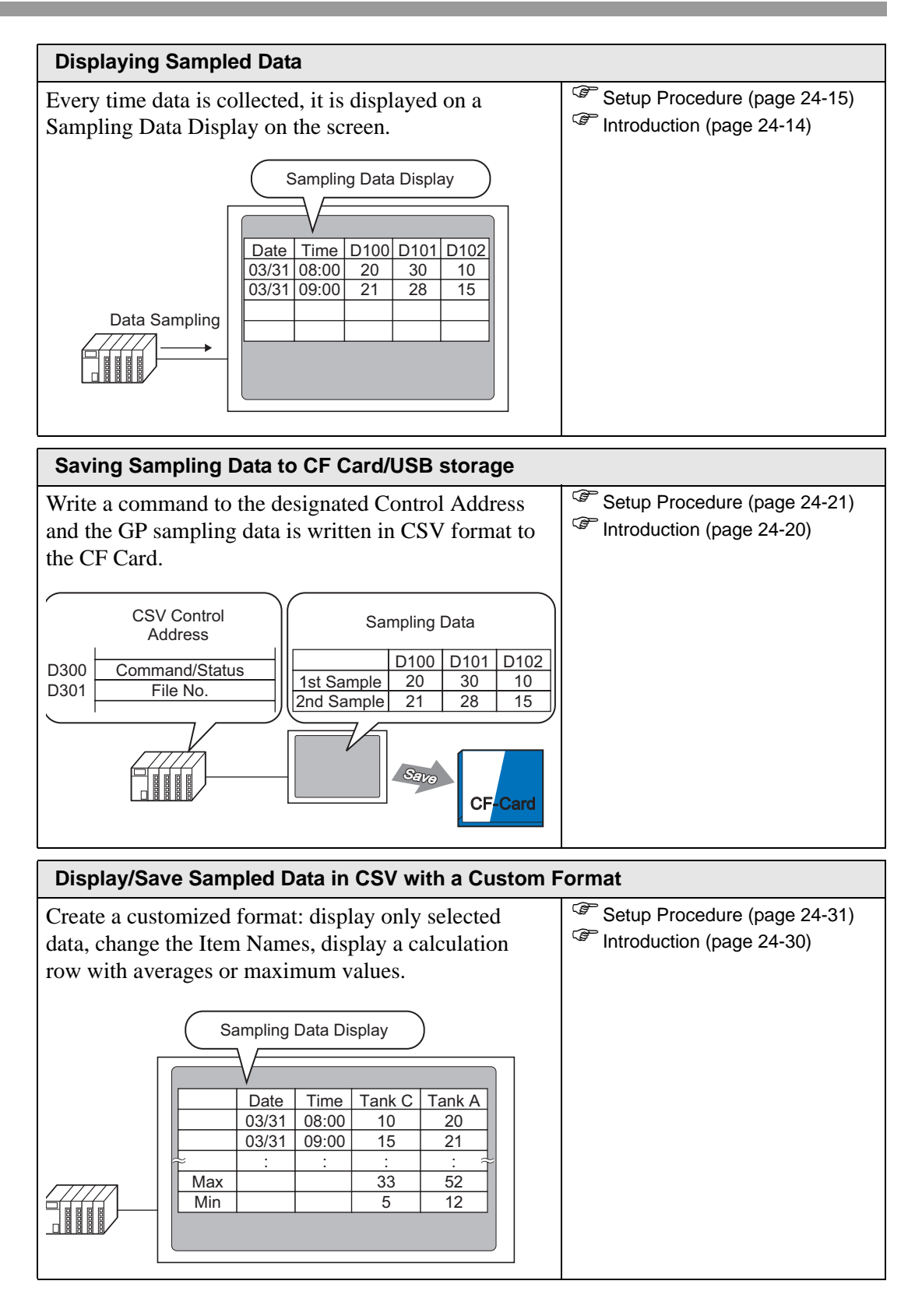

# <span id="page-4-0"></span>**24.3 Sampling Data at Constant Intervals**

## <span id="page-4-1"></span>**24.3.1 Introduction**

Read the designated address value from the device/PLC at a fixed interval and save that data in the GP.

• Designating the Start Time and sampling data at fixed intervals after that time. (For example, Start Time: 08:00, Sampling Cycle: 1 hour, Occurrences: 10)

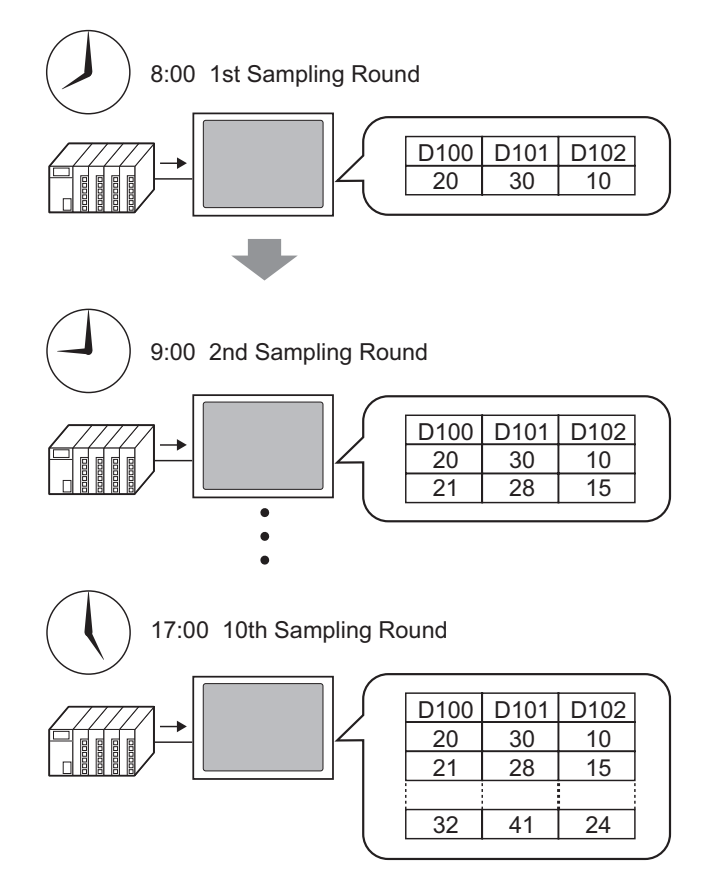

When you reach the limit defined in the [Cycles] field, you can either continue sampling by overwriting the oldest sample, or stop sampling.

## <span id="page-5-0"></span>**24.3.2 Setup Procedure**

• Please refer to the settings guide for details. NOTE ) ["24.8.1 Common \[Sampling\] Settings Guide" \(page 24-37\)](#page-36-1) 

Configure settings to sample the data from D100, D101, and D102 once every hour starting at 8:00 for ten cycles.

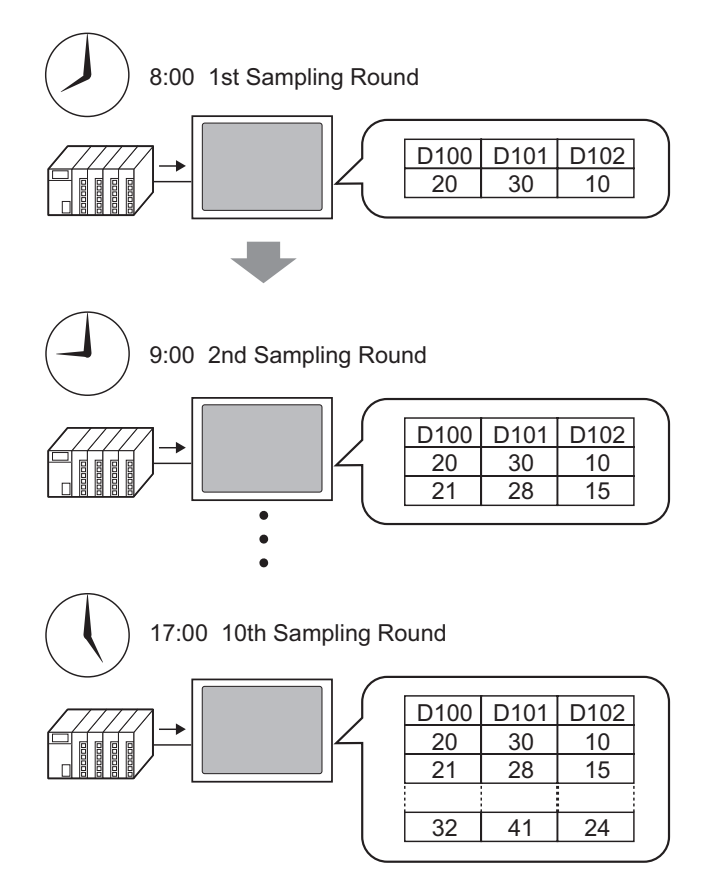

1 In the [Common Settings (R)] menu, select the [Sampling (D)] command or click  $\Box$ , and the following screen appears.

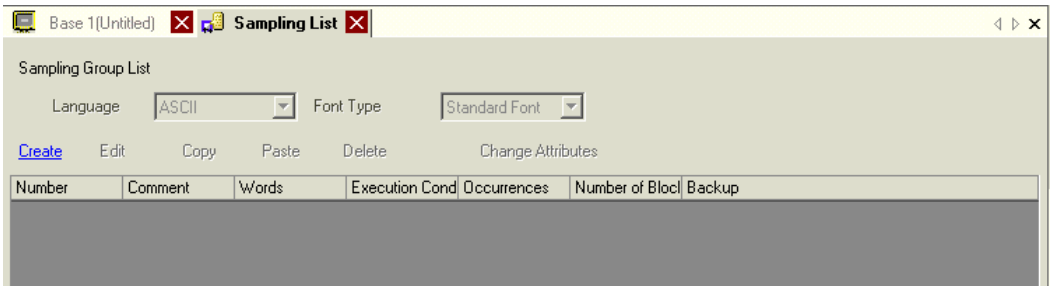

2 Click [Create] and the following dialog box appears. Set the sampling group number, click [OK], and the sampling group settings screen appears.

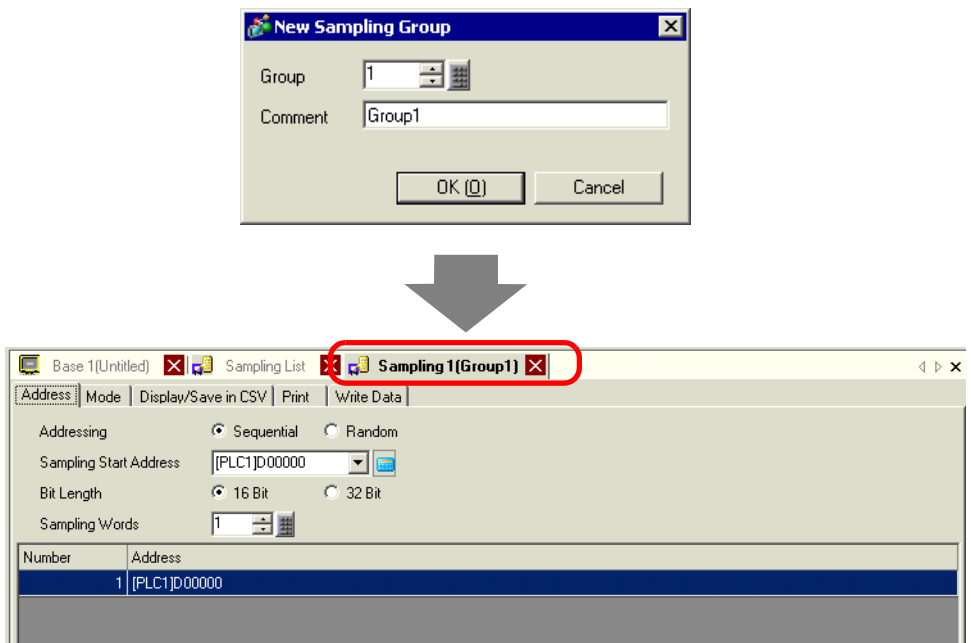

3 In [Sampling Start Address], set the start address (D100) for data you want to sample.

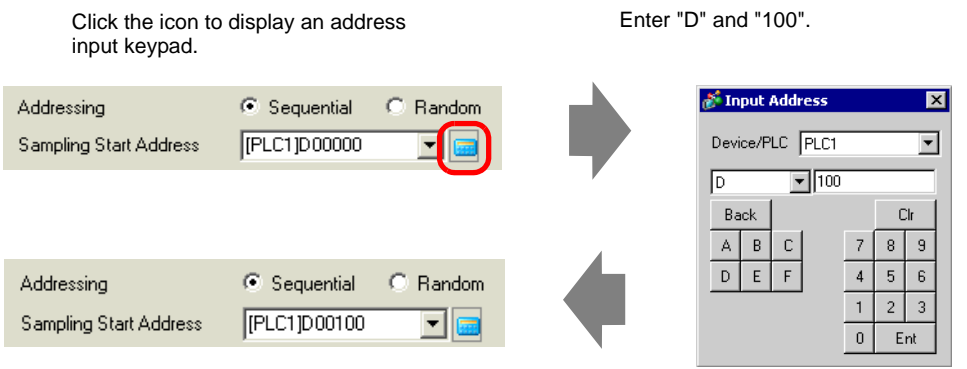

4 Designate the bit length to store for sampled data, and in [Sampling Words], set the number of addresses (example, 3). The first three words are displayed, starting from the designated address.

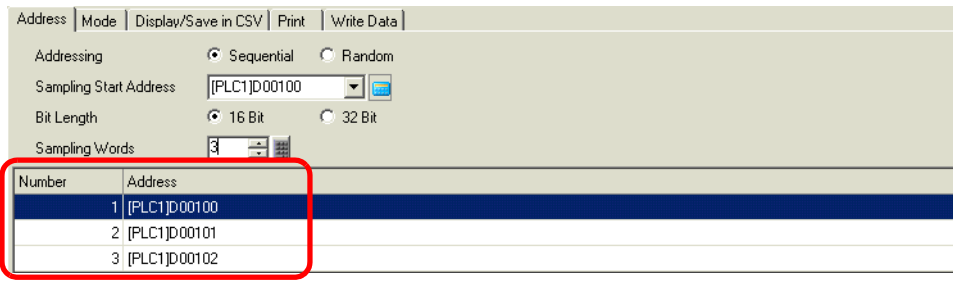

5 On the [Mode] tab, for the [Execution Condition] select [Time Specification].

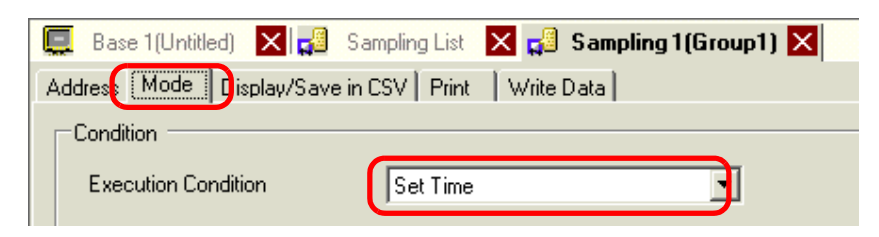

6 In [Sampling Permit Bit Address], set the Bit Address (For example, M100) to control the data sampling operation.

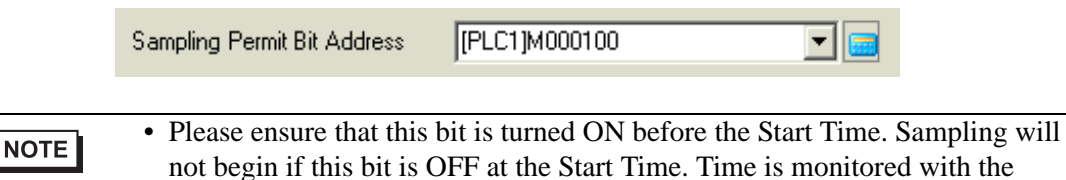

Clock Data in the GP.

7 Designate the Start Time (8:00) for the data sampling, and set the cycle and Cycles (each hour for 10 cycles).

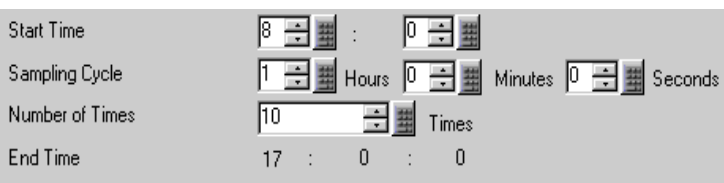

8 Set up the address (for example, M50) used to delete the sampling data. When this bit is turned ON, all data from sampling group 1 stored in the GP is deleted.

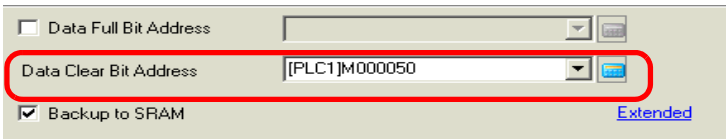

9 Click [Extended] and the following dialog box appears. As needed, set the number of days of sampling data that will be maintained in the GP.

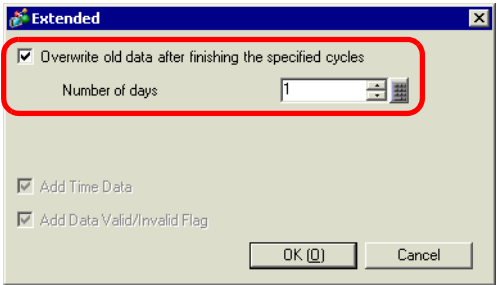

For the picture to the left, one day data will be maintained in the GP. On the following day at the Start Time (8:00), the previous day sampling data will be overwritten in order and new data stored. If you clear the [Overwrite old data after finishing the specified cycles] check box, you can adjust the [Blocks] setting.

A "block" is the sampling data collected from the designated Cycles. When displaying or printing data, you can use block units.

(For example, Sample for five hours from Monday to Friday and display/print data every day.)

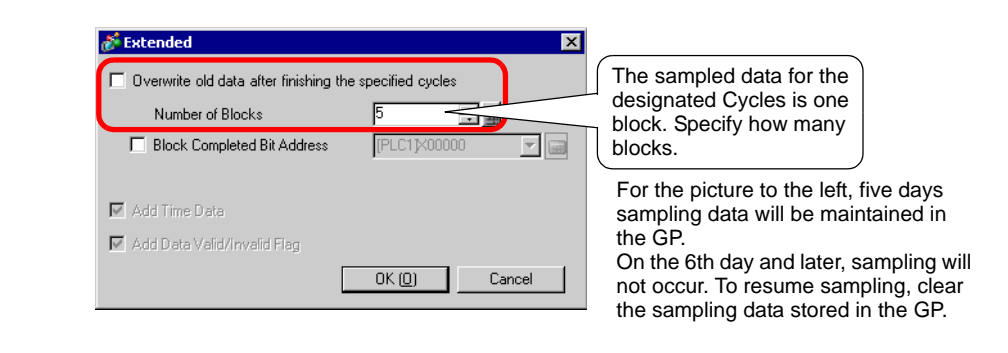

## **NOTE**

- For information about the timing of the Sampling action, please refer to the following.
	- ) "24.9.2 The Sampling Action  [Time Specification" \(page 24-106\)](#page-105-0)
- With [Backup to SRAM] unchecked, the sampling data stored in the GP will be erased when turning OFF or resetting the GP.

# <span id="page-9-0"></span>**24.4 Sampling Data at Specific Periods**

## <span id="page-9-1"></span>**24.4.1 Introduction**

Each time the designated bit address turns ON, the specified address value is read from the device/PLC and that data is saved in the GP.

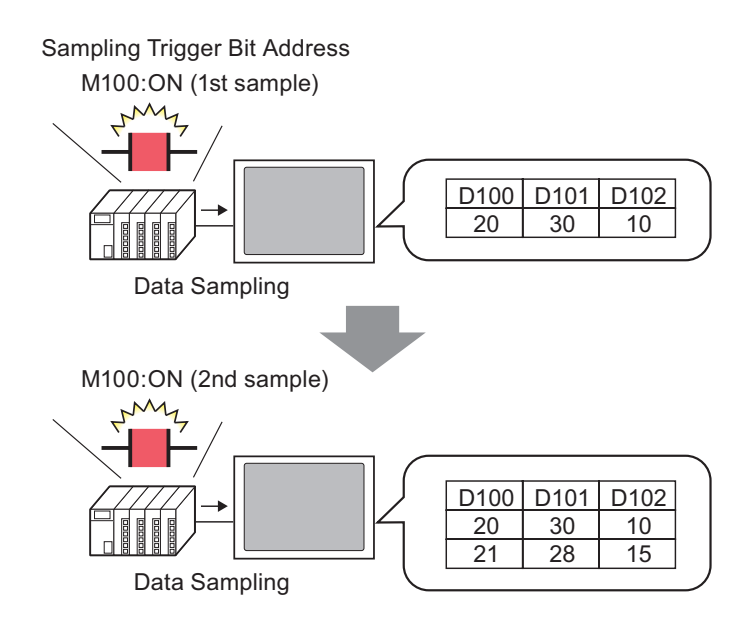

Sample data from the designated Cycles, and set whether to overwrite the oldest data and store the new data the next time the designated bit turns ON, or to stop sampling.

#### <span id="page-10-0"></span>**24.4.2 Setup Procedure**

• Please refer to the settings guide for details. NOTE ) ["24.8.1 Common \[Sampling\] Settings Guide" \(page 24-37\)](#page-36-1) 

Configure settings to sample data from D100, D101, and D102 every time the bit (M100) turns ON.

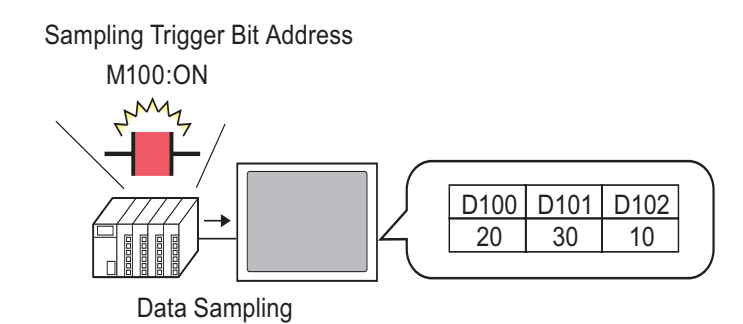

1 In the [Common Settings (R)] menu, select the [Sampling (D)] command or click  $\mathbb{R}^3$ , and the following screen appears.

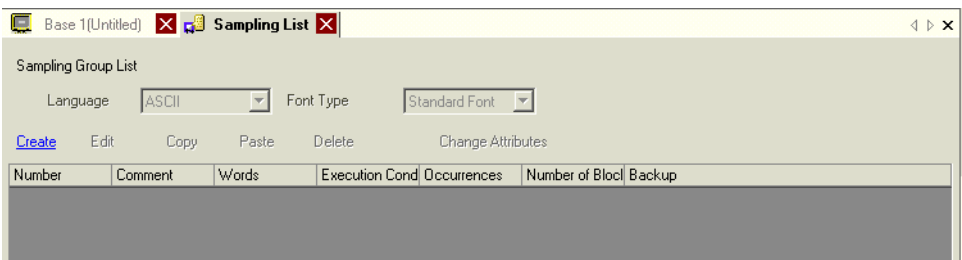

2 Click [Create] and the following dialog box appears. Set the sampling group number, click [OK], and the sampling settings screen appears.

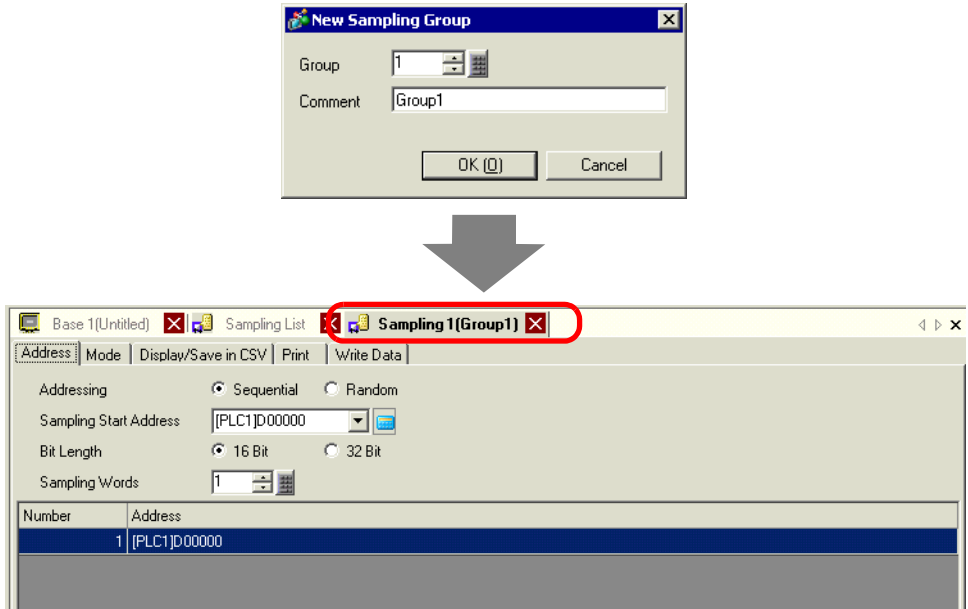

3 In [Sampling Start Address], set the start address (D100) for data you want to sample.

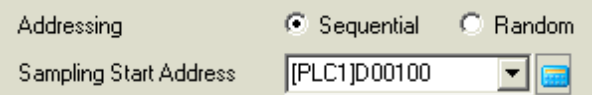

4 Designate the bit length to store for sampled data, and in [Sampling Words], set the number of addresses (example, 3). The first three words are displayed, starting from the designated address.

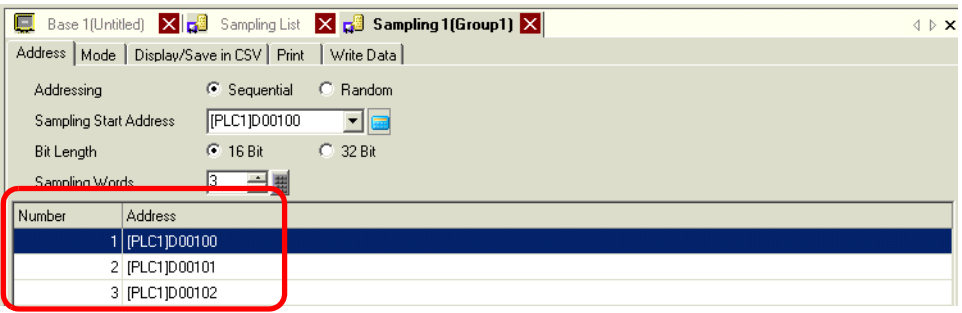

5 On the [Mode] tab, for the [Execution Condition] select [Bit ON].

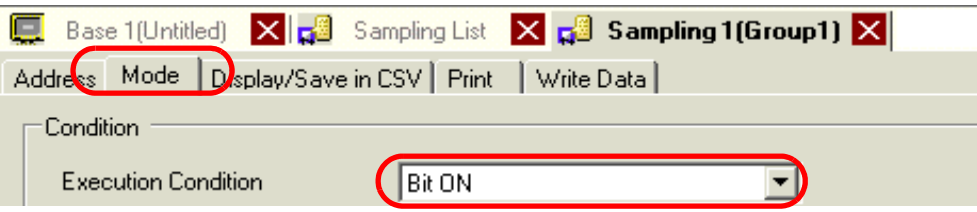

6 In [Sampling Triggered Bit Address], set the bit address (example, M100) to control the data sampling operation. Data sampling runs every time this bit turns ON.

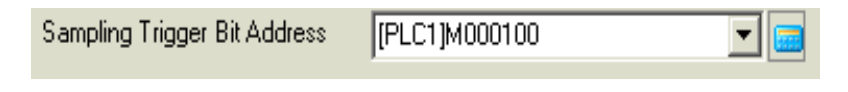

7 Designate the number of times to sample the data (example, 4 times).

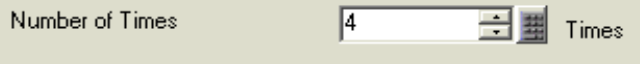

8 Set up the address (for example, M50) used to delete the sampling data. When this bit is turned ON, all data from sampling group 1 stored in the GP is deleted.

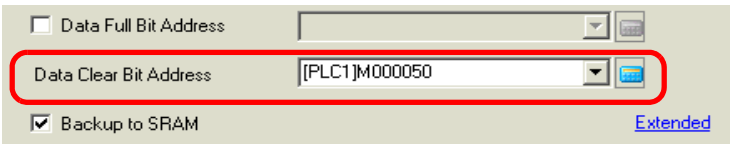

9 Click [Extended] and the following dialog box appears.

Designate the [ACK Bit Address] (example, M20) which will confirm when the data reading is finished. When the data reading is finished, this bit turns ON. Accept this Bit ON and turn OFF the [Sampling Triggered Bit Address] (M100). (When M100 turns OFF, M20 turns OFF.)

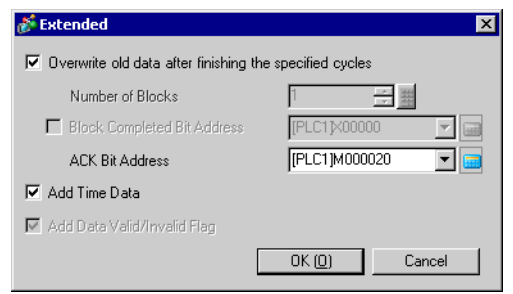

In the picture to the left, when data for the designated number of times (example, 4) is stored to the GP and the trigger bit (M100) turns ON for the 5th time, data will be overwritten and stored starting from the 1st time's data.

If you do not want data to be overwritten, clear the [Overwrite old data after finishing the specified cycles] check box. When the designated bit turns ON for the 5th time, sampling will not occur.

A "block" is the sampling data collected from the designated Cycles. When displaying or printing data, you can use block units.

For example, Sampling for five hours from Monday to Friday and displaying/printing data everyday.

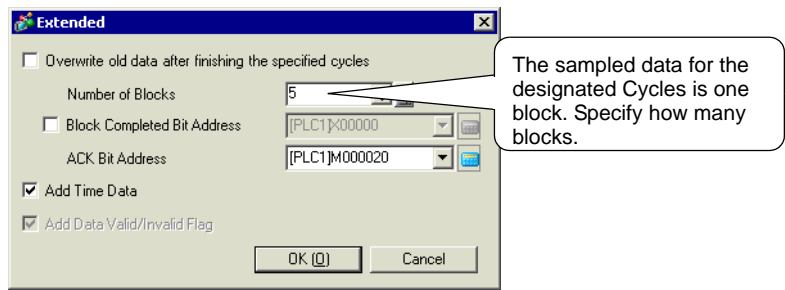

**NOTE** 

• For information about the timing of the Sampling action, please refer to the following.

) ["24.9.2 The Sampling Action](#page-108-0)  Bit ON" (page 24-109)

• With [Backup to SRAM] unchecked, the sampling data stored in the GP will be erased when turning OFF or resetting the GP.

# <span id="page-13-0"></span>**24.5 Displaying Sampled Data**

## <span id="page-13-1"></span>**24.5.1 Introduction**

Display data collected with the Sampling feature (Sampling Data) on the GP screen in table format.

Data is displayed on the screen every time sampling occurs. This feature is useful for checking changes in address values.

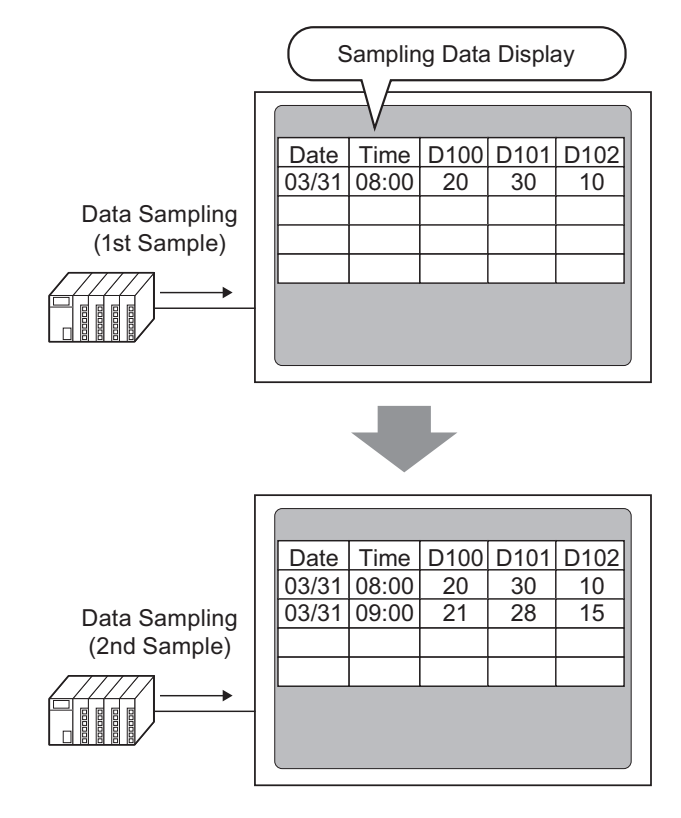

NOTE

• You can also edit sampling data on the screen by touching it.

• Sampled Data can also be displayed in a Line Chart. <sup><sup>3</sup>/<sub>4</sub> "17.4 Using Line Charts" (page 17-11)</sup>

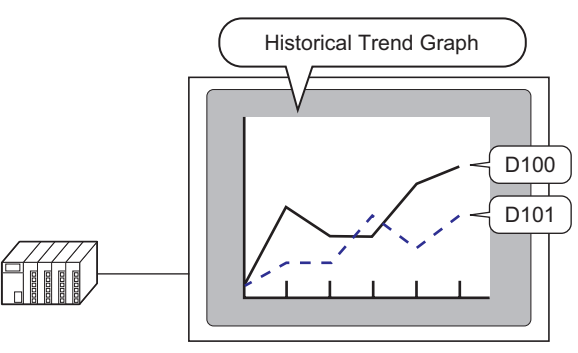

## <span id="page-14-0"></span>**24.5.2 Setup Procedure**

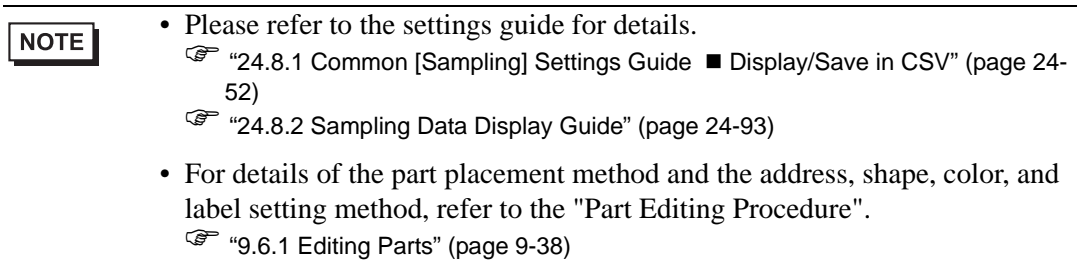

Configure settings to display Sampling Group "1" on the GP screen.

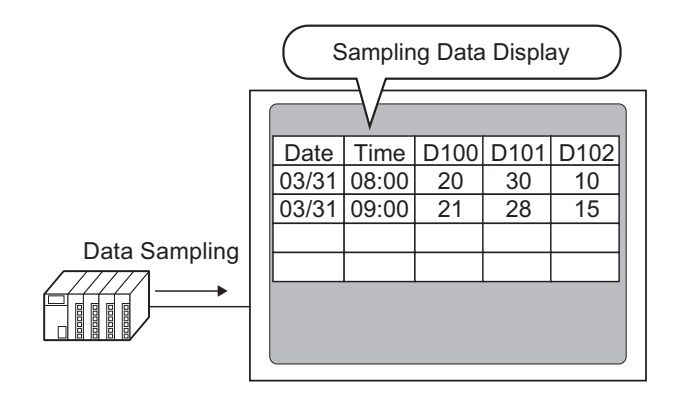

1 In the [Common Settings (R)] menu, select [Sampling (D)] or click  $\frac{1}{\sqrt{2}}$ , and a list of registered sampling groups appear. Double-click row 1 and the sampling group 1 setup screen appears.

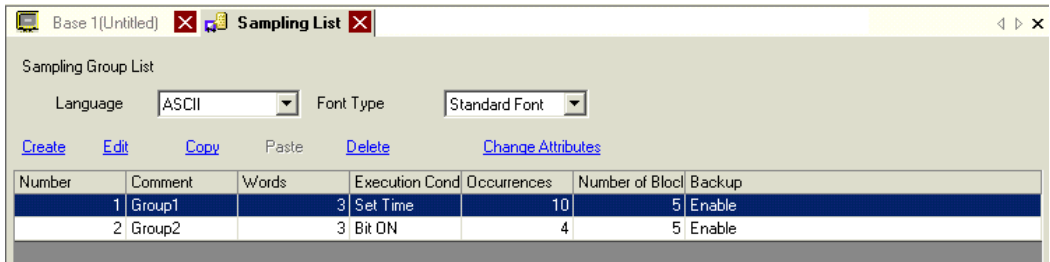

For information about Address/Action, see ["24.3.2 Setup Procedure" \(page 24-6\) .](#page-5-0)

2 Open the [Display/Save in CSV] tab. Select the [Display/Save in CSV] check box.

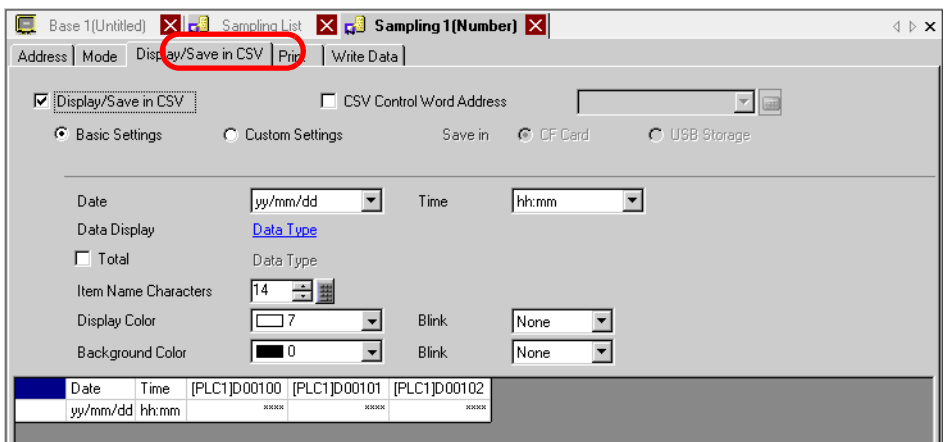

- 3 Select the display format for the date and time.
- 4 Click [Data Type Settings] to open the [Data Settings] dialog box. Set the data type, input range, number of display digits, and so on. The settings are applied to all the data columns.

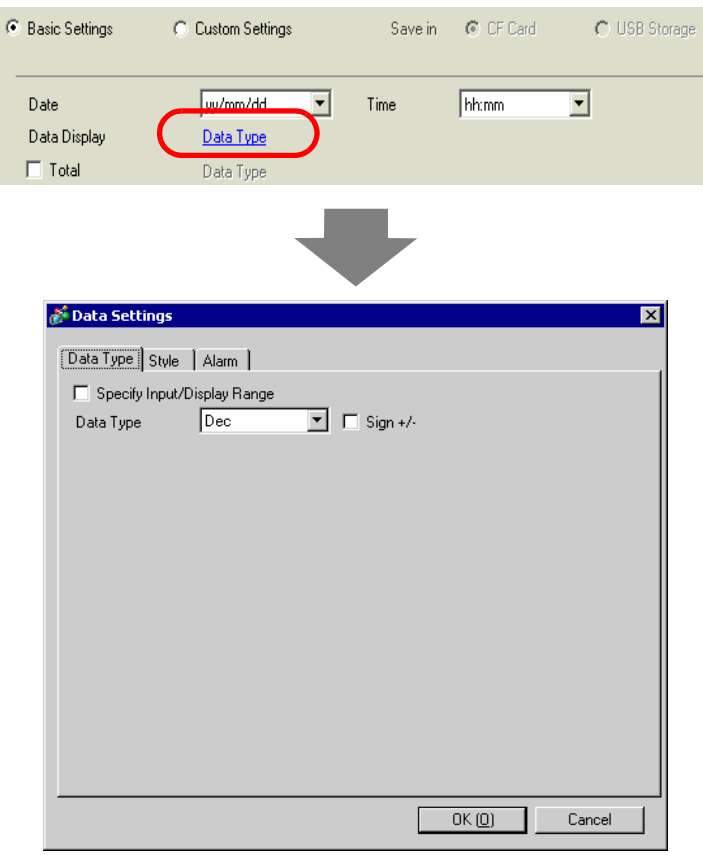

Click [OK] to close the dialog box.

5 Select a color and background color for the displayed text.

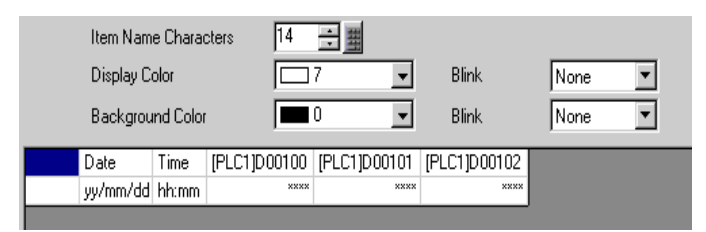

The display format settings are complete.

6 Open the editing screen, and on the [Parts (P)] menu select [Sampling Data Display (S)], or click  $\left| \cdot \right|$ , to place the Part on the screen.

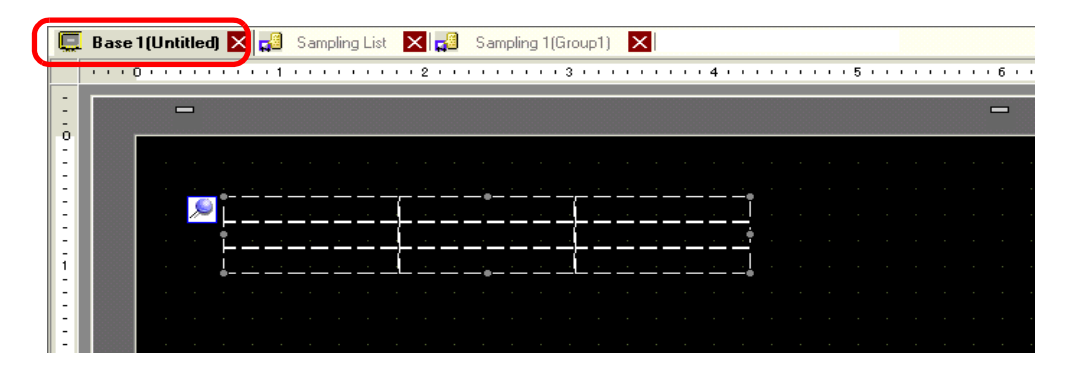

7 Double-click the placed Sampling Data Display. The Settings dialog box appears.

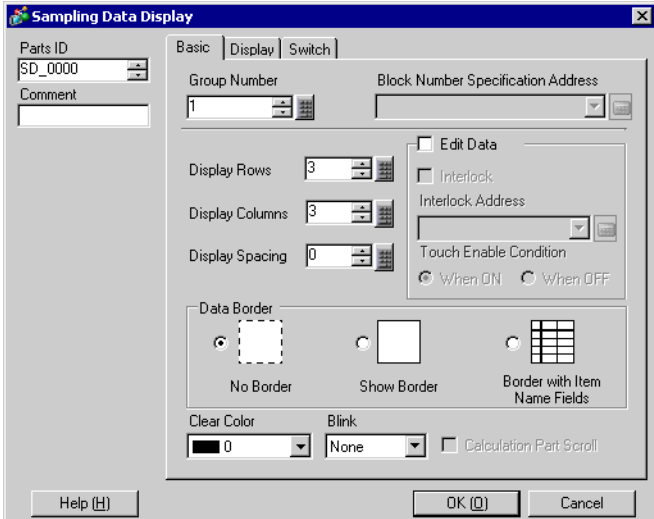

8 Define the sampling group you want to display on the screen. Set Sampling Group to "1".

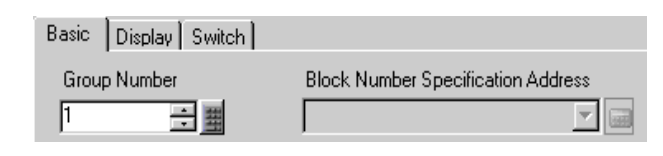

- Use the [Block Number Specification Address] to display the sampling NOTE group when the [Overwrite old data after finishing the specified cycles] check box is cleared in the [Common Settings (R)] [Sampling] screen [Mode] tab [Extended] area.
- 9 Set the [Display Lines] and [Display Columns].

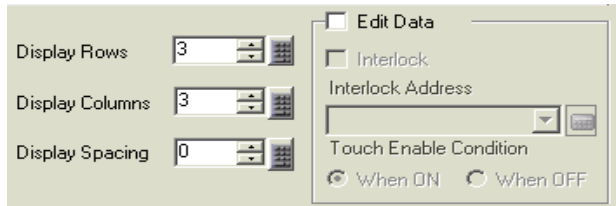

10 Select whether or not to show Ruled Line/Border and select the [Clear Color].

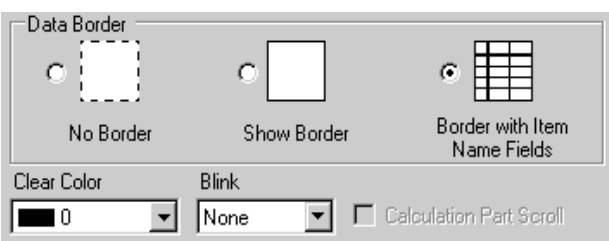

11 Select the [Display] tab, and set the font type and size.

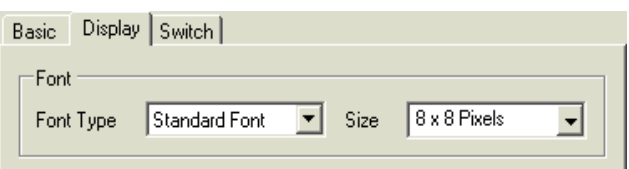

12 Select the [Switch] tab, and select the necessary scroll switches.

With [Select Shape], select the switch shapes, set the label and text color as needed, and click [OK].

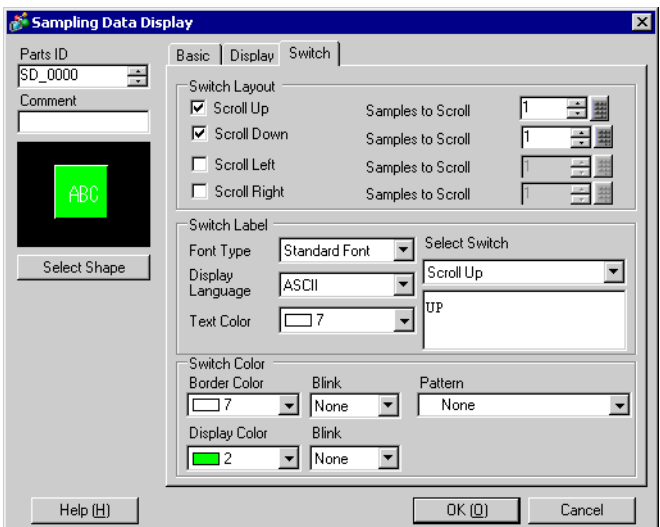

The Sampling Data Display is now set. You can move the switches independently to the desired location.

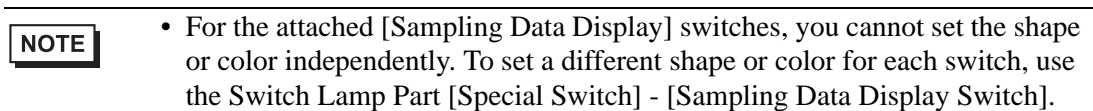

# <span id="page-19-0"></span>**24.6 Saving Sampling Data to CF Card/USB storage**

## <span id="page-19-1"></span>**24.6.1 Introduction**

The data (sampling data) sampled by sampling feature is saved in CSV format on a CF Card or USB storage device.

The sampling data (SA∗∗∗∗∗.csv) saved on a CF card/USB storage device can be analyzed using general spreadsheet software (such as Microsoft Excel) on a computer or used in databases.

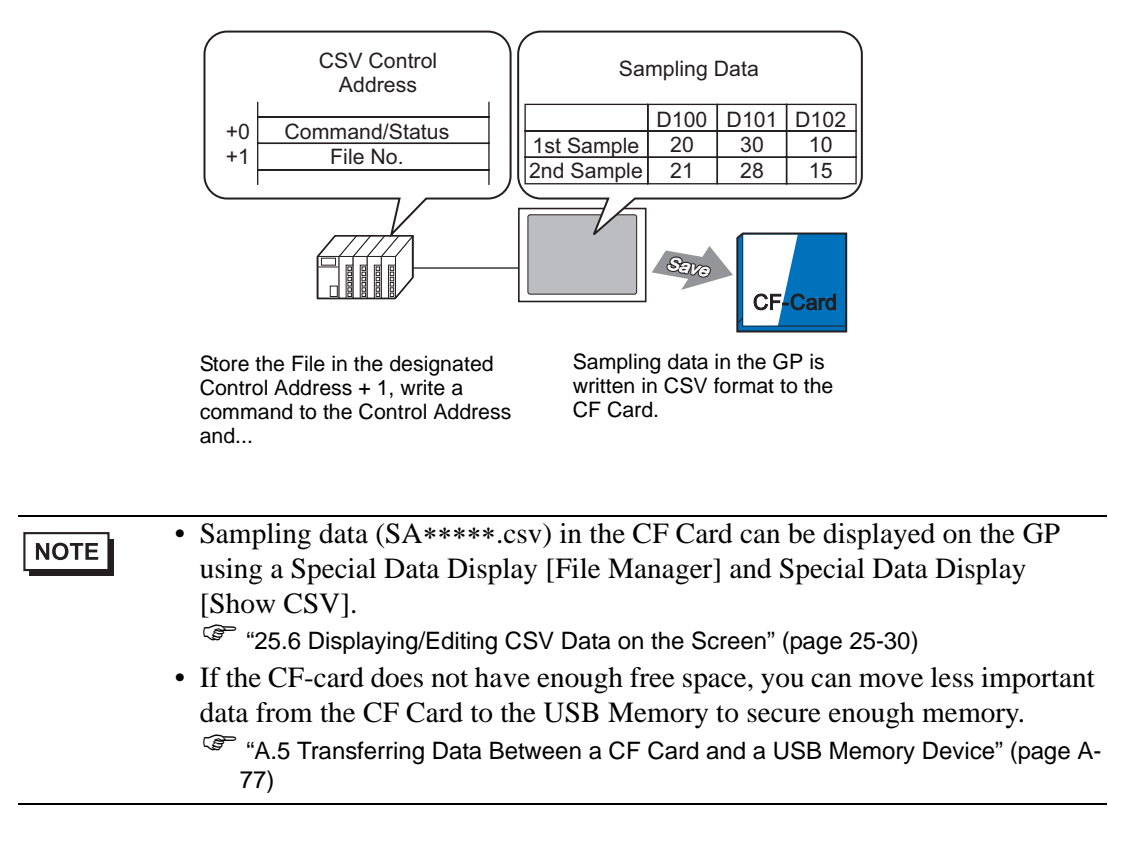

#### <span id="page-20-0"></span>**24.6.2 Setup Procedure**

```
NOTE
```
• Please refer to the settings guide for details. ) ["24.8.1 Common \[Sampling\] Settings Guide](#page-51-0)  Display/Save in CSV" (page 24-52)

Configure settings to save data from Sampling Group "1" to the CF Card.

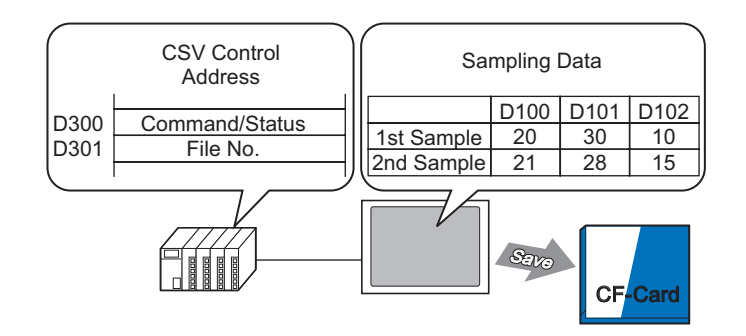

1 In the [Common Settings (R)] menu, select [Sampling (D)] or click  $\frac{1}{\sqrt{3}}$ , and a list of registered sampling groups appear. Double-click row 1 and the sampling group 1 setup screen appears.

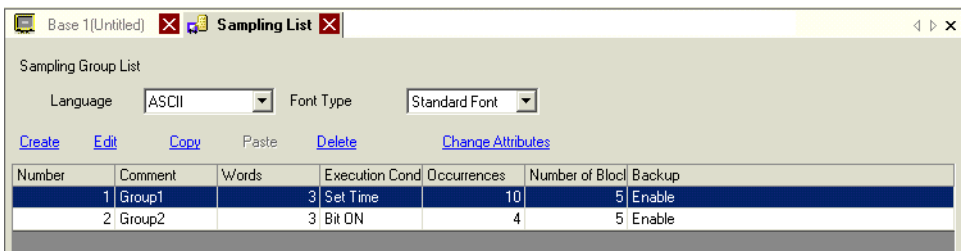

For information about Address/Action, please refer t[o "24.3.2 Setup Procedure" \(page 24-6\)](#page-5-0) .

2 Open the [Display/Save in CSV] tab. Select the [Display/Save in CSV] check box.

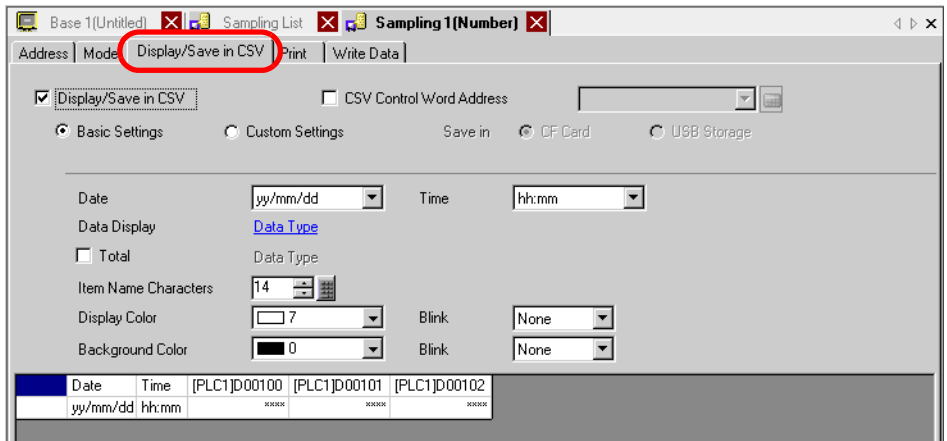

3 Select the [CSV Save Control Word Address] check box and click [Save in]-[CF Card] to set the word address (for example: D300) to control the save operation.

Two consecutive words from the specified address are used.

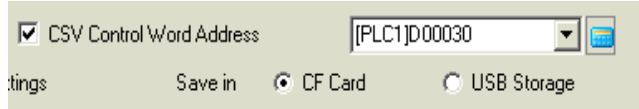

4 Click [Data Type] to open the [Data Settings] dialog box. Set the data type and number of display digits as needed. The settings are applied to all the data columns.

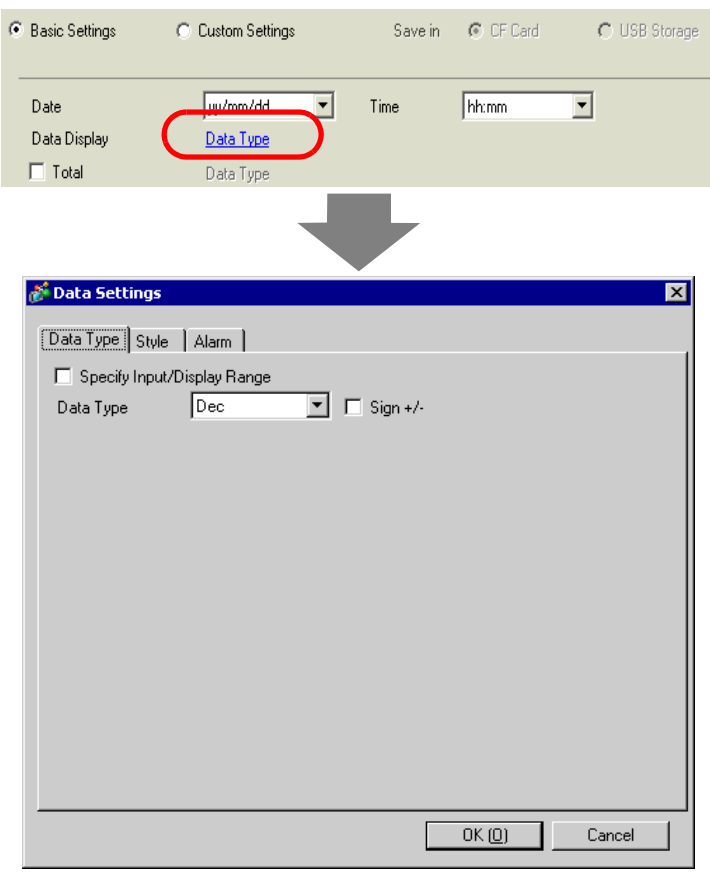

Click [OK] to close the dialog box.

5 Set the [Item Name Characters].

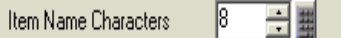

The CSV format is now complete.

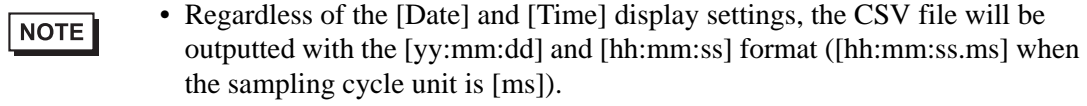

• Regardless of whether a [Total] row is designated or not, calculation data will not be exported with the CSV file.

## **24.6.3 CF Card/USB Storage Save Operation**

There are two save operations for CF Cards/USB storage devices.

• Normal Save

When the command is written to the [CSV Control Word Address], data stored in the GP is output as a CSV file.

 $\mathbb{F}$  "  $\blacklozenge$  Process for Normal Save" (page 24-25)

• Automatic Save When the defined number of samples are stored in the GP and the sampling cycle is complete, data stored in the GP is output as a CSV file. This option is available when in the [Mode] tab, [Extended] dialog box, you select the [Overwrite old data after finishing the specified cycles] check box.

<sup><sup></sub> ■</sup> \* **Process for Auto Save**" (page 24-25)</sup>

## **CSV Control Word Address**

This address controls the writing of data to a CF Card/USB storage device. It writes a command to the address after designating a file number.

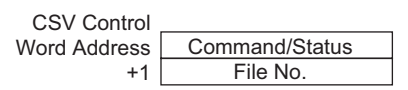

• Command/Status

Write the command with the specified file number to write the data to a CF Card/USB storage device. The processing results (status) are reflected in the address.

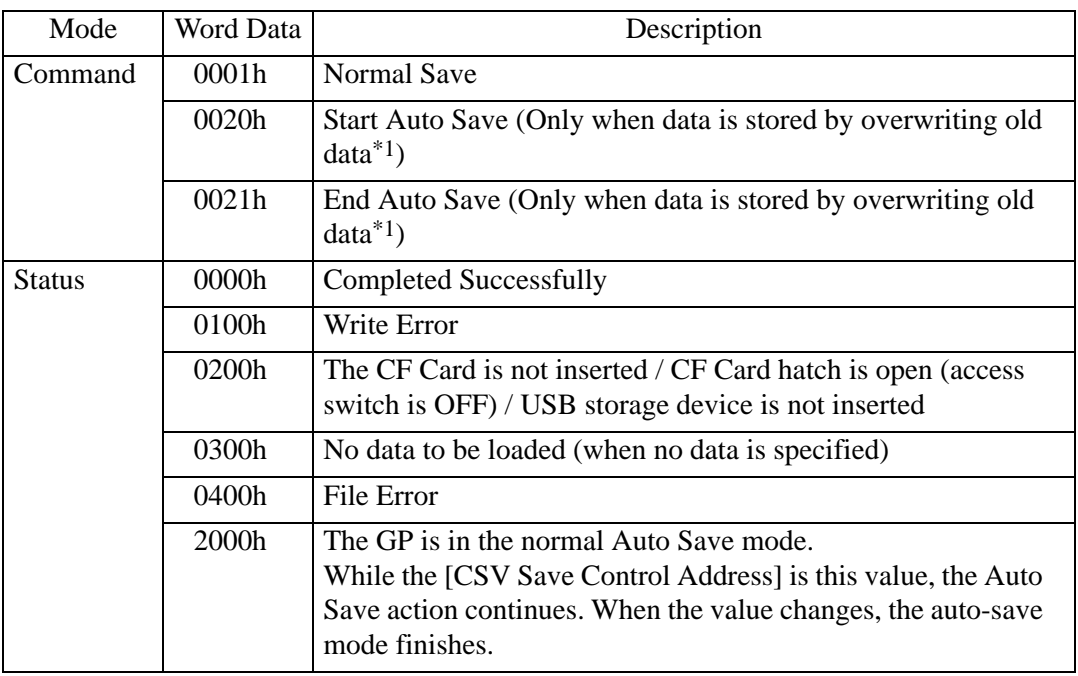

\*1 For information about data storage methods, see ["24.9.2 The Sampling Action](#page-111-0)  Data [Storage Methods" \(page 24-112\)](#page-111-0) .

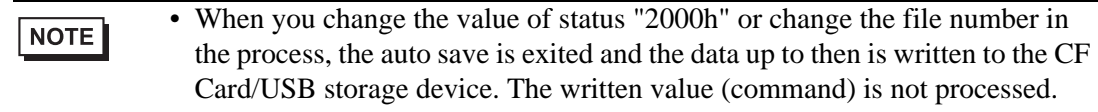

#### • File

Designates the portion ∗∗∗∗∗ the file name "SA∗∗∗∗∗.csv" when save to CF Card/USB storage. The value can be from 0 to 65,535. Set the file number before writing the command.

The CSV File is saved to the folder created in the CF Card/USB storage device automatically. The folder is created with a fixed folder name for each sampling group.

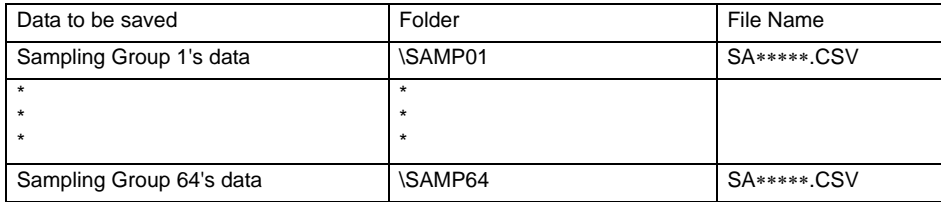

#### <span id="page-24-0"></span>◆ Process for Normal Save

Save data from Sampling Group1 as file name "SA00001.csv" in the CF Card.

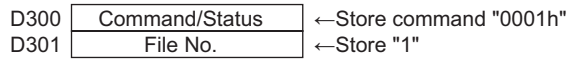

- 1 In D301, store the File 1.
- 2 Write the command "0001h" to D300. The CSV output begins.
- 3 When the data is successfully saved to the CF Card, the status value "0000h" is written from the GP to D300.

"SA00001.csv" is created in the CF Card's "SAMP01" folder. File Save Image

For example, [Overwrite old data after finishing the specified cycles] is selected, Sampling  $Cycles = 4$ 

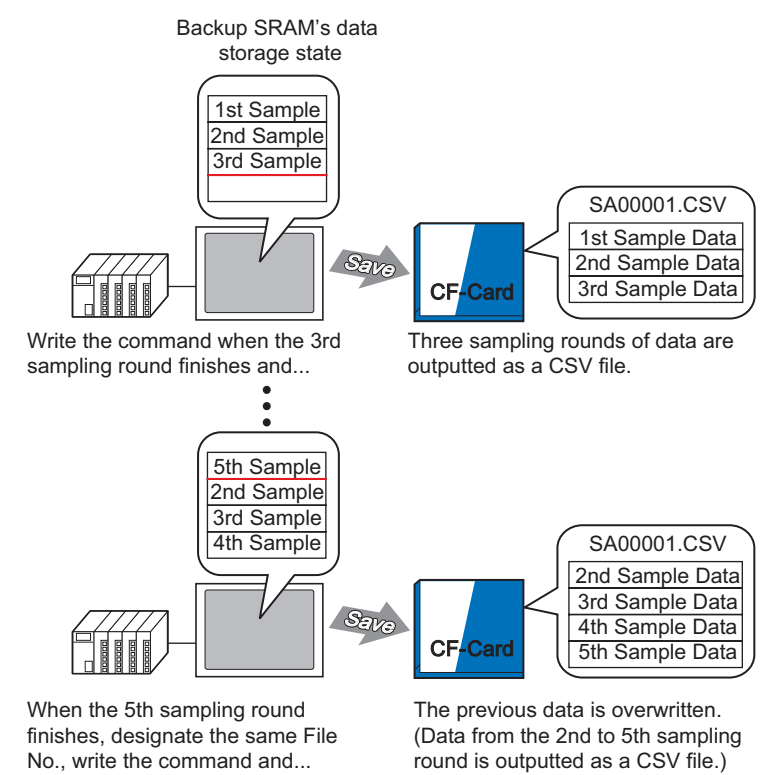

#### <span id="page-24-1"></span>**Process for Auto Save**

Save data from Sampling Group 1 as file name "SA00000.csv" in the CF Card.

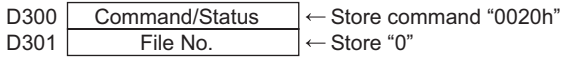

- 1 In D301, store the File 0.
- 2 Write the command "0020h" to D300. If the GP enters the auto-save mode normally, the status "2000h" will be written from the GP to D300.
- 3 When data is sampled for the designated Cycles, the CSV data is exported to the CF Card. "SA00000.csv" is created in the CF Card's "SAMP01" folder.
- 4 When data is sampled for the designated Cycles again, that period's CSV data is exported and added to the existing "SA00000.csv" file in the "SAMP01" folder. While D300 is "2000h" the auto save mode will continue.
- 5 Write the command "0021h" to D300, and the auto save mode ends. When the GP ends auto save mode, 0000h is written to D300.

File Save Image

For example, Sampling Cycles  $= 4$ 

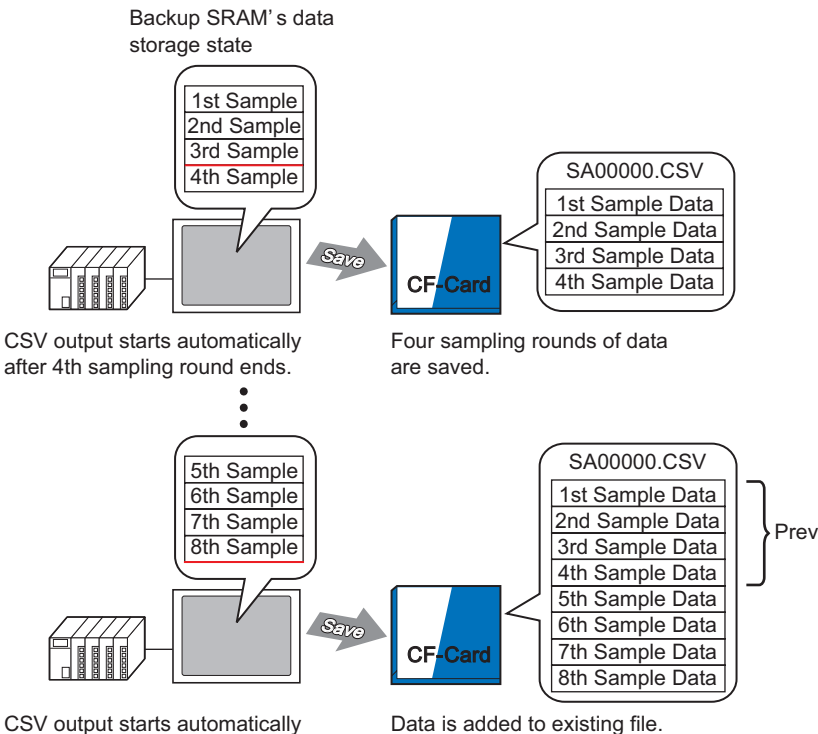

after 8th sampling round ends.

When auto save mode ends, even if there are contents still on the way to the GP (when the current sampling cycle has not completed), sampling data from up to that point will be written to the CF Card.

Also, when starting or resuming auto save (a Start Auto Save command is written), sampling data in the GP is written to the CF Card from the start data (the oldest data), regardless of the previous data save status.

• When resuming auto save while contents are on the way to the GP, that cycle **NOTE** will finish sampling before the data is collected and written to the CF Card. After the Auto Save start command is written, overwritten data is not saved until it is written to the CF Card.

## Auto Save Exiting and Resuming - File Save Image

For example, Sampling Cycles  $= 4$ 

#### Auto Save Exit

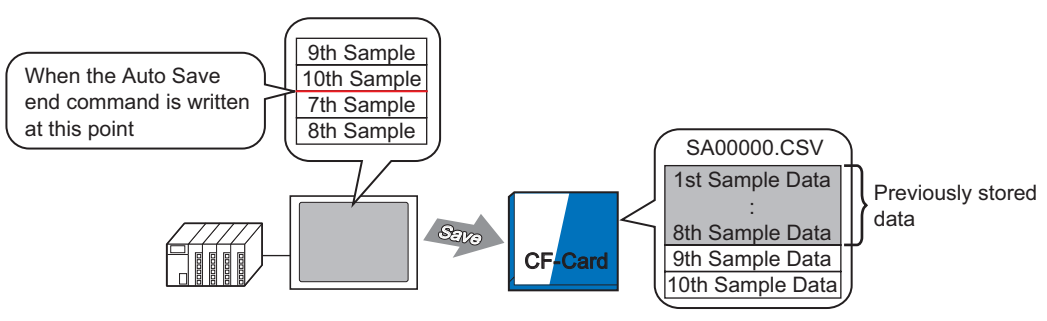

Write the Auto Save end command after the 10th sampling round and...

9th and 10th sample data is added to the previous data.

#### Auto Save Resume

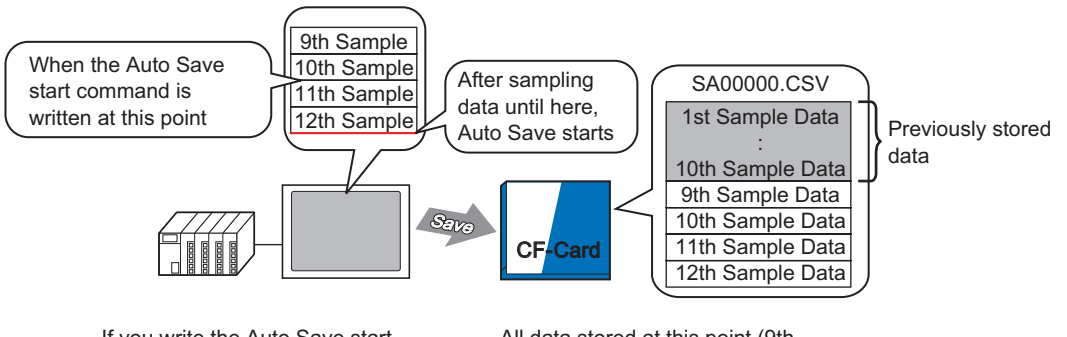

If you write the Auto Save start command during a sample cycle, system waits for that cycle to finish, then saves to the CF-card.

All data stored at this point (9th to 12th Sample) is added to previous data

## **CSV File Displayed in Excel**

The following example will introduce the contents of a sampling data file (\*.csv) saved to the CF Card and opened in Excel.

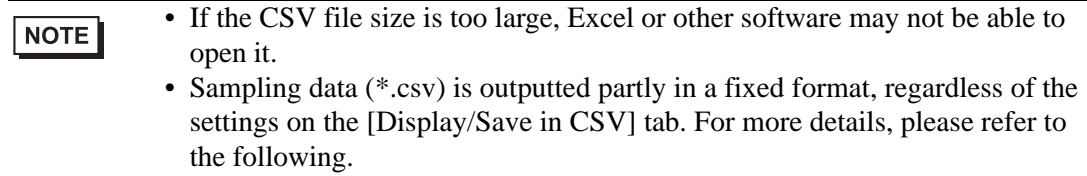

) ["24.9.4 About Save in CF Card/USB Storage" \(page 24-121\)](#page-120-0) 

## **Automatic Save**

(For example, Cycles is 4 and data sampled for 2 cycles.) CSV file

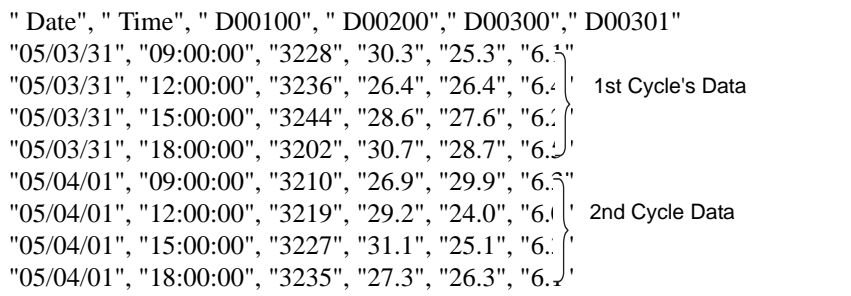

When opened in Excel:

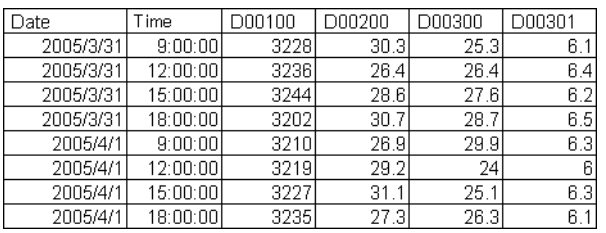

## **Normal Save**

Normal Save occurs when the [Overwrite old data after finishing the specified cycles] check box is cleared in the [Mode] tab's Extended area. CSV file

""," Date"," Time"," D00001", " D00002"," D00003"," D00004"

- " Group1","05/03/31","09:00:00","123.4","123","12.345","1234"
- " Group2","05/03/31","12:00:00","\*\*\*.\*","\*\*\*","\*\*.\*\*\*","\*\*\*\*"
- " Group3","05/03/31","15:00:00","234.5","234","23.456","2345"
- " Group4","05/03/31","18:00:00","-123.4","-123","-12.345","-1234" "", ", ", ", ", "

" Group1","05/04/01","09:00:00","345.6","345","3.456","3456"

•••

#### When opened in Excel:

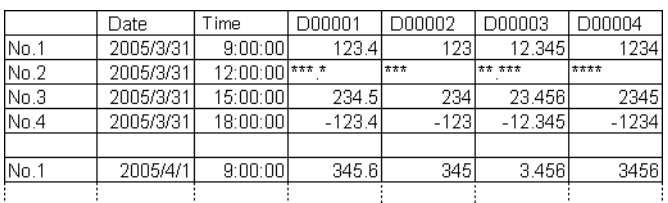

## <span id="page-29-0"></span>**24.7 Display/Save Sampled Data in CSV with a Custom Format**

## <span id="page-29-1"></span>**24.7.1 Introduction**

You can use a customized format when displaying/saving in CSV.

You can set a customized format: sort data columns, set multiple calculation rows (Total, Average, Maximum, Minimum), input desired information.

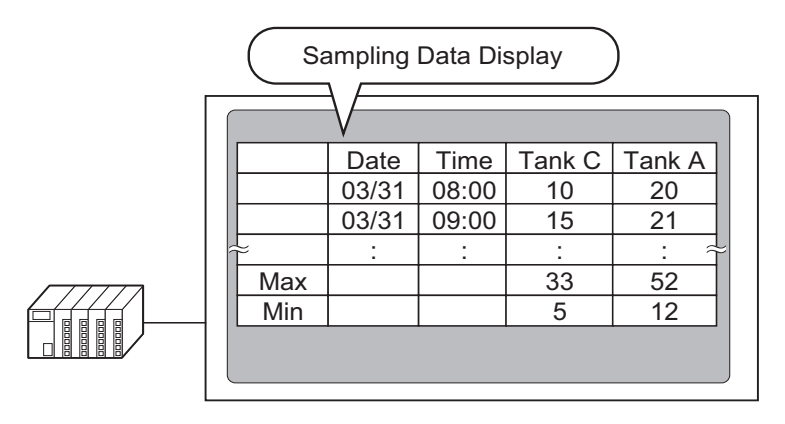

## Sampling Data Display Format

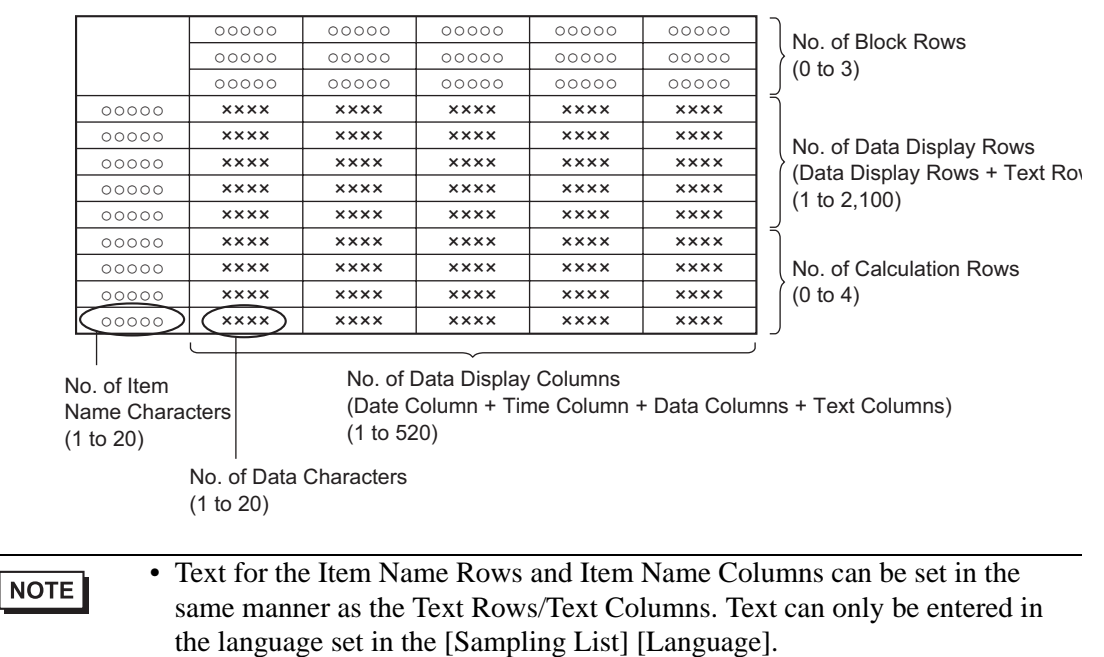

• The maximum number of columns is 521 and the maximum number of rows is 2107.

## <span id="page-30-0"></span>**24.7.2 Setup Procedure**

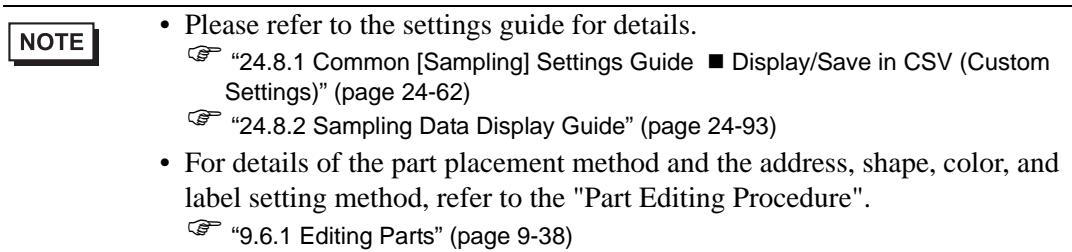

Configure settings so that the display format for Sampling Group 1 is as follows.

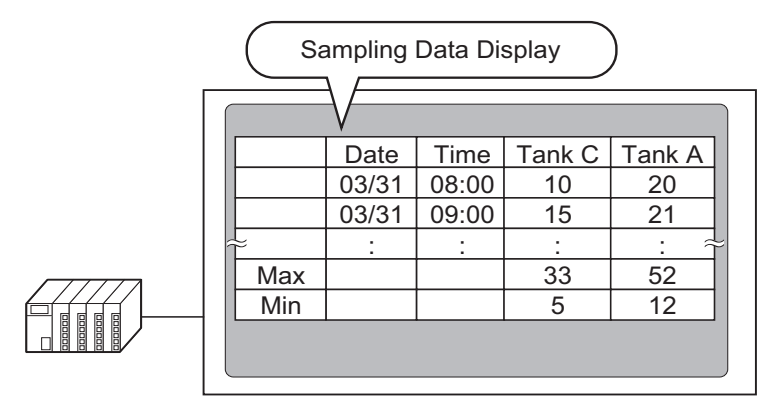

1 In the [Common Settings (R)] menu, select [Sampling (D)] or click  $\Box$ , and a list of registered sampling groups appear. Double-click row 1 and the sampling group 1 setup screen appears.

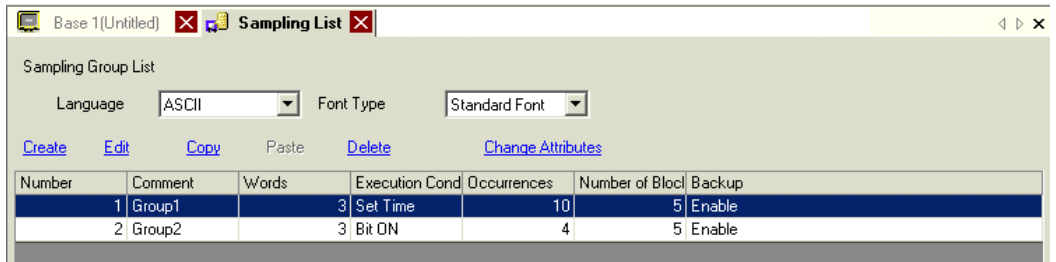

For information about Address/Action, please refer to ["24.3.2 Setup Procedure" \(page 24-6\)](#page-5-0) 

2 Open the [Display/Save in CSV] tab.

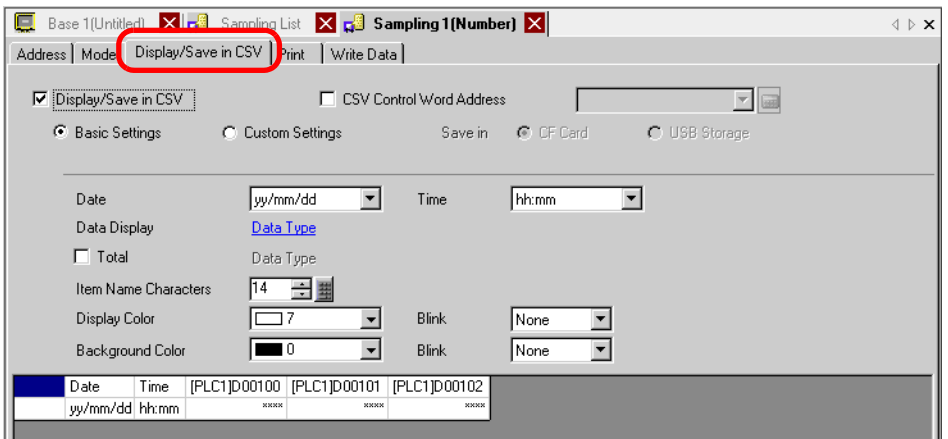

3 Select the [Display/Save in CSV] check box, and select [Custom Settings].

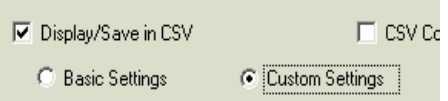

4 Set [Item Name (Horizontal) Rows] to 1, and [Calculated Result Display Rows] to 2.

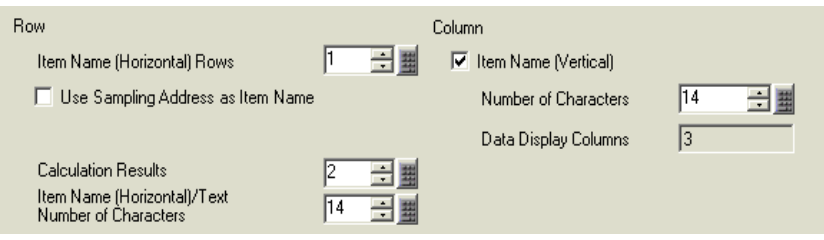

#### **IMPORTANT**

• When the [Overwrite old data after finishing the specified cycles] check box is cleared, set the [Number of Data Display Rows]. Set the number of display rows according to the number of occurrence.

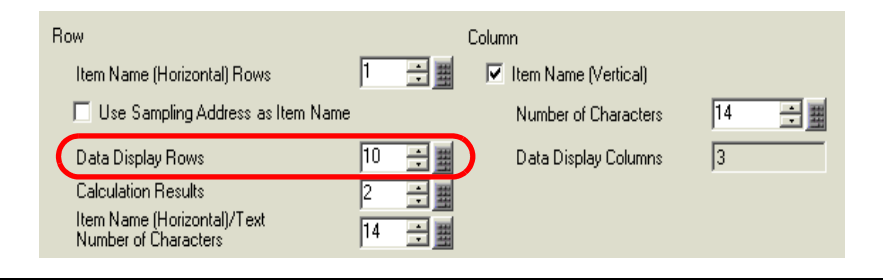

5 Select the Date column in the Preview area and click [Detail Settings]. The [Date Settings] dialog box appears. Change the date form to [mm/dd].

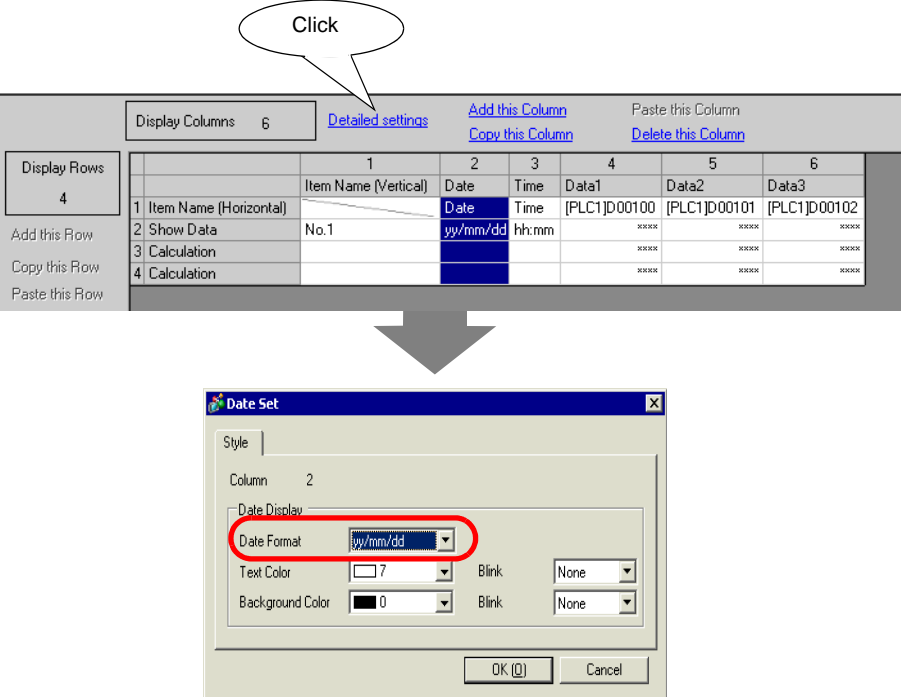

Click [OK] and the dialog box closes.

- 6 Delete the address D101 data column from the display format. Select the fifth column (Data 2) and click [Delete this Column].
- 7 Double-click each Item Name (Horizontal) cell and input the Item Name.

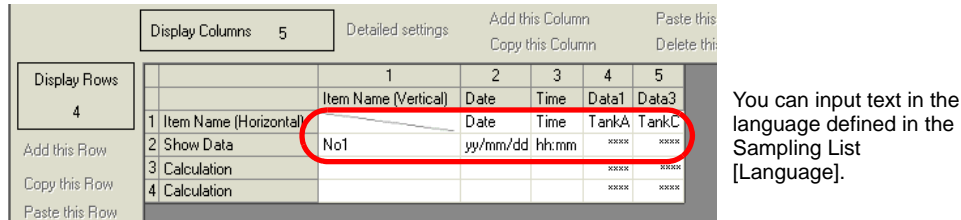

8 Move the column. Right-click the fourth column (Data 1) in the selected state and select [Rightward].

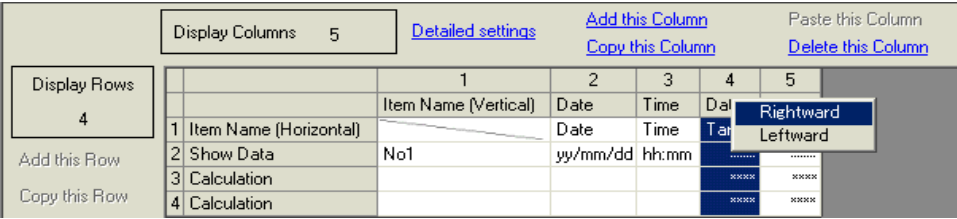

9 Select the third row and click [Detail Settings]. The [Calculation Settings] dialog box appears. Change the [Calculated Data] to [Max].

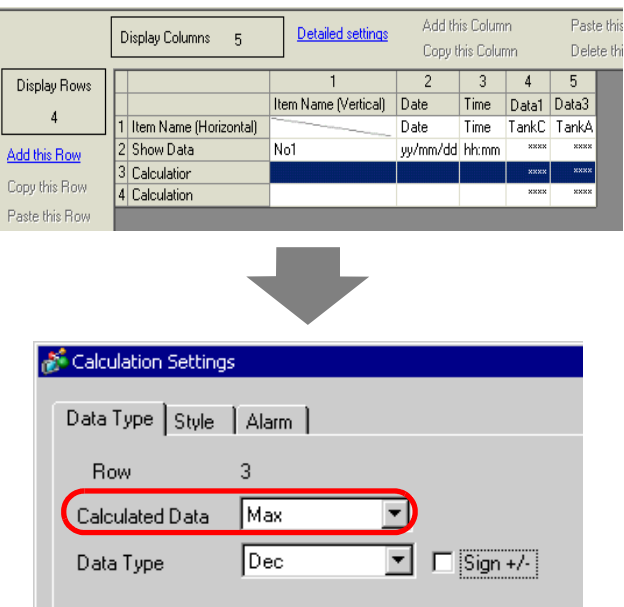

As needed, set the calculation row [Data Type], [Total Display Digits] and click [OK].

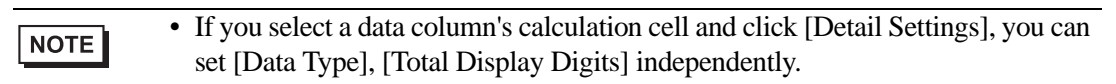

- 10 Select the calculation data in the fourth row and set [Min] in the same way.
- 11 Double-click the calculation cells in the Item Name (Vertical) column and input the Item Name for each row.

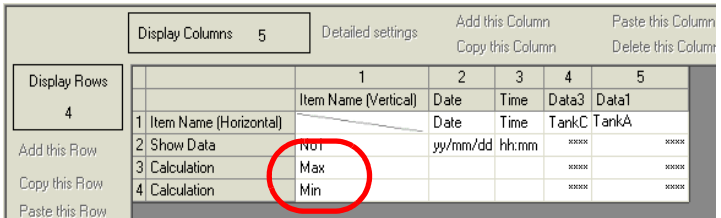

The customized Display/Save in CSV format is now set.

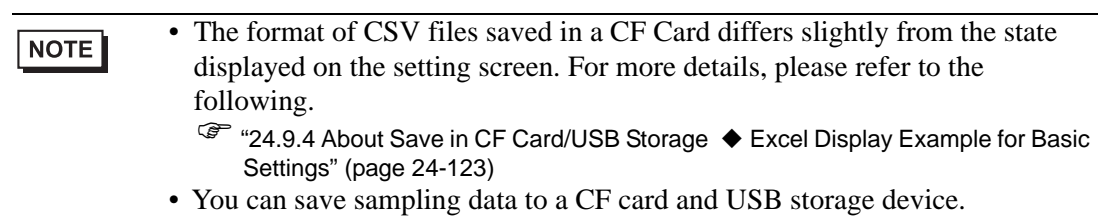

12 Open the editing screen, and on the [Parts (P)] menu select [Sampling Data Display (S)], or click  $\| \cdot \|$ , to place the Part on the screen.

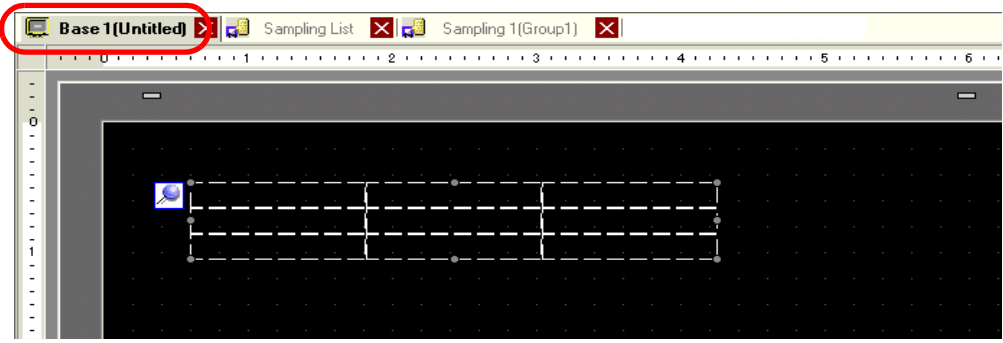

13 Double-click the placed Sampling Data Display. The settings dialog box appears.

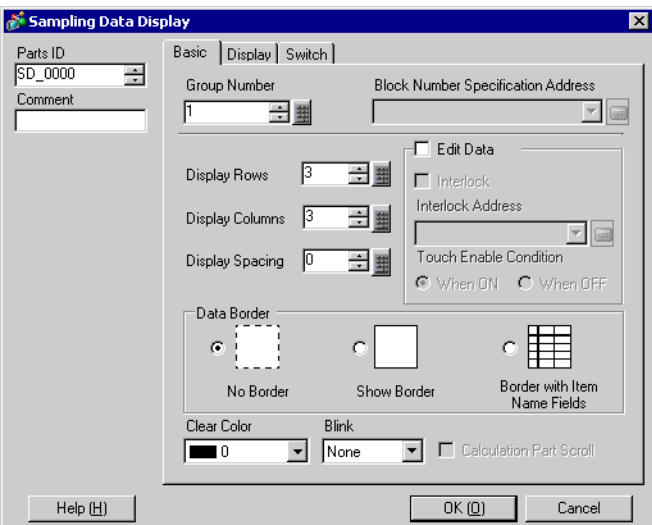

14 Define the sampling group you want to display on the screen. Set Sampling Group to "1".

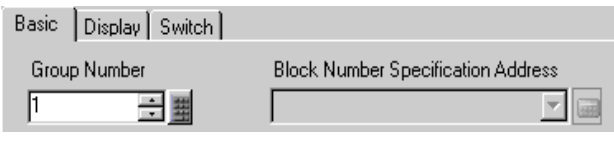

• To display the sampling group, use the [Block Number Specification NOTE Address] to define which block to display. This field is enabled if, in the [Common Settings (R)] [Sampling] screen [Mode] tab [Extended] area, the [Overwrite old data after finishing the specified cycles] check box is cleared.

15 Set the [Display Lines] and [Display Columns].

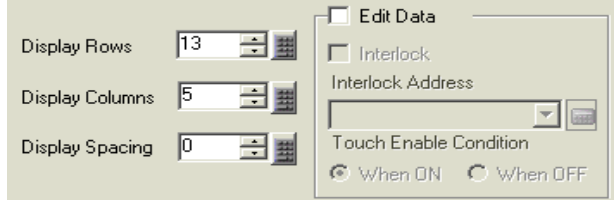

16 Select whether or not to show Ruled Line/Border and select the [Clear Color].

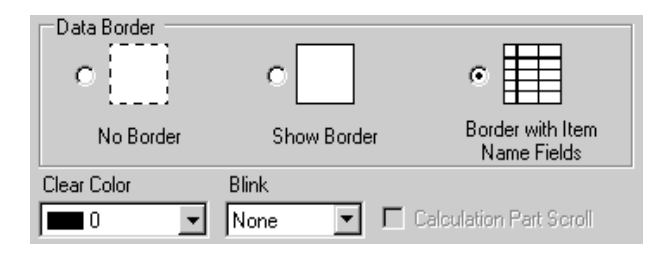

17 As needed, set the font size and scroll switch layout on the [Display] and [Switch] tabs and click [OK].
# **24.8 Settings Guide**

## **24.8.1 Common [Sampling] Settings Guide**

## **Sampling List**

This screen is used to register new Sampling Groups. All registered Sampling Group settings are displayed in a list.

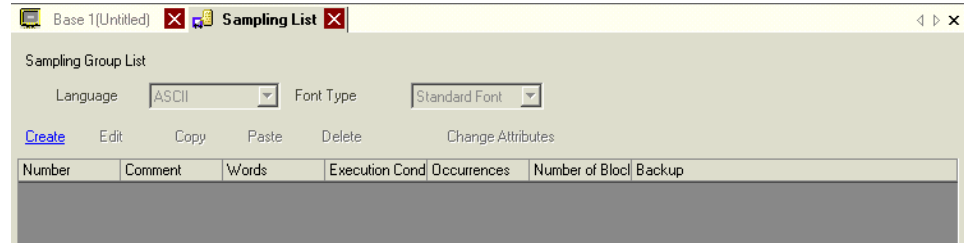

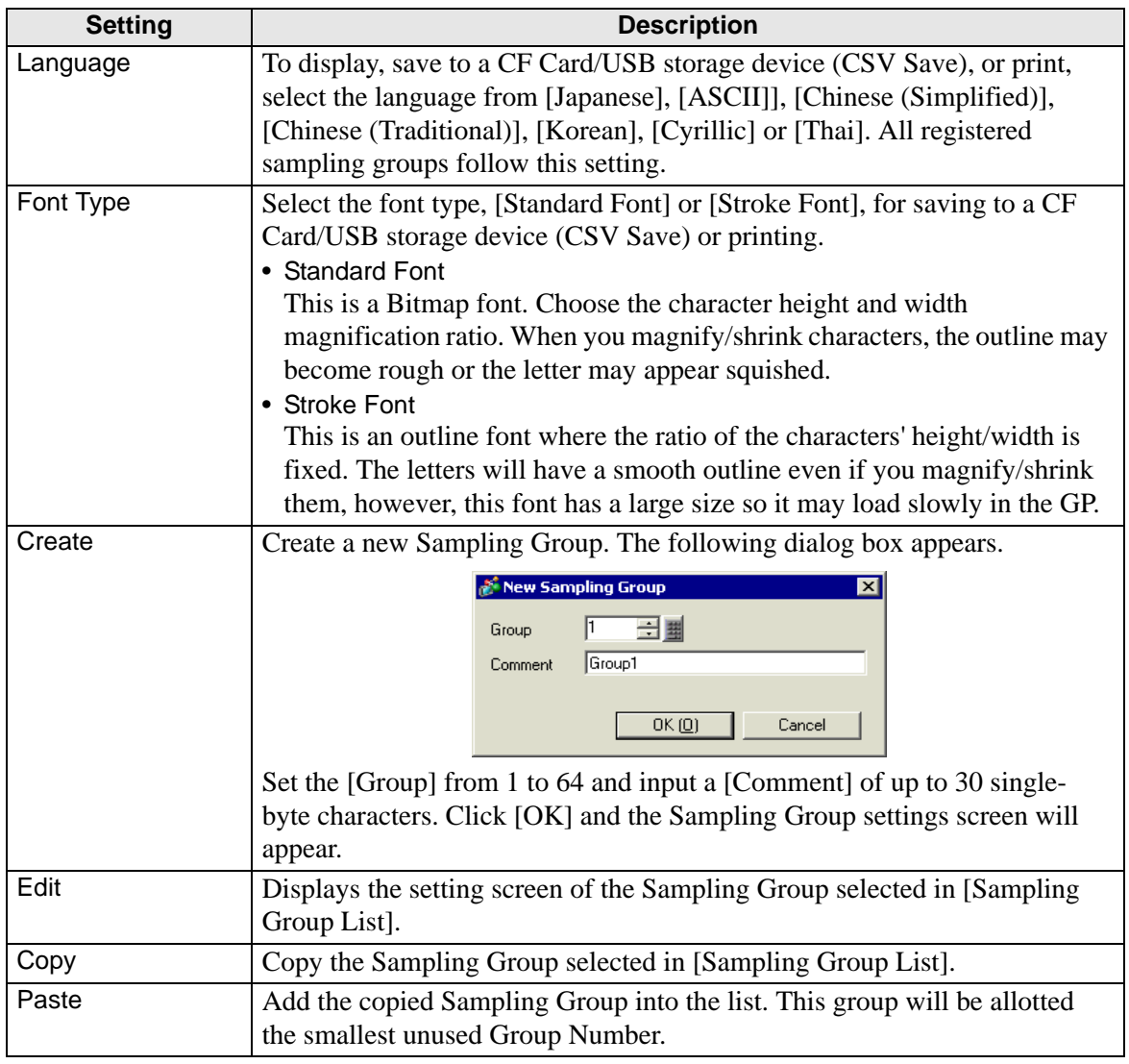

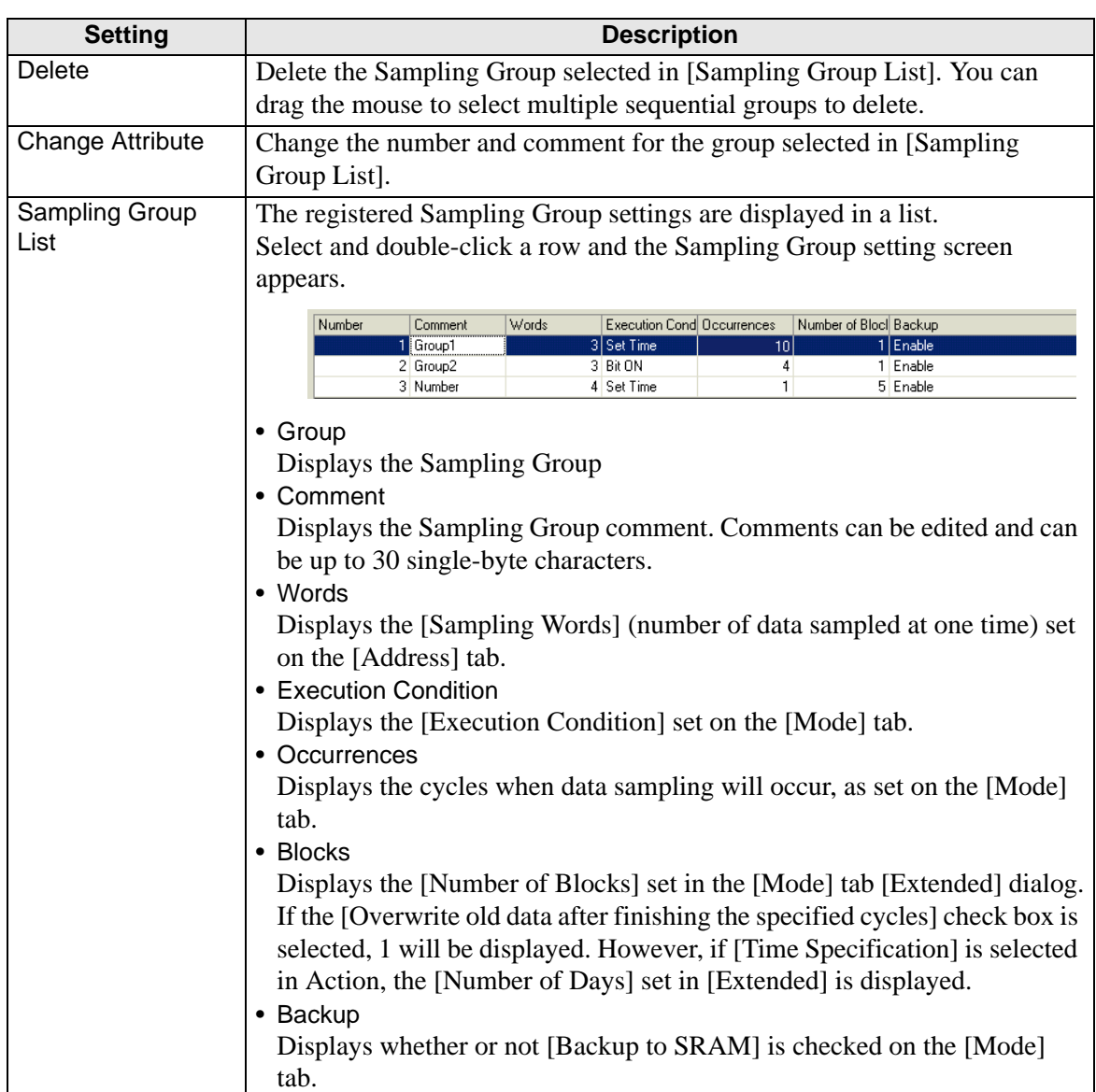

### **Address**

Set the address to sample the data. Select the addressing method as [Sequential] or [Random].

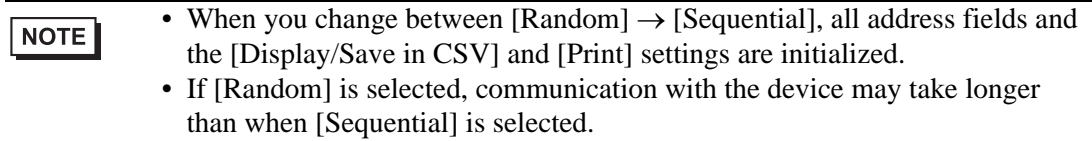

#### **Sequential**

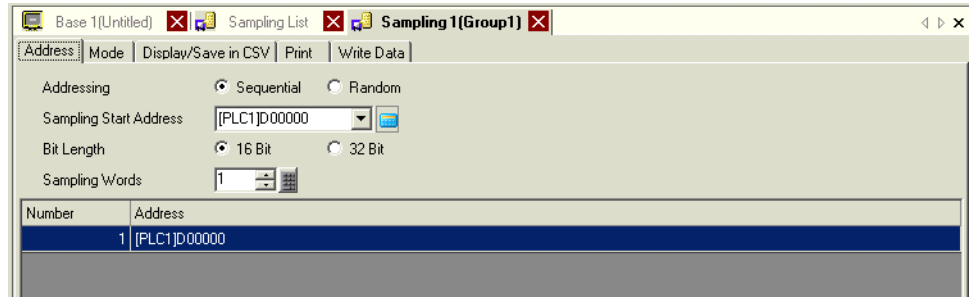

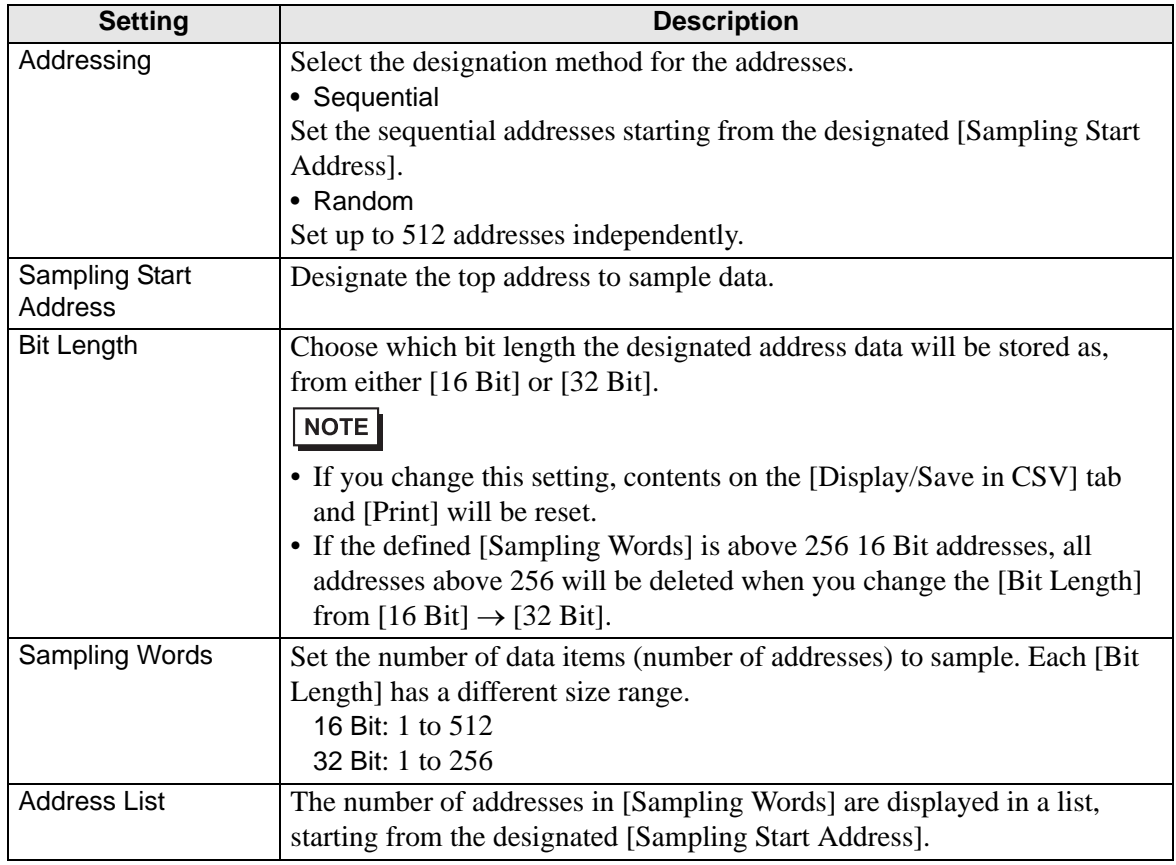

## **◆ Random**

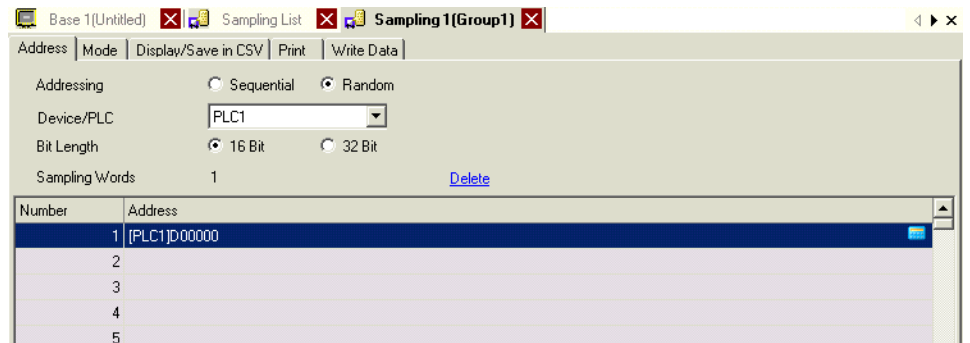

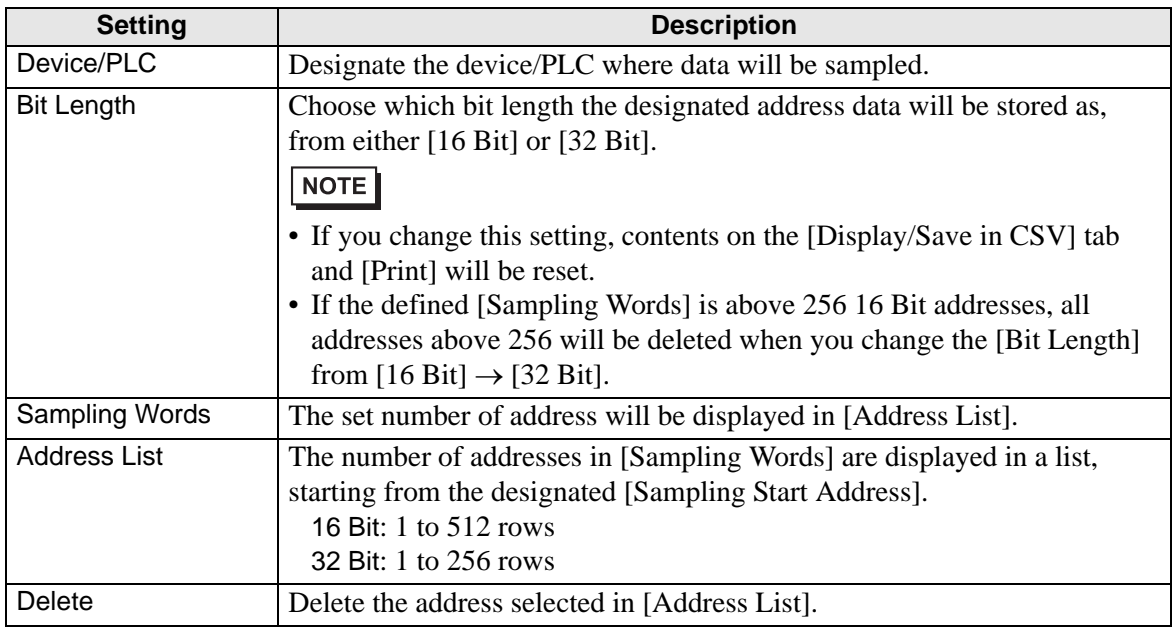

#### **Action**

Configure the timing and Occurrences settings for data sampling. You can select the Sampling action's execution condition from [Time Specification], [Constant Cycle], [Constant Cycle when Bit is ON], [Bit ON], or [Bit Change].

#### **Time Specification**

Sample data at constant cycles starting from the designated time.

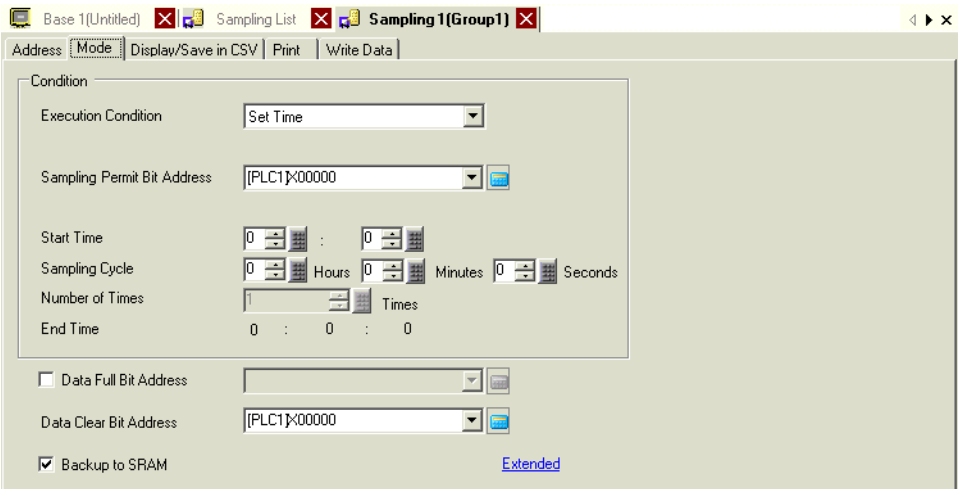

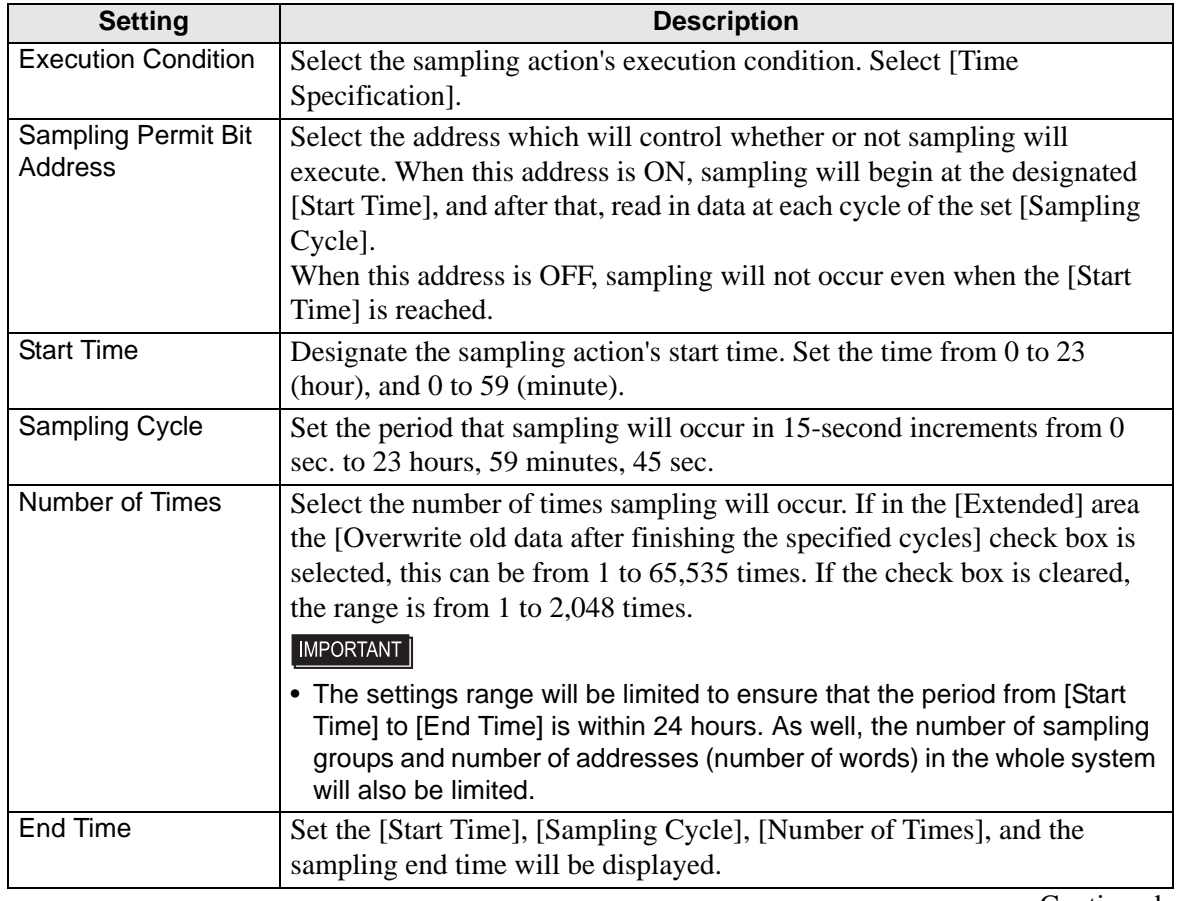

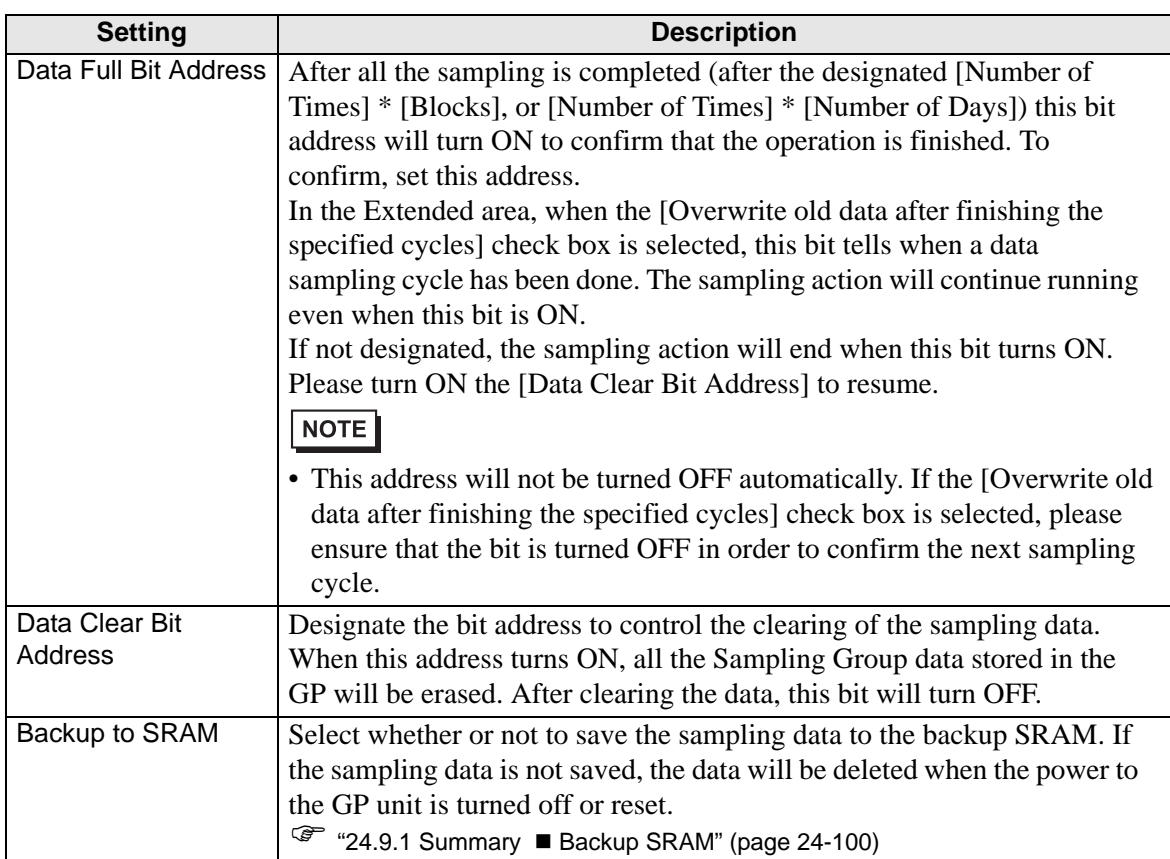

#### **Extended**

Click [Extended] and the following dialog box will open. The contents is different depending on whether the [Overwrite old data after finishing the specified cycles] check box is selected or cleared.

When [Overwrite old data after finishing the

specified cycles] is cleared

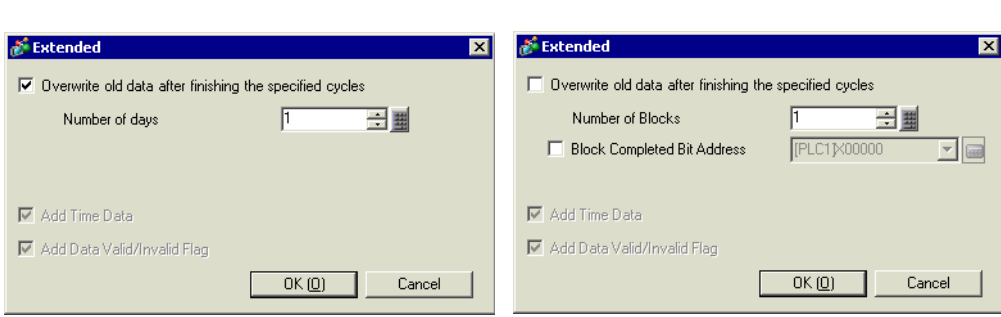

When [Overwrite old data after finishing the

specified cycles] is selected

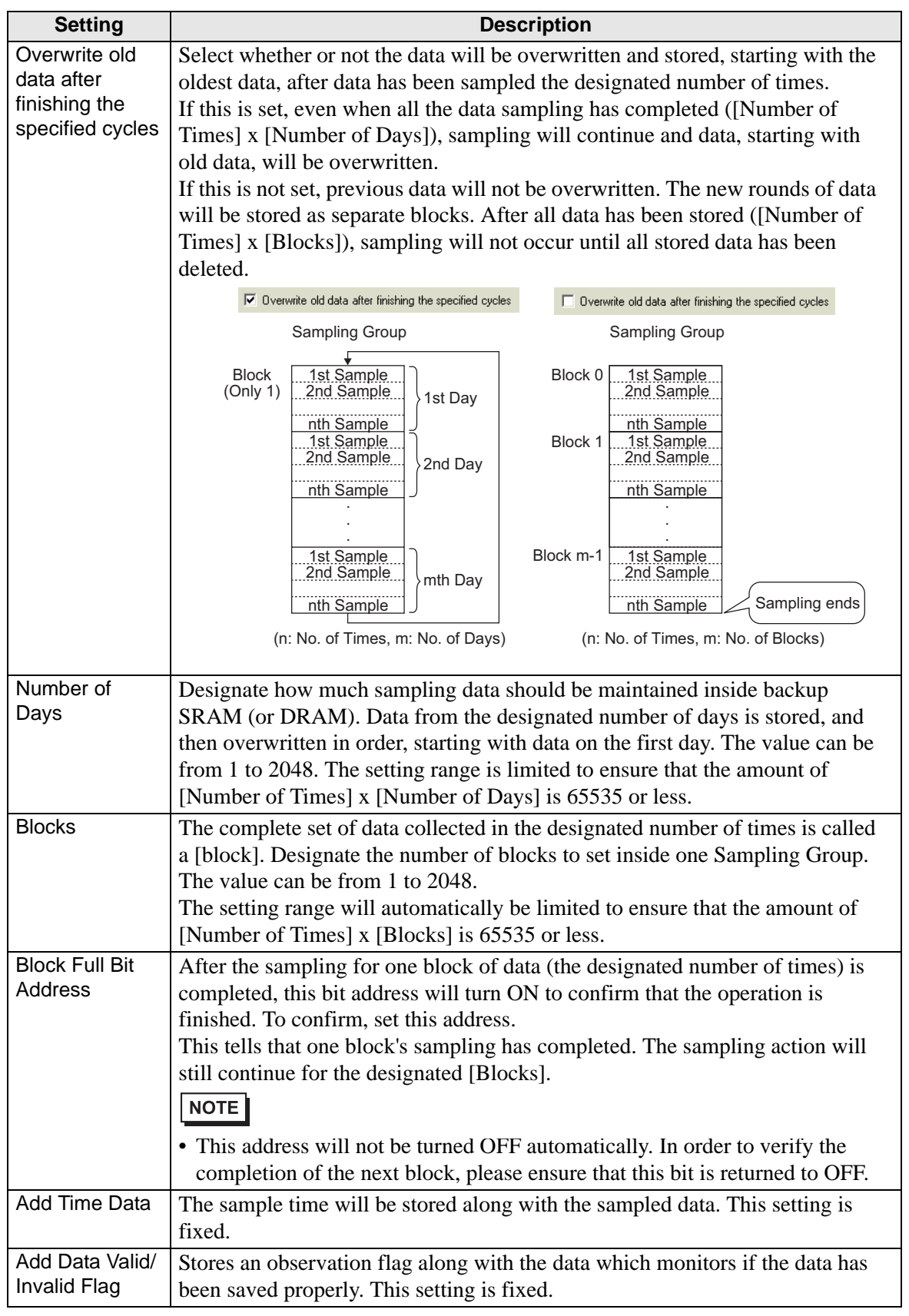

## ◆ Constant Cycle

Sample data at constant cycles starting from when the GP is turned ON.

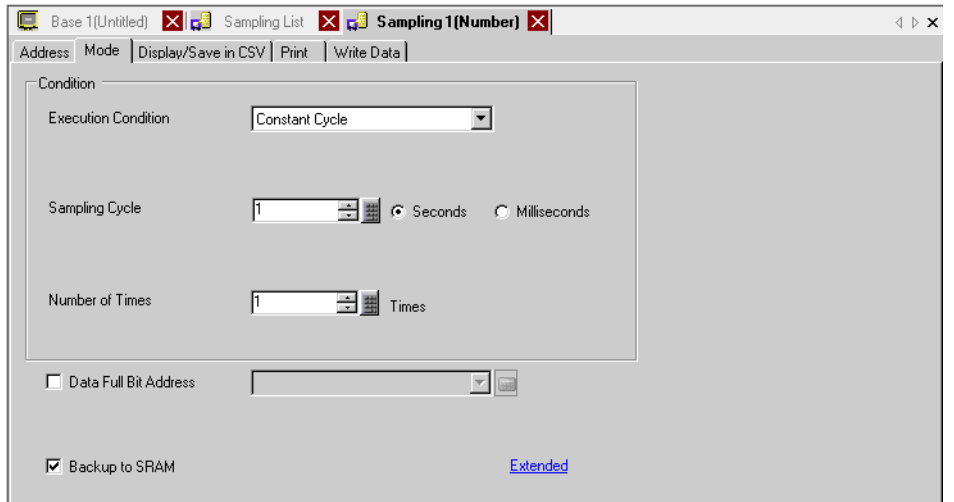

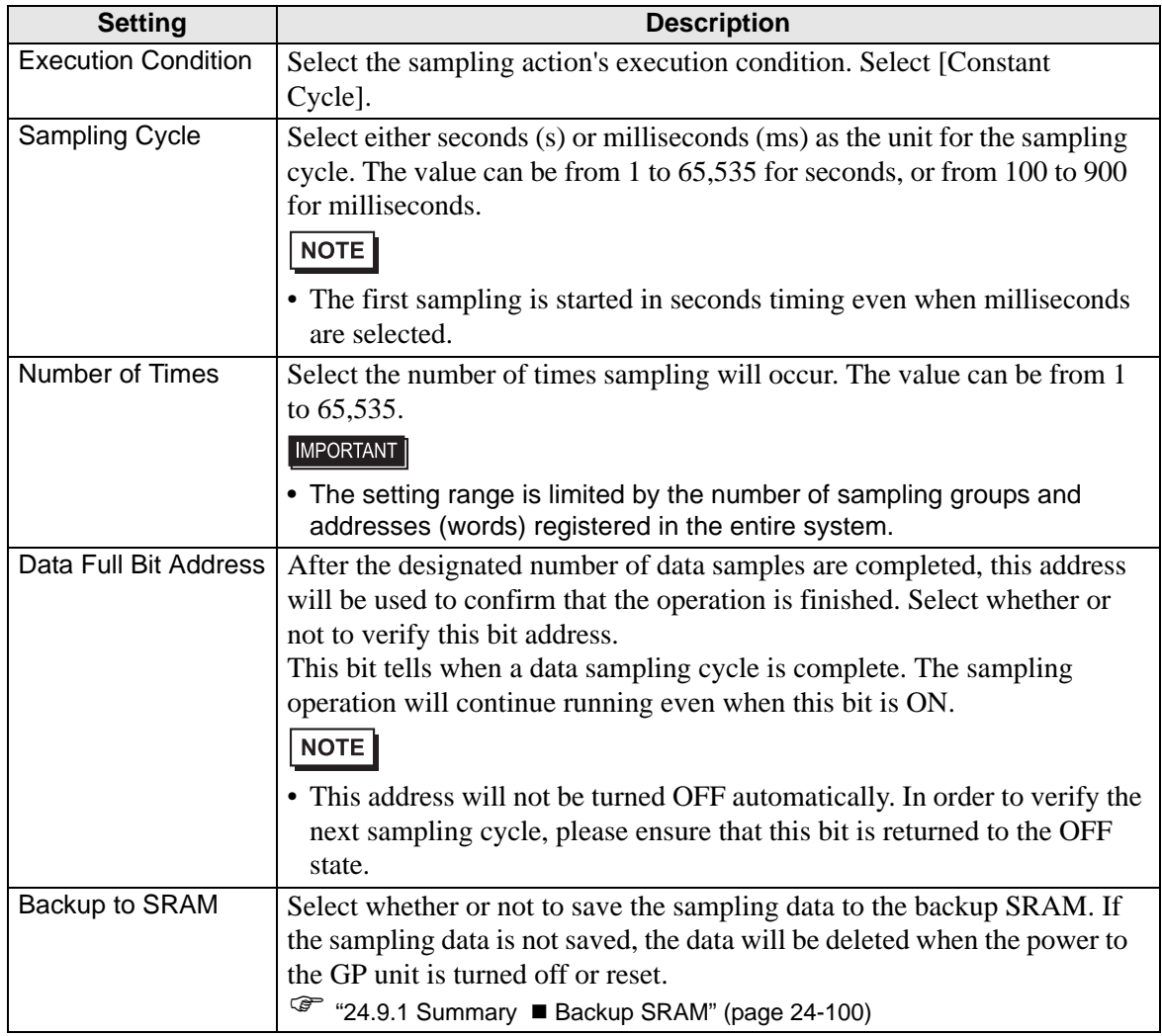

#### **Extended**

Click [Extended] and the following dialog box appears.

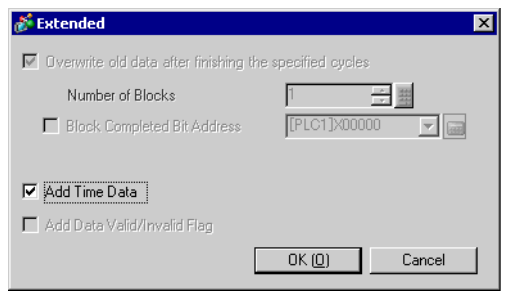

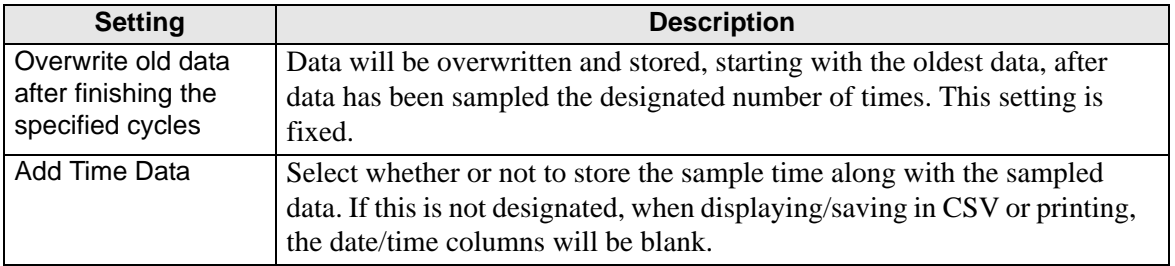

#### **Constant Cycle when Bit is ON**

Sample data at constant cycles starting from when the GP is turned ON, but only when the designated bit is ON.

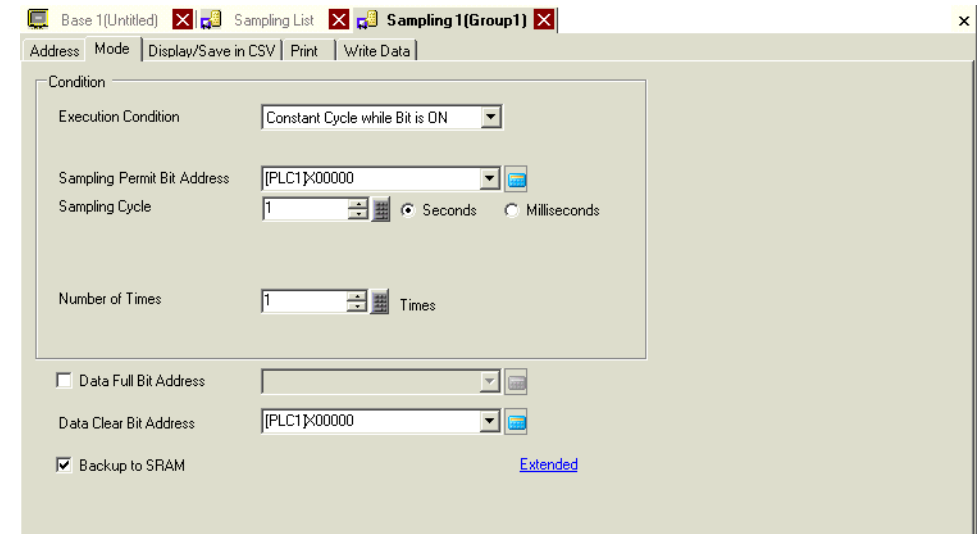

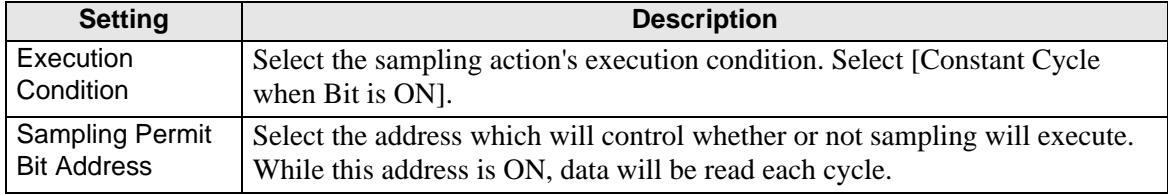

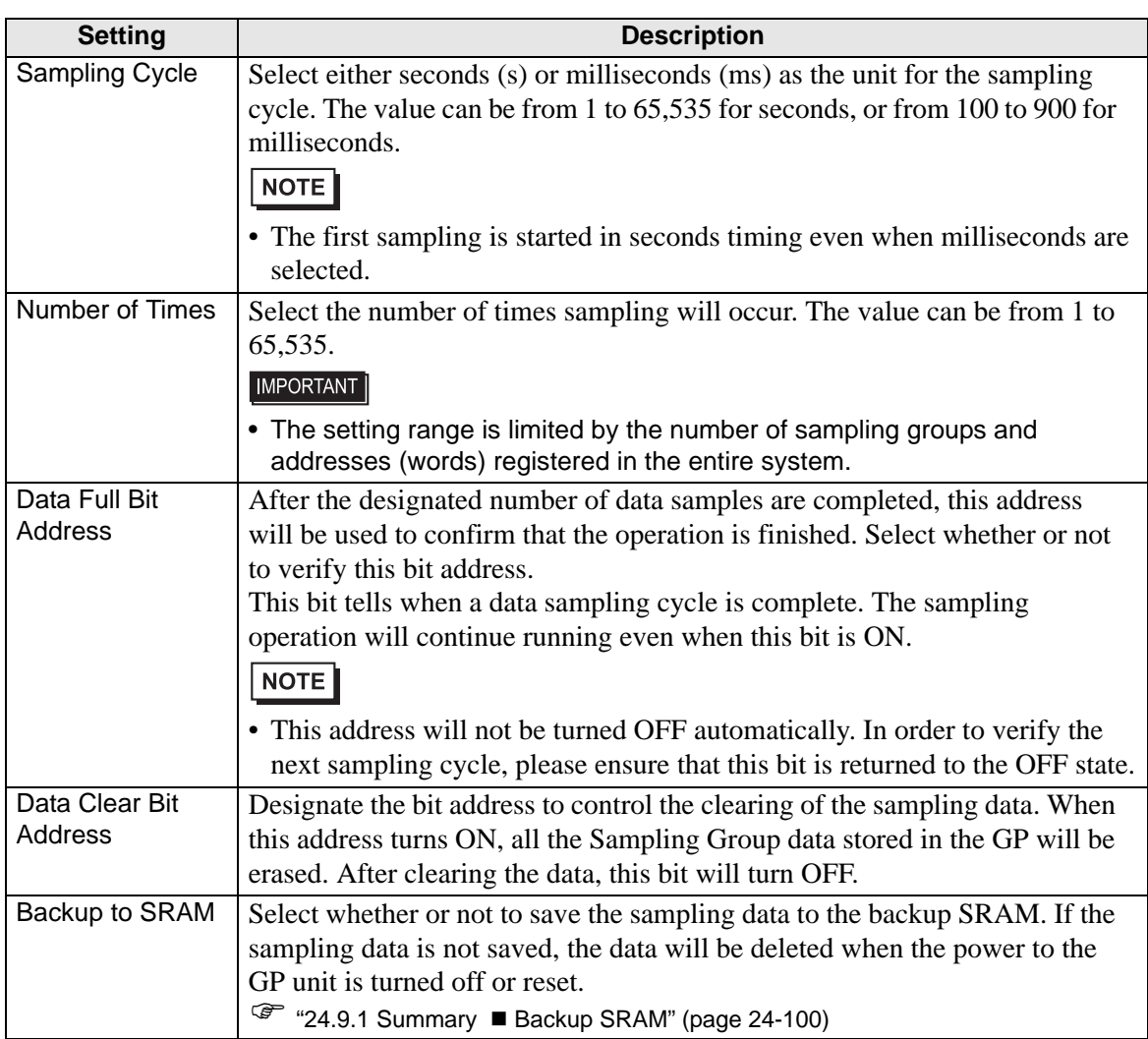

#### **Extended**

Click [Extended] and the following dialog box appears.

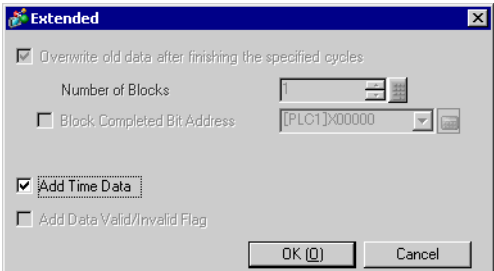

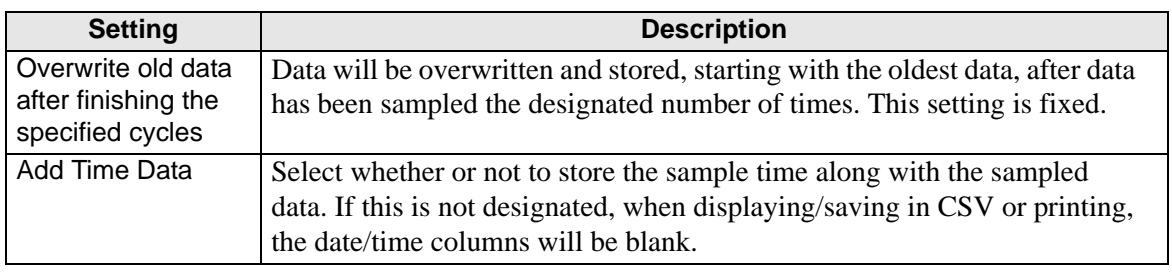

# ◆ Bit ON

Data is collected every time the designated bit turns ON.

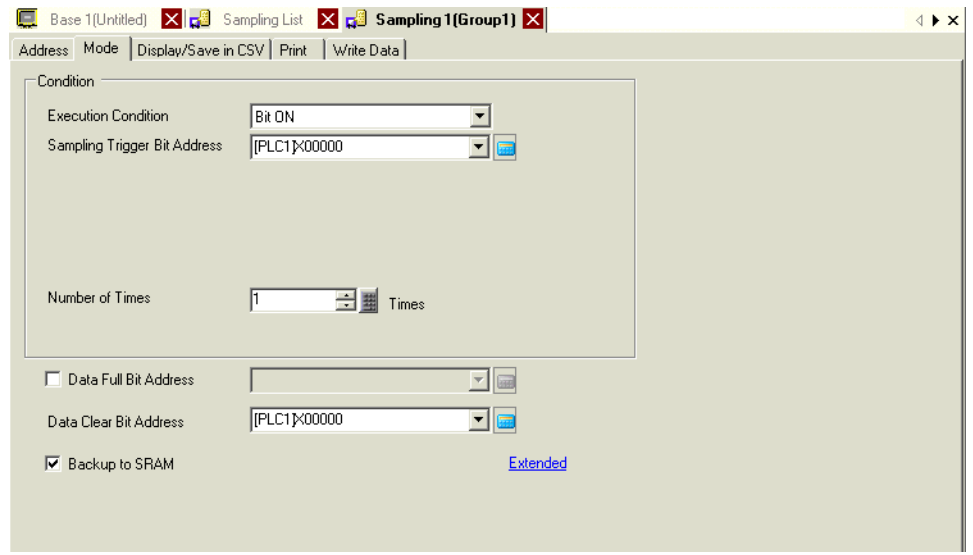

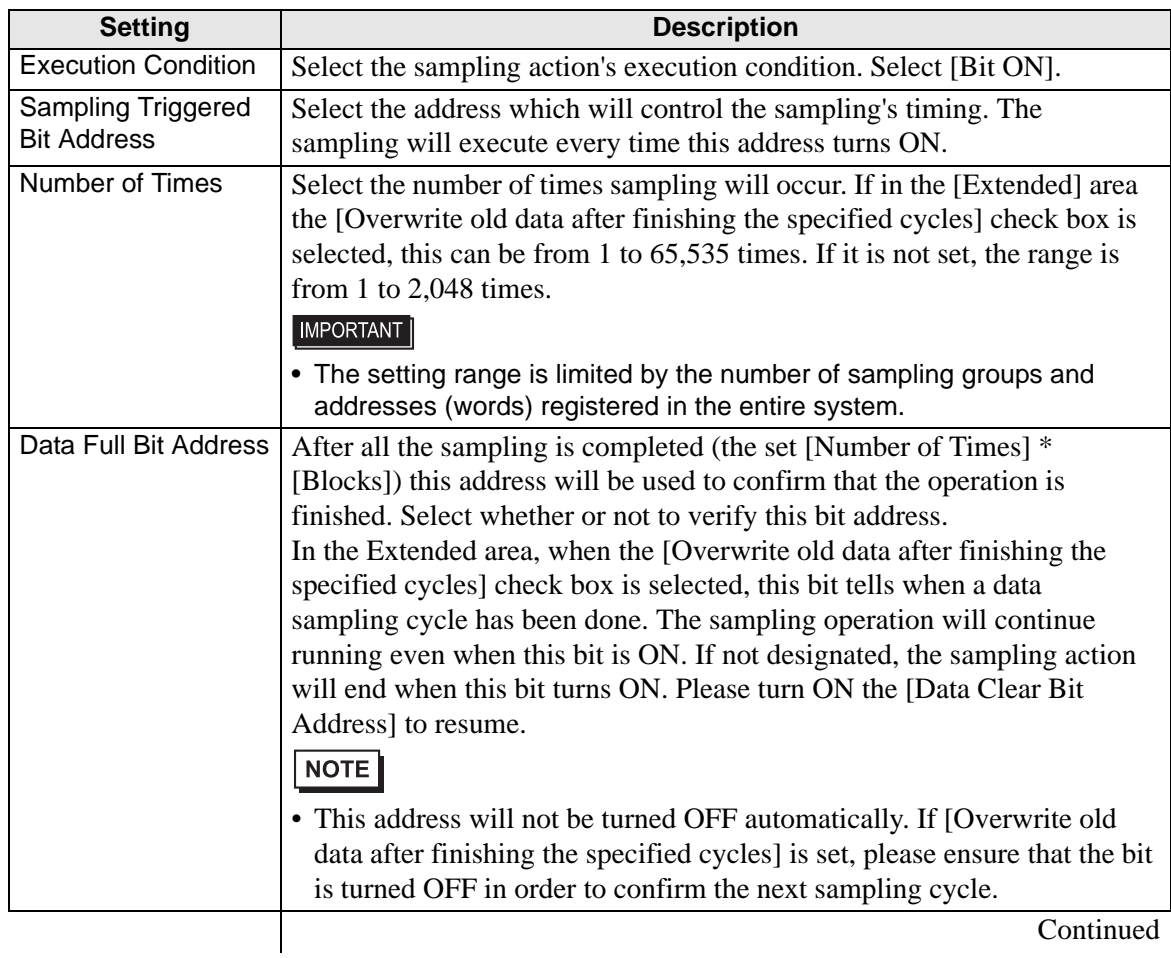

GP-Pro EX Reference Manual 24-47

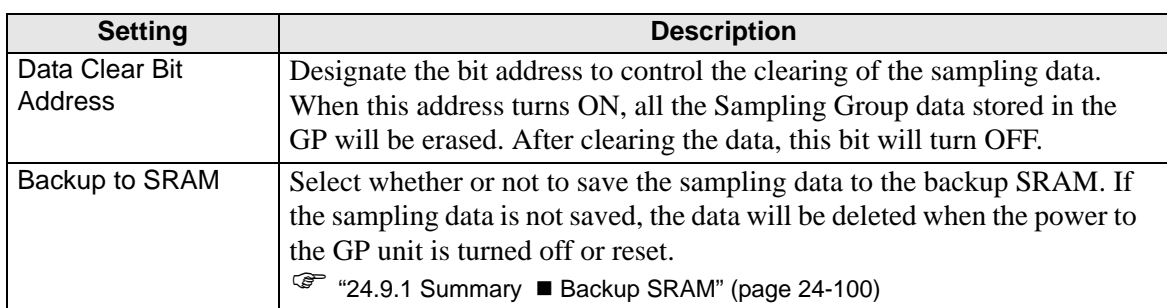

## **Extended**

Click [Extended] and the following dialog box appears.

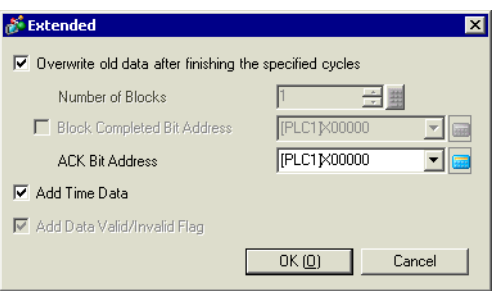

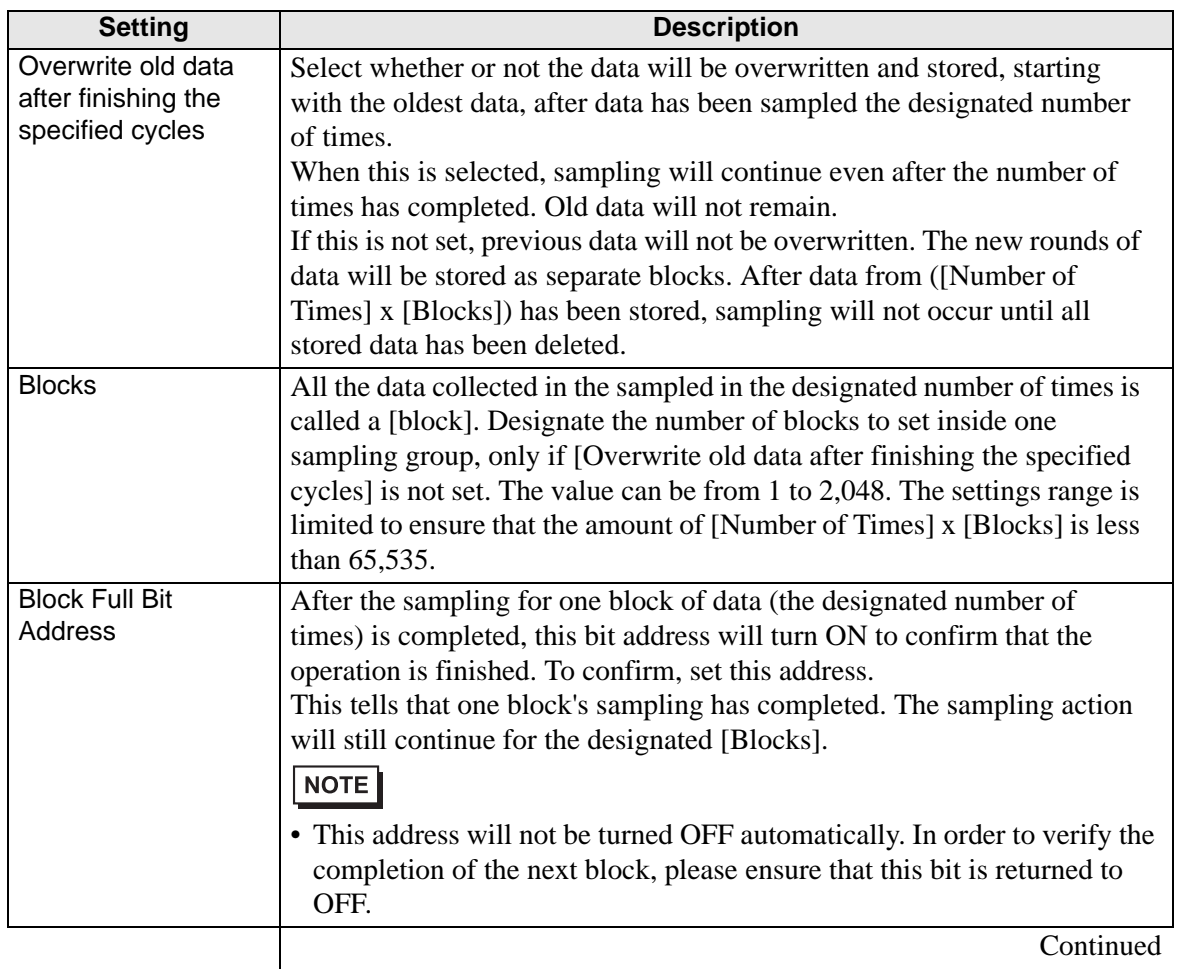

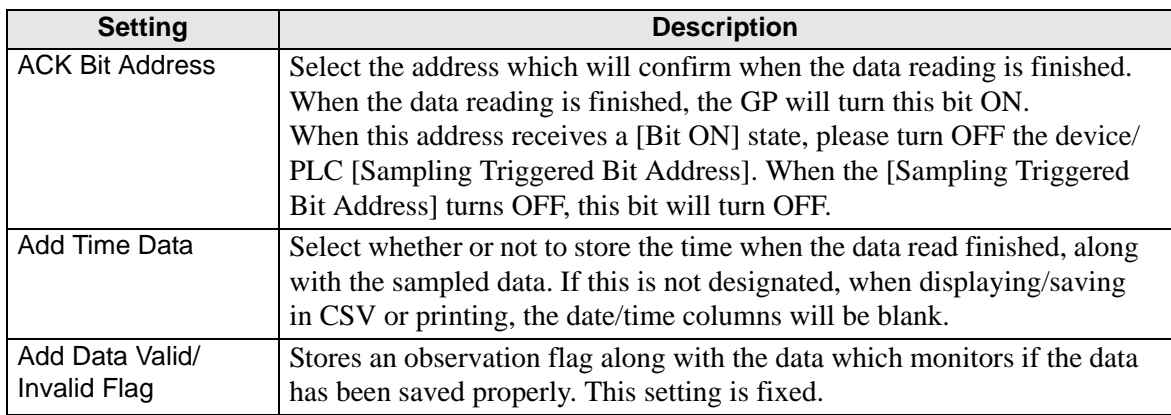

# ◆ Bit Change

Sample data every time the designated bit changes state (ON/OFF).

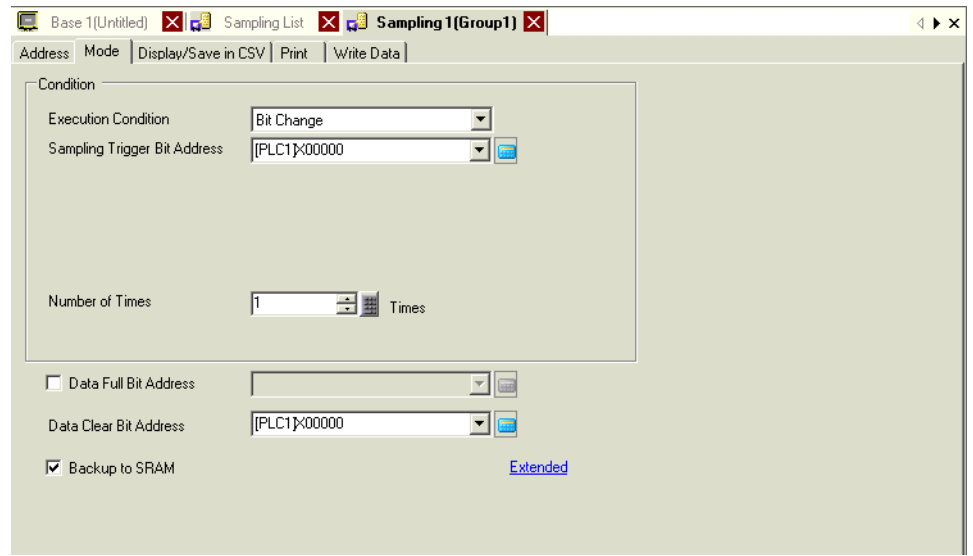

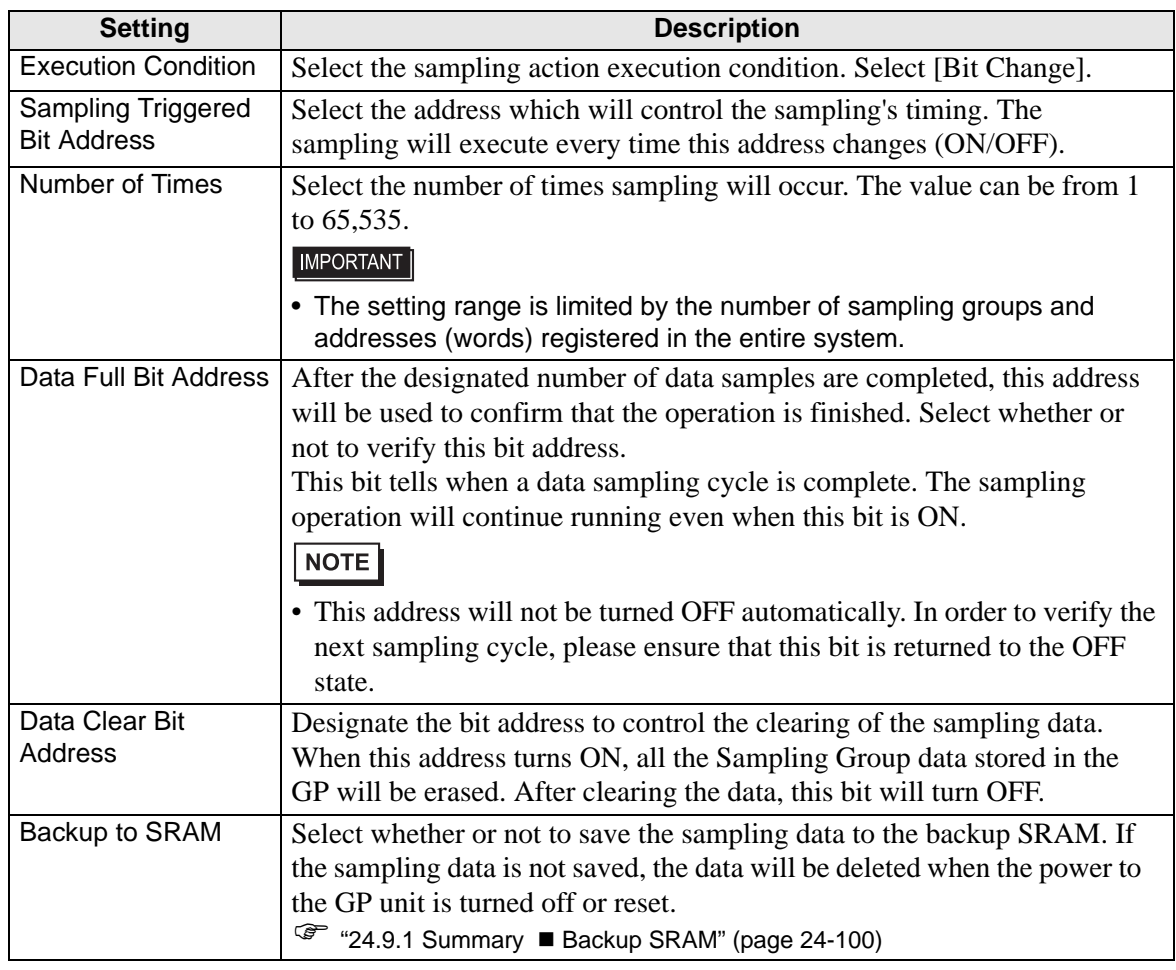

## **Extended**

Click [Extended] and the following dialog box will open.

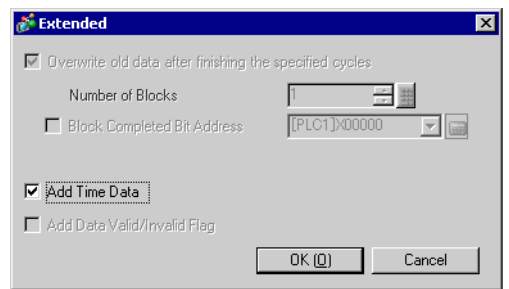

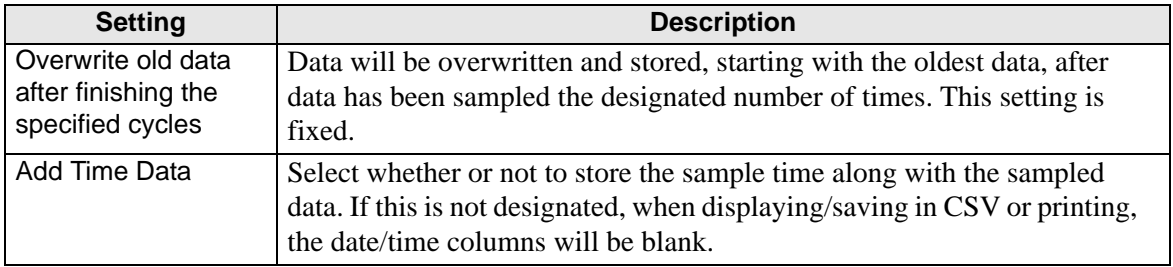

#### ■ Display/Save in CSV

Set the format in which to display the sampling data on the GP screen and to save on the CF Card/USB storage device as a CSV file. Settings will differ between the [Basic Settings] or [Custom] format settings mode.

The following is a guide for [Basic]. For [Custom Settings], see "■ Display/Save in CSV [\(Custom Settings\)" \(page 24-62\)](#page-61-0) .

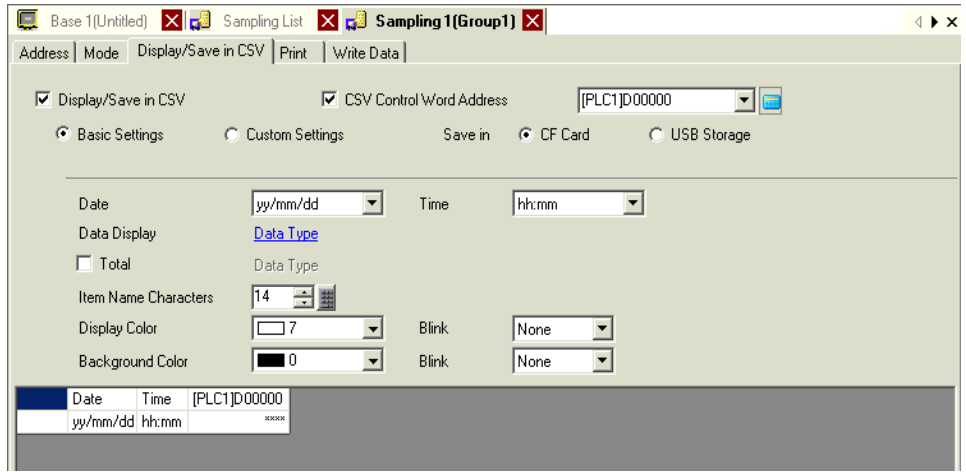

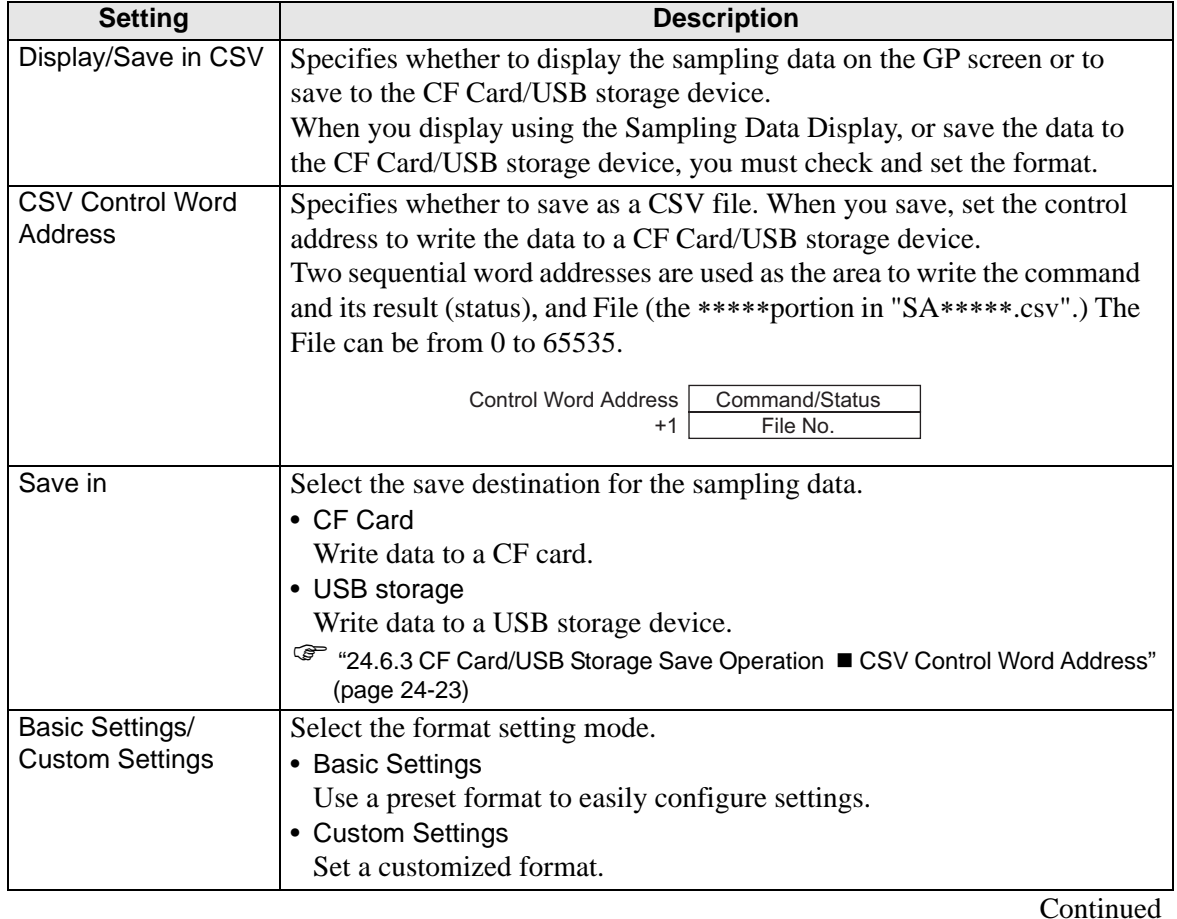

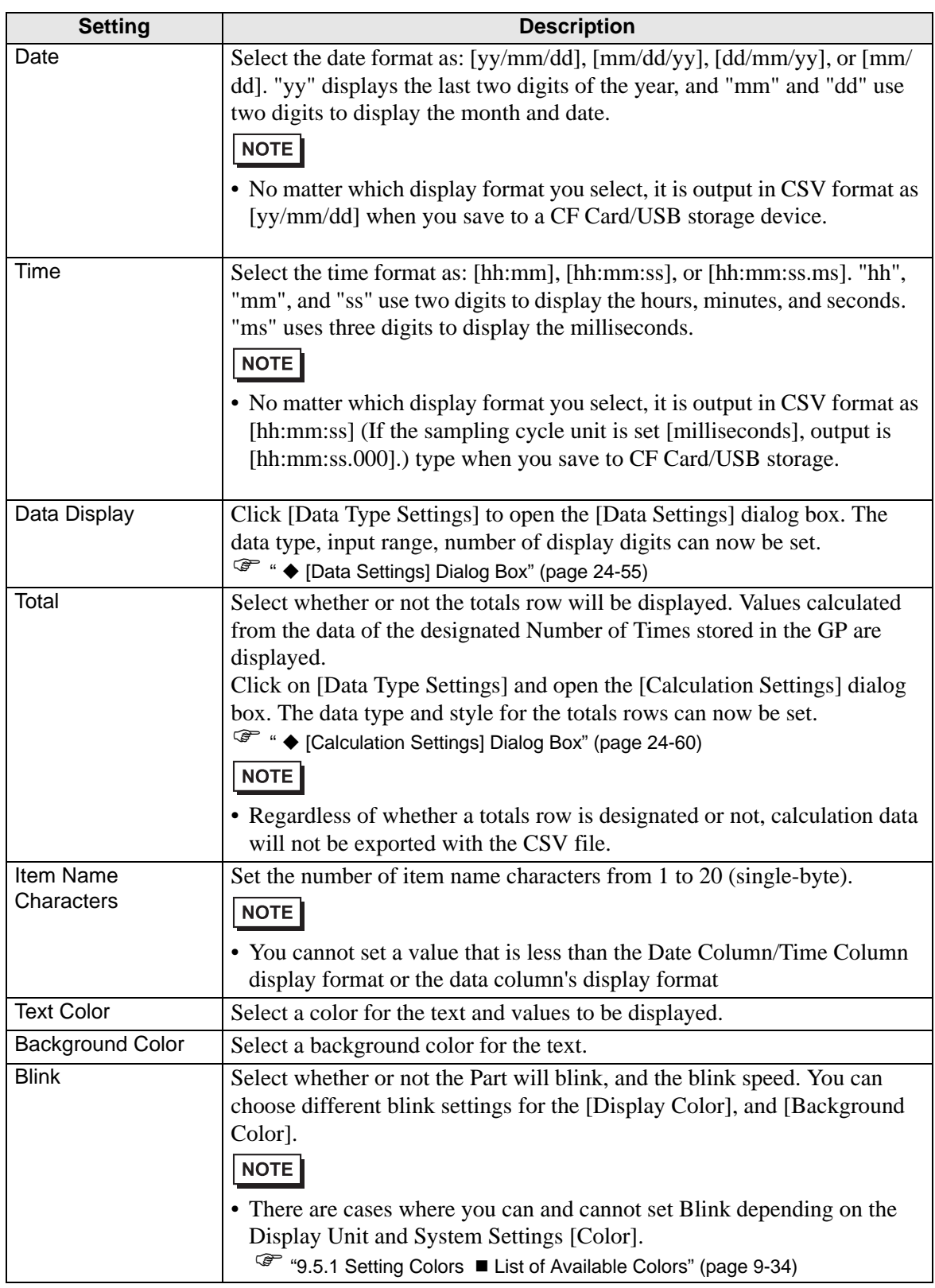

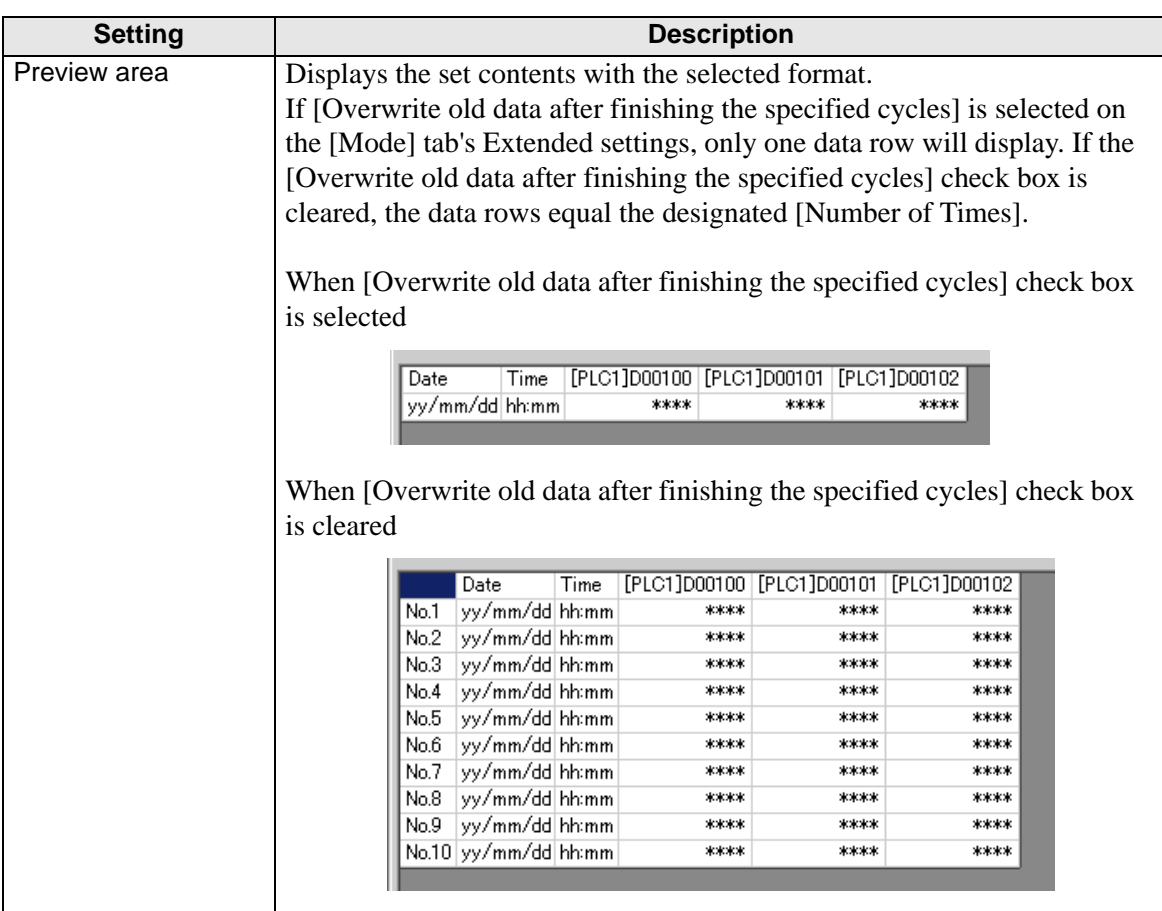

# <span id="page-54-0"></span>**[Data Settings] Dialog Box**

[Data Type] Tab

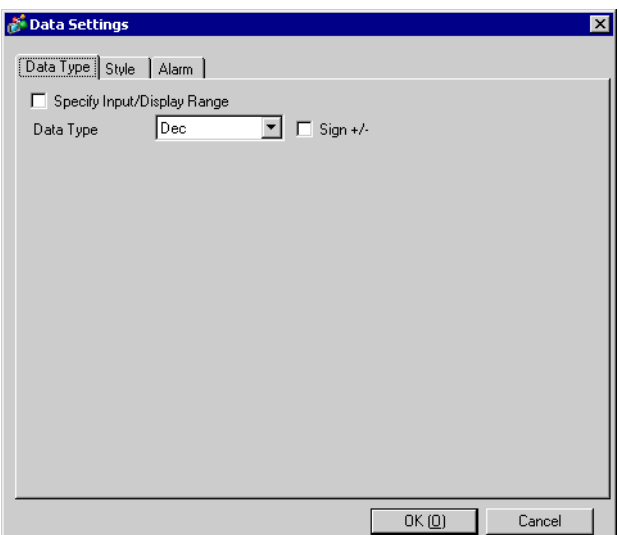

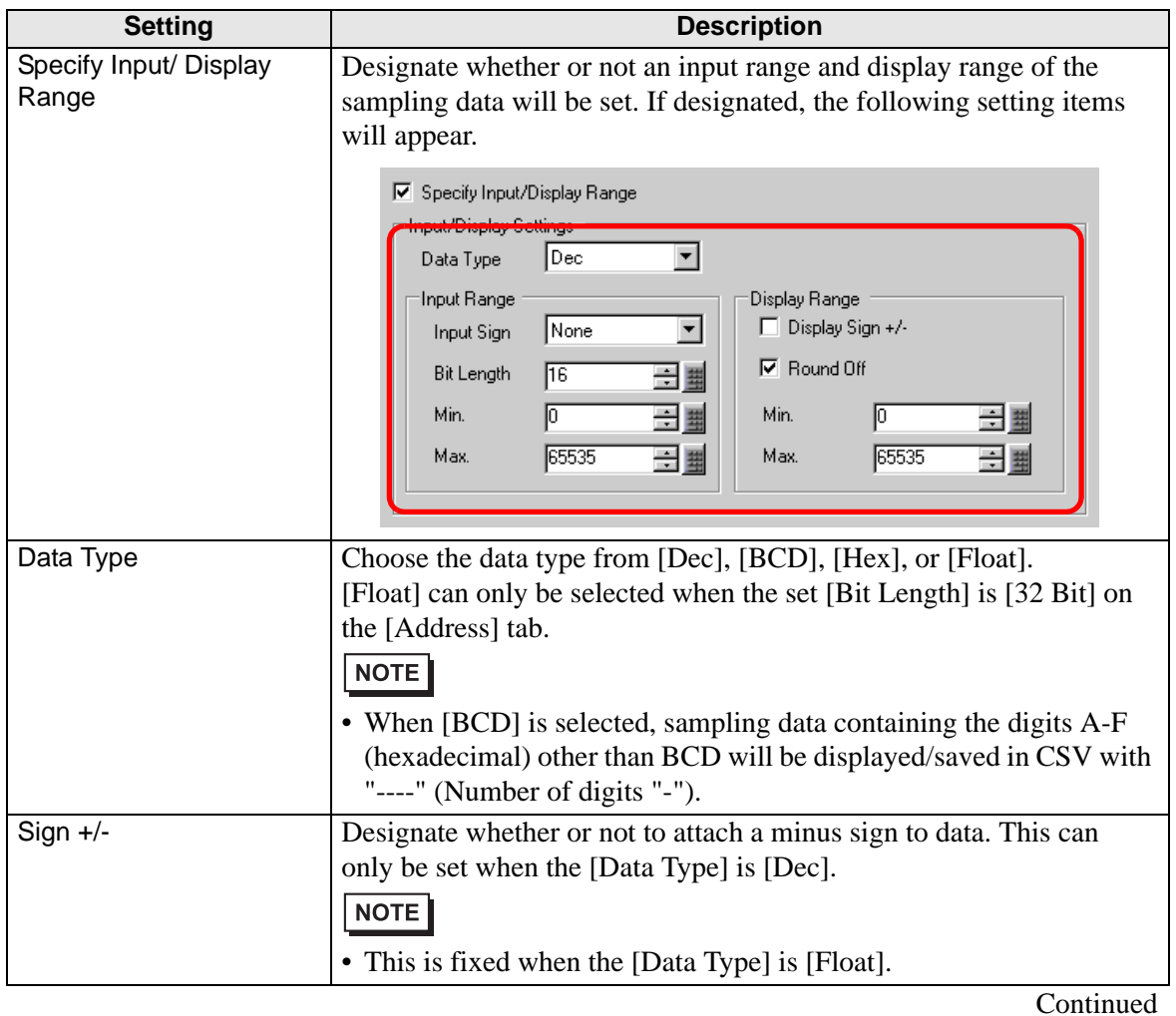

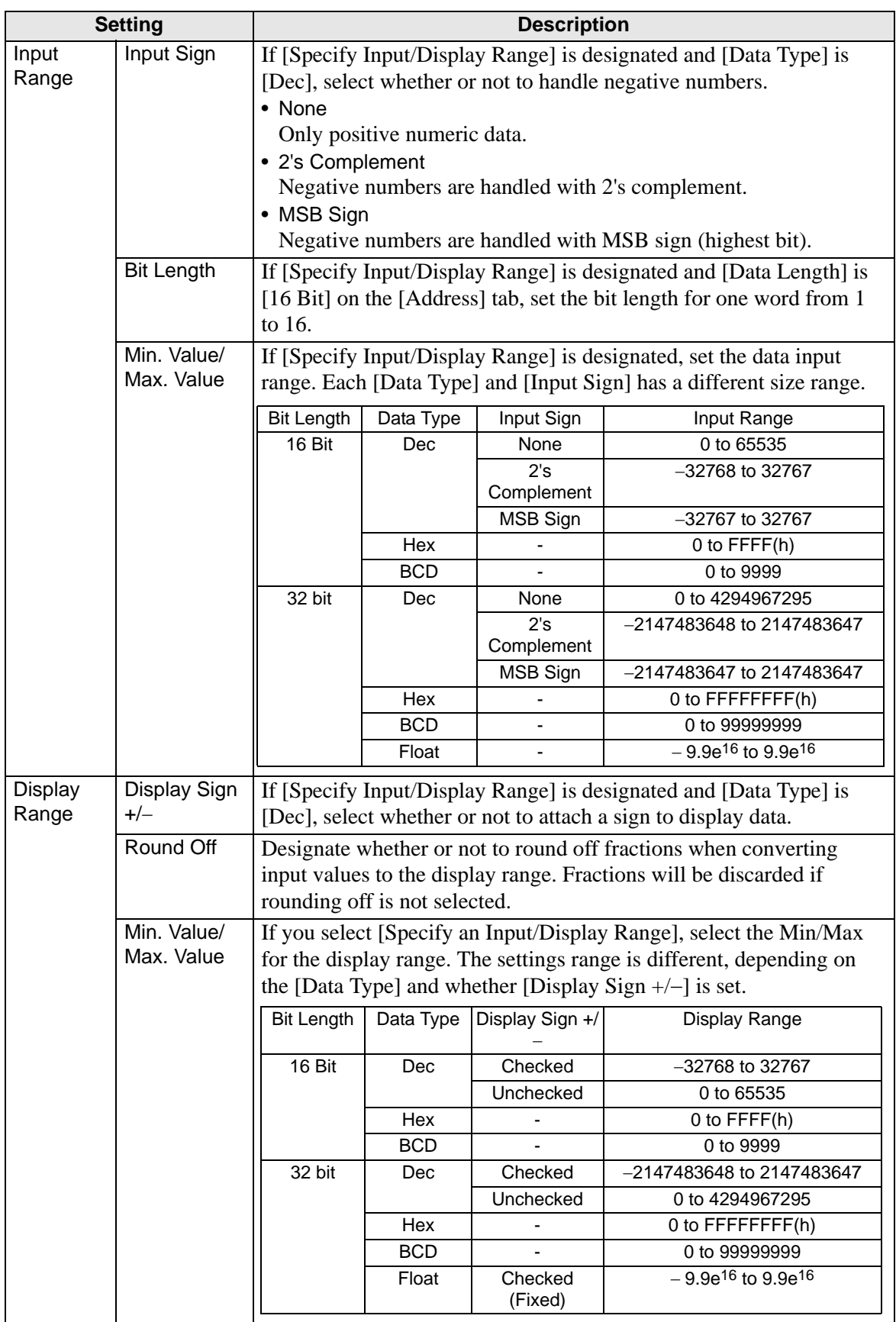

[Style] Tab

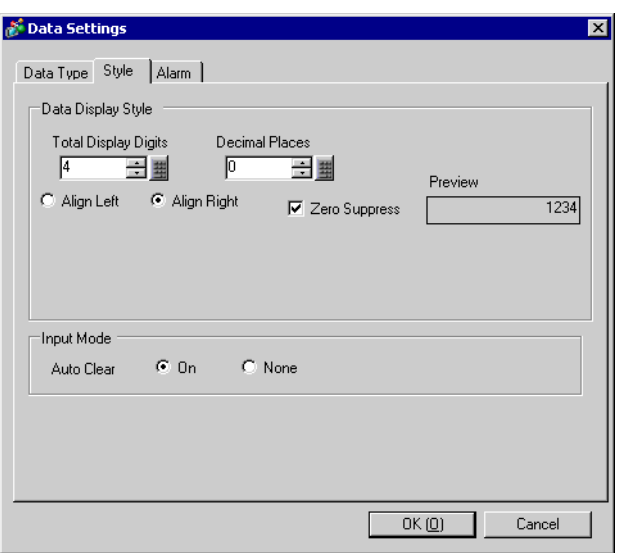

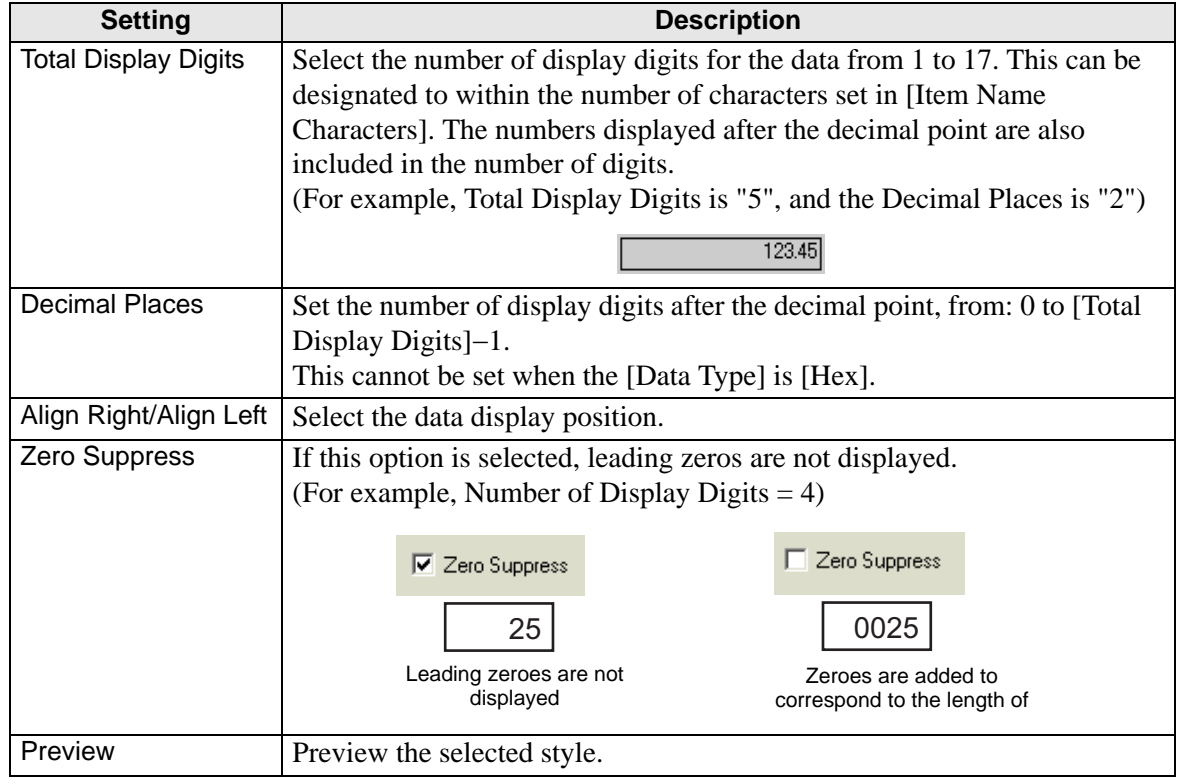

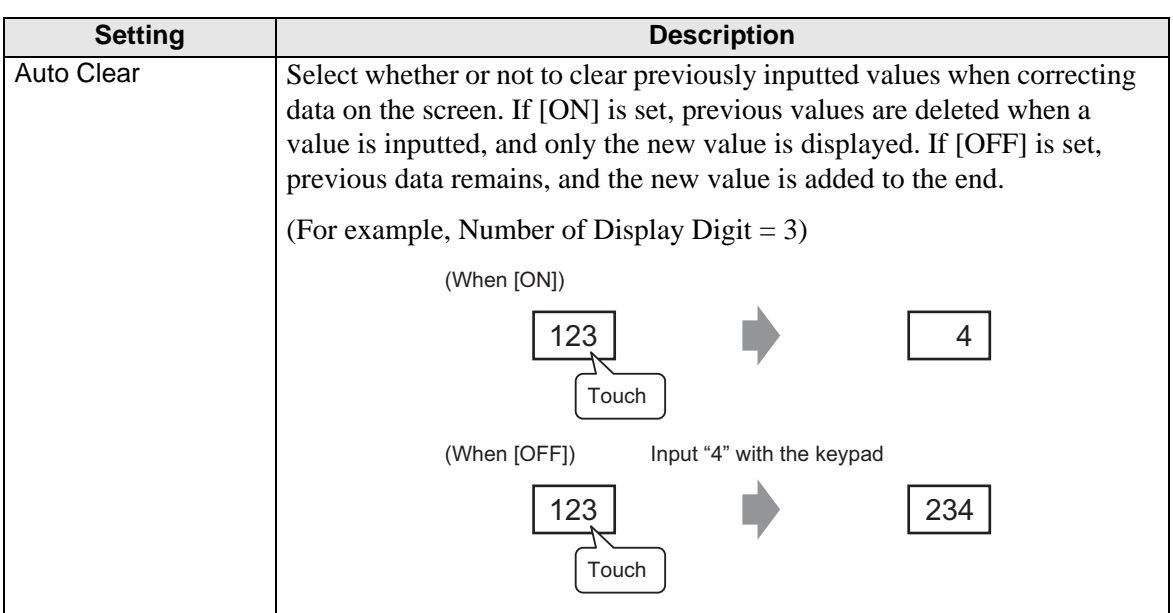

# [Alarm] Tab

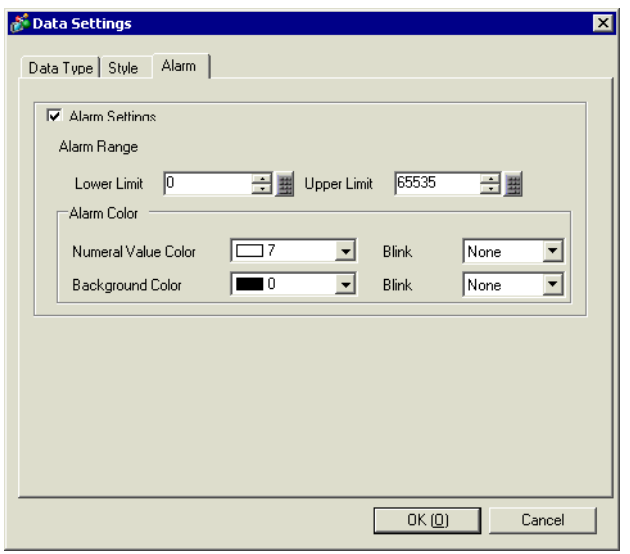

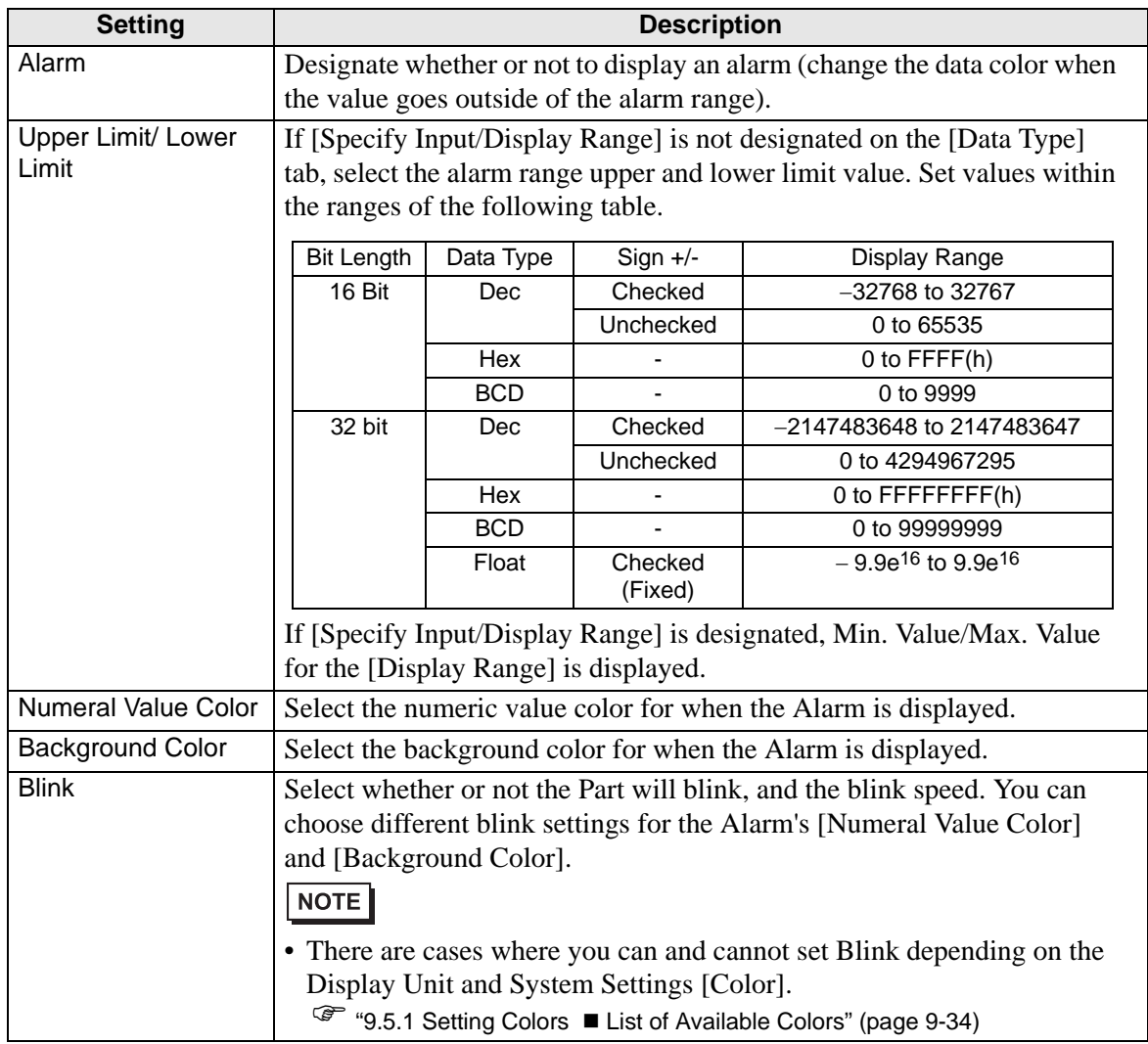

## <span id="page-59-0"></span>**[Calculation Settings] Dialog Box**

[Data Type] Tab

The [Total] row data type conforms to the data type set in the [Data Type Settings] dialog box.

(There is no item to set on this tab.)

[Style] Tab

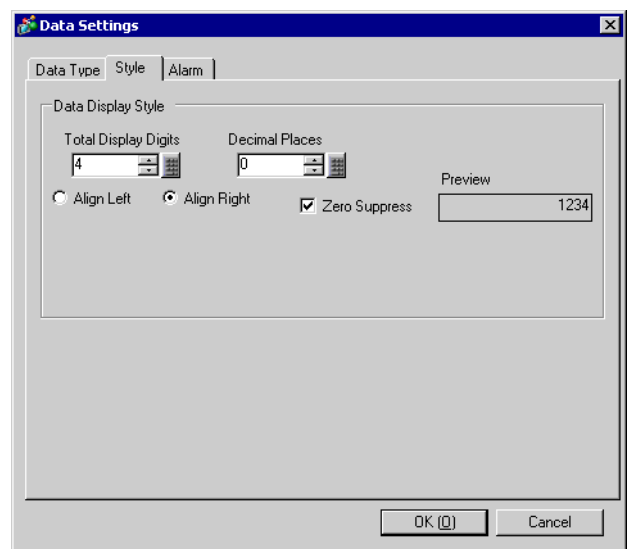

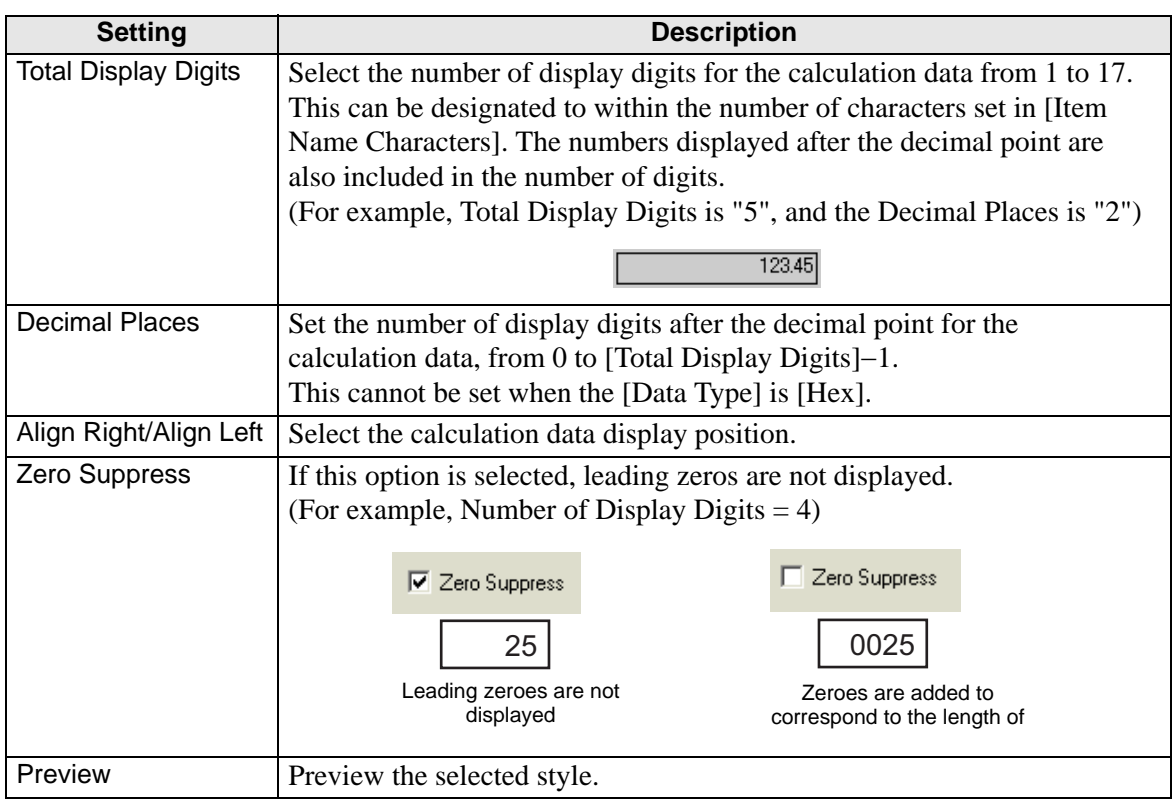

[Alarm] Tab

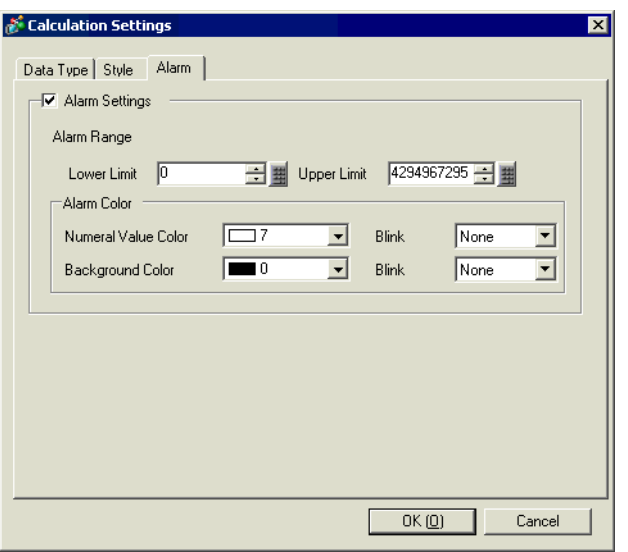

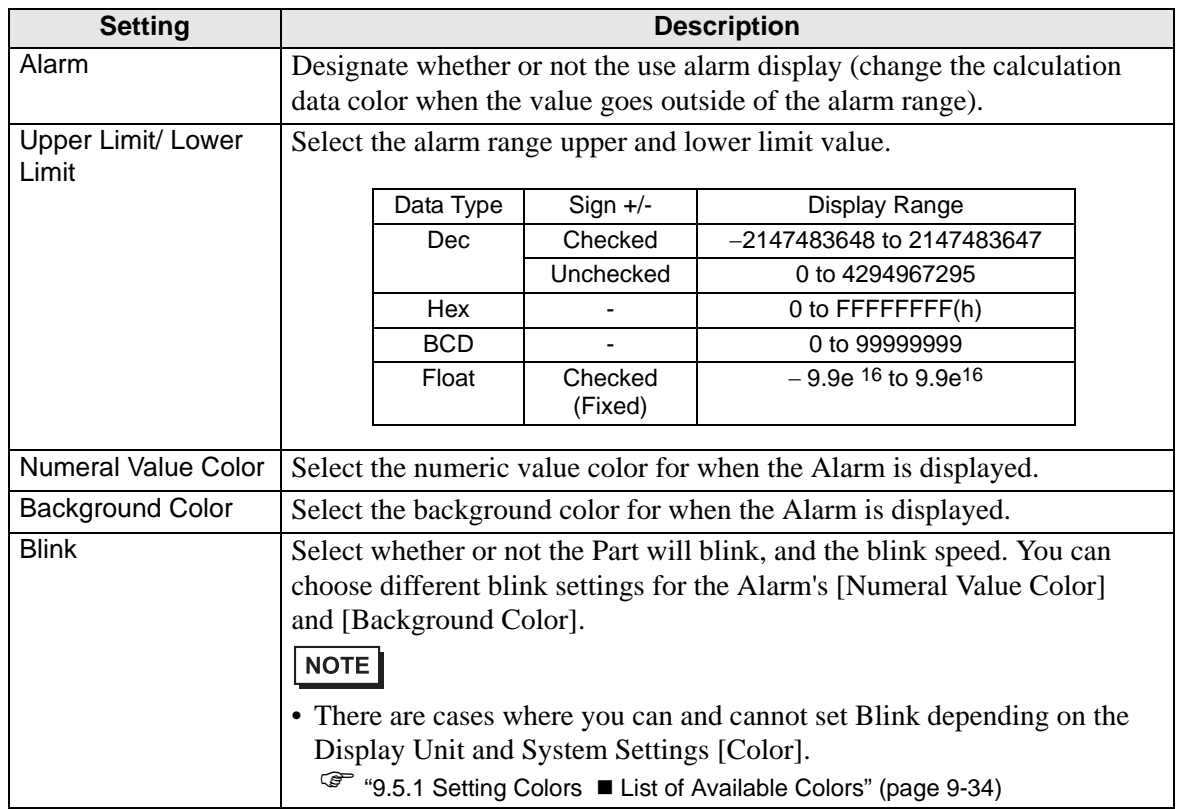

# <span id="page-61-0"></span>**Display/Save in CSV (Custom Settings)**

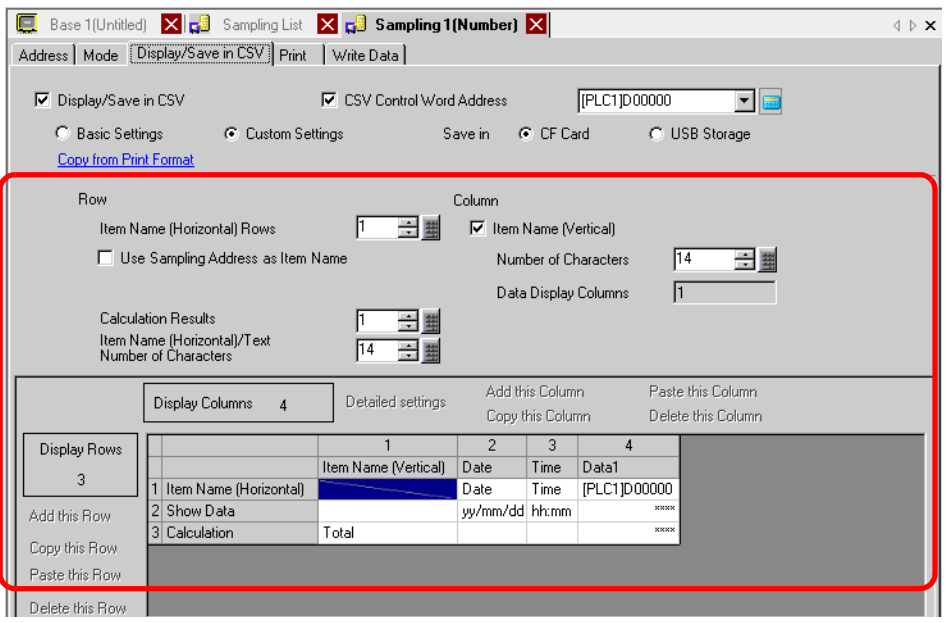

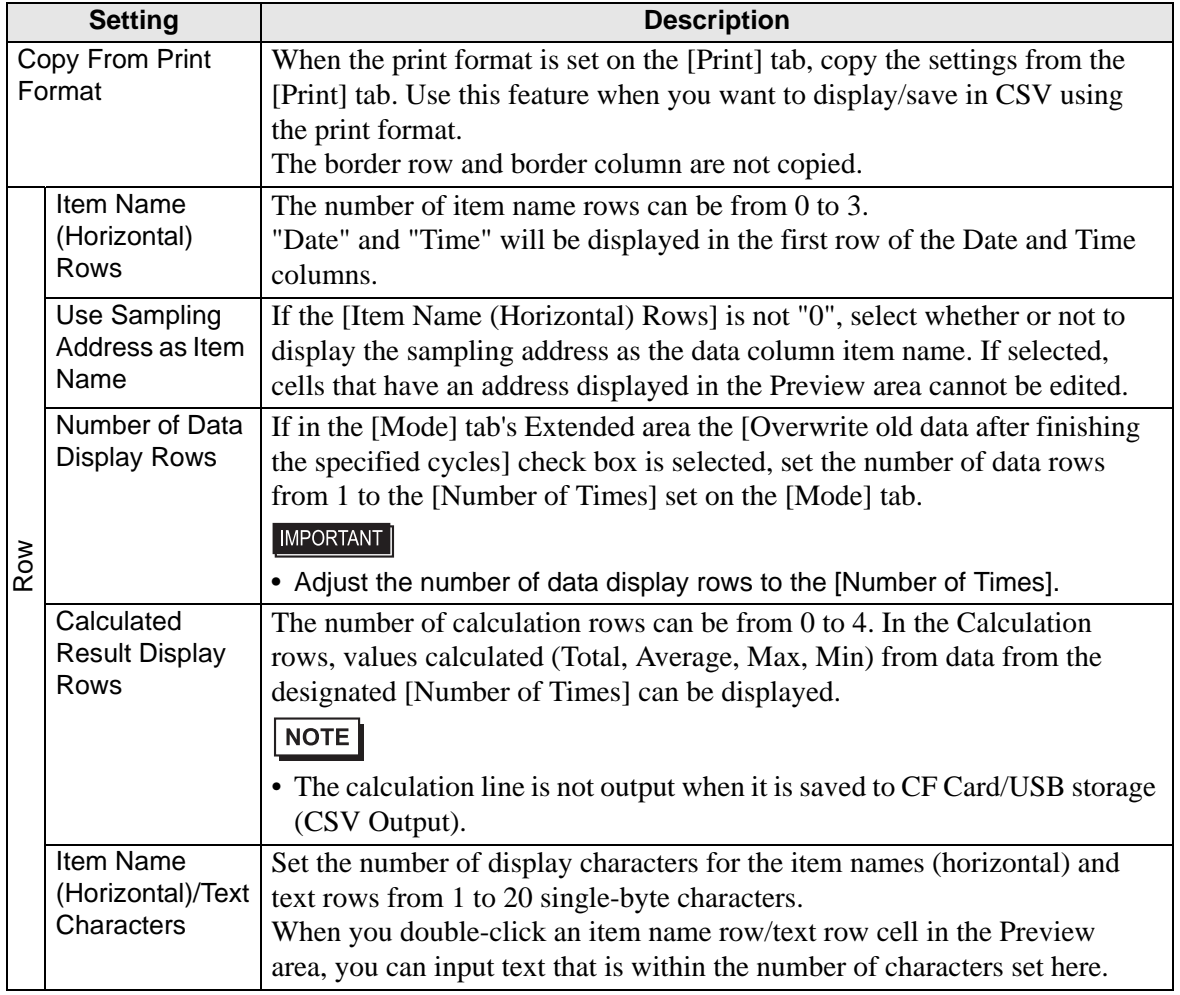

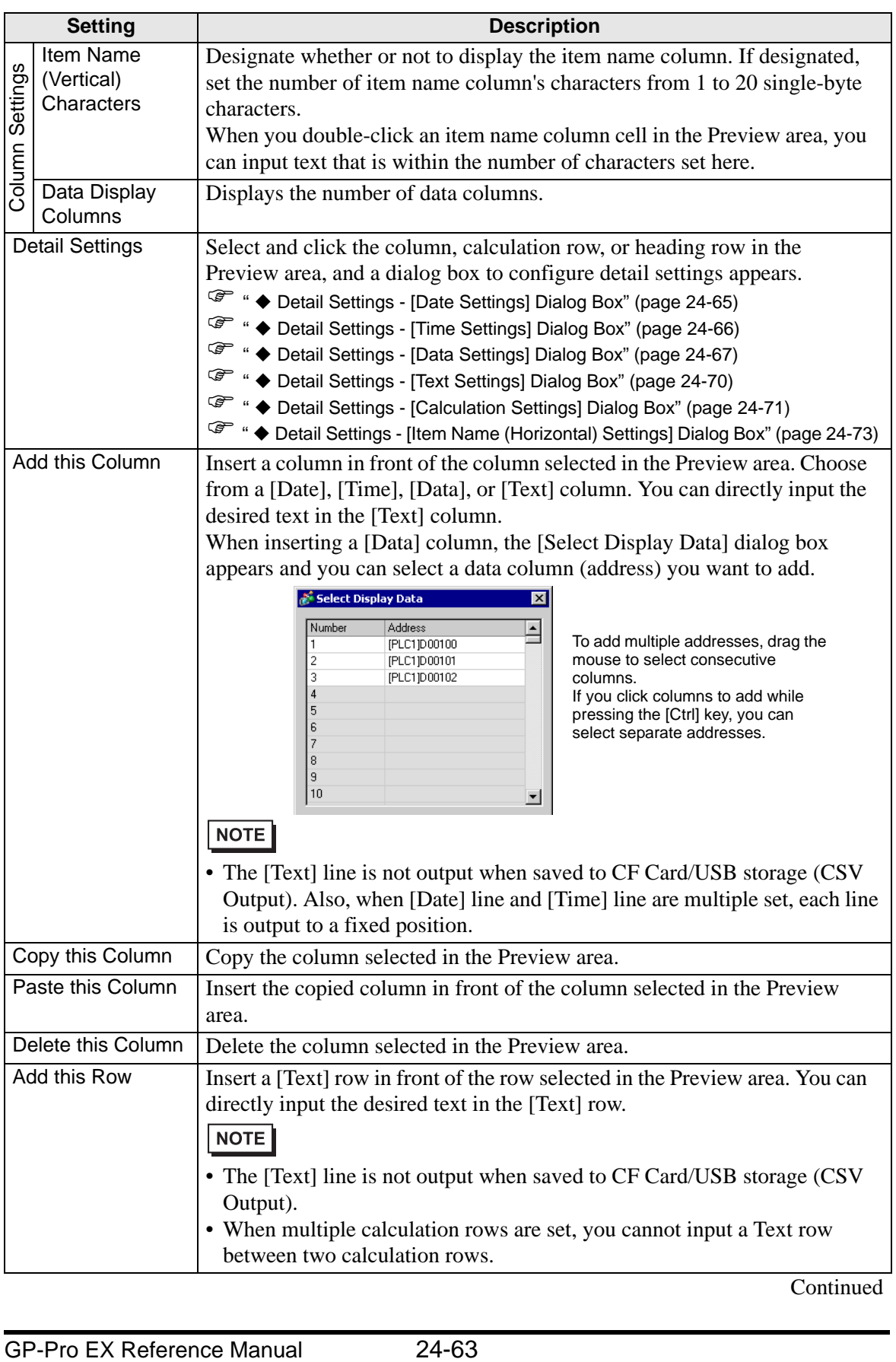

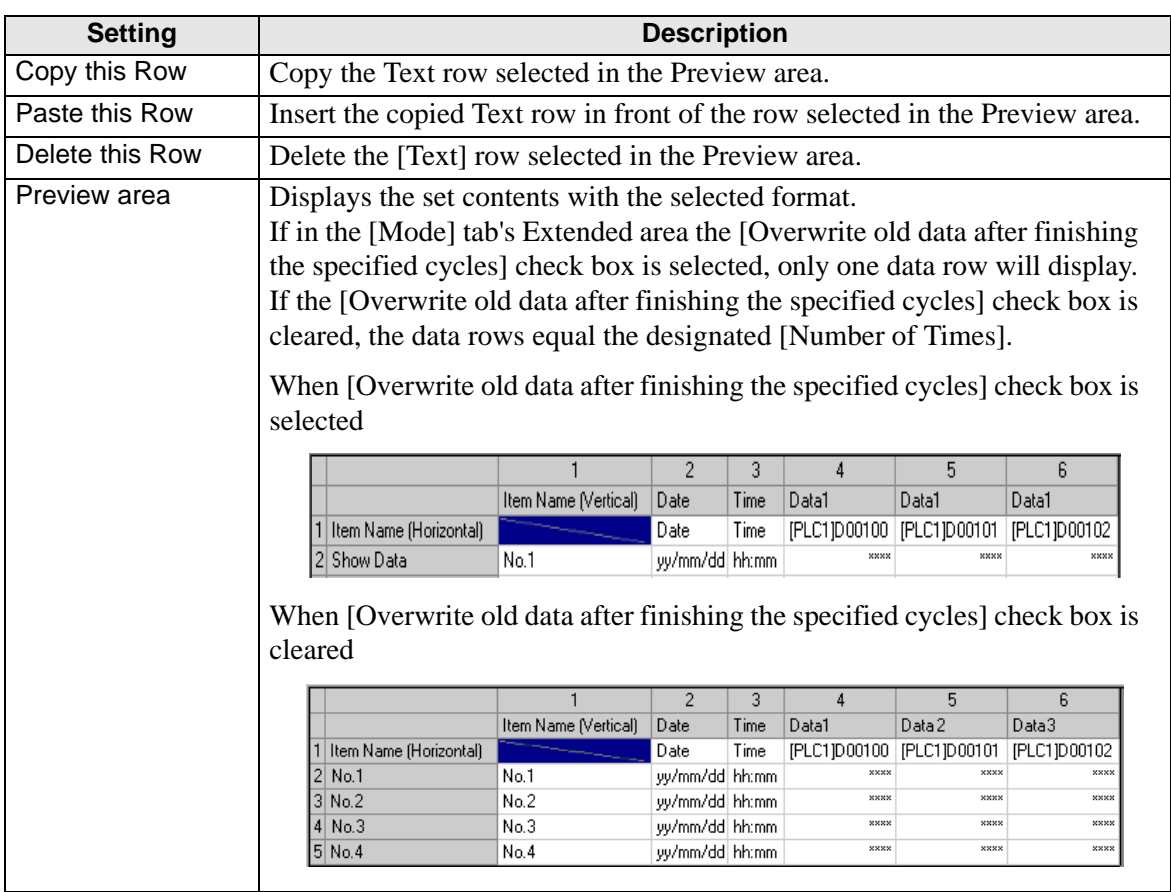

#### <span id="page-64-0"></span>**Detail Settings - [Date Settings] Dialog Box**

Select a Date column in the Preview area, click [Detail Settings], and the following dialog box will be displayed.

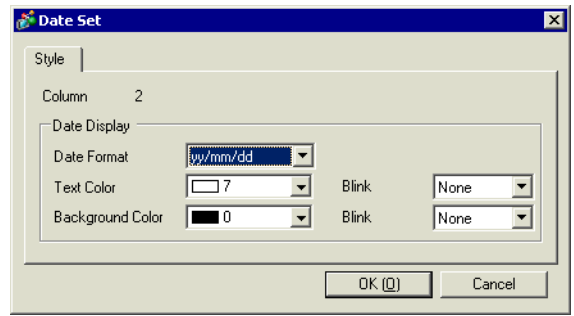

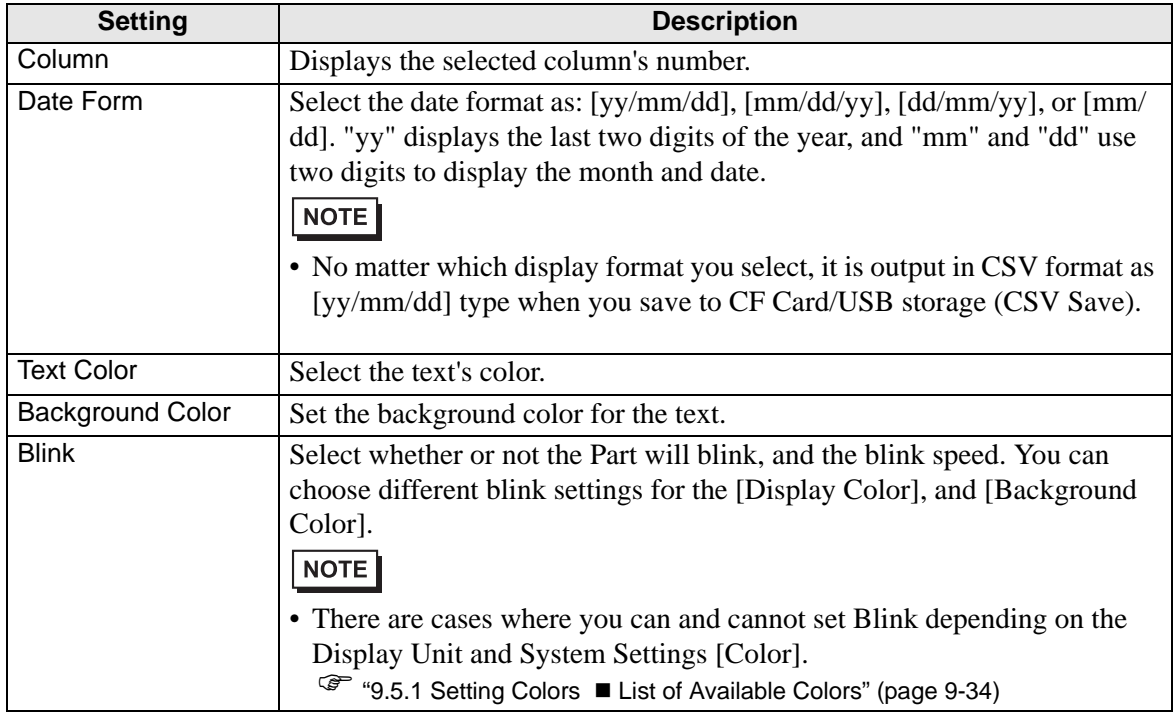

#### <span id="page-65-0"></span>**Detail Settings - [Time Settings] Dialog Box**

Select a Time column in the Preview area and click [Detail Settings]. The following dialog box appears.

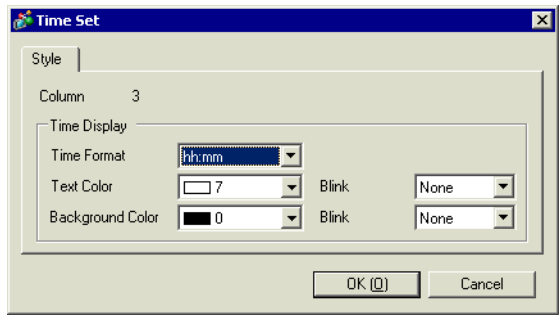

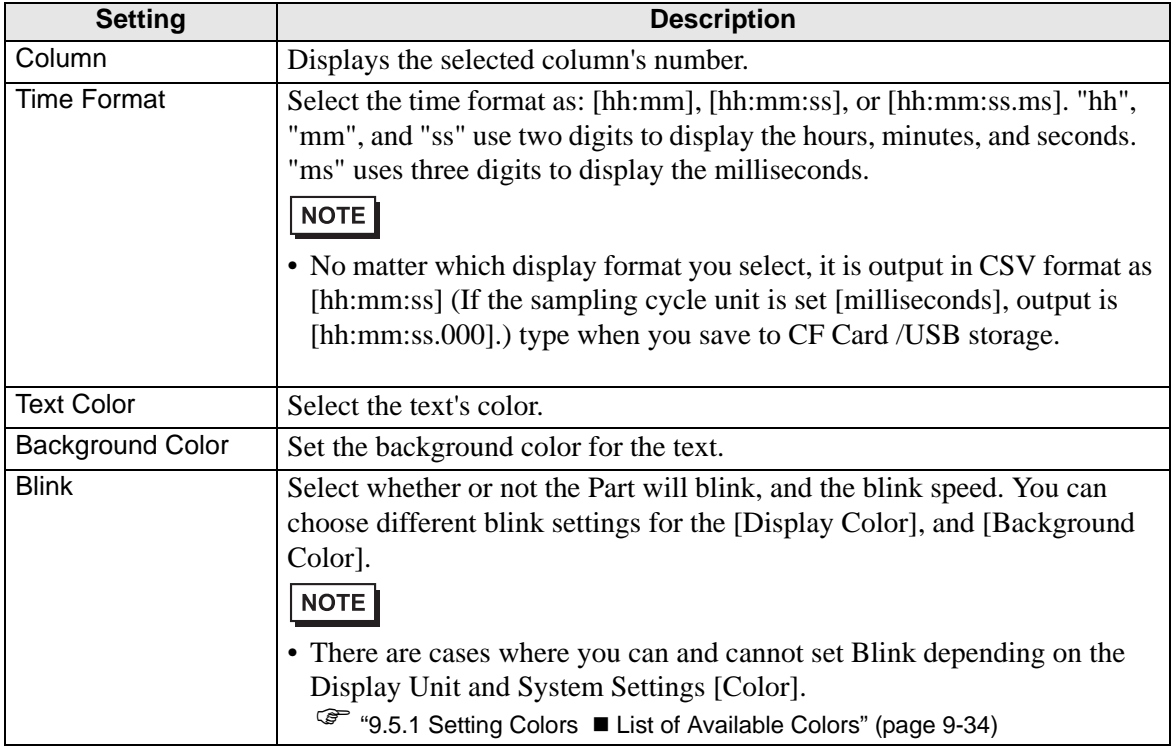

### <span id="page-66-0"></span>**Detail Settings - [Data Settings] Dialog Box**

Select a Data column in the Preview area and click [Detail Settings]. The following dialog box appears.

[Data Type] Tab

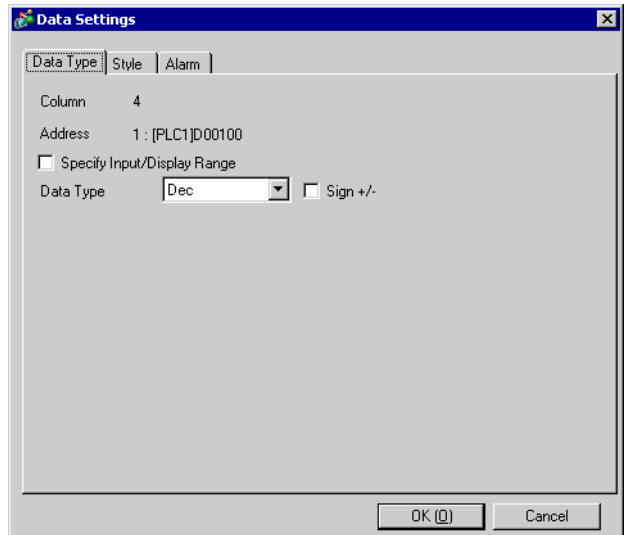

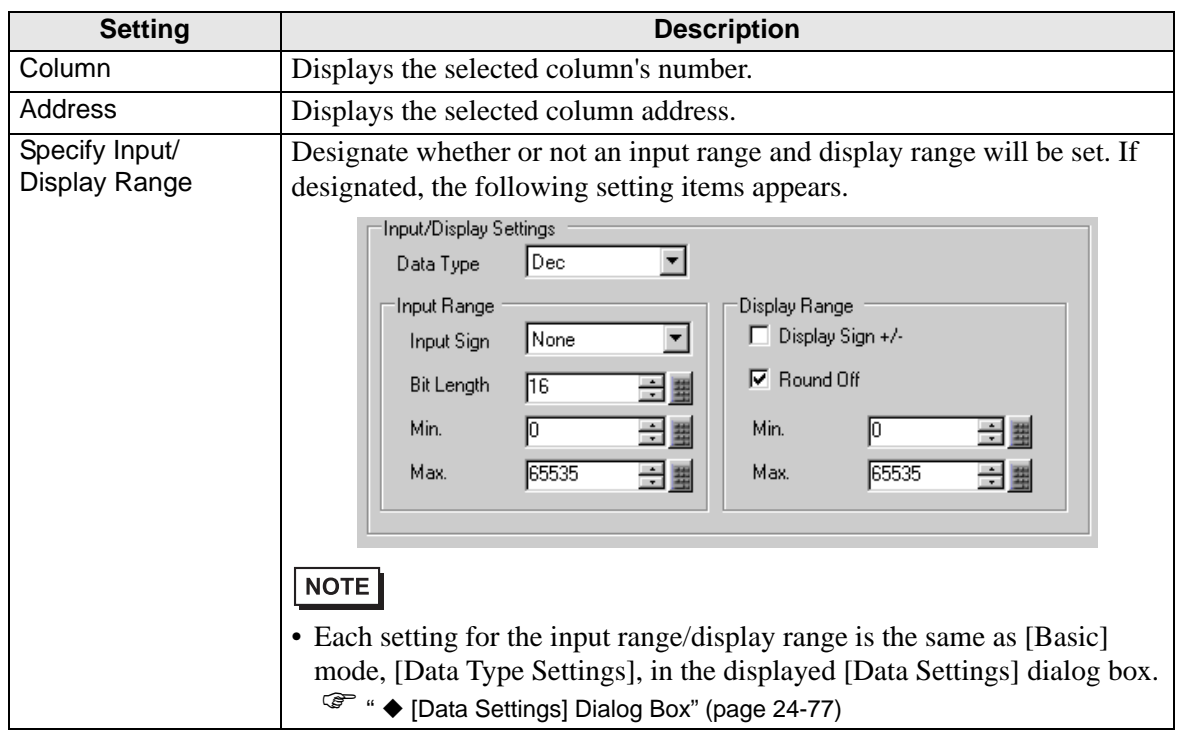

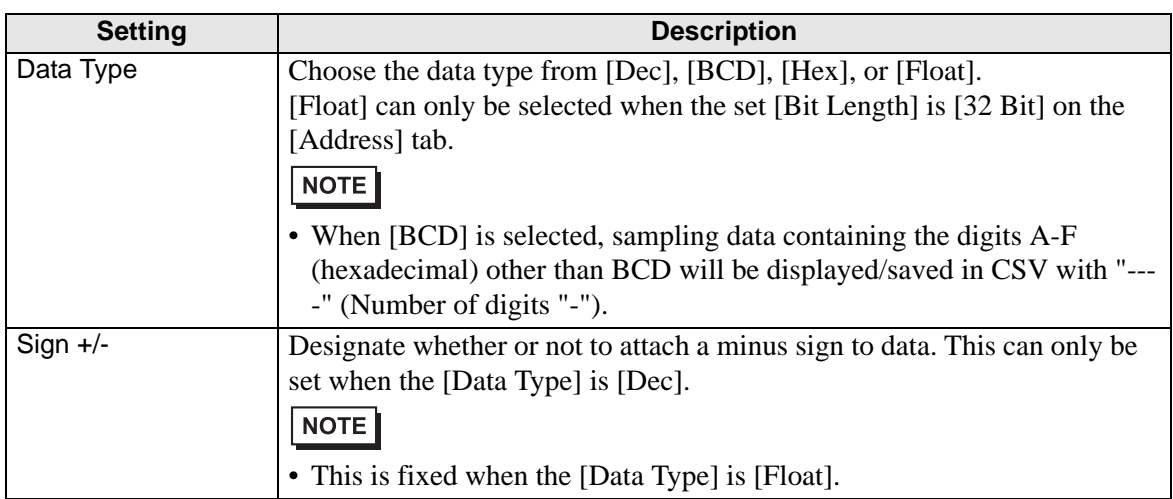

# [Style] Tab

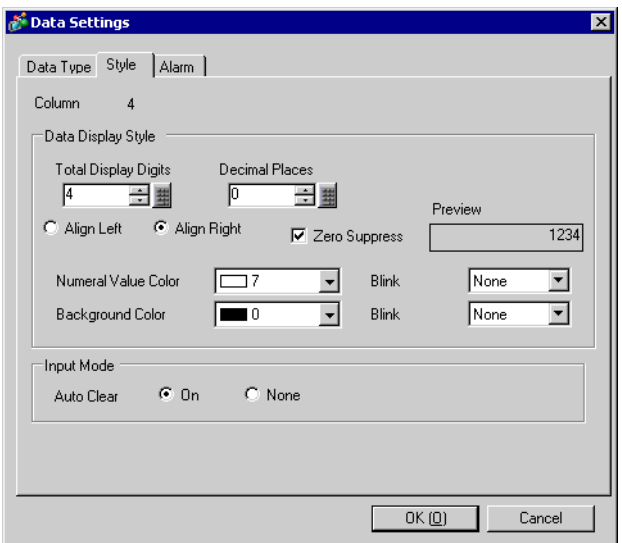

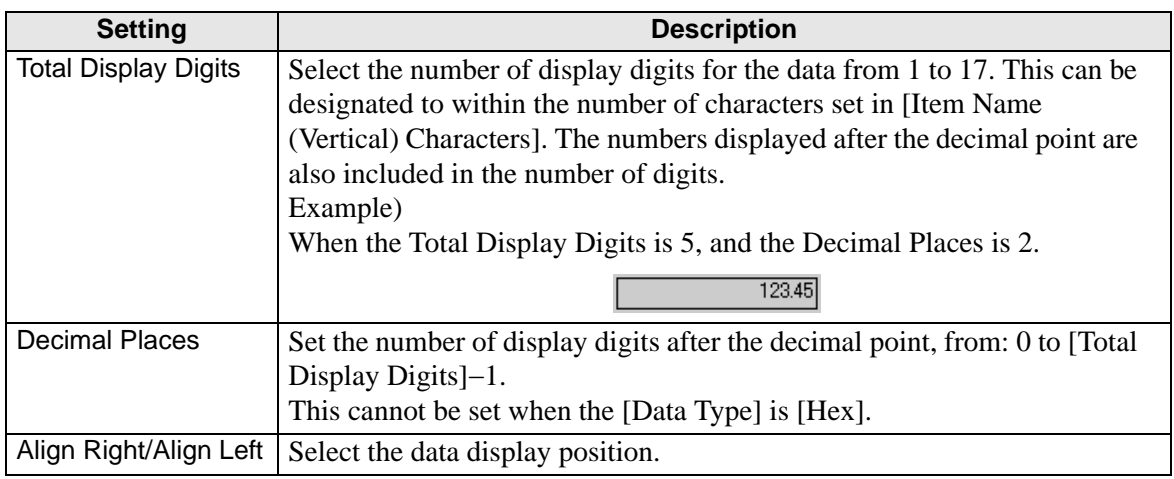

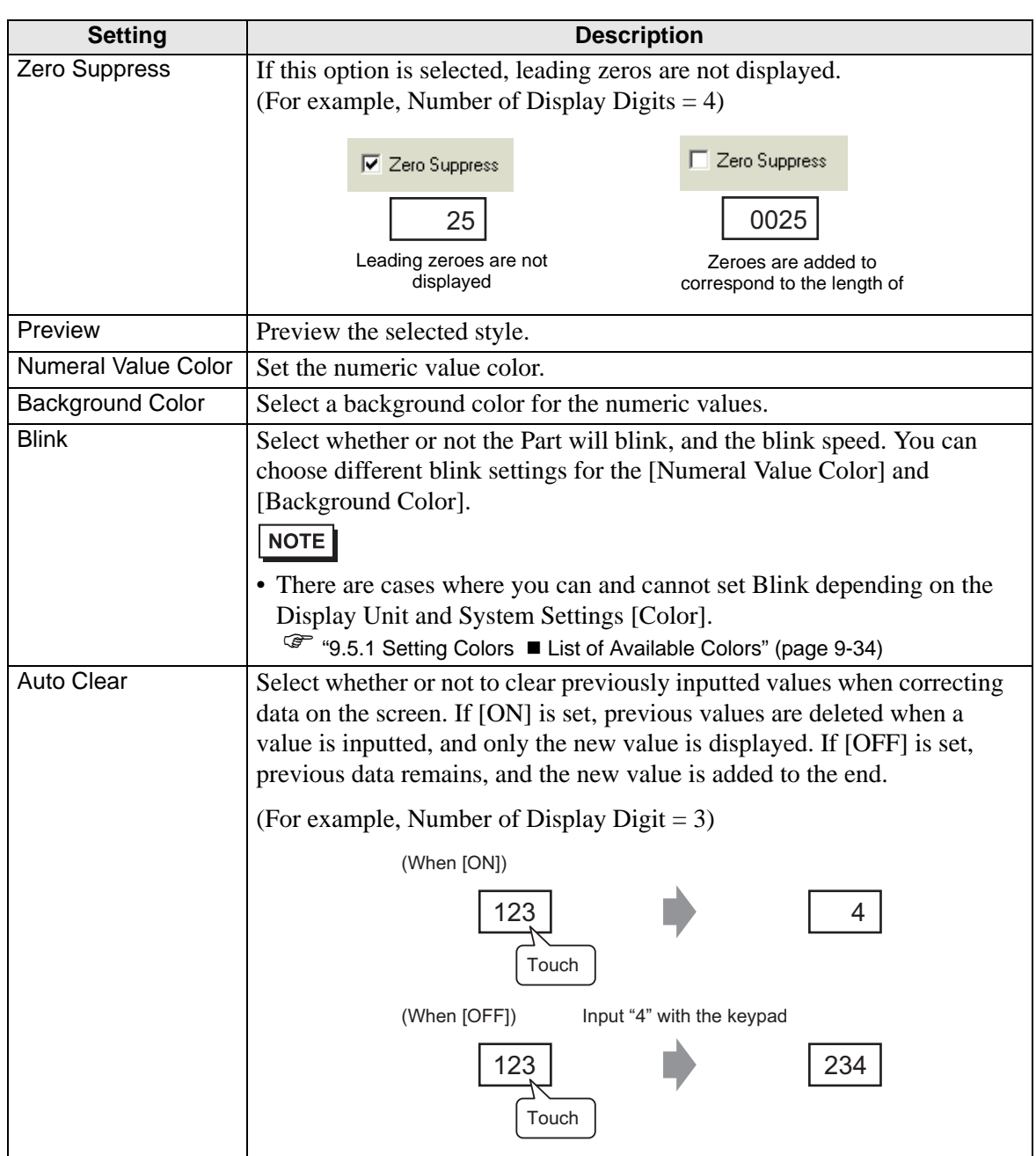

## [Alarm] Tab

This is the same as the [Alarm] tab in the [Data Settings] dialog box, displayed by clicking [Data Type Settings] in [Basic] mode.

) "  [\[Data Settings\] Dialog Box" \(page 24-77\)](#page-76-0) 

#### <span id="page-69-0"></span>**Detail Settings - [Text Settings] Dialog Box**

Select a Text column in the Preview area, click [Detail Settings], and the following dialog box will be displayed.

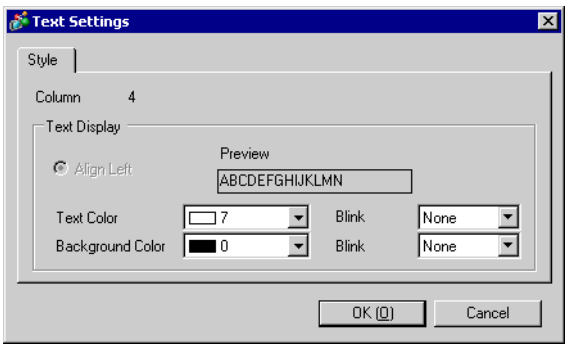

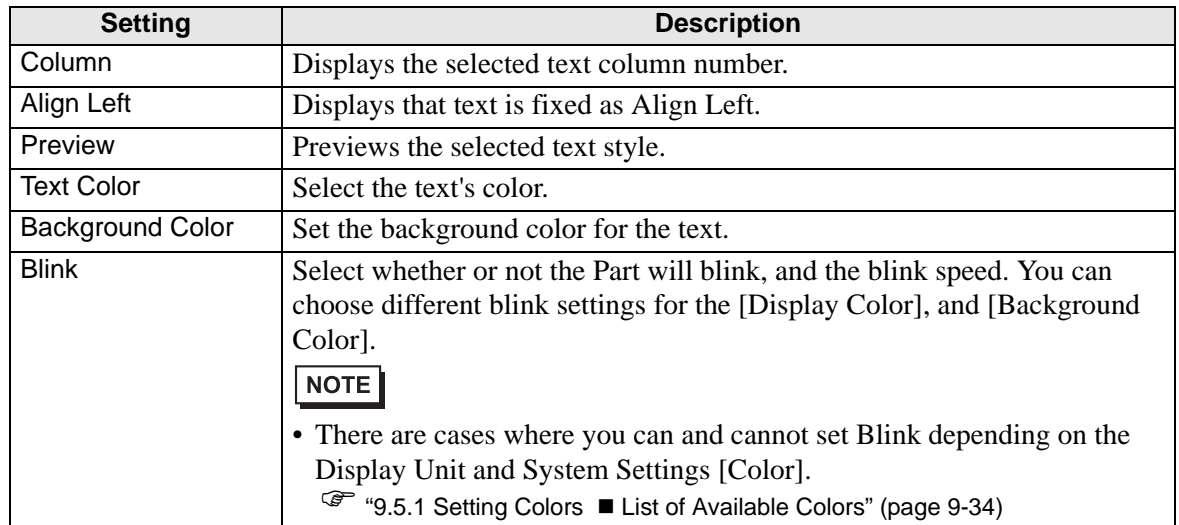

#### <span id="page-70-0"></span>**Detail Settings - [Calculation Settings] Dialog Box**

Select a Calculation cell in a Calculation row or Data row in the Preview area and click [Detail Settings]. The following dialog box appears.

#### [Data Type] Tab

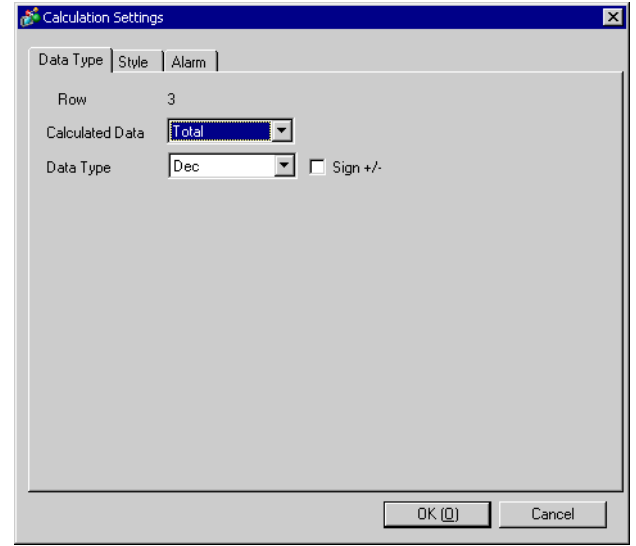

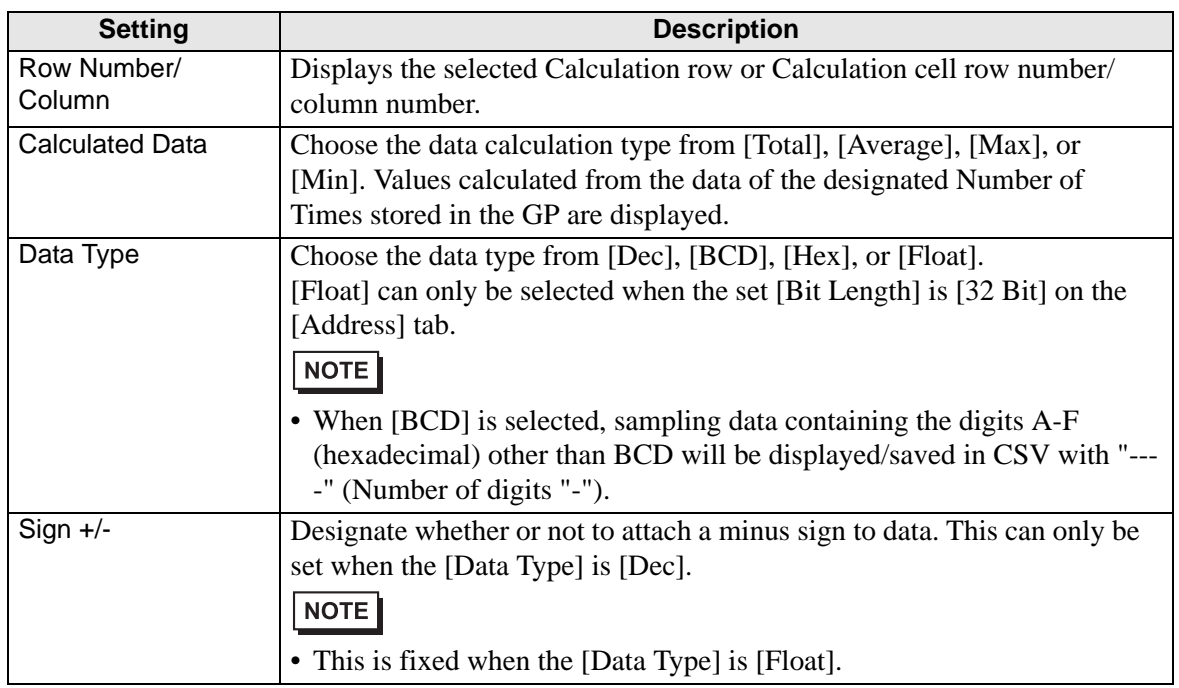

[Style] Tab

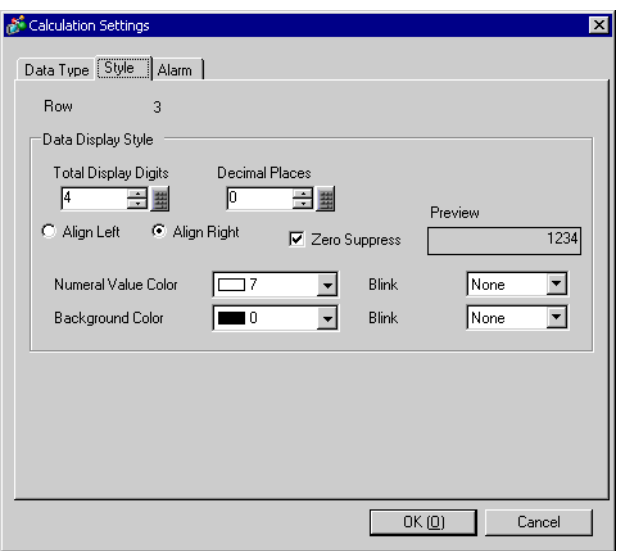

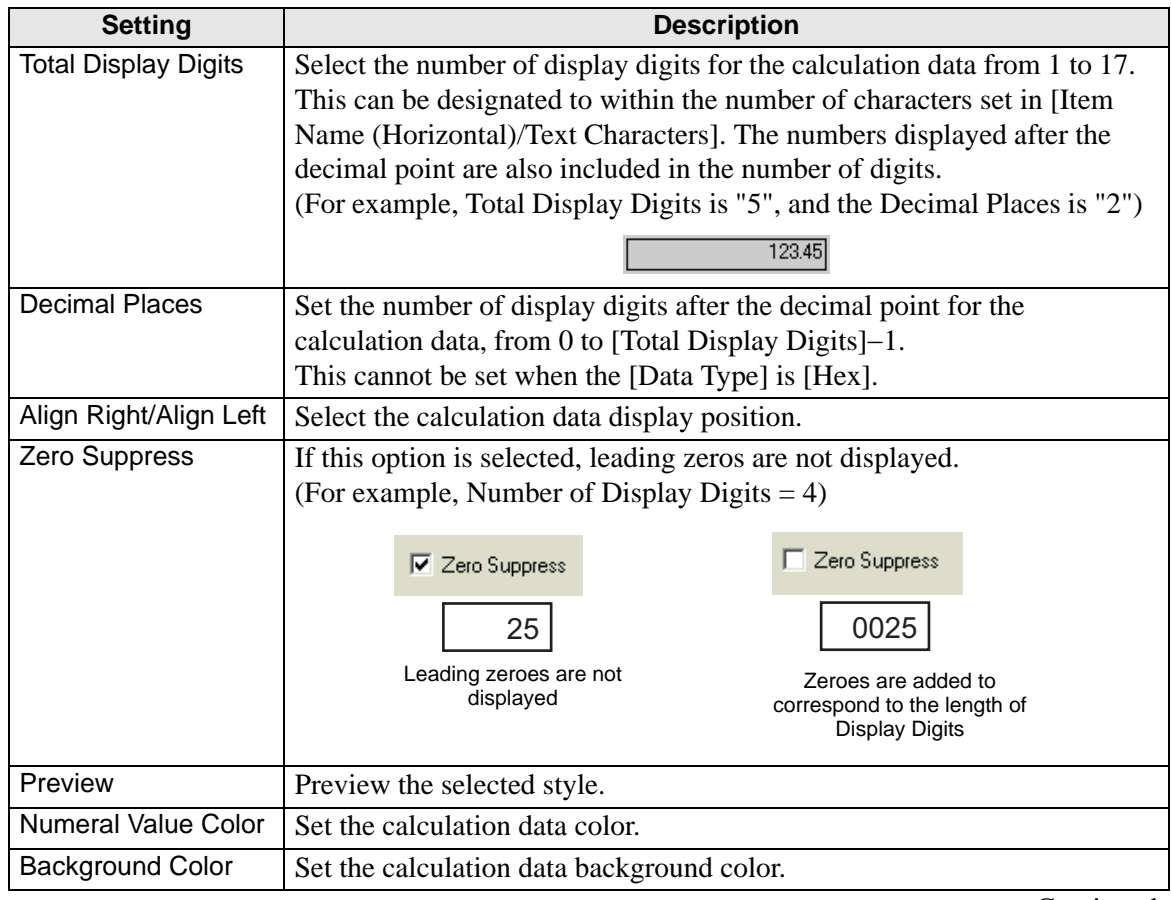
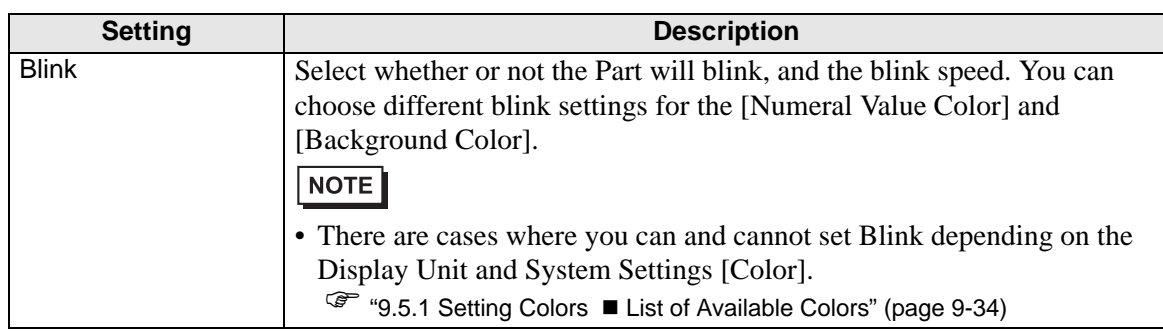

### [Alarm] Tab

Same as the [Calculation Settings] dialog box which displays when you click [Total Type Settings] in the [Basic] mode.

) "  [\[Calculation Settings\] Dialog Box" \(page 24-80\)](#page-79-0) 

### **Detail Settings - [Item Name (Horizontal) Settings] Dialog Box**

Select an Item Name row in the Preview area, click [Detail Settings], and the following dialog box will be displayed.

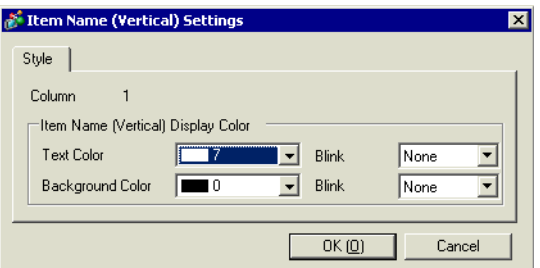

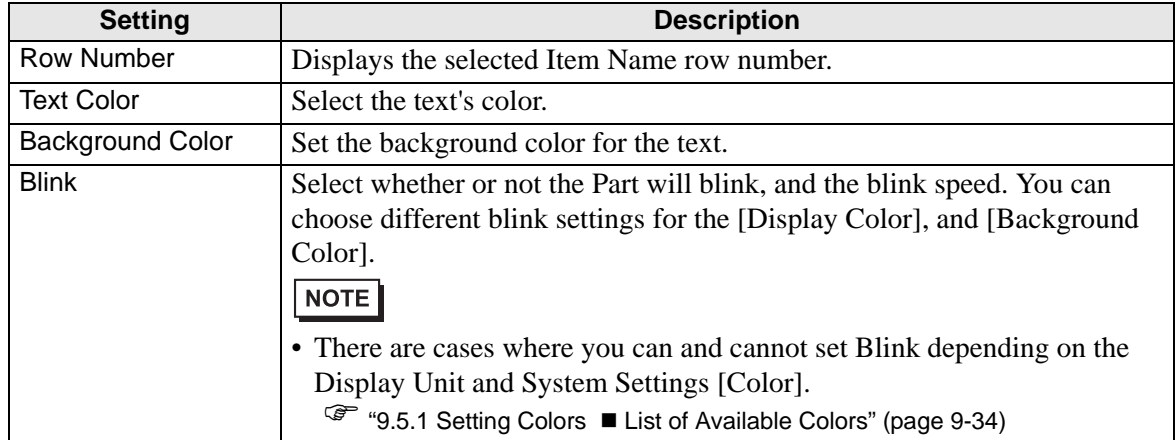

### **Print**

Set the format for printing sampling data from a printer connected to the GP. The following is a settings guide for [Basic]. For [Custom Settings], see "■ Print (Custom Settings)" (page 24-81).

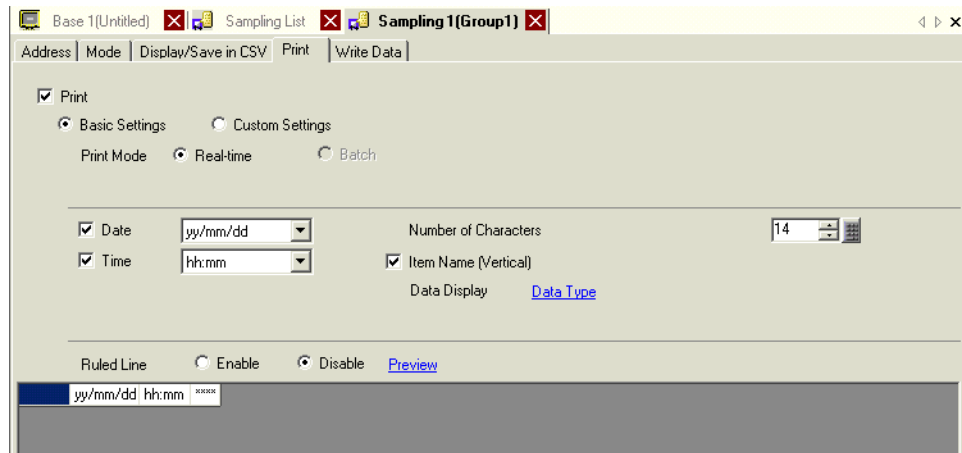

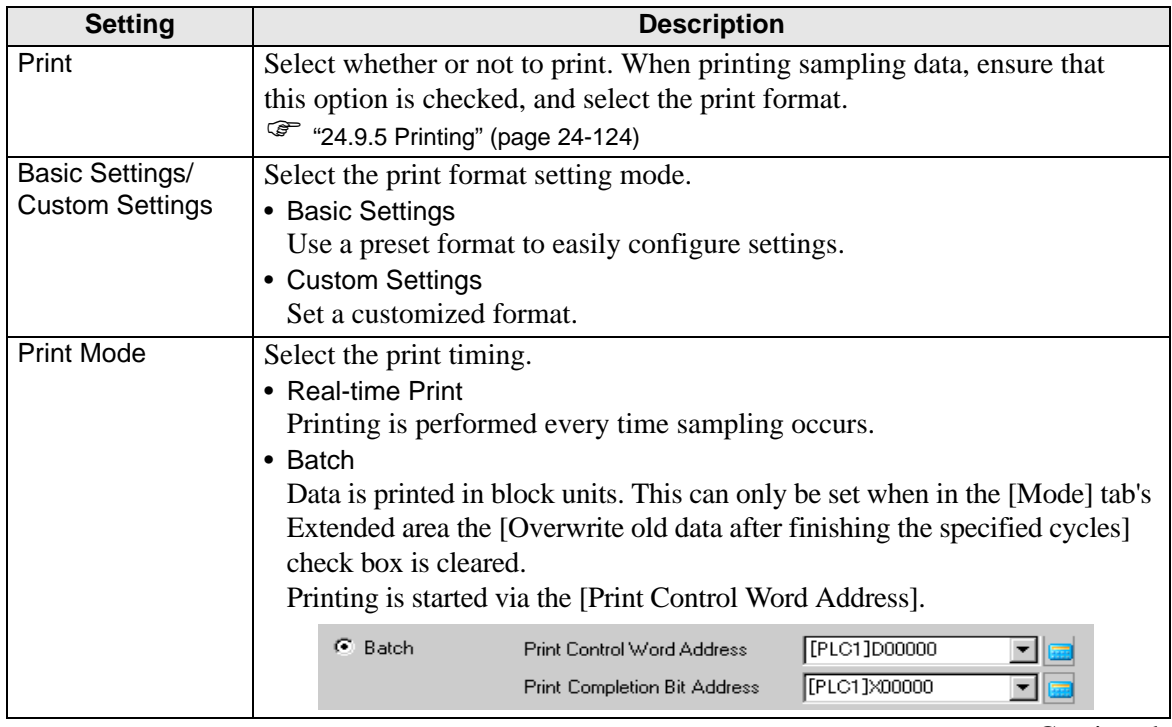

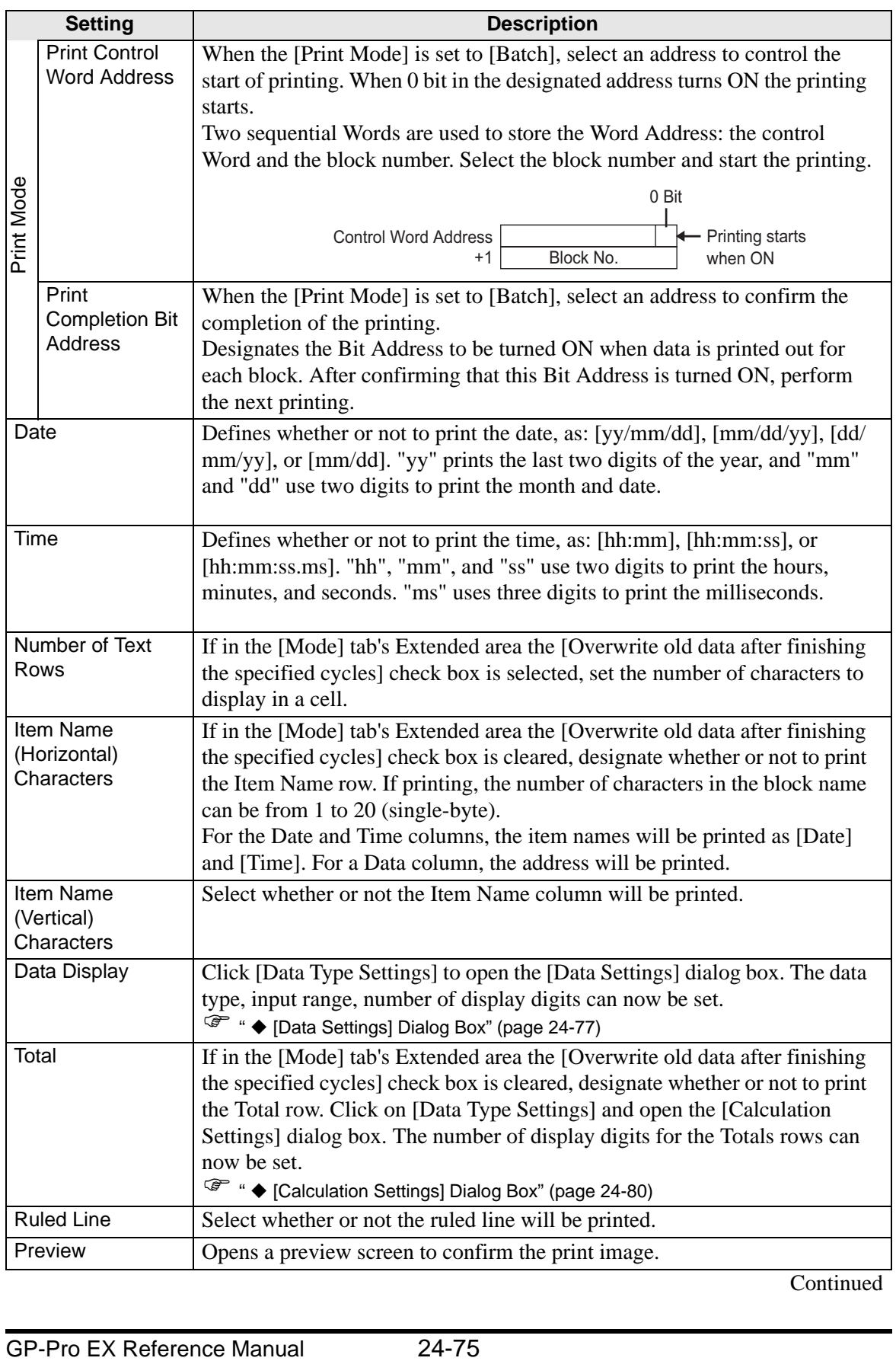

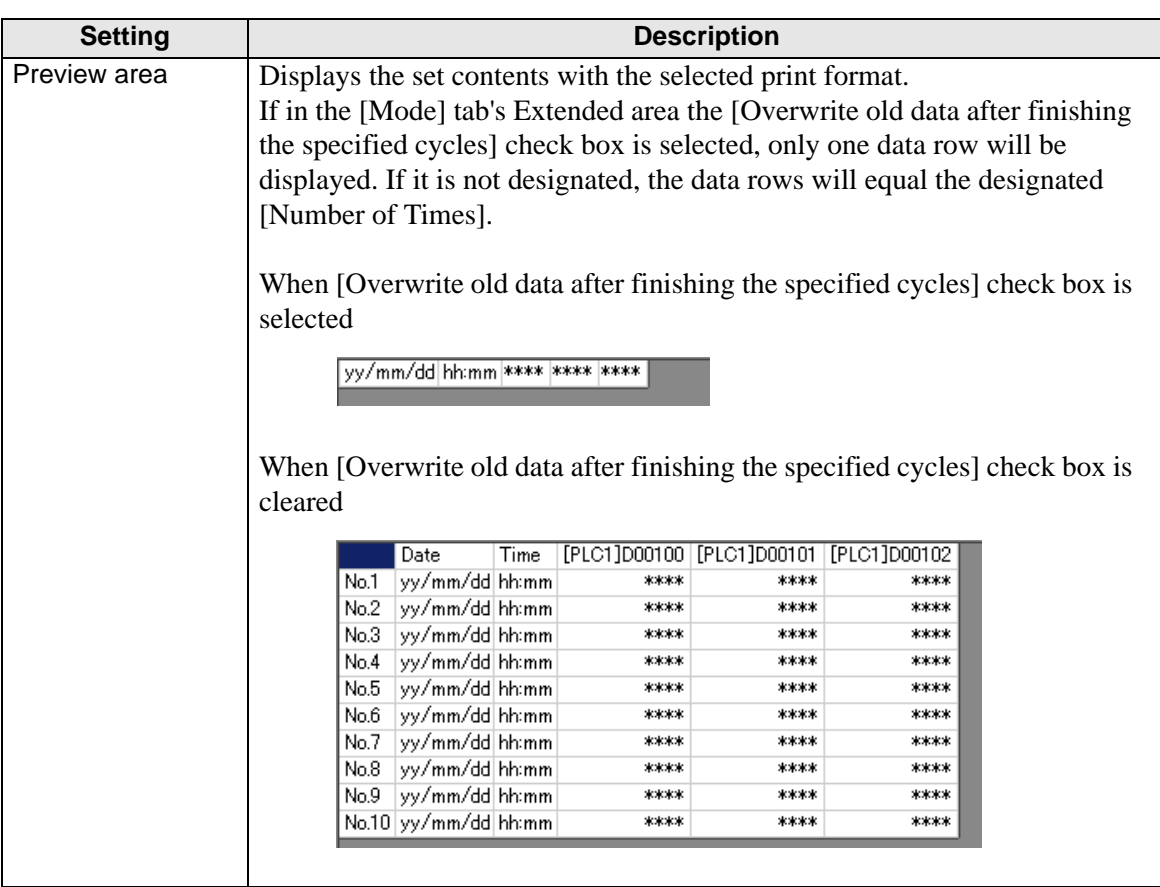

## <span id="page-76-0"></span>**[Data Settings] Dialog Box**

[Data Type] Tab

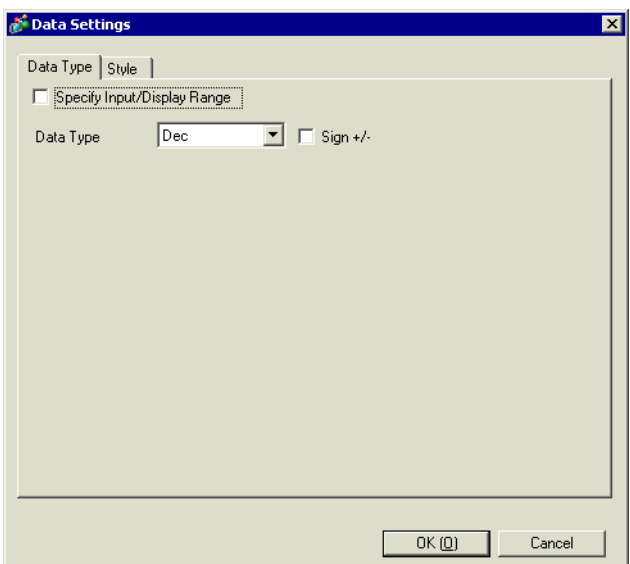

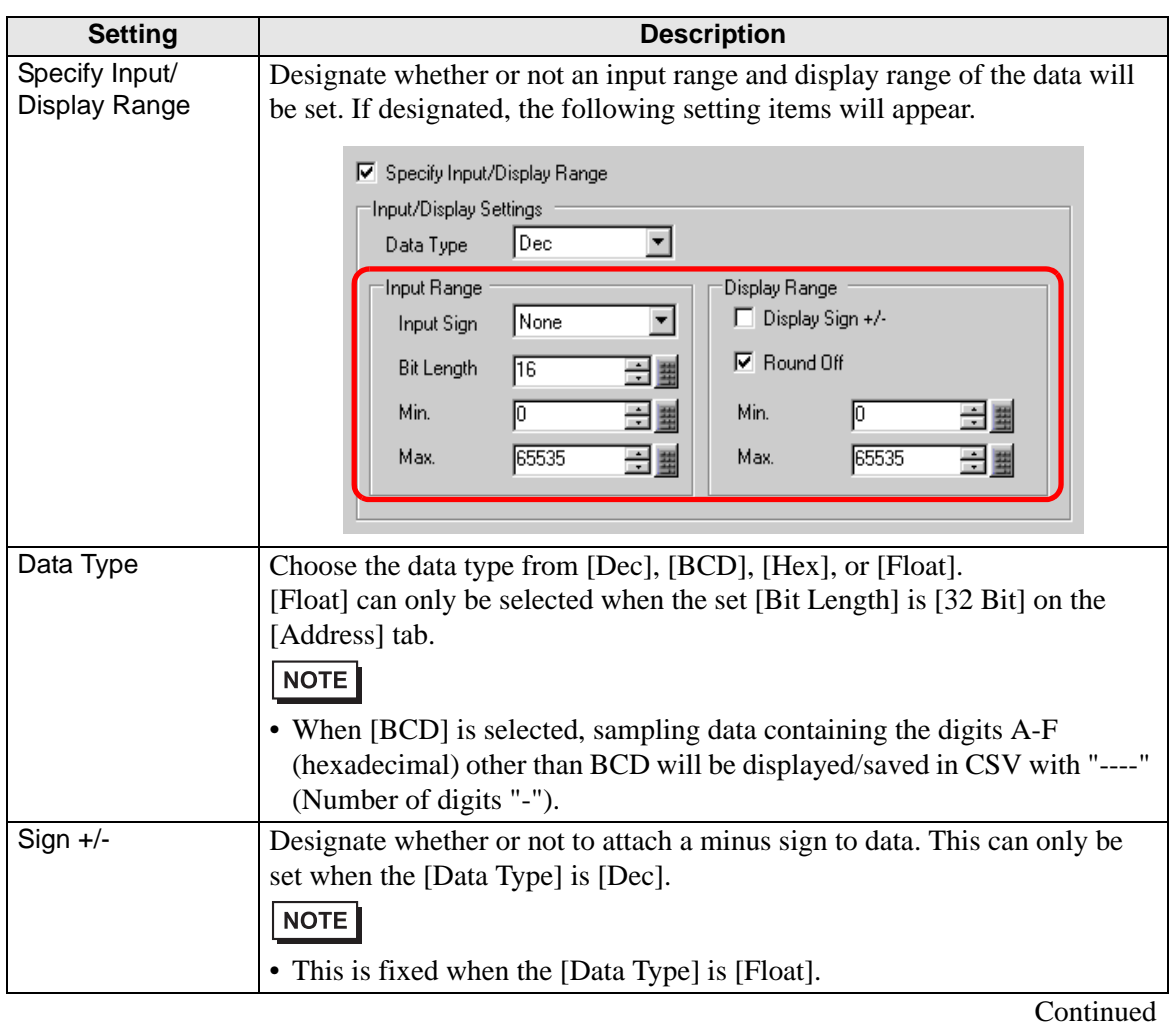

GP-Pro EX Reference Manual 24-77

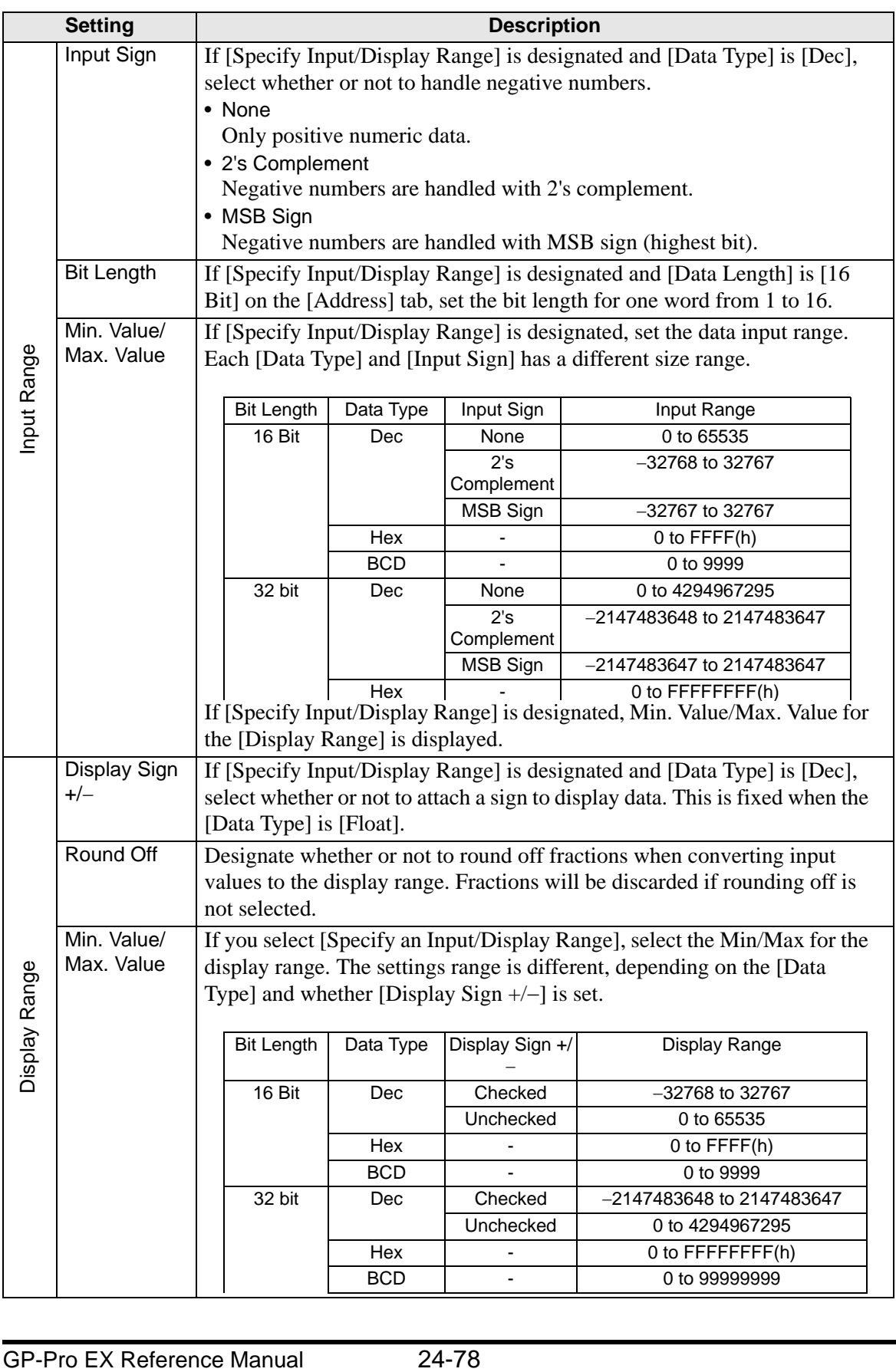

[Style] Tab

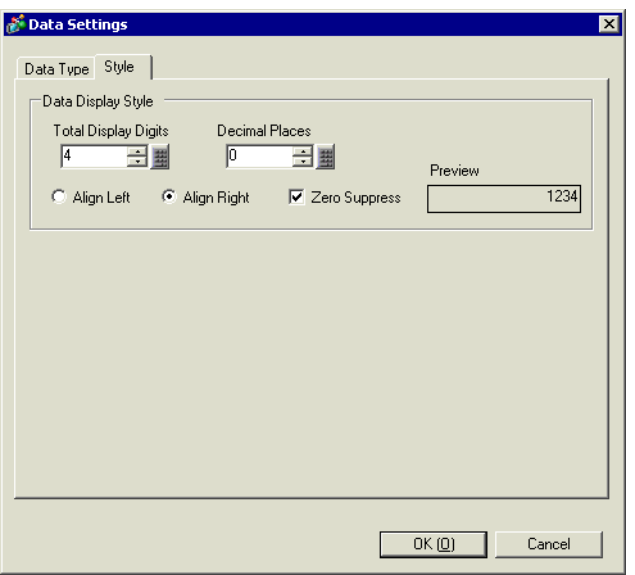

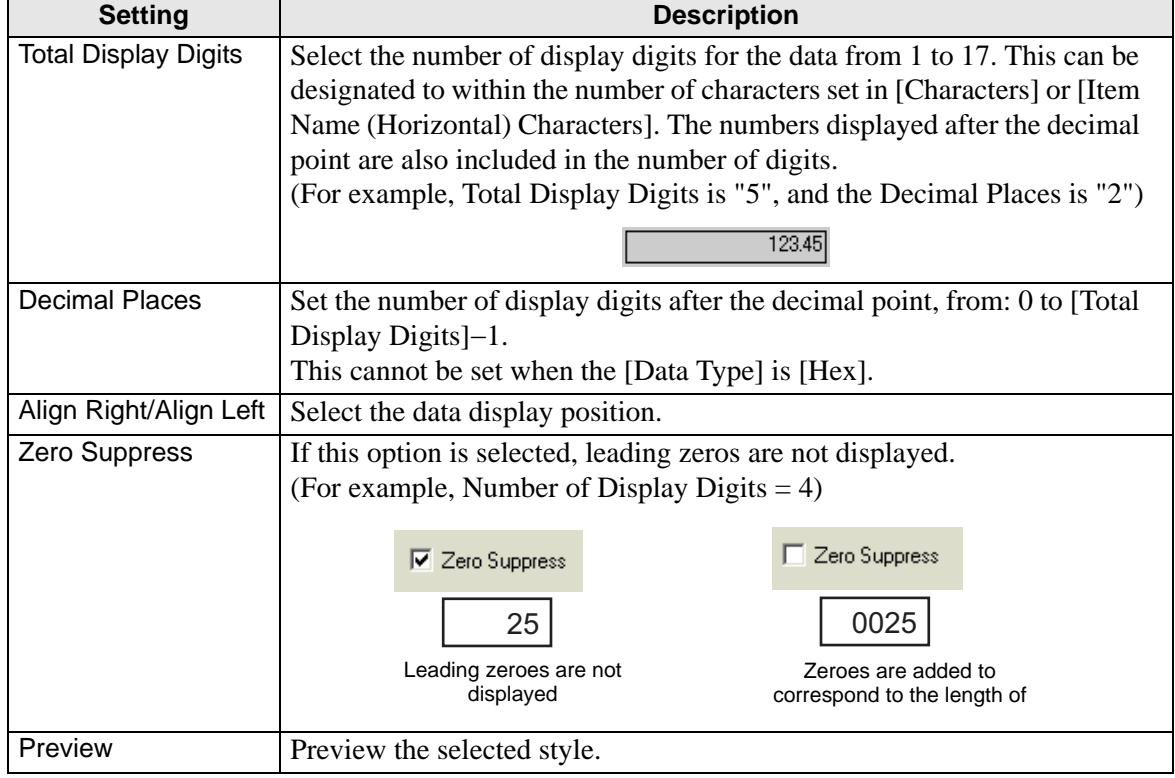

### <span id="page-79-0"></span>**[Calculation Settings] Dialog Box**

To display a Total row, click [Data Type Settings]. The [Calculation Settings] dialog box appears.

[Data Type] Tab

The [Total] row data type conforms to the settings in the [Data Settings] dialog box. (There is no item to set on this tab.)

[Style] Tab

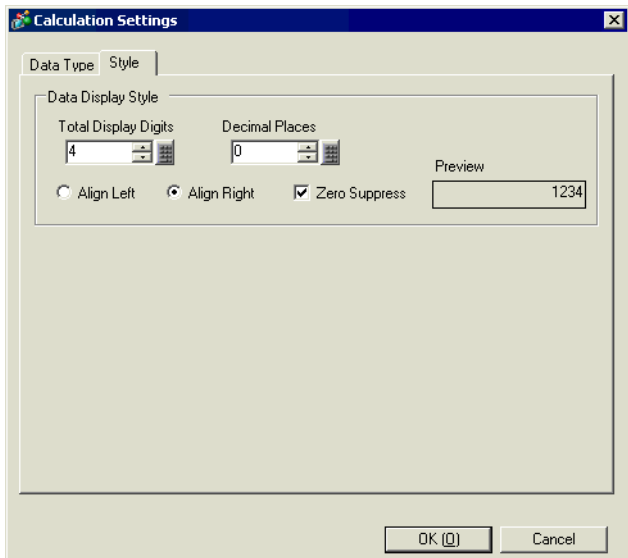

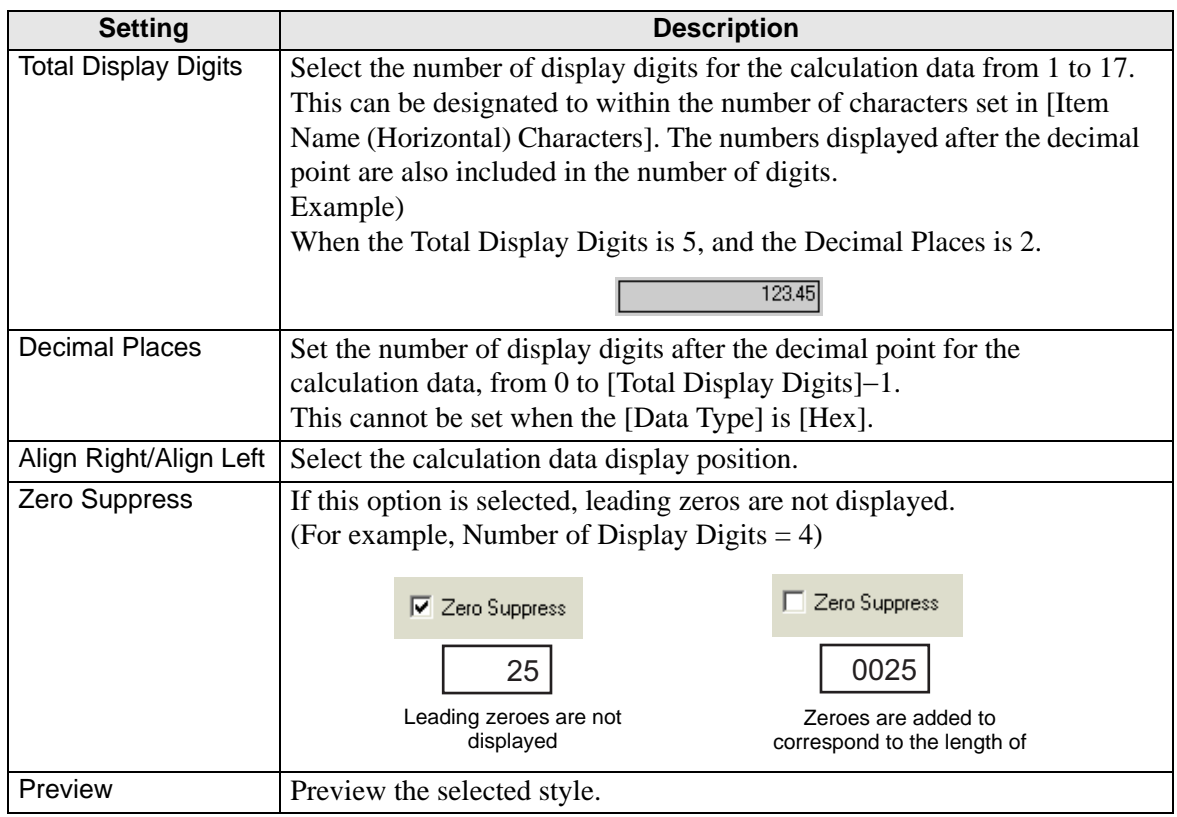

GP-Pro EX Reference Manual 24-80

# <span id="page-80-0"></span>**Print (Custom Settings)**

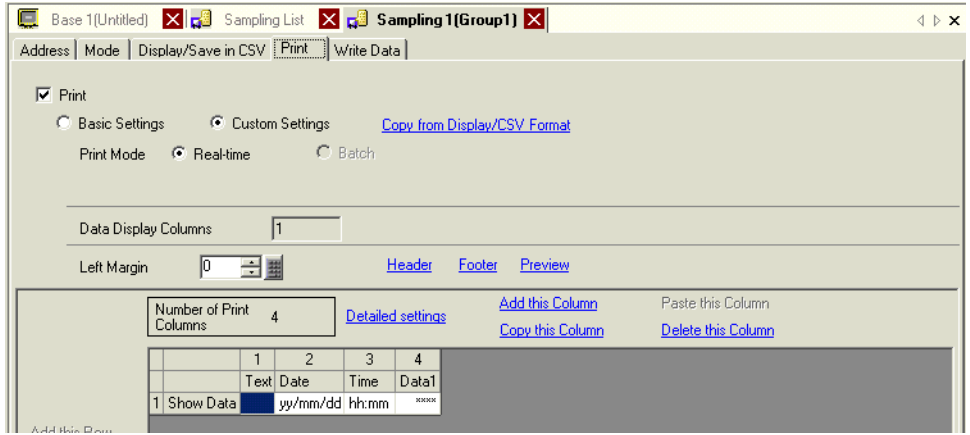

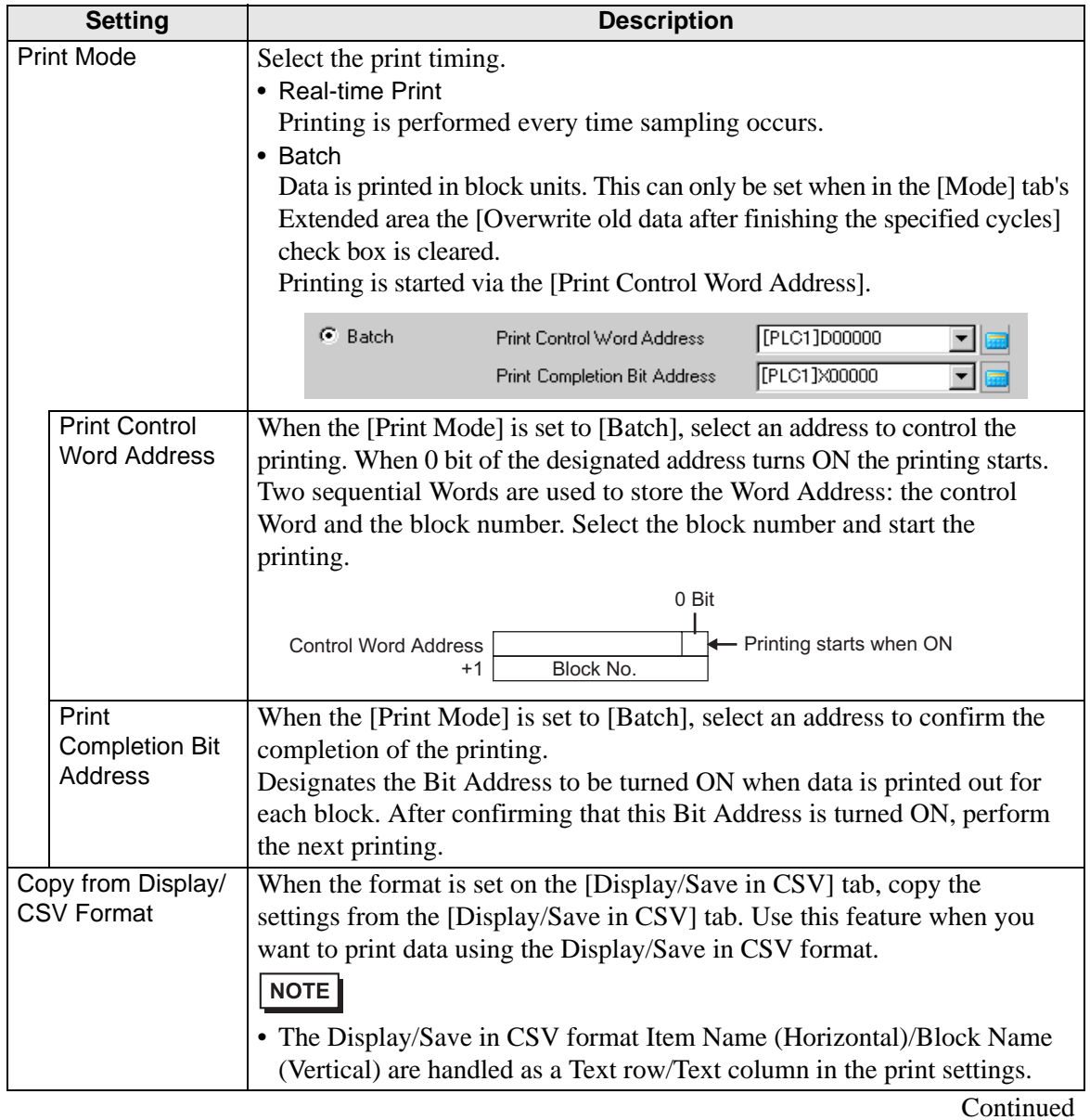

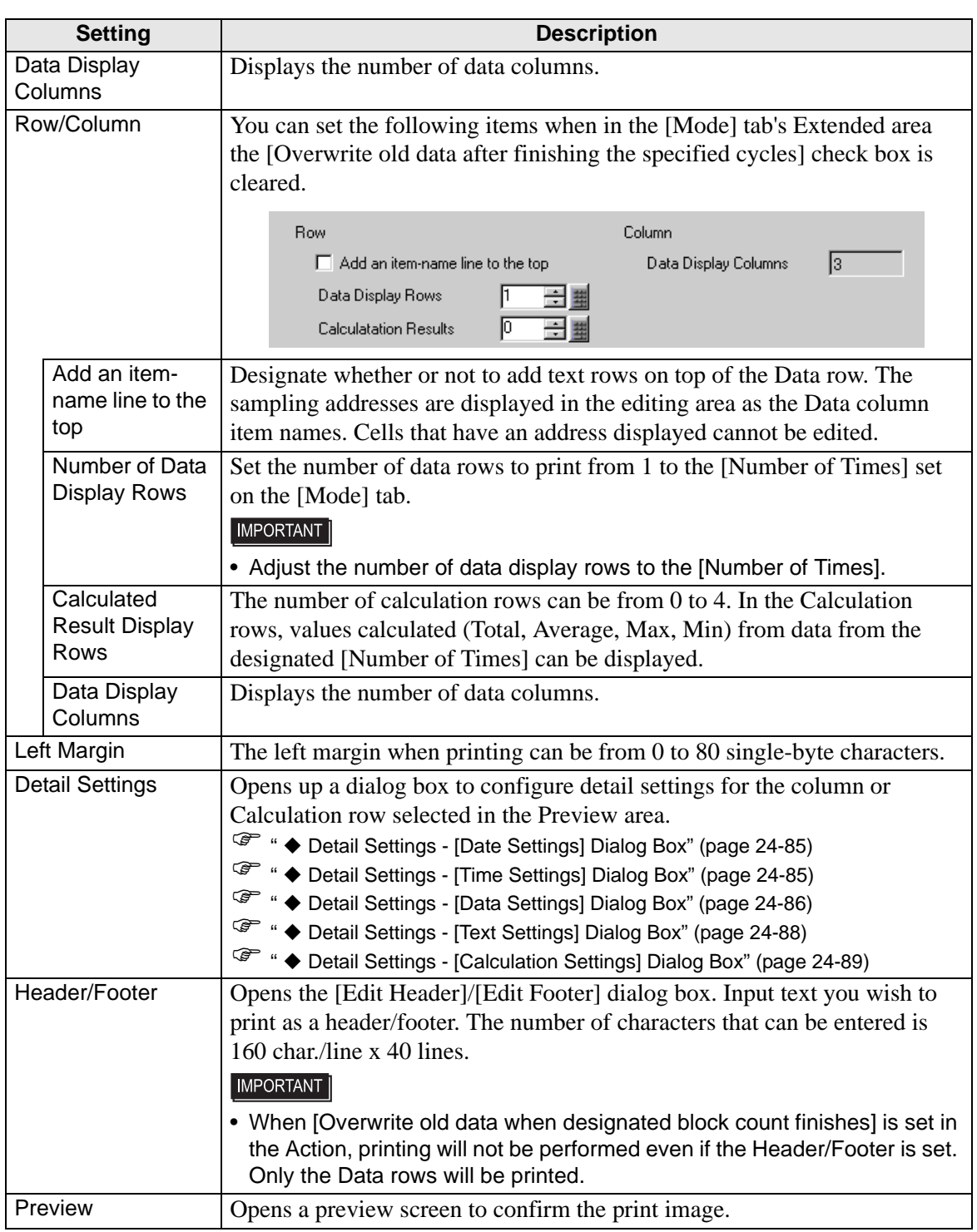

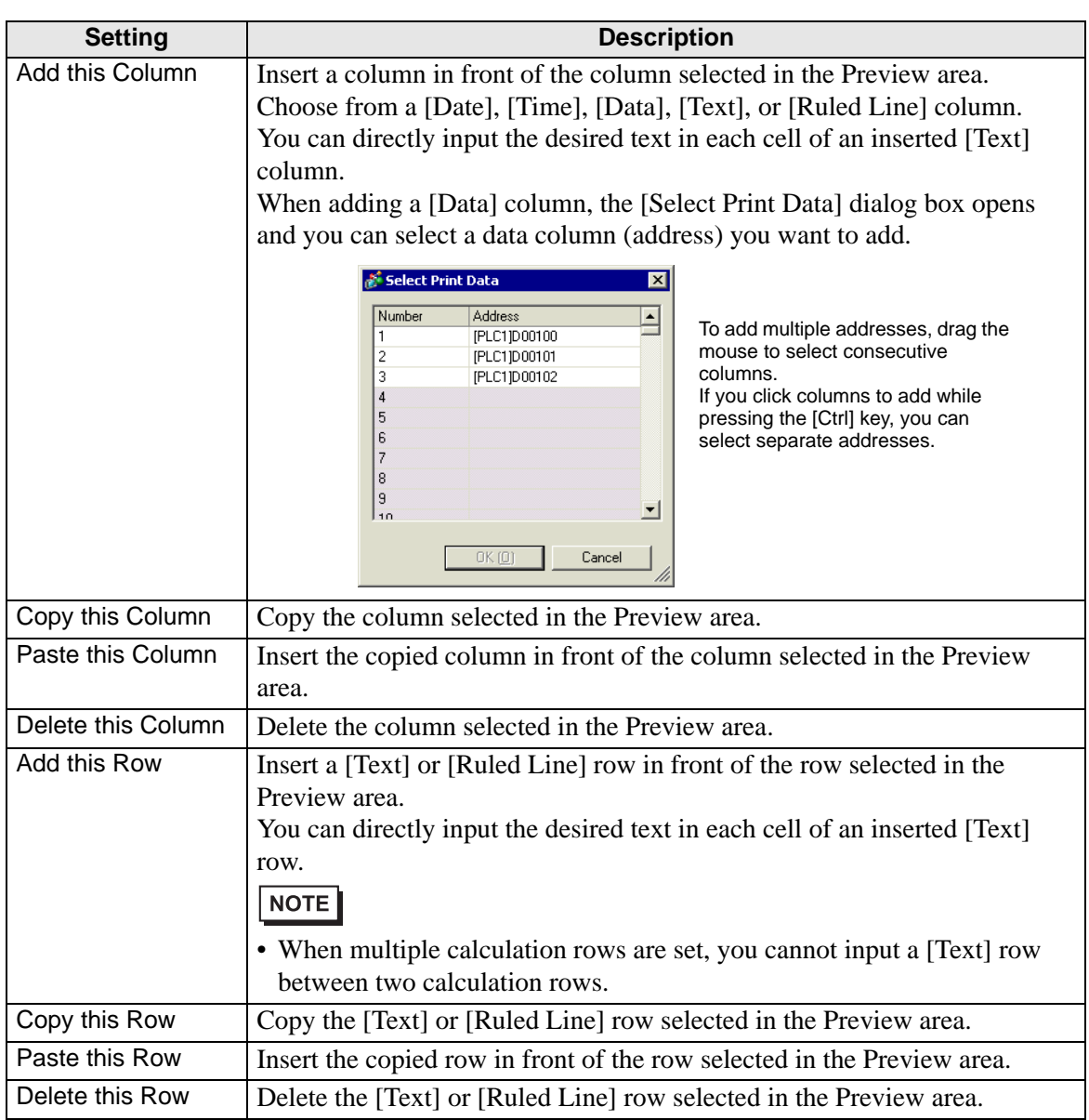

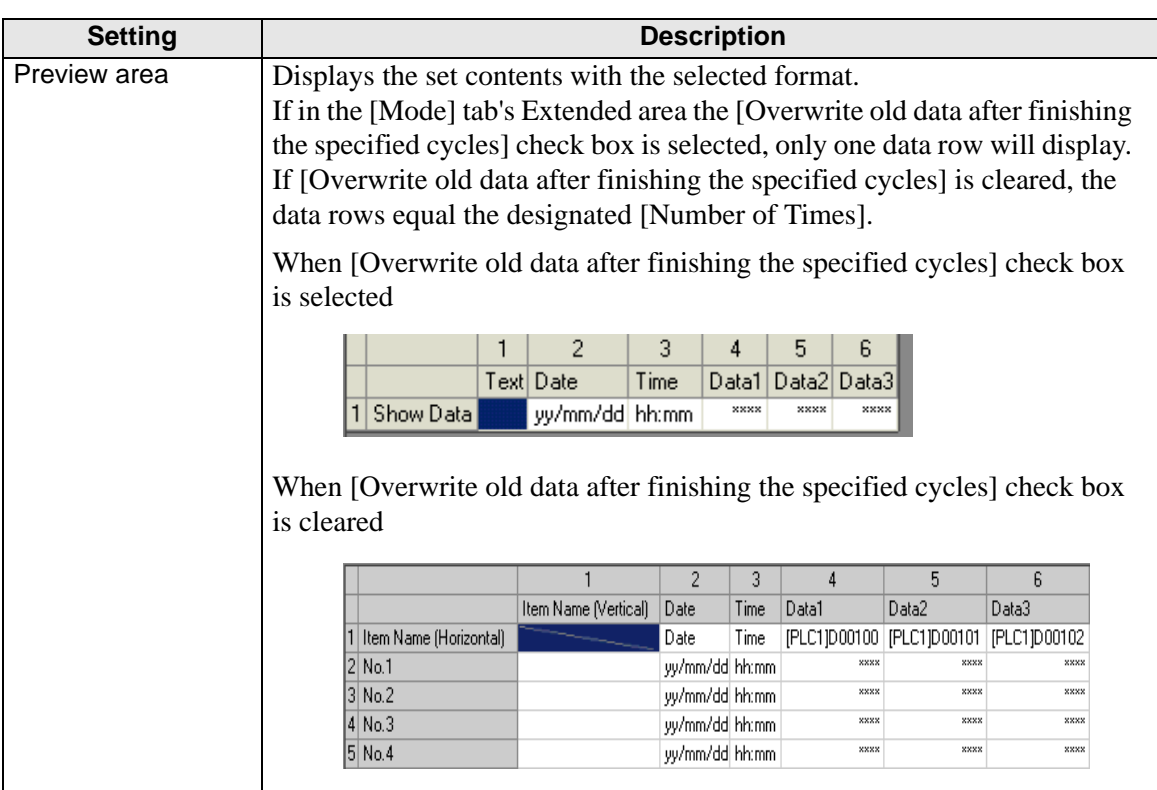

### <span id="page-84-0"></span>**Detail Settings - [Date Settings] Dialog Box**

Select the Date column and click [Detail Settings]. The following dialog box appears.

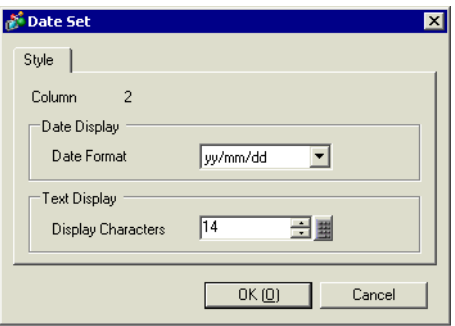

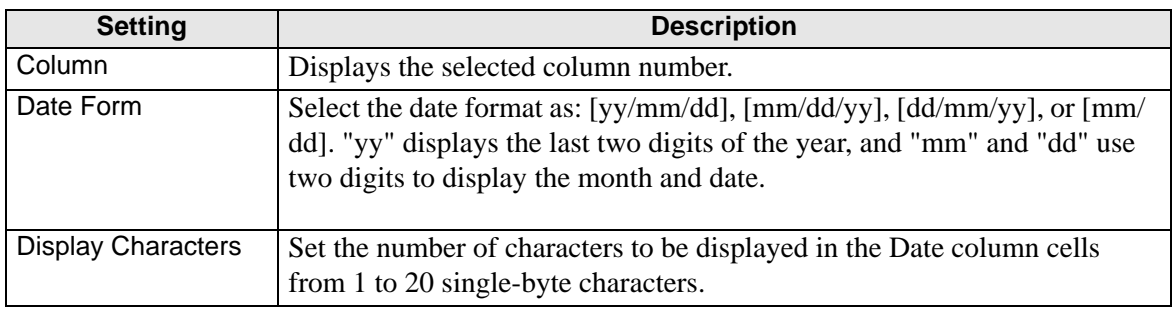

### <span id="page-84-1"></span>**Detail Settings - [Time Settings] Dialog Box**

Select the Date column and click [Detail Settings]. The following dialog box appears.

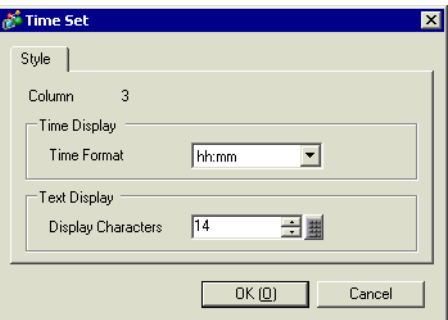

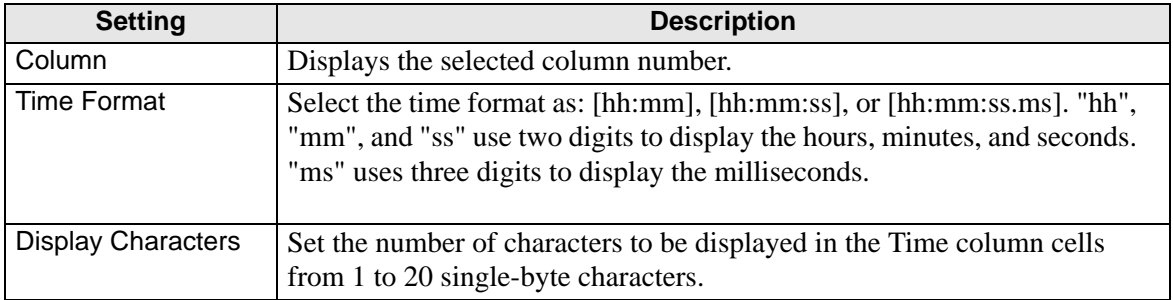

### <span id="page-85-0"></span>**Detail Settings - [Data Settings] Dialog Box**

Select a Data column in the Preview area and click [Detail Settings]. The following dialog box appears.

[Data Type] Tab

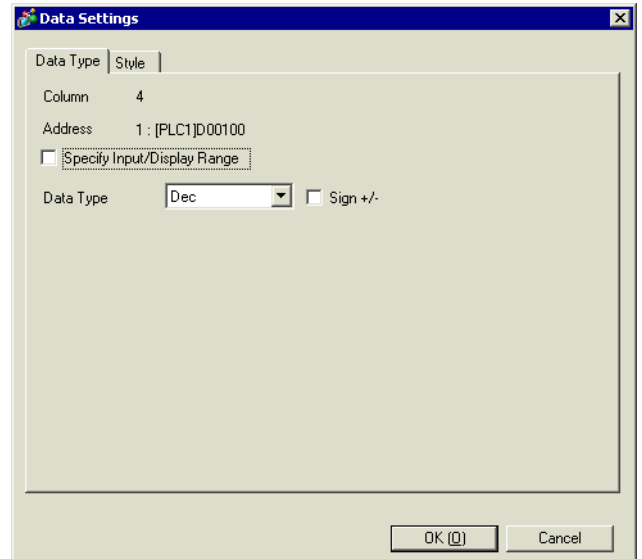

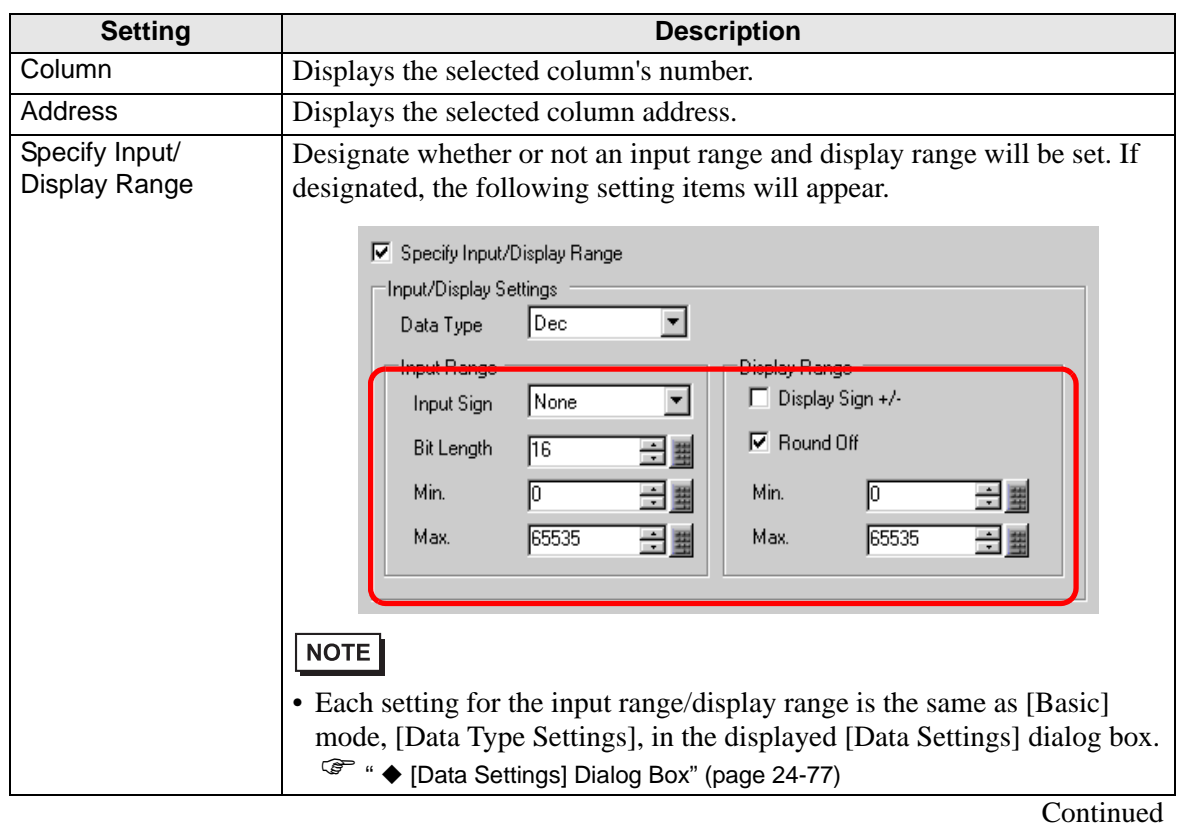

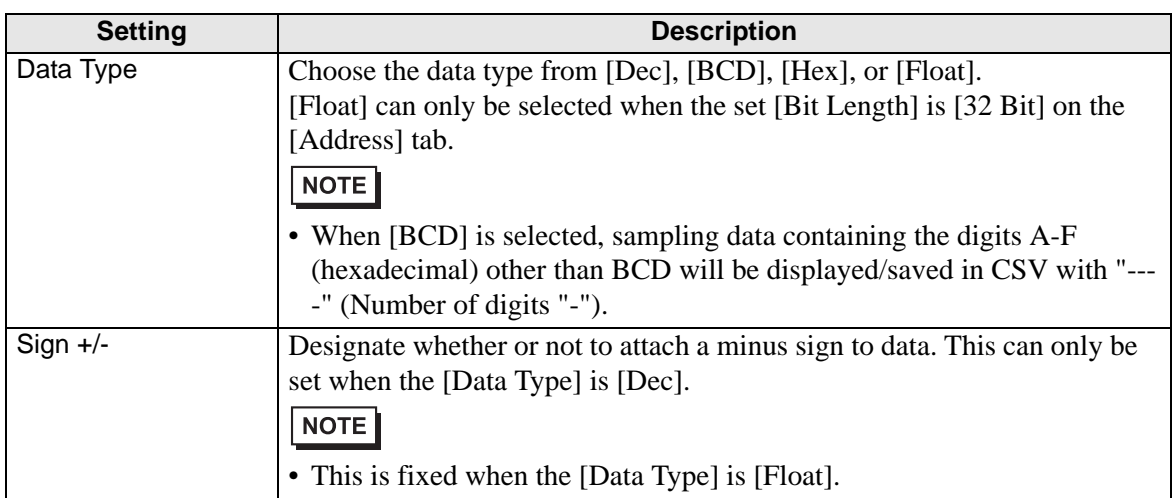

# [Style] Tab

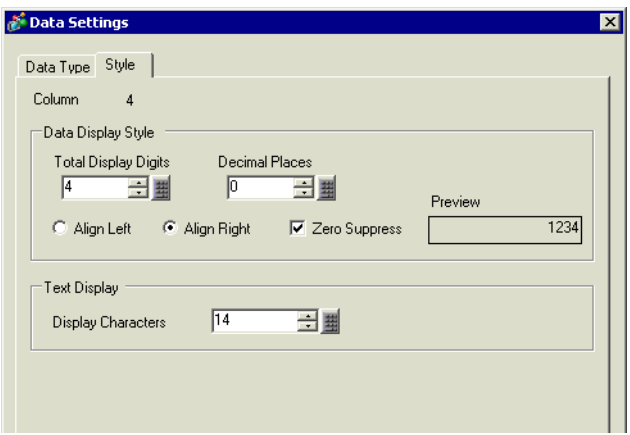

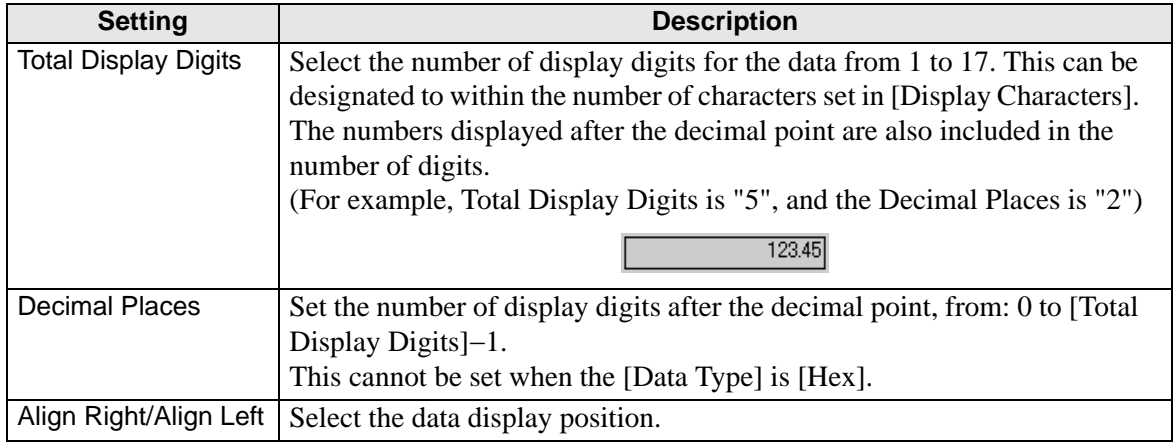

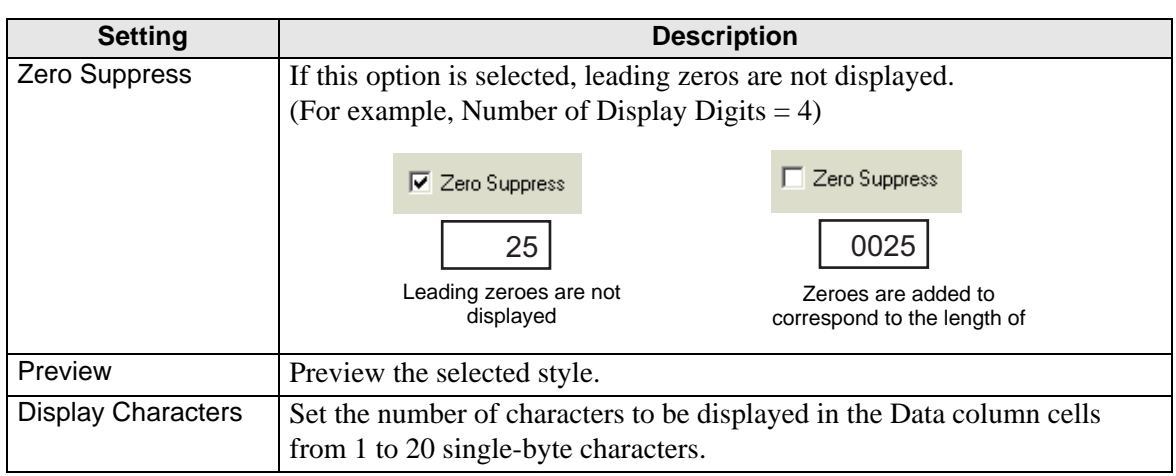

## <span id="page-87-0"></span>**Detail Settings - [Text Settings] Dialog Box**

If you add a [Text] column, select the column and click [Detail Settings]. The following dialog box appears.

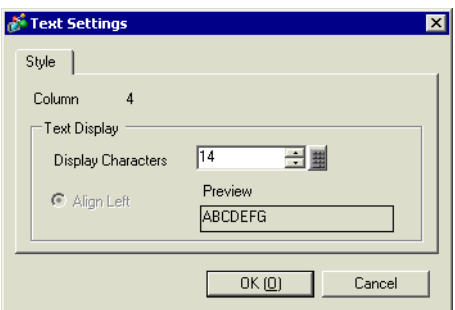

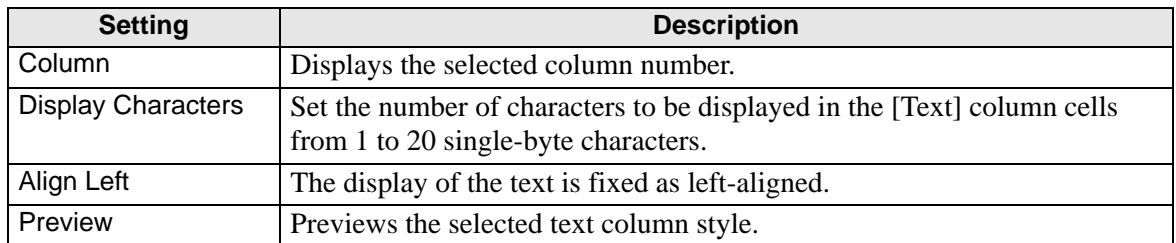

### <span id="page-88-0"></span>**Detail Settings - [Calculation Settings] Dialog Box**

If the [Number of Calculation Display Rows] in [Block Print] is not Åg0Åh, select the Calculation row or Data column Calculation cell, and click [Detail Settings]. The following dialog box appears.

[Data Type] Tab

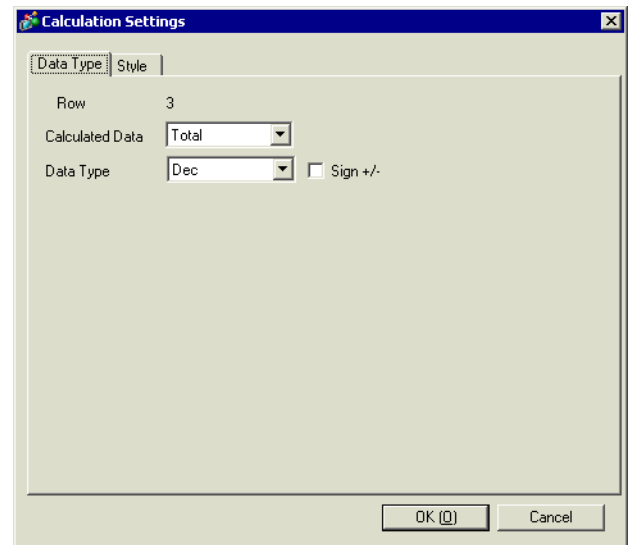

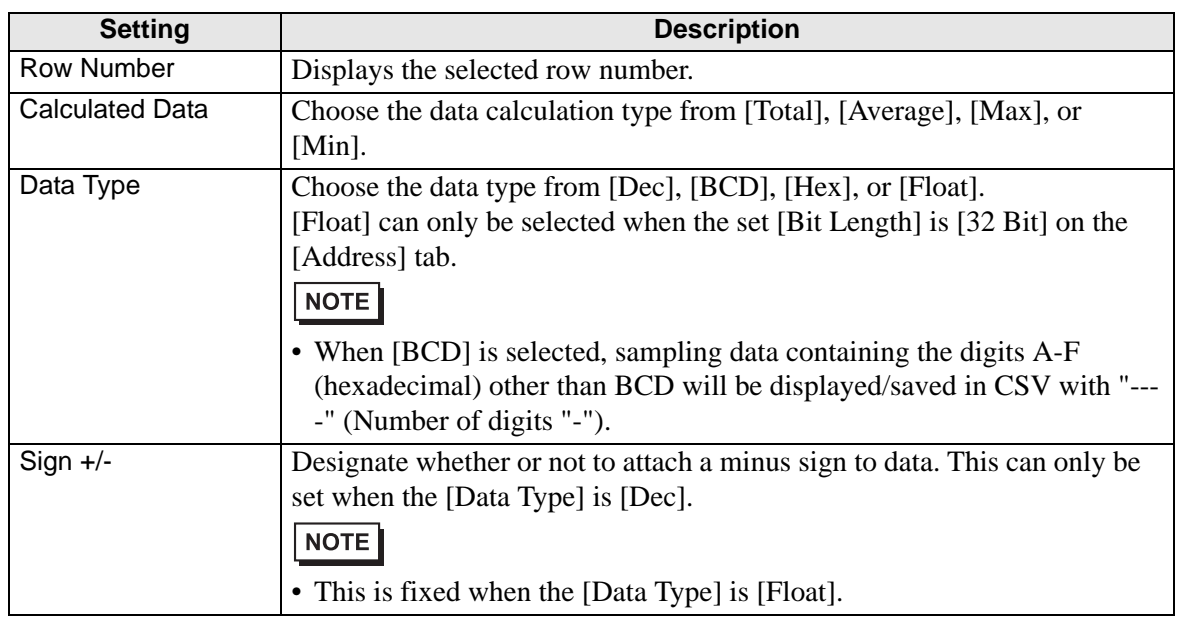

[Style] Tab

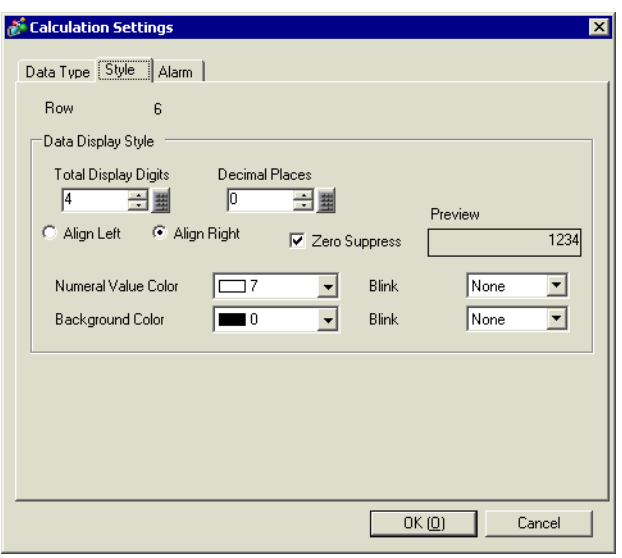

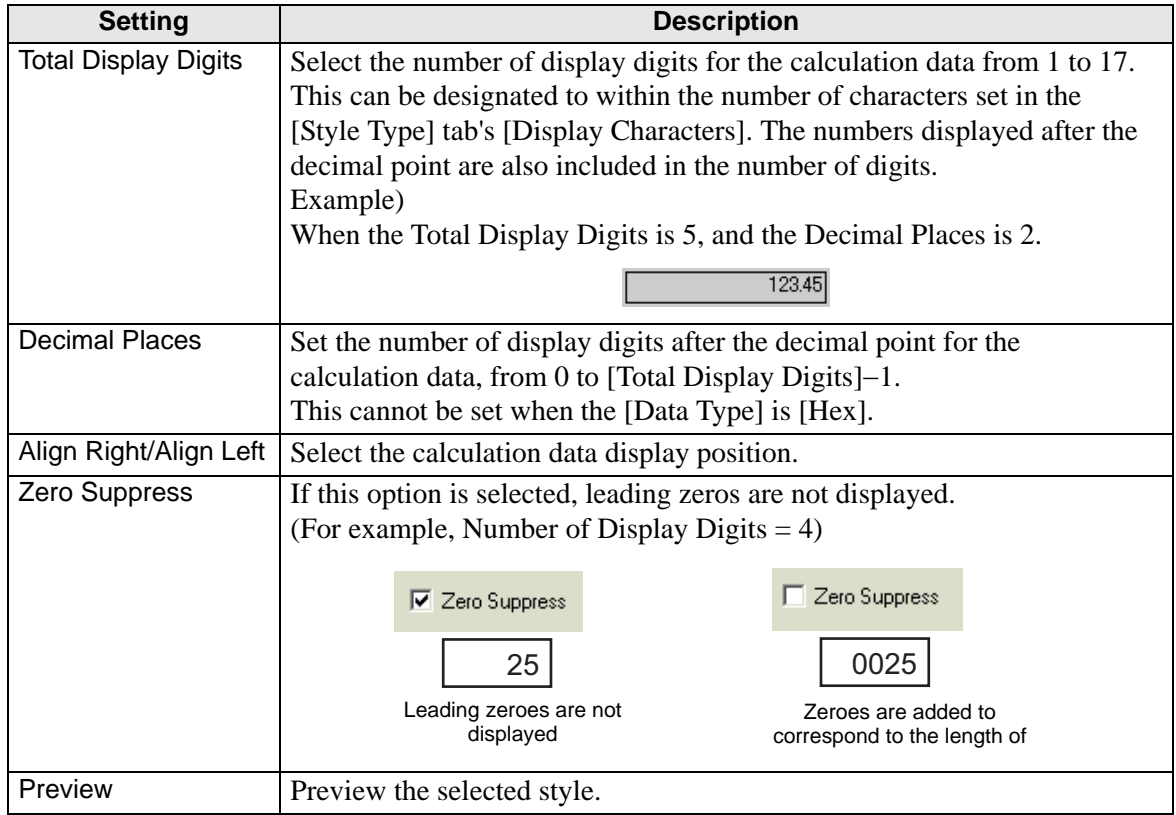

### **Write Data**

Select the settings for writing sampling data to the GP internal device. For more information about this function, please refer to the following.

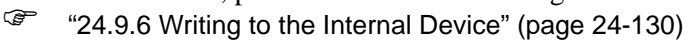

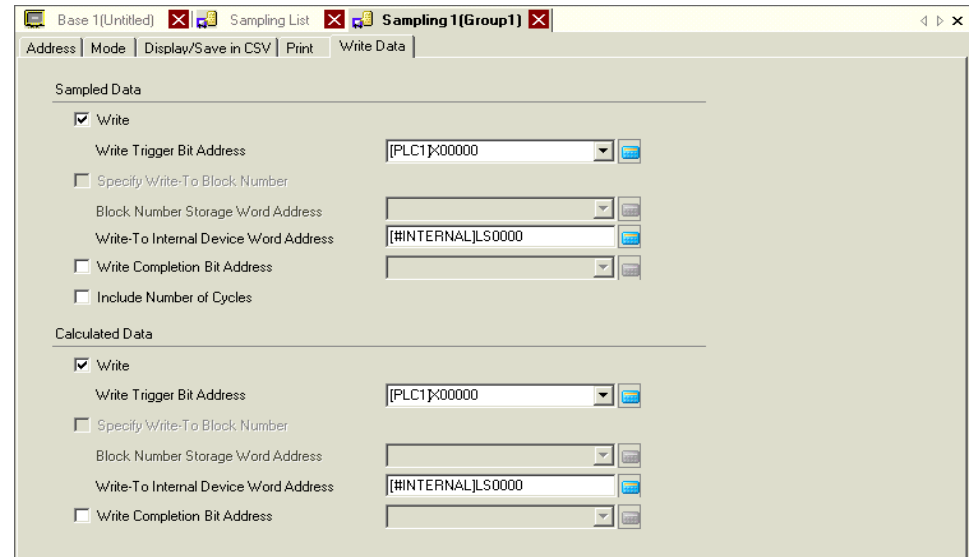

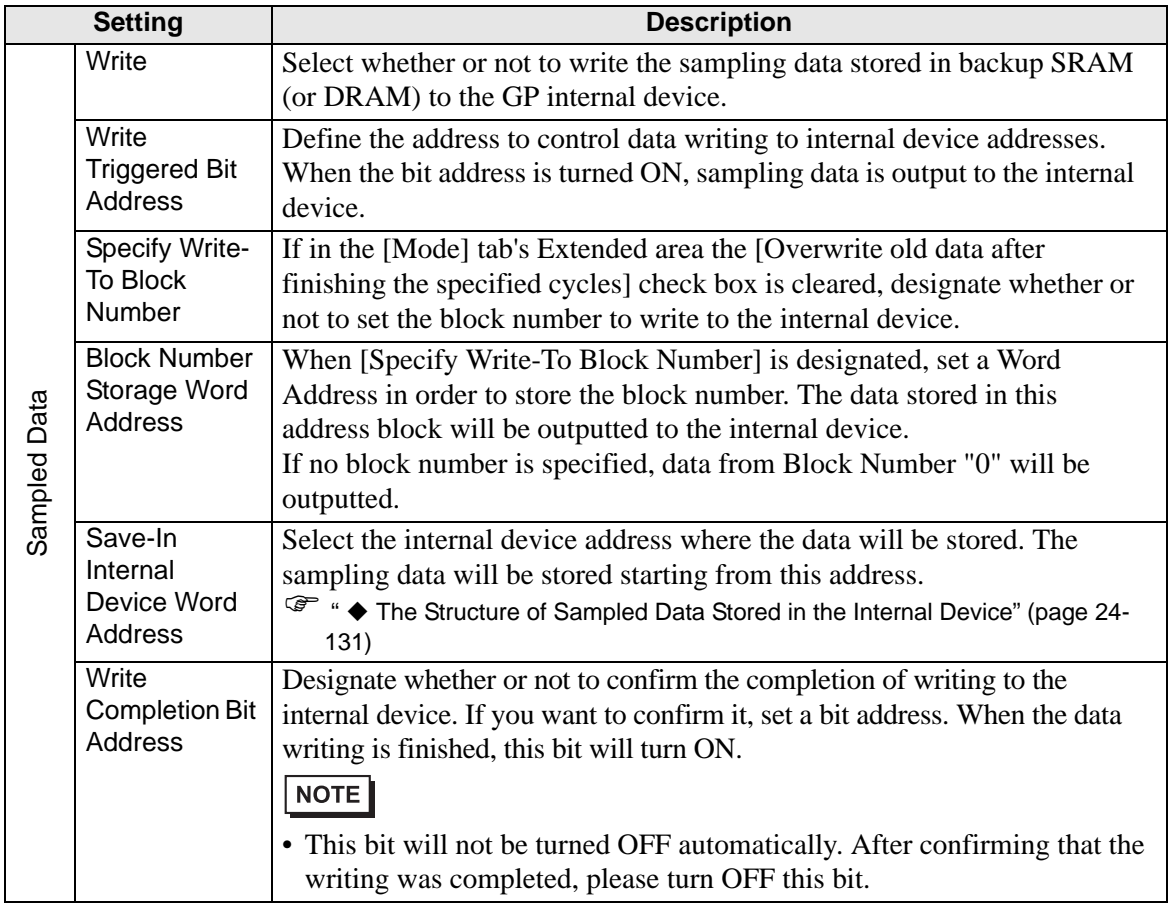

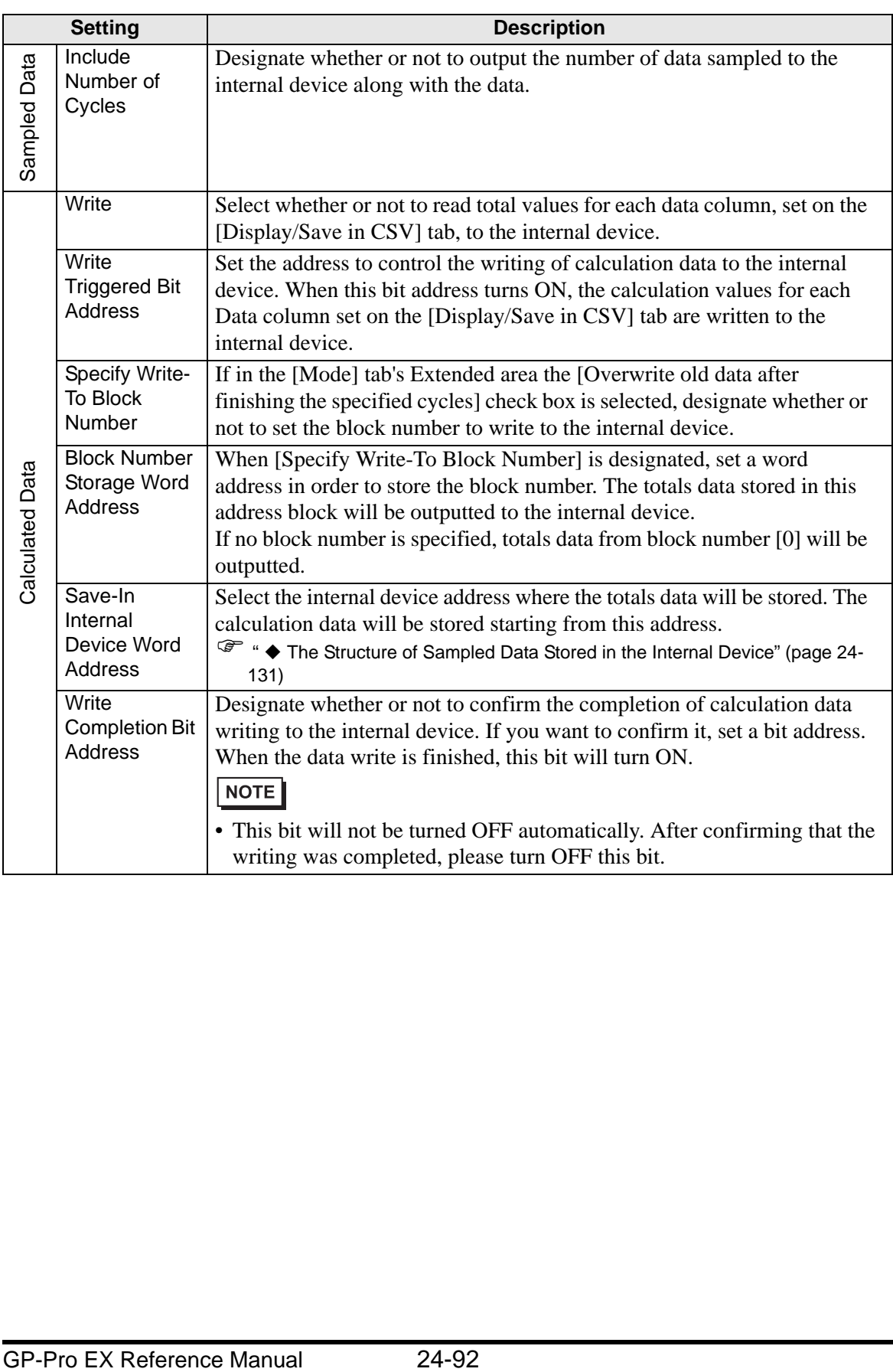

## **24.8.2 Sampling Data Display Guide**

Displays the sampling group data with the display format set in the Common - [Sampling] on the GP screen. One data item can be placed per screen.

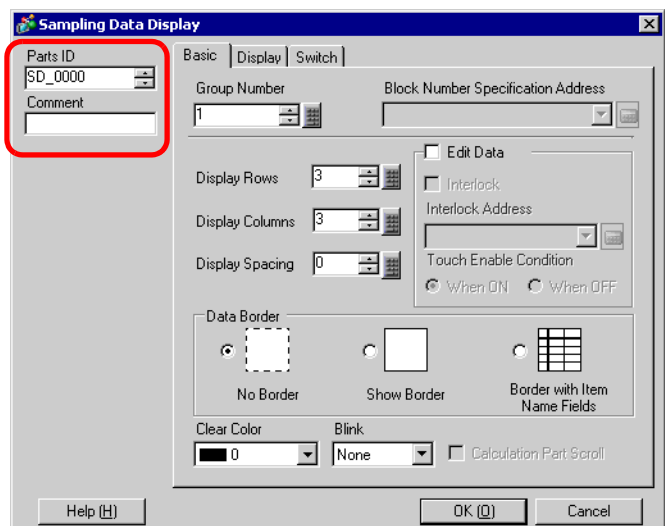

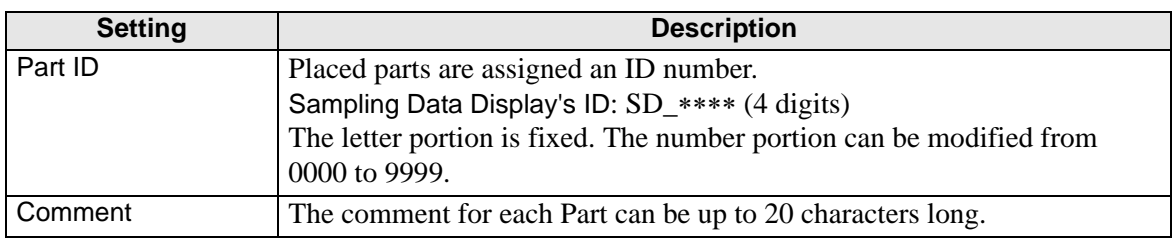

# **Basic Settings**

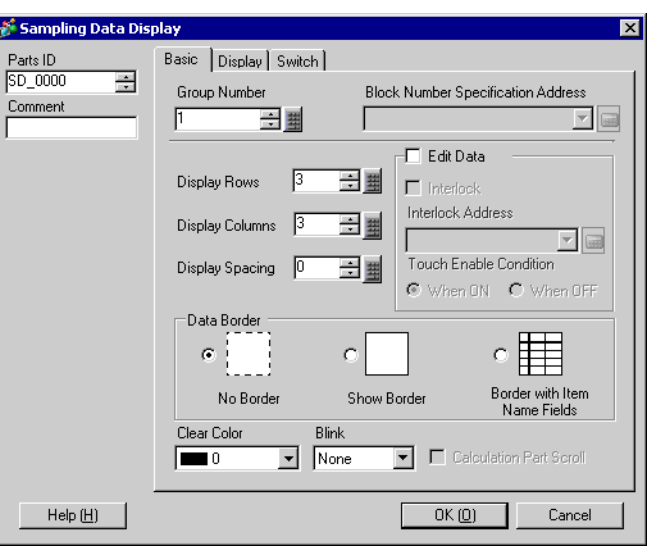

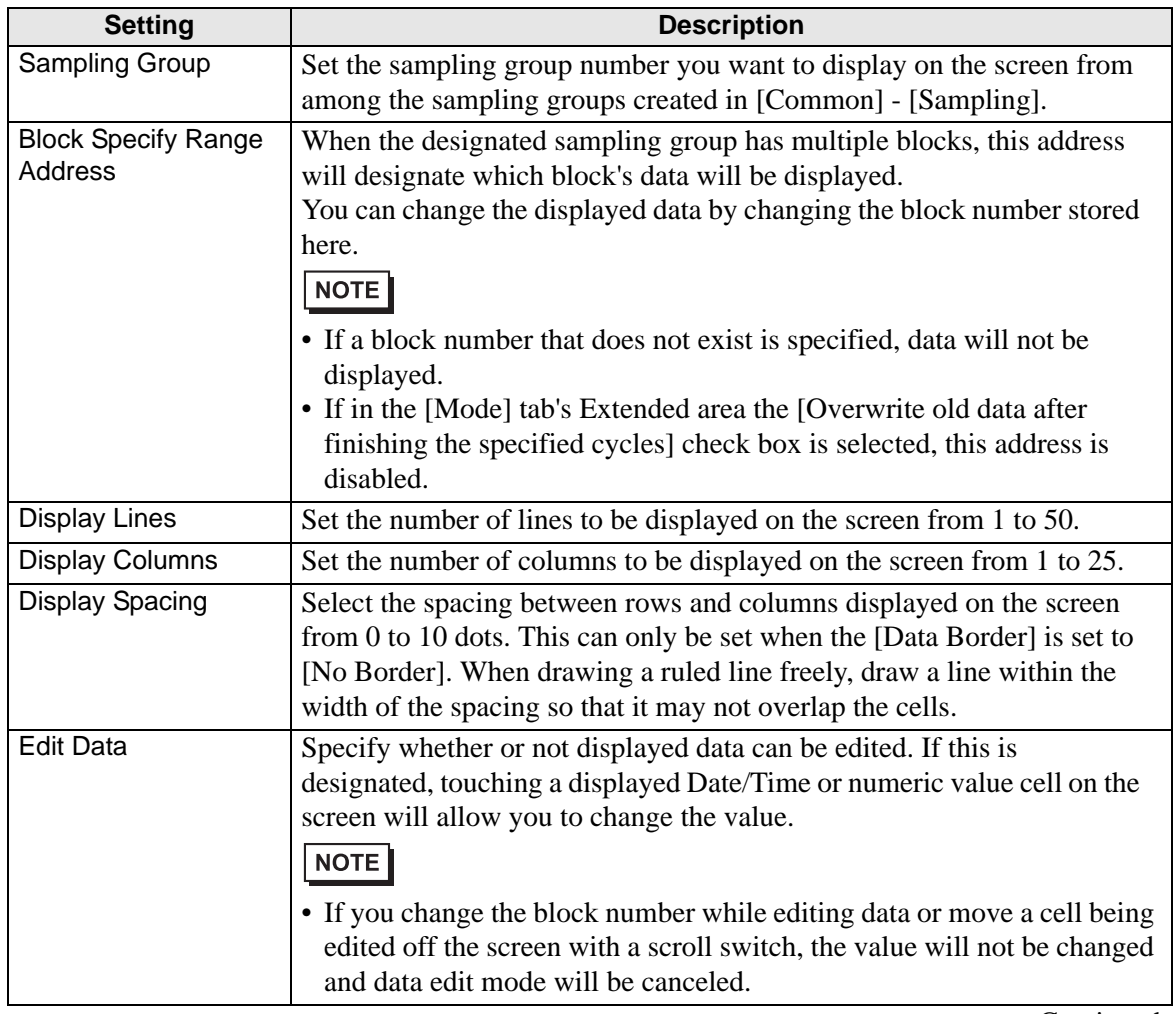

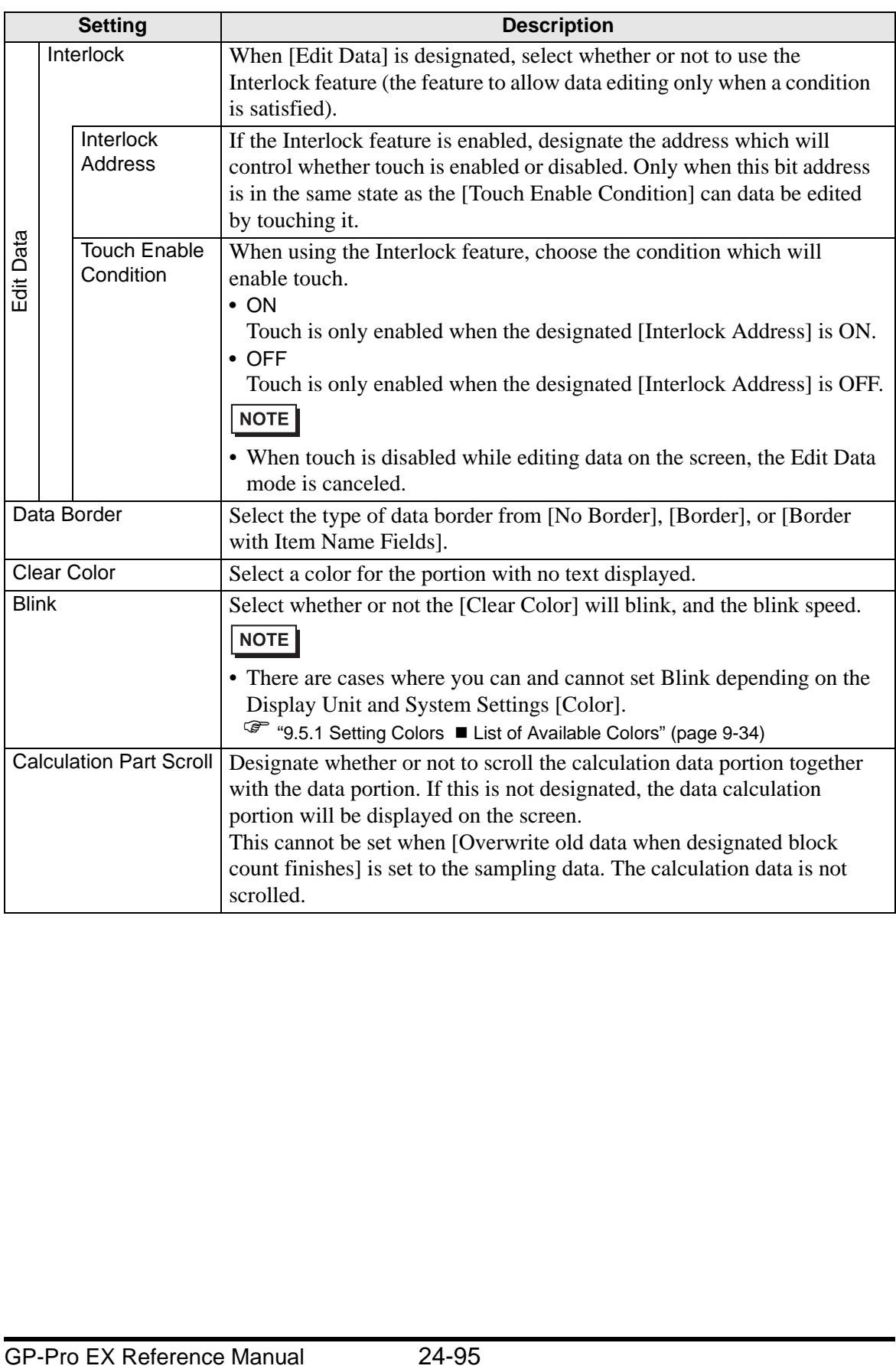

# **Display**

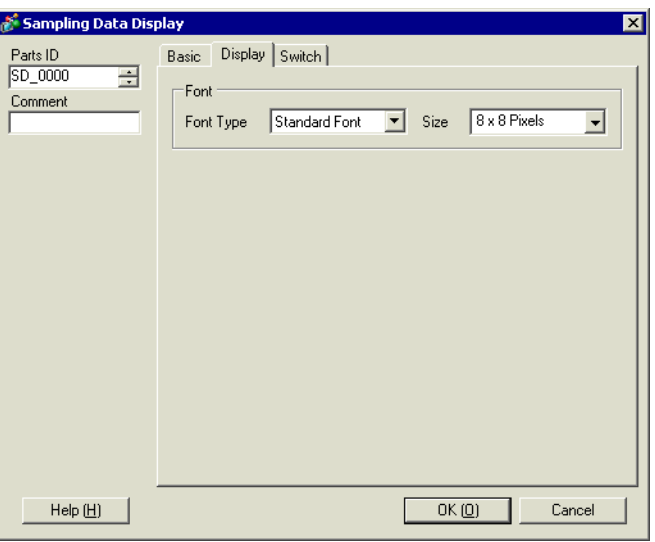

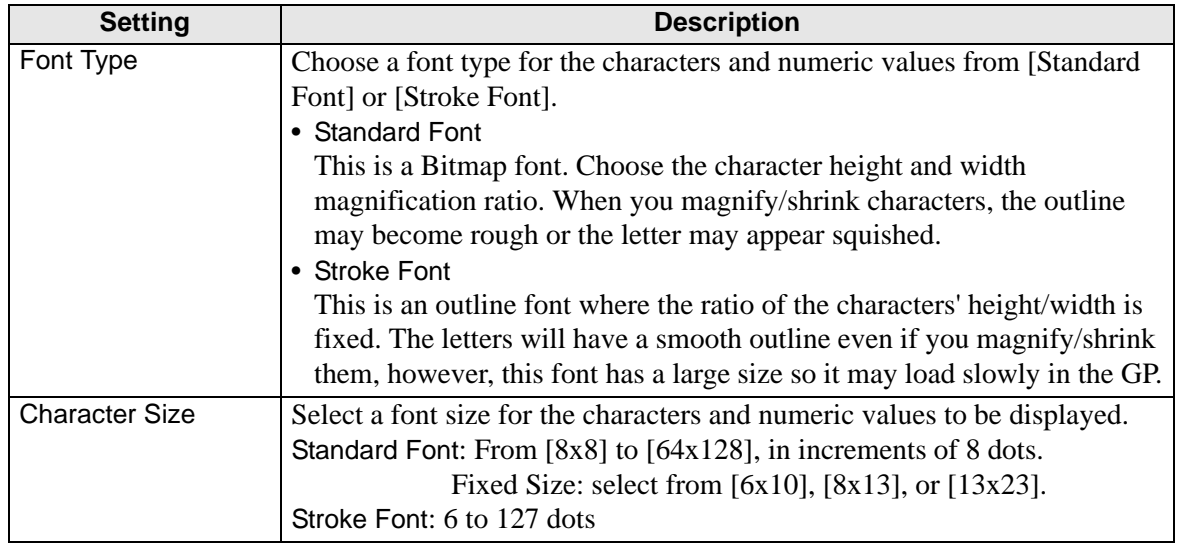

## **Switch**

Set the Switches to scroll the display of the Sampling Data Display.

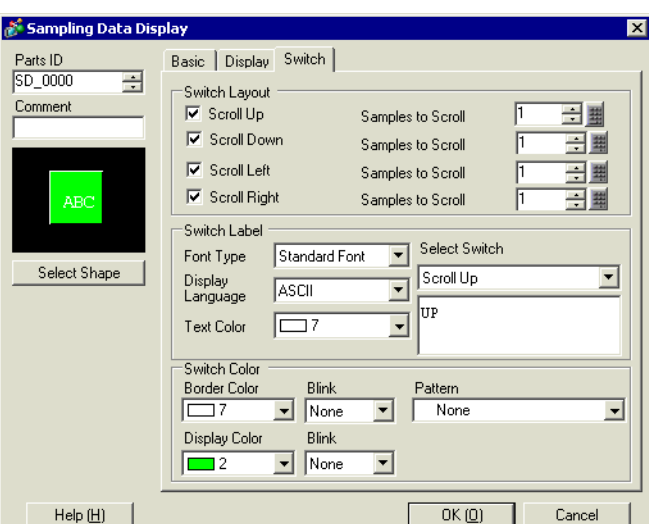

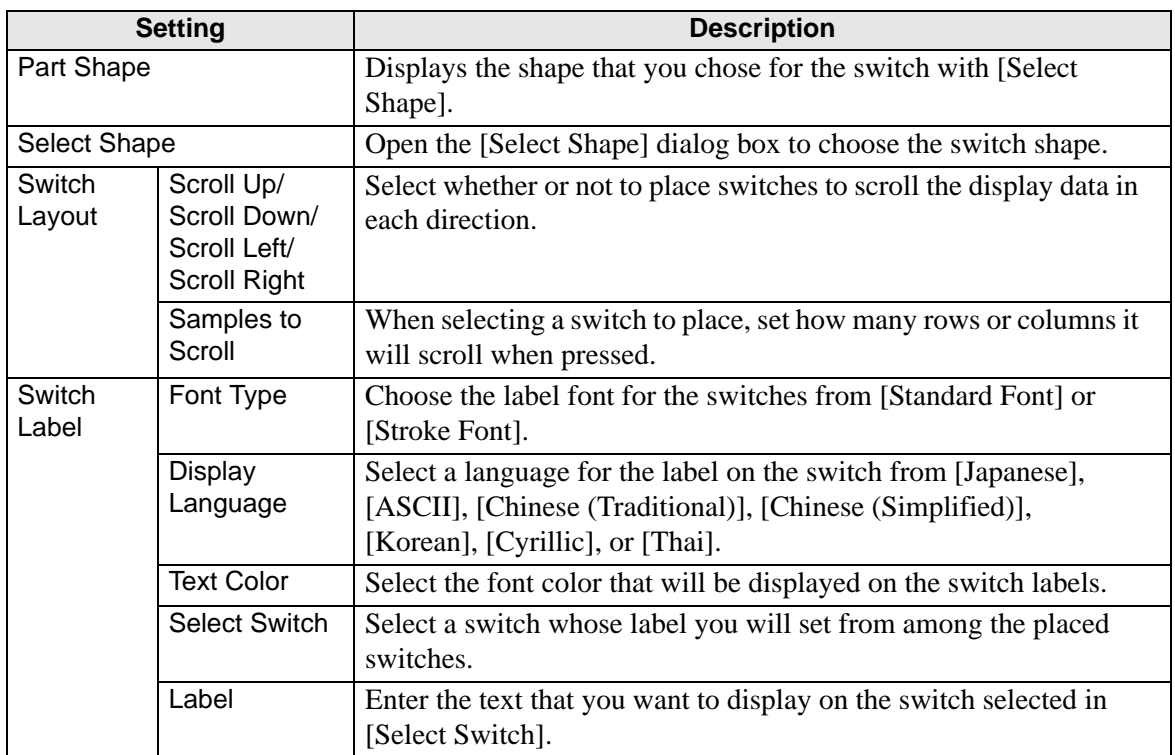

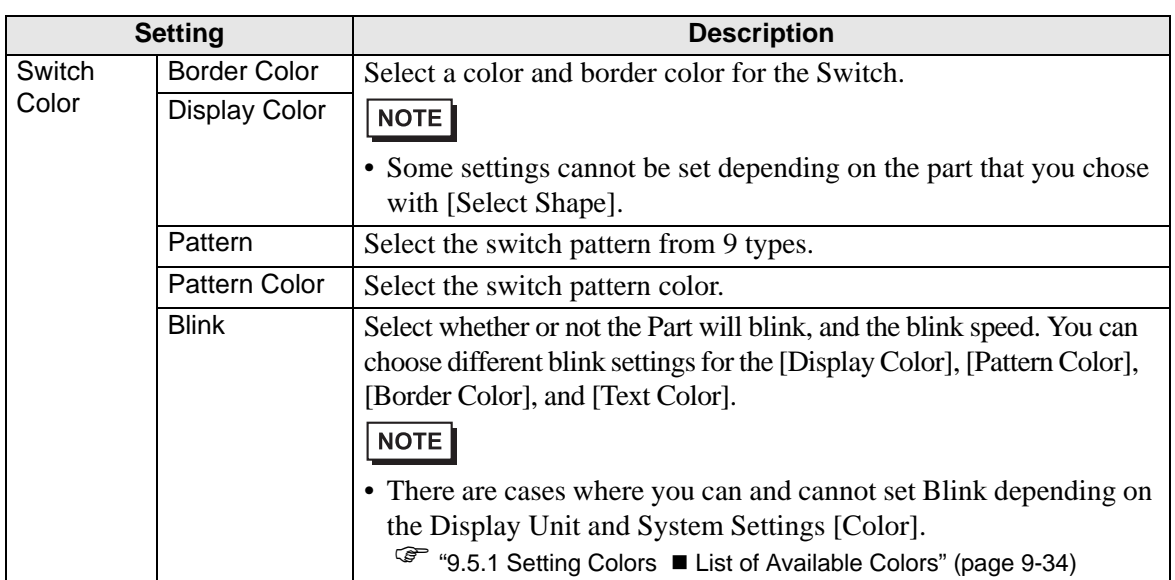

# **24.9 Sampling Structure**

### **24.9.1 Summary**

Select which address data and which timing will be used for sampling. The sampled data is handled as a group based on those settings (called a "Sampling Group").

A maximum of 64 sampling groups can be set in each project. The number of groups that can be set in a system depends on the Cycles and the Addresses.

When there is only one sampling group, the maximum number of data (number of addresses) that can be sampled at one time is 512 for 16 bit length, and 256 for 32 bit length.

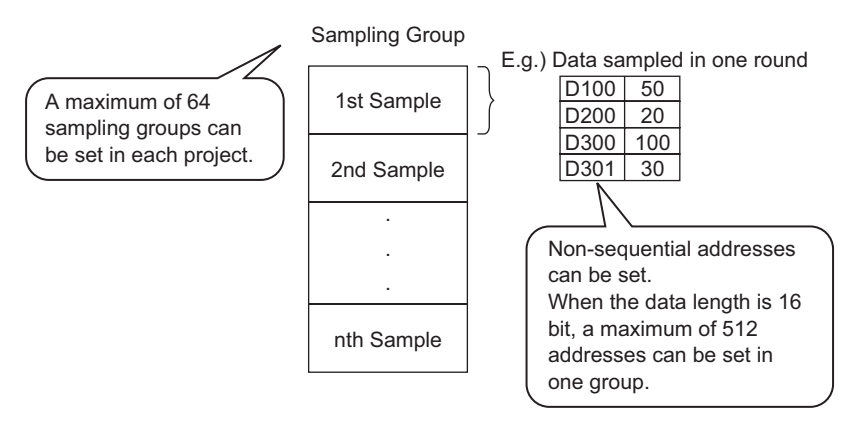

Sampled data is displayed by group unit on the GP screen, and saved to CF Card or USB storage.

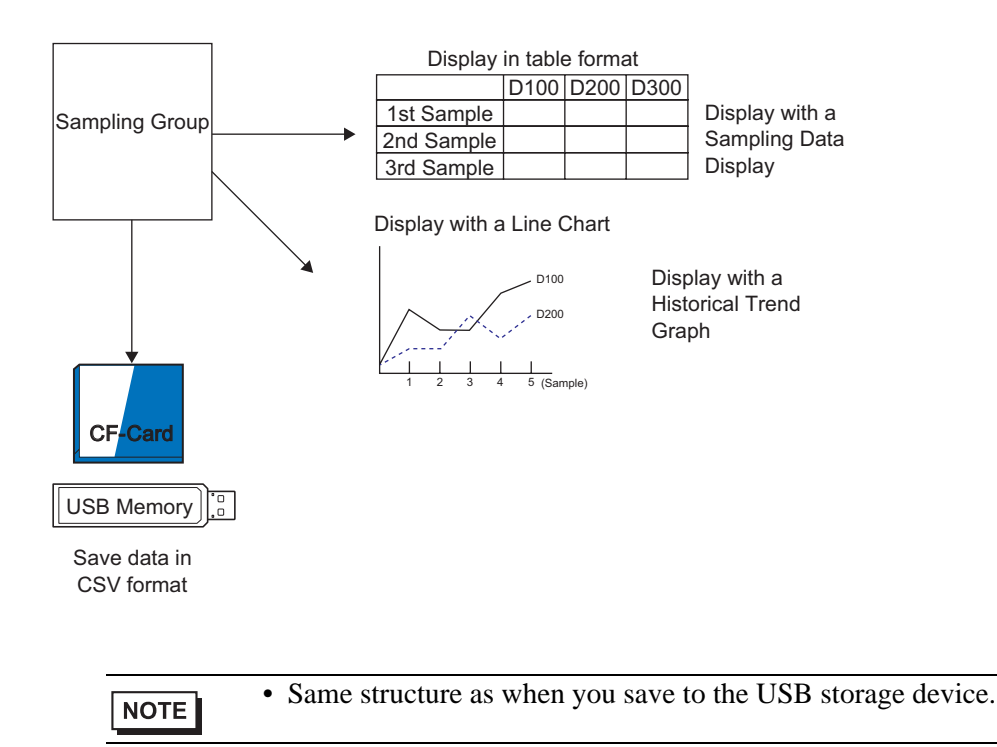

## **Data Sampling Flow**

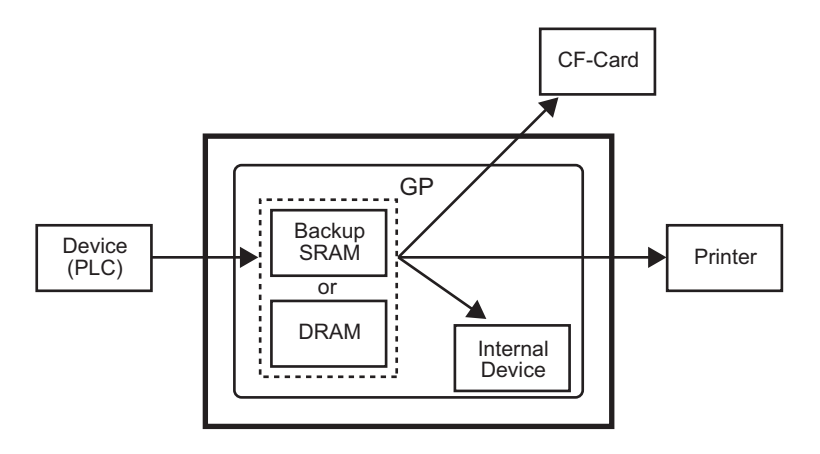

#### **Backup SRAM**

This memory will save data even when the GP unit is OFF.

The backup SRAM user area is used to back up Sampling data, Alarm History data, filing data, and the internal device User Area.

The capacity of backup SRAM that can be used by sampling data depends on the model of GP and how much capacity is being used by other data.

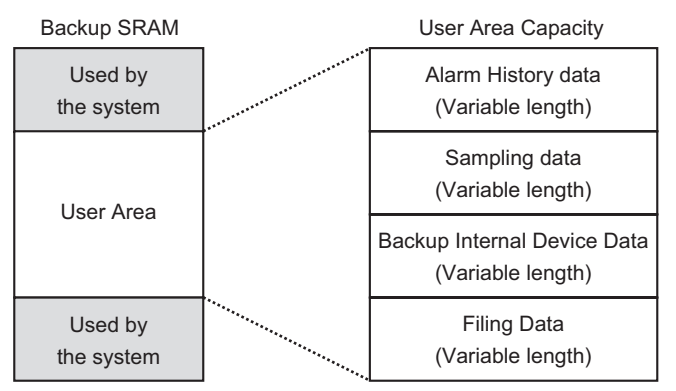

Backup SRAM has the following usage priorities:

- (1) Alarm History data
- (2) Sampling data
- (3) Internal device backup
- (4) Filing data

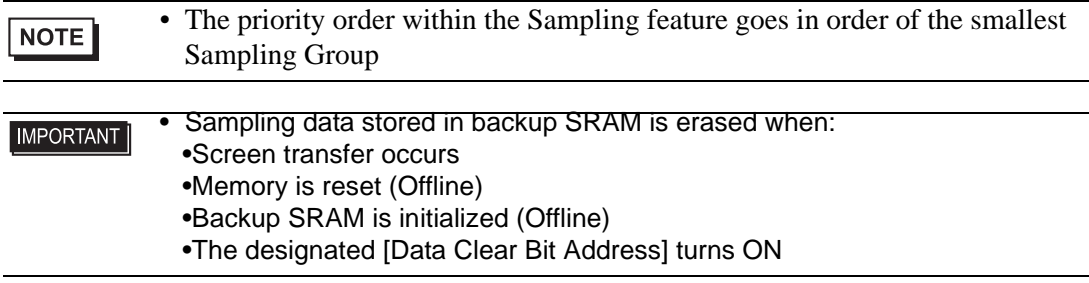

### **◆ DRAM**

This memory is used for temporary storage and all data stored here will be erased when the GP is turned OFF or reset.

When the [Mode] tab's [Backup to SRAM] check box is cleared, sampling data will be stored in this DRAM.

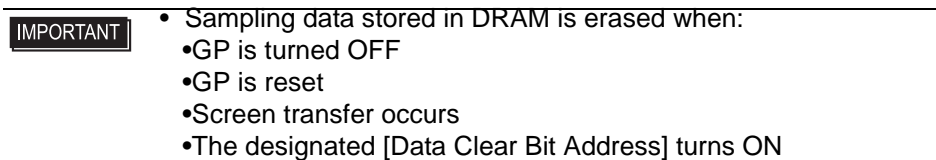

#### **Usage Capacity of Sampled Data**

Sampling data backup SRAM (or DRAM) usage capacity differs depending on the Number of Sampling Groups, Data Length, Number of Data (Addresses) and the contents of the action settings.

Without the sampling settings, the usage capacity is 0 bytes. **Calculation** 

• Usage capacity per group (in bytes)

```
20 + Blocks x Cycles<sup>*2</sup> x [(Number of Data + 31)/32 x 4^{*3} + 2^{*5} x Number of
Data^{*1} + 12 ^{*4}]
```
- \*1When the Number of Data is an odd number, this value becomes [Data Items] (the portion in bold)+1.
- \*2When in the [Mode] tab's Extended area the [Overwrite old data after finishing the specified cycles] check box is selected, this value becomes  $[Cycles] + 1$ .
- \*3When [Add Data Valid/Invalid Flag] is selected in the action settings, this portion size (the underlined portion) is added.
- \*4When [Add Time Data] is designated in the action settings, 12 bytes will be added to each sample as time data.
- \*5When the data length is 16 bits equals 2 bytes; when the data length is 32 bits equals 4 bytes.
- Usage capacity for whole system (in bytes)

 $(4 + 4 \times$  Number of Groups) + each Sampling Group's total usage capacity

#### Calculation Example

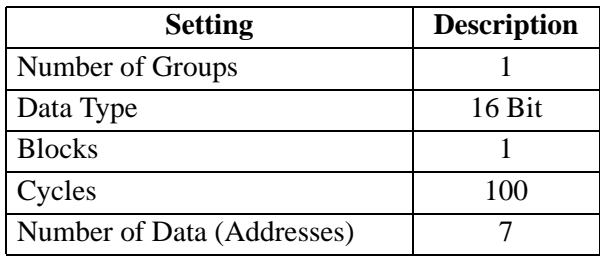

Example 1)[Overwrite old data after finishing the specified cycles] is cleared, [Add Time Data] is cleared, [Add Data Valid/Invalid Flag] is selected

[Calculation]  $(4 + 4 \times$  Number of Groups) +  $[20 +$  Blocks x Cycles x {(Number of Data + 31)/32 x 4 + 2 x (Number of Data + 1)}

[Calculation Result]  $(4 + 4 \times 1) + [20 + 1 \times 100 \times ((7 + 31)/32 \times 4 + 2 \times (7 + 1))]$ ]  $= 2103$  bytes (Around 2.1 KB)

Example 2)[Overwrite old data after finishing the specified cycles] is selected, [Add Time Data] is selected, [Add Data Valid/Invalid Flag] is selected

[Calculation]  $(4 + 4 \times$  Number of Groups) +  $[20 + \text{Blocks} \times (\text{Cycles} + 1) \times$  {(Number of Data  $+ 31/32$  x 4 + 2 x (Number of Data + 1) + 12}

[Calculation Result] $(4 + 4 \times 1) + [20 + 1 \times (100 + 1) \times ((7 + 31)/32 \times 4 + 2 \times (7 + 1) + 12)]$  $= 3335$  bytes (Around 3.3 KB)

#### Indication of the number of sampling data you can save

Set the following high limit as an indication of the occurrences of sampling (or Occurrences x Number of Blocks) for whole system when the sampling data number at one time (Address) is one.

(The following is an indication of the number of sampling data you can save when you use the model that has backup SRAM capacity is 320 KB. The indication is calculated from SRAM capacity, the sampling data occurrences that you can set actually up to 65535 times.)

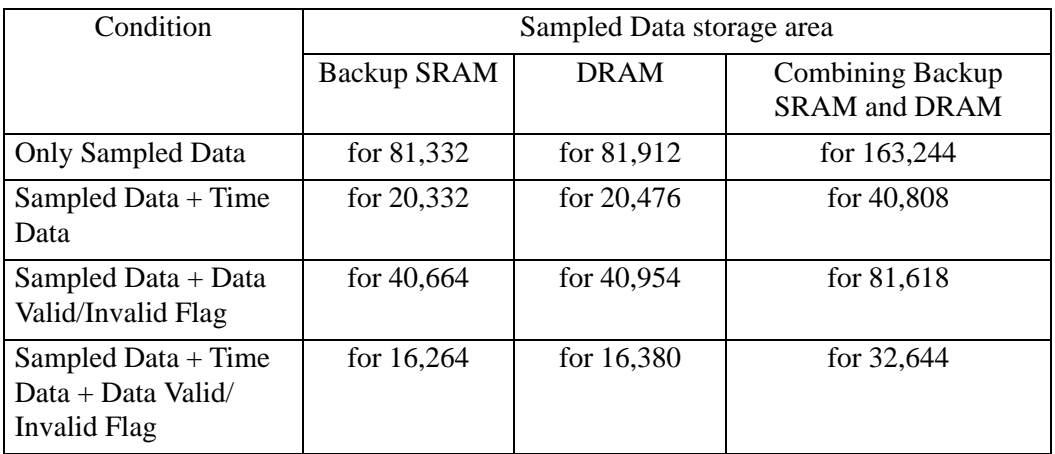

## **Sampling Flow**

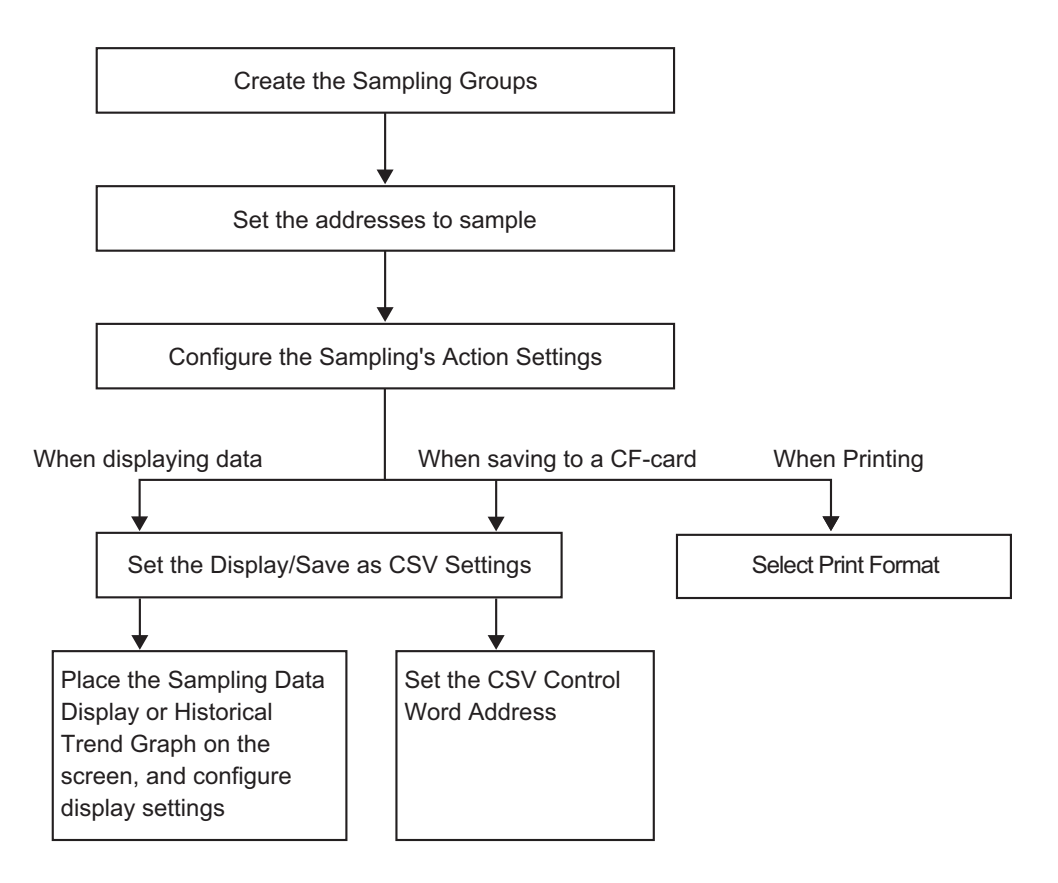

## **24.9.2 The Sampling Action**

## **Data Sampling Timing**

There are two methods of sampling, by time period or bit state.

The following shows the execution conditions for the Sampling, and the characteristic of each action.

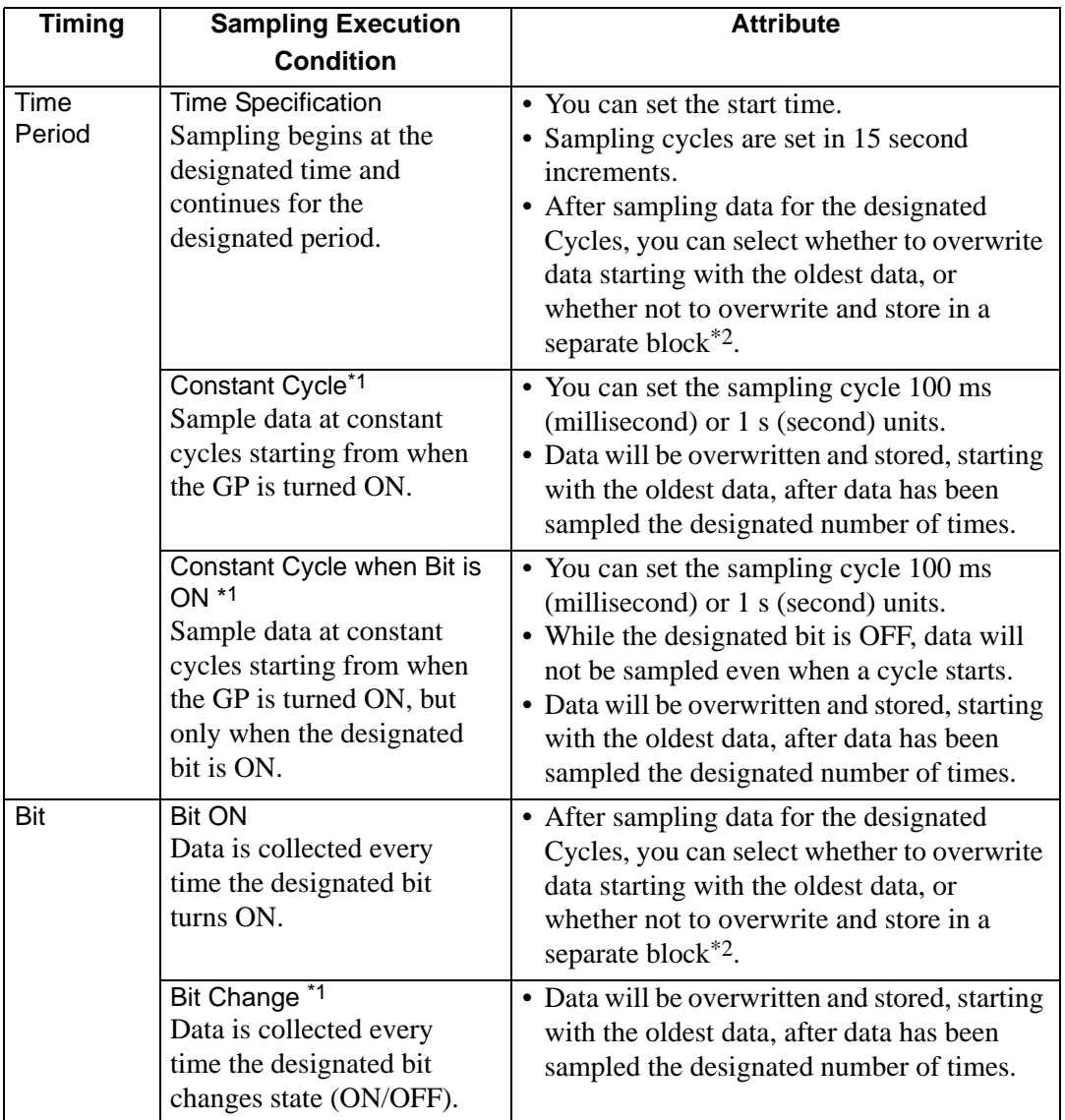

\*1 [Constant Cycle], [Constant Cycle when Bit is ON], and [Bit Change], all the set address data is read) at the time the execution condition becomes satisfied, and stored in backup SRAM (or DRAM).

- \*2 All sampling data collected in the designated Cycles is called a "block".
	- "  [Data Storage Methods" \(page 24-112\)](#page-111-0)

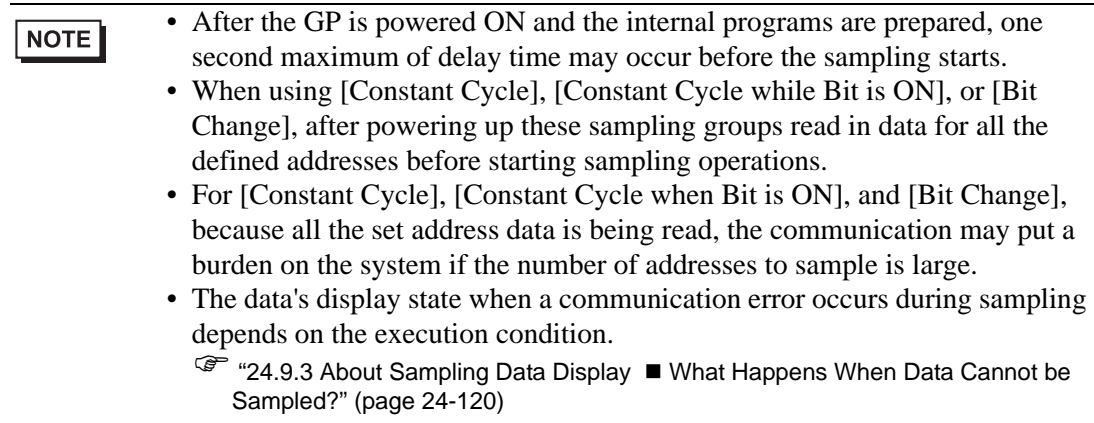

### **Time Specification**

When a device/PLC [Sampling Permit Bit Address] is ON and the designated [Start Time] begins, the data from the designated addresses is read. After that, the data is read occurs at the designated cycle.

The sampling cycle time monitor is operated by the GP's internal clock.

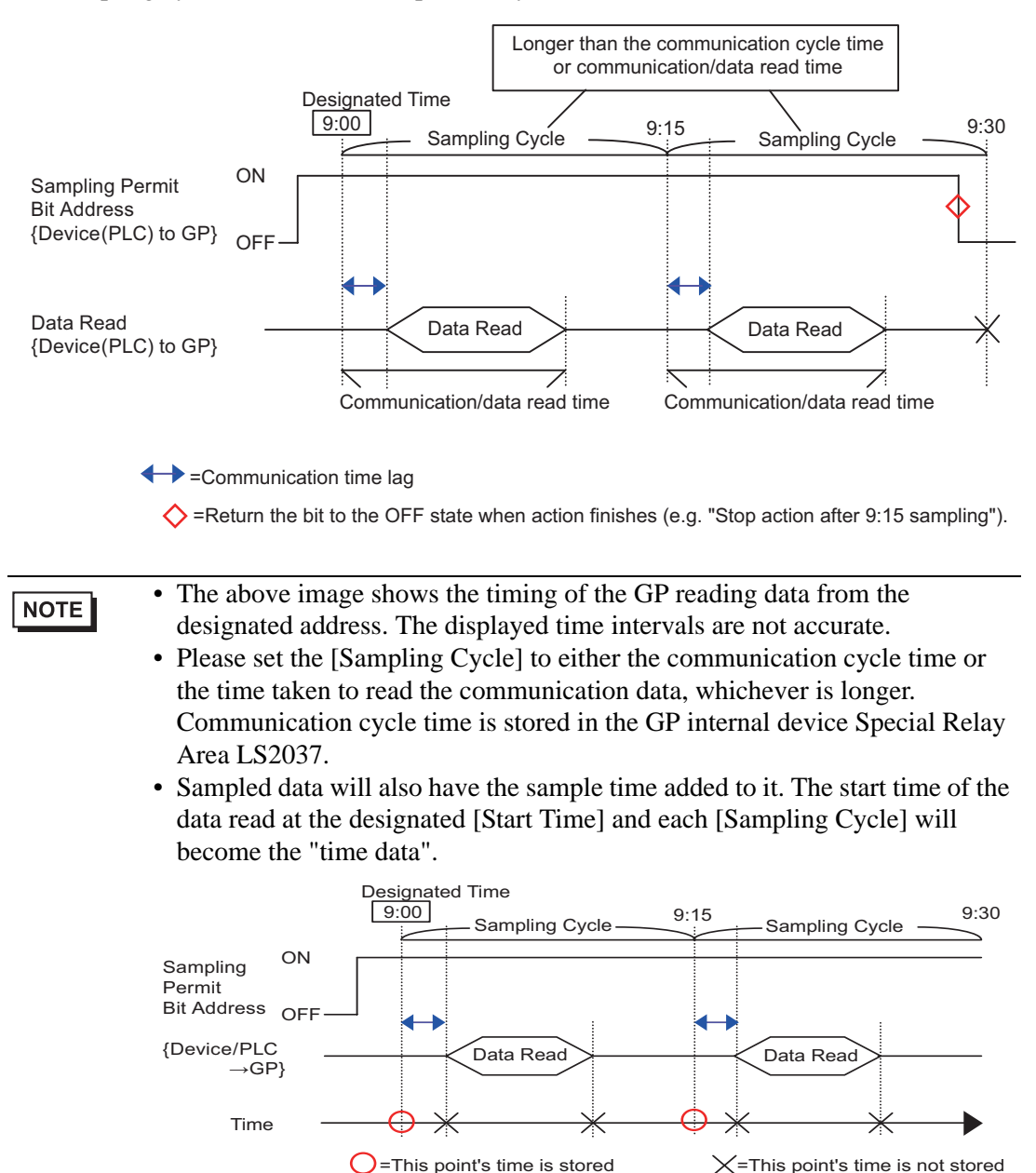

← Ecommunication time lag

### ◆ Constant Cycle

Read data at the designated fixed cycle starting from when the GP unit is turned ON. The sampling cycle's time monitor is operated by the GP's internal clock.

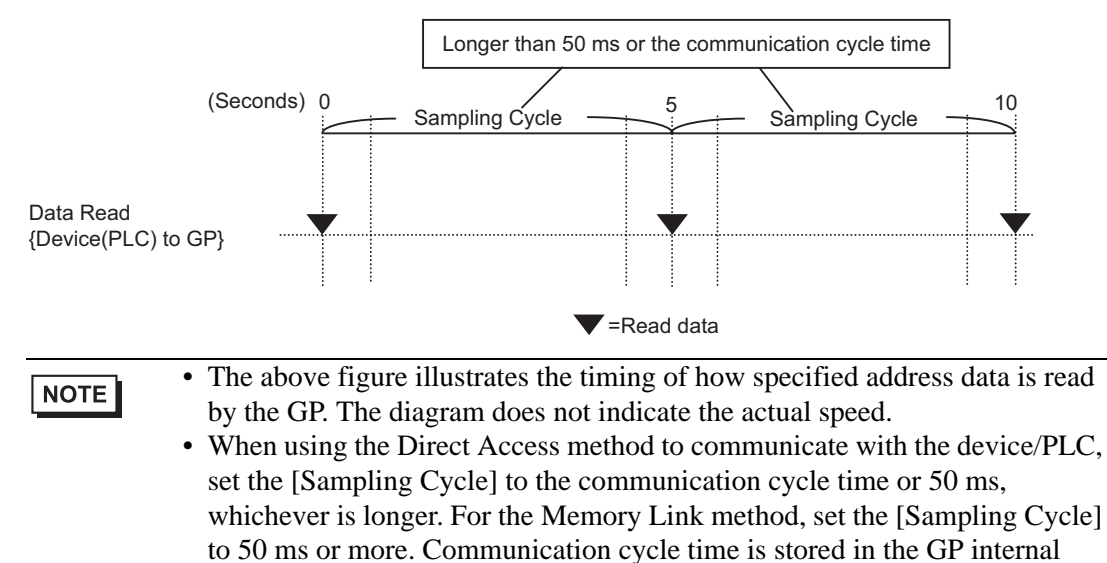

device's (Special Relay Area) LS2037.

### **Constant Cycle when Bit is ON**

When the device/PLC [Sampling Triggered Bit Address] is ON, data is read at the designated fixed cycle. The sampling cycle's time monitor is operated by the GP's internal clock.

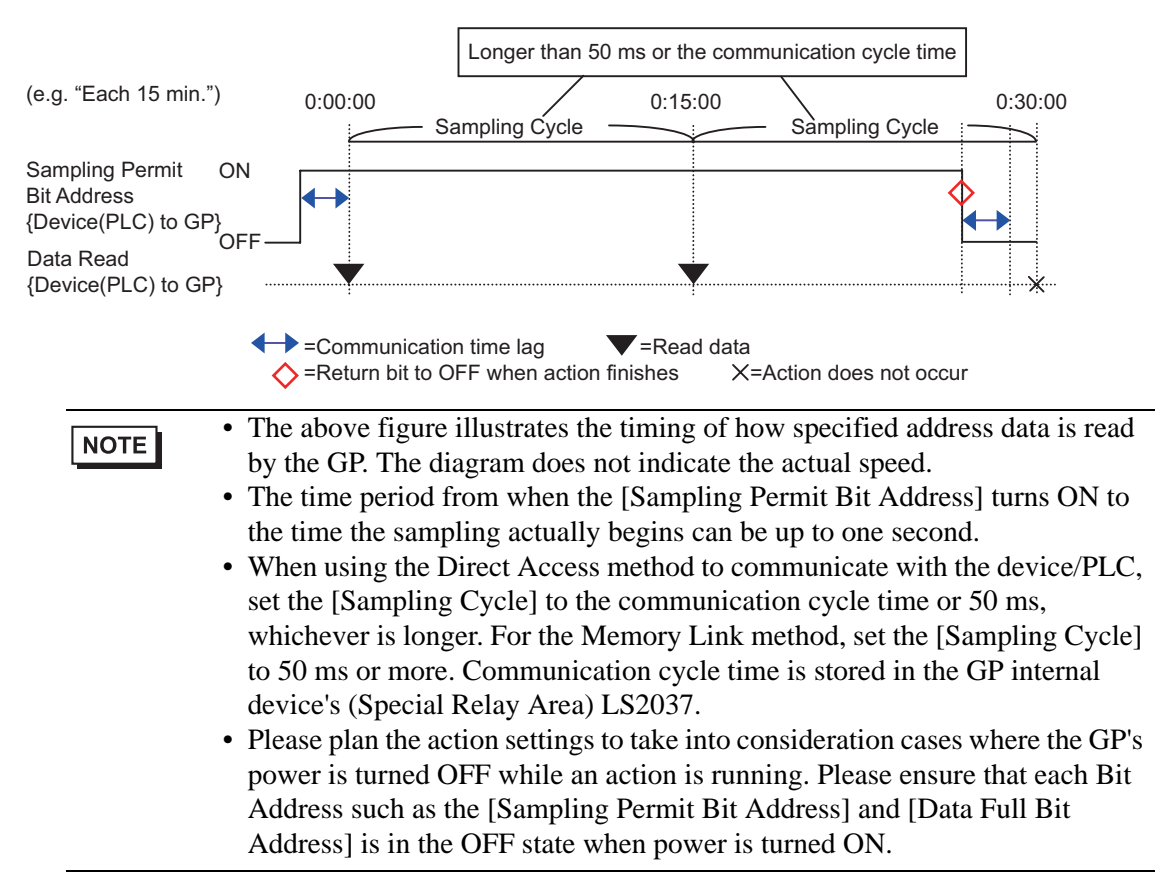
### **◆ Bit ON**

When the device/PLC [Sampling Triggered Bit Address] turns ON, the designated address data is read to the GP. When the GP finishes reading data, the [ACK Bit Address] is turned ON.

When you detect that the device/PLC [ACK Bit Address] has turned ON, please turn OFF the [Sampling Triggered Bit Address].When you turn OFF the [Sampling Triggered Bit Address], the [ACK Bit Address] will be turned OFF.

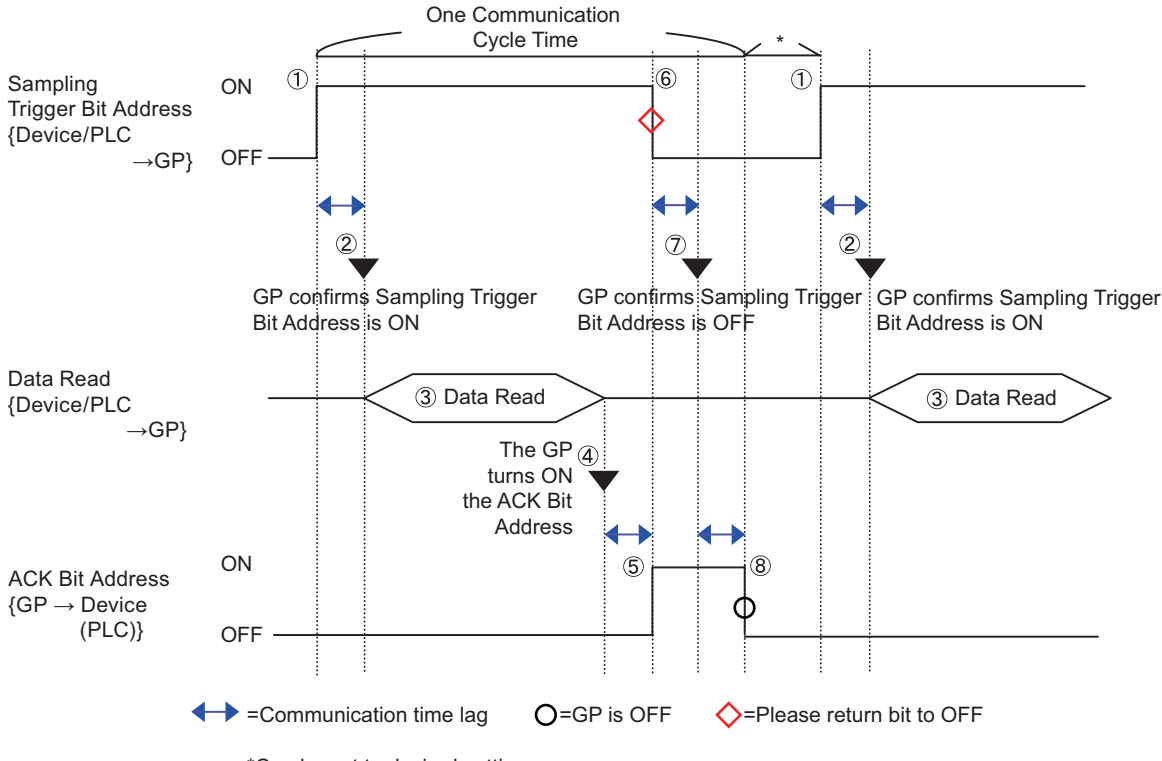

\*Can be set to desired setting.

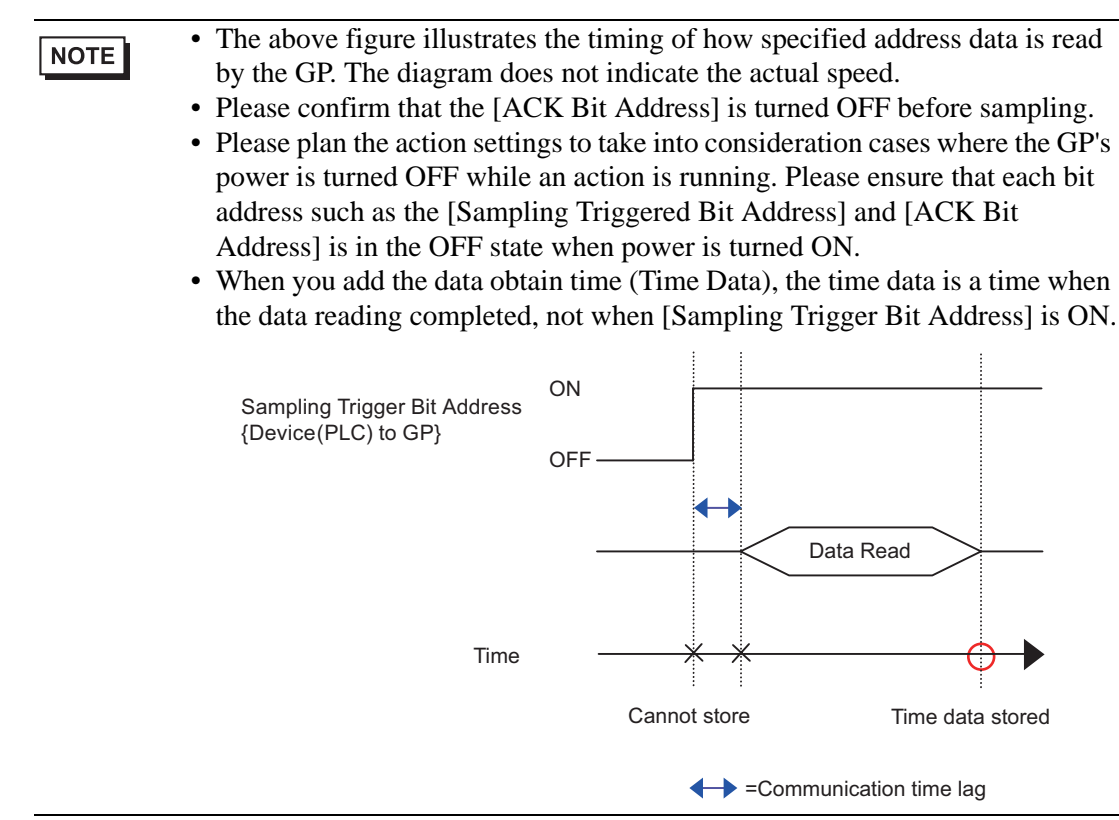

### **◆ Bit Change**

When the device/PLC [Sampling Triggered Bit Address] turns ON or turns OFF, the designated address data is read to the GP.

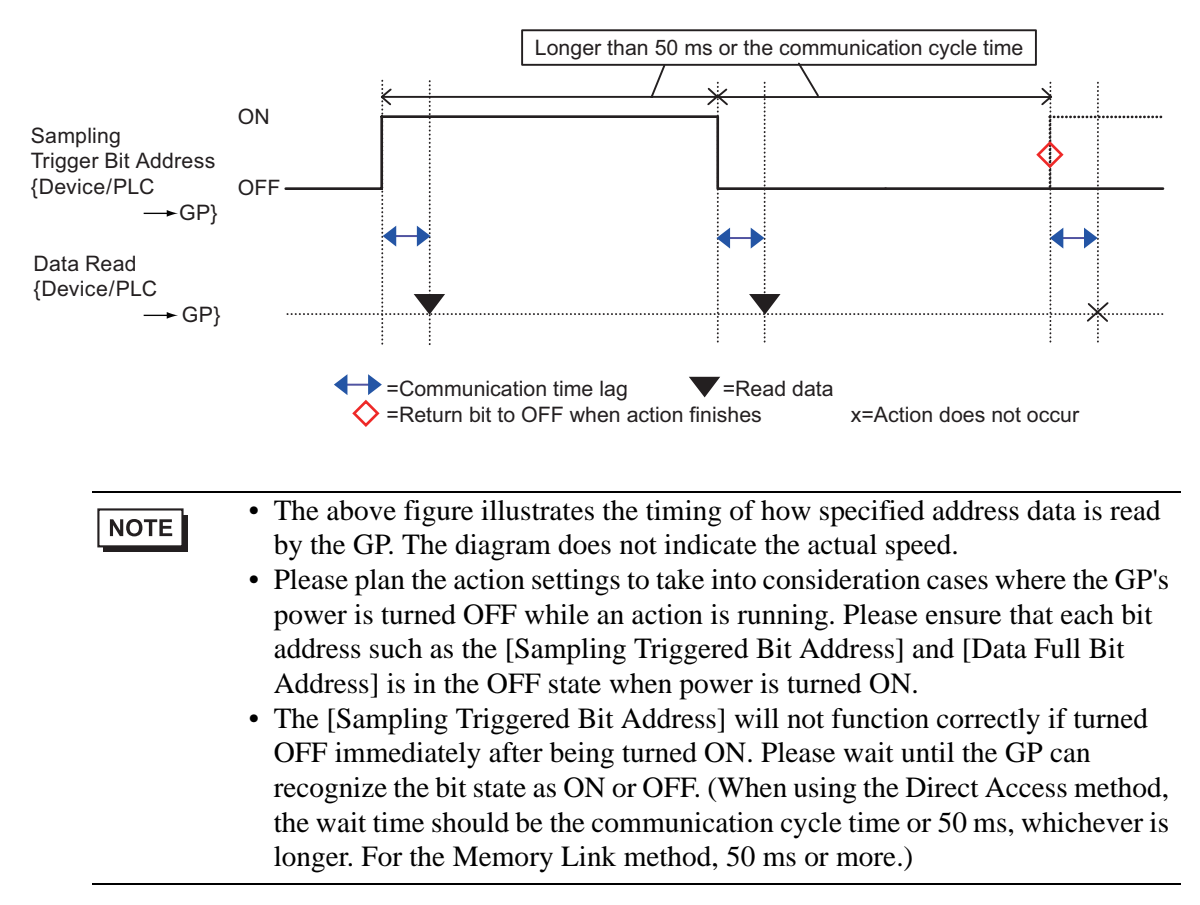

### ■ Data Storage Methods

Sampled data is stored in the GP backup SRAM (or DRAM) in Sampling Group units. Data sampled from the designated Cycles is stored with one of the following two methods.

(1) Overwrite old data and store the latest data.

(2) Do not overwrite data and store as a separate block.

The above storage methods are set by the [Overwrite old data after finishing the specified cycles] check box in the [Mode] tab's Extended area.

When the execution condition is [Constant Cycle], [Constant Cycle when Bit is ON], or [Bit Change], only method (1) is possible.

When the execution condition is [Time Specification] or [Bit ON], you can select method (1) or  $(2)$ .

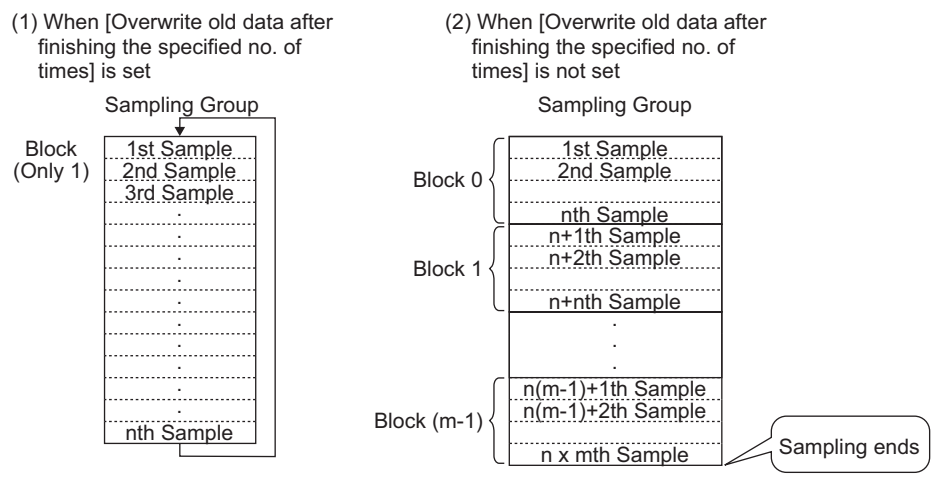

(n: No. of Times) (n: No. of Times, m: No. of Blocks)

(1)When [Overwrite old data after finishing the specified cycles] is selected.

Even after data has been sampled the designated Cycles, because old data stored in the GP is overwritten with new data, sampling automatically continues.

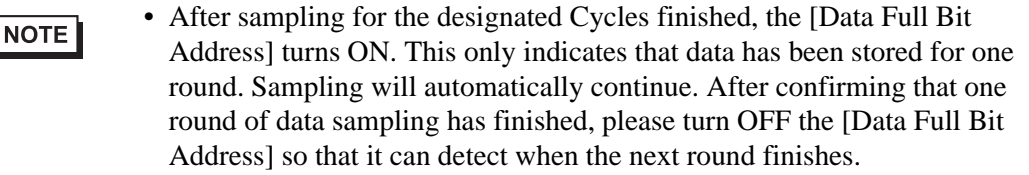

#### (2) When [Overwrite old data after finishing the specified cycles] is cleared

After data has been sampled the designated Cycles, the next data is stored as a separate block. (A block is the sampling data collected from the designated Cycles.) Data from the designated Cycles x Blocks is stored. After that, data is not sampled. When you store data into multiple, separate blocks, you can display and print each block.

For example, if you want to sample data 10 times per day from Monday to Friday, store Monday's data in "block 0", Tuesday's data in "block 1", and so on. You can now print data for each day's information.

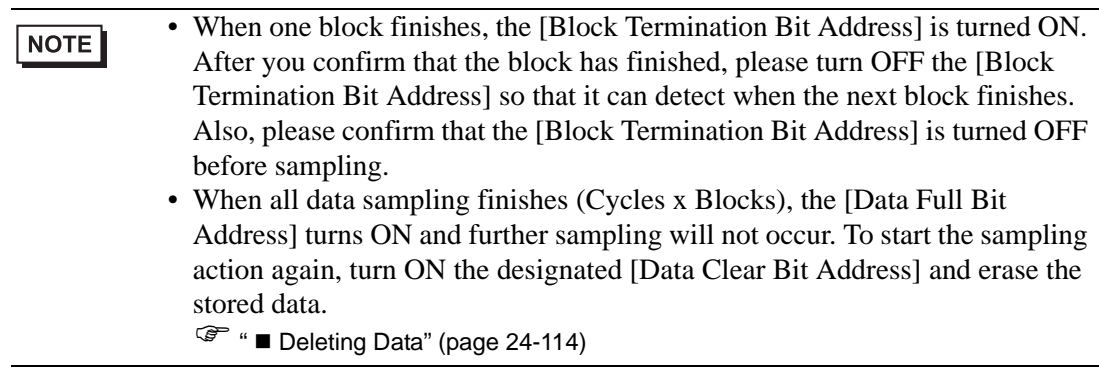

### <span id="page-113-0"></span>■ Deleting Data

If in the [Mode] tab's Extended area the [Overwrite old data after finishing the specified cycles] check box is cleared, sampling will not occur after data has been stored for the designated Cycles x Blocks. To start sampling again, you must delete sampling data stored in the GP.

When data has been sampled from the Cycles x Blocks, the designated [Data Full Bit Address] is turned ON. Please confirm that this bit is ON and turn ON the [Data Clear Bit Address].

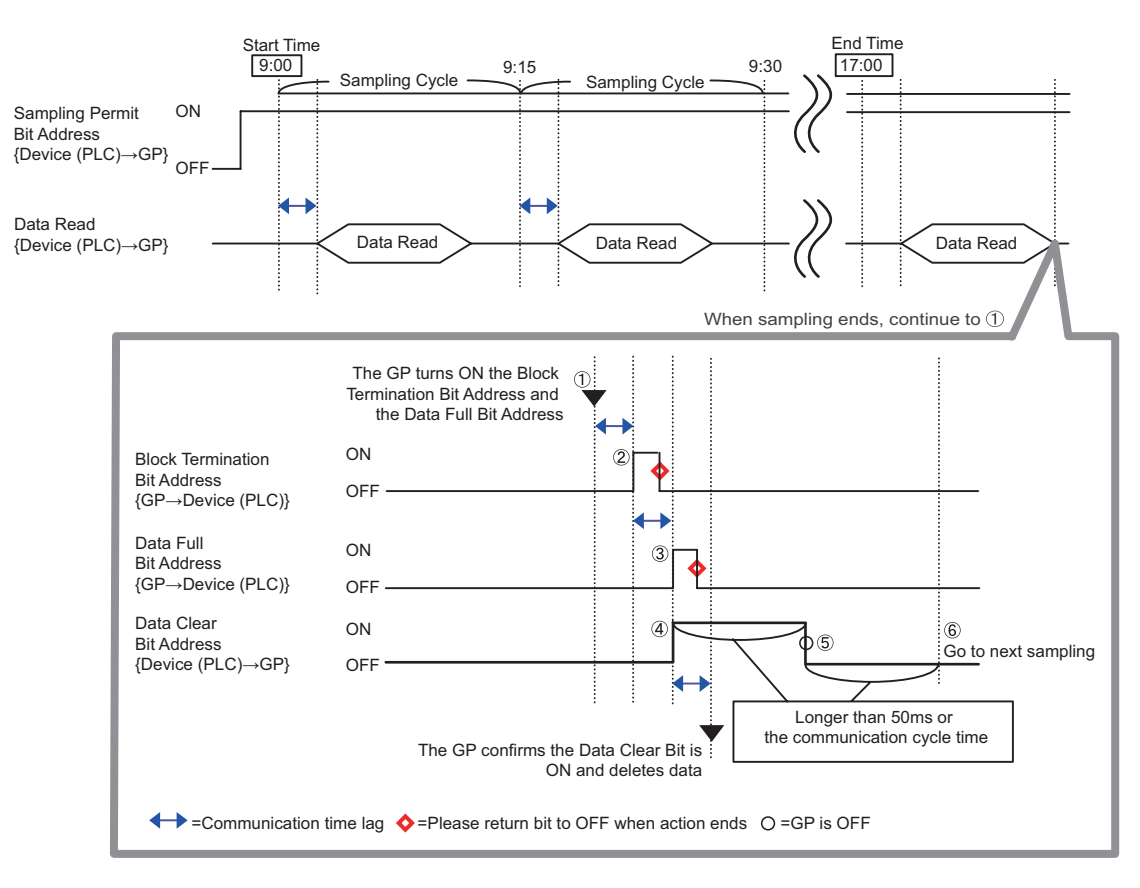

(For example, Execution Condition: Time Specification)

- (1) When data has been sampled from the Cycles x Blocks, the GP turns ON the [Block Termination Bit Address] and [Data Full Bit Address].
- (2) The [Block Termination Bit Address] turns ON.
- (3) The [Data Full Bit Address] turns ON.
- (4) Acknowledge that the [Data Full Bit Address] is ON and turn ON [Data Clear Bit Address]. After the GP recognizes this, it starts to delete the Sampled Data.
- (5) When the data deletion completes, the GP automatically turns OFF the [Data Clear Bit Address].
- (6) You can now start the sampling action again. Data will be stored starting from the top (the first sample cycle in "block 0".
- The [Data Clear Bit Address] will not function correctly if turned OFF NOTE immediately after being turned ON (or if turned ON immediately after being turned OFF). When using the Direct Access method to communicate with the device/PLC, maintain the bit's state for the communication cycle time or 50ms, whichever is longer. For the Memory Link method, 50ms or more.

### **24.9.3 About Sampling Data Display**

Data is displayed on a Sampling Data Display on the GP screen every time sampling occurs. When the data surpasses the designated [Display Rows], the old data will shift up and the new data will be added.

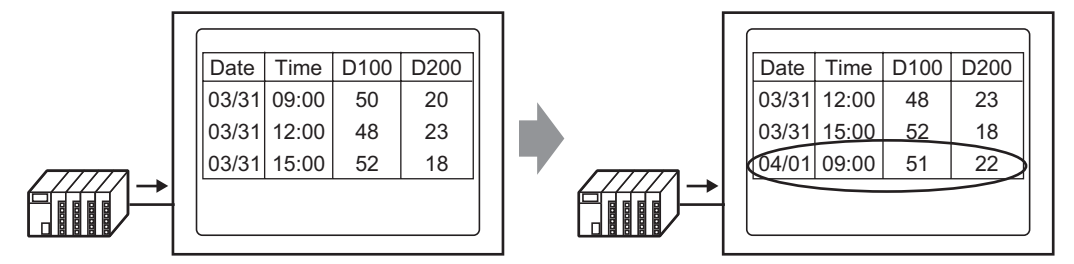

Each time data is sampled, old data is shifted up and the new data is added and displayed.

If [Overwrite old data when designated block count finishes] is not set in the Action, only the sampling data from the block number stored in the [Block Number Storage Address] will be displayed. When the last data from the block is displayed, the display will not be updated again.

To display another block's data, change the value in the [Block Completed Bit Address] and the display will change.

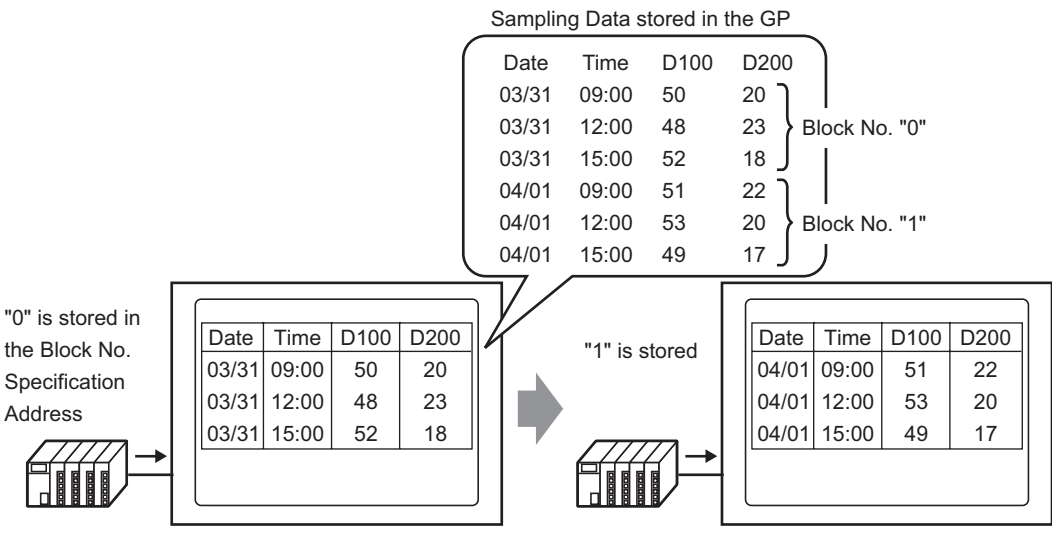

The Sampling Data Display's Block No. Specification Address changes and...

The displayed block changes.

```
NOTE
```
• If a block number that does not exist is specified, data will not be displayed.

### ■ Display Example for Basic Settings

In the Basic Settings mode, a fixed preset format (such as the following) can be used to create a simple format.

- Data columns and Time columns are displayed sequentially line by line, then data columns for all of the Addresses set after the Date/Time are displayed.
- The 1st row displays the Item Name row. The Data columns' item names each display an address.
- When the Total row is displayed, it appears in the row after the data display rows. The item name is displayed as "Total".
- If in the [Mode] tab's Extended area the [Overwrite old data after finishing the specified cycles] check box is selected, only one data row will be displayed. If it is not checked, the data rows will equal the designated Cycles.

• The data, except Item Name in a Data column, Time column, and Data **NOTE** column, are displayed in the center of each cell on the Sampling Data Display.

> (For example, Display Format Settings: Number of Item Name Characters = 8, Number of Display Digits = 4, Align Right)

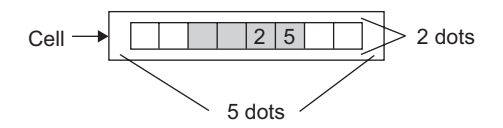

#### **When [Overwrite old data when designated block count finishes] is Set** Display Format Settings

(For example, Total row = checked, Number of Item Name Characters =  $8$ )

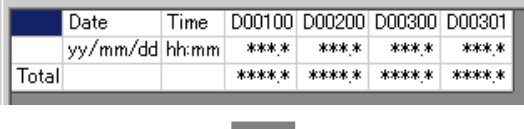

#### Sampling Data Display

(For example, Display Rows = 6, Display Columns = 7)

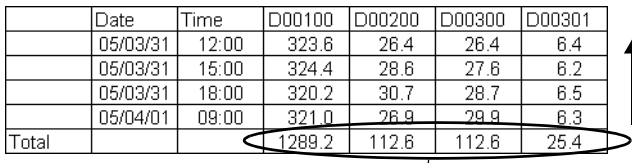

Calculated Data is the value of the calculated data stored on the GP at that time. Overwritten data is not subject to calculation.

To shift the old data up, every time sampling occurs, the data display rows are shifted up and the new data is displayed.

 **When [Overwrite old data after finishing the specified cycles] is Cleared** Display Format Settings

(For example, Total row = checked, Number of Item Name Characters =  $8$ )

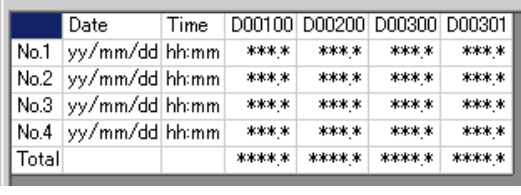

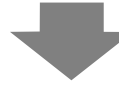

### Sampling Data Display

(For example, Display Rows = 6, Display Columns = 7)

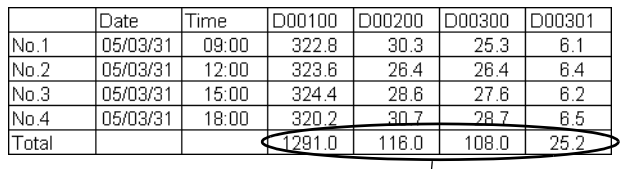

Only the designated block's data is displayed.

The calculation data are values calculated from data from the designated Cycles.

### **Display Example for Custom Settings**

You can create a customized format with Custom Settings.

- You can set each data column's Display Range and Total Display Digits.
- You can add Date columns, Time columns, Data columns, Text columns, and Text rows.
- You can directly input text in Text columns, Text rows, and Item Name rows.
- When in the [Mode] tab's Extended area the [Overwrite old data after finishing the specified cycles] check box is cleared, you can set the calculation rows (Total, Average, Max, Min).

• The data, except Item Name and Text in a Data column, Time column, and **NOTE** Data column, are displayed in the center of each cell on the Sampling Data Display. (For example, Display Format Settings: Number of Item Name Characters =

8, Number of Display Digits = 4, Align Right)

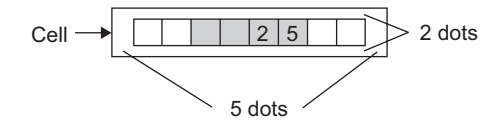

 **When [Overwrite old data when designated block count finishes] is Set** Display Format Settings

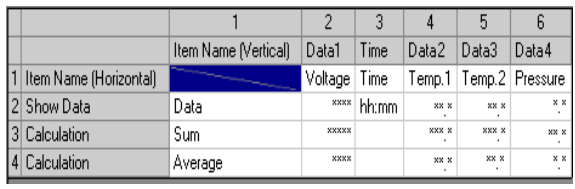

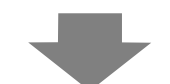

#### Sampling Data Display

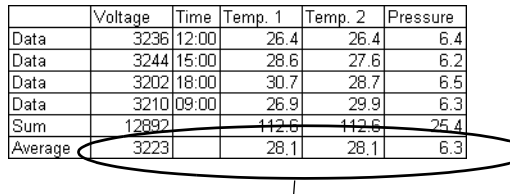

To shift the old data up, every time sampling occurs, the data display rows are shifted up and the new data is displayed.

Calculated Data is the value of the calculated data stored on the GP at that time. Overwritten data is not subject to calculation.

**NOTE** 

• Text rows are not displayed even if you set them.

# **When [Overwrite old data after finishing the specified cycles] is Cleared**

Display Format Settings

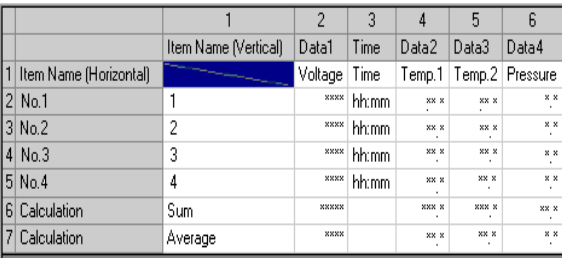

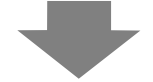

#### Sampling Data Display

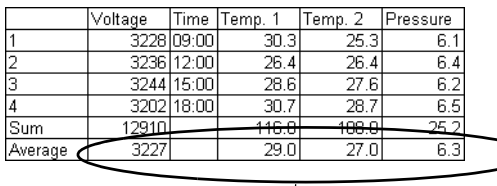

The designated block's data is displayed.

The calculation data are values calculated from data from the designated Cycles.

### **What Happens When Data Cannot be Sampled?**

If data sampling cannot occur, for example due to a communication error occurring during sampling, that round of data will be saved in CSV as follows according to the execution condition.

#### **When the Execution Condition is [Time Specification] or [Bit ON]**

As a read error, [\*\*\*] is displayed.

(For example, Execution Condition = Time Designation, Start Time = 17:00, Sampling Cycle  $= 30$  min., Cycles  $= 5$ )

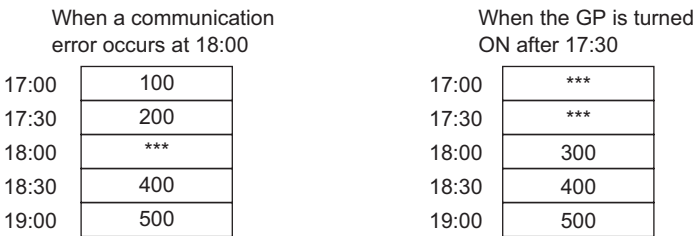

#### ◆ When the Execution Condition is [Constant Cycle], [Constant Cycle when Bit **is ON], or [Bit Change]**

The read data will appear immediately before a communication error occurs.

(For example, A communication error occurred right after the second sampling round, and the error state continued until right before the third sampling round)

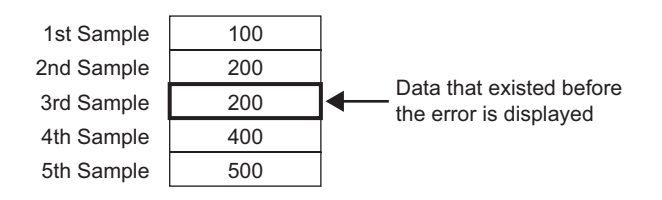

NOTE

- The previous sampling cycle data will remain displayed if the [Sampling Cycle] is shorter than the communication cycle time, or the communication cycle time becomes longer due to a screen change/scroll display occurring and exceeds the [Sampling Cycle], or because sampling is performed before the device/PLC data is read.
	- When the [Sampling Cycle] is short (1 to 2 sec., or 100 ms), and a large process occurs such as a screen change, sampling will be omitted for a set period of time. As shown above, the previous data will also be treated as the omitted round of data.

### **24.9.4 About Save in CF Card/USB Storage**

The sampling data saved in CF Card/USB storage (SA∗∗∗∗∗.csv) is not same as the [Display/Save in CSV] tab setting. The format is partially fixed as follows.

- Regardless of the settings, the calculation row will not be exported to a CSV file. Only the Item Name row and data display rows will be outputted.
- One Date column and one Time column will be displayed in a fixed position. When outputting as CSV, the Display Format is fixed as "yy/mm/dd" and "hh:mm:ss". However, when the [Sampling Cycle] is set to milliseconds in the Action, the Time column will be fixed as "hh:mm:ss.000".
- The Date/Time column item names are fixed as "Date" and "Time". In Custom Settings, the Item Name row is not set and will appear in the first row. In that case, the data column item name will be blank.
- Even if you set a Text row or Text column in the Custom Settings, they will not be outputted in the CSV file.

### ■ Displays the data saved in CF Card/USB storage with Excel.

You can edit a CSV file saved on a CF Card/USB storage device using general spreadsheet software (such as Excel) on a computer.

When a sampling data CSV file is opened in Excel

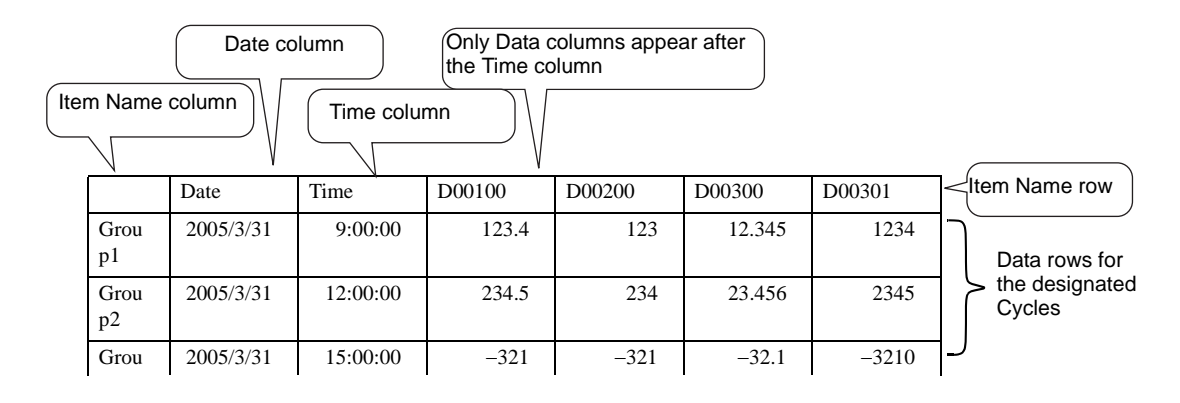

• If [Add Time Data] is not designated in the Action, the Date column and **NOTE** Time column will be blank and only the item name will be displayed. • In Custom Settings, if the Item Name column is not set, the far left is the

Date column, the 2nd is the Time column, and the 3rd and other columns are the Data columns. The order of the data columns will follow the order set in the Custom Settings.

#### **Excel Display Example for Basic Settings**

The following example shows how data is saved to the CF Card with custom settings (CSV save), and how the CSV file looks in Excel.

#### Action

Action: Time Specification, [Overwrite old data after finishing the specified cycles] is cleared Start Time: 09:00 Sampling Cycle: 3 hours Cycles: 4 Blocks: 2

#### Display/Save in CSV Settings

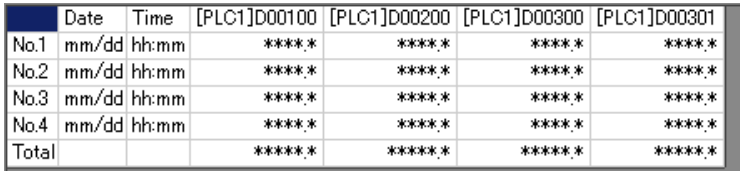

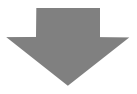

#### Excel Display

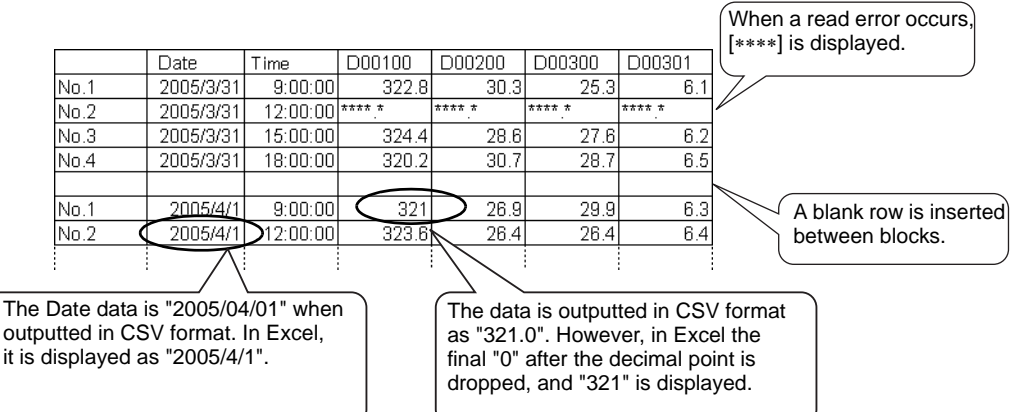

#### **Excel Display Example for Basic Settings**

The following will introduce an example for when data is saved to the CF Card with custom settings (CSV save) and the CSV file is then opened in Excel.

• When [Overwrite old data when designated block count finishes] is set Display/Save in CSV Settings

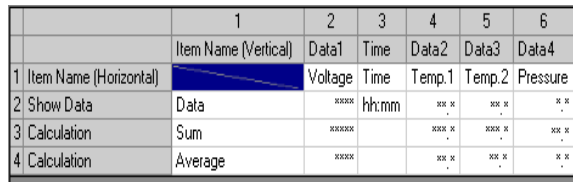

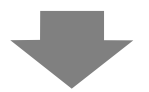

#### Excel Display

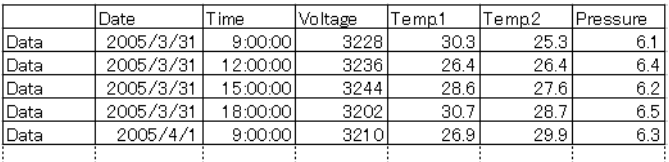

• When [Overwrite old data after finishing the specified cycles] is cleared Display/Save in CSV Settings

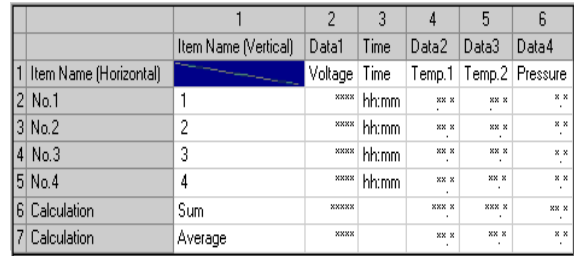

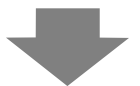

#### Excel Display

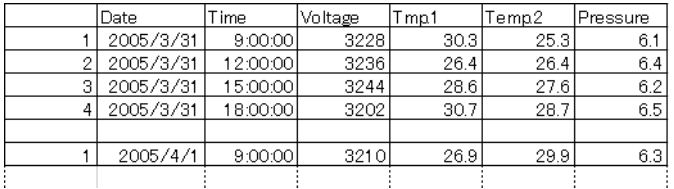

### **24.9.5 Printing**

There are two methods for printing sampling data: (Real Time Printing) which prints data every time sampling occurs, or (Block Unit Printing) which prints data in collected groups.

#### Real-time Print

Data is printed each time sampling occurs.

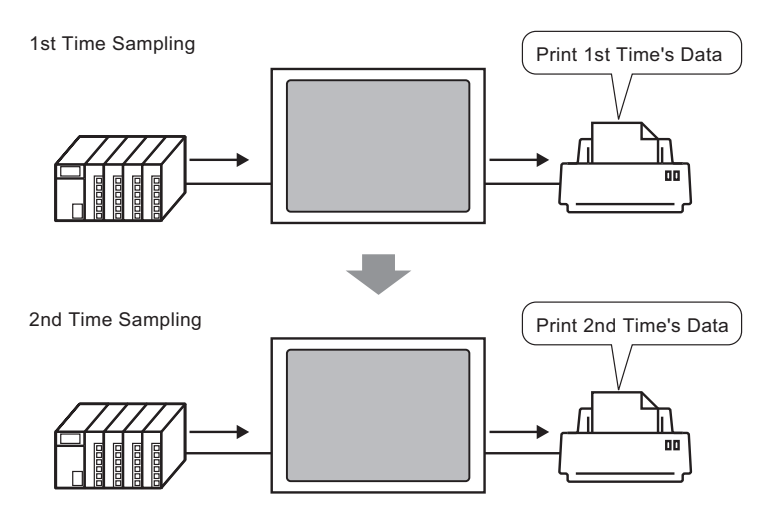

#### **Batch**

Designate the block number, turn ON bit 0 of the [Print Control Word Address], and all the data from the designated block will be outputted.

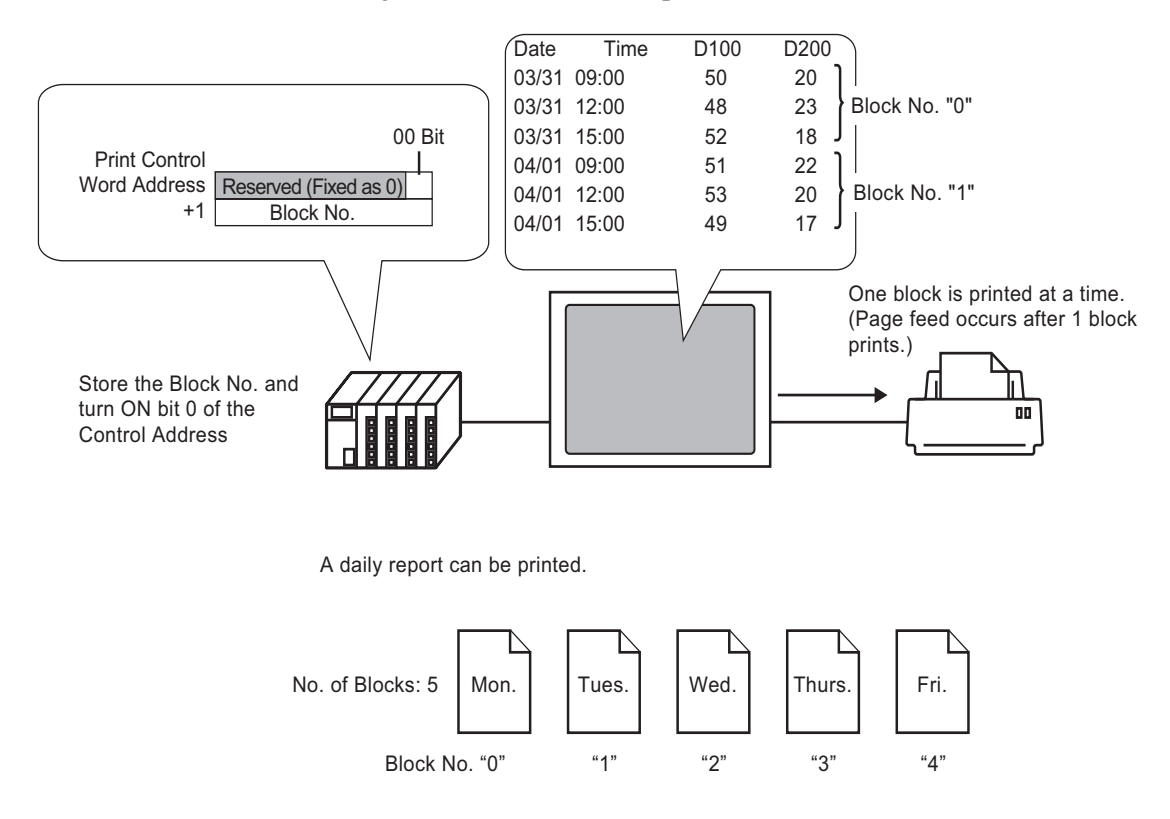

### **NOTE**

- When in the [Mode] tab's Extended area the [Overwrite old data after finishing the specified cycles] check box is selected, only the Real Time Print option can be selected.
	- Before printing data, you must connect a printer to the GP and configure the printer settings.

**<sup>C</sup>** "34.3.2 Printer Setup Procedure" (page 34-11)

- If [Add Time Data] is not set in the Action, the Date column and Time column will be blank.
- You cannot configure the Position Settings (Align Right/Align Left) for Date columns and Time columns. Item Names are always aligned left and data is printed in the center.

Example) Display Characters  $= 12$ 

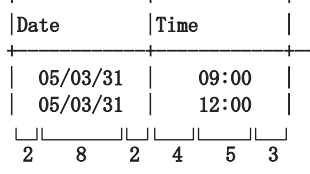

#### ■ Print Example for Basic Settings

In the Basic Settings, a simple printing format can be created with only a few settings using the fixed preset formats.

The format is different depending on whether the [Overwrite old data after finishing the specified cycles] is selected or cleared.

#### **When [Overwrite old data after finishing the specified cycles] is Selected (Real-time Print)**

Print Format Settings

Print Mode: Real-time Print

Item Name (Vertical): checked

Ruled Line: Enable

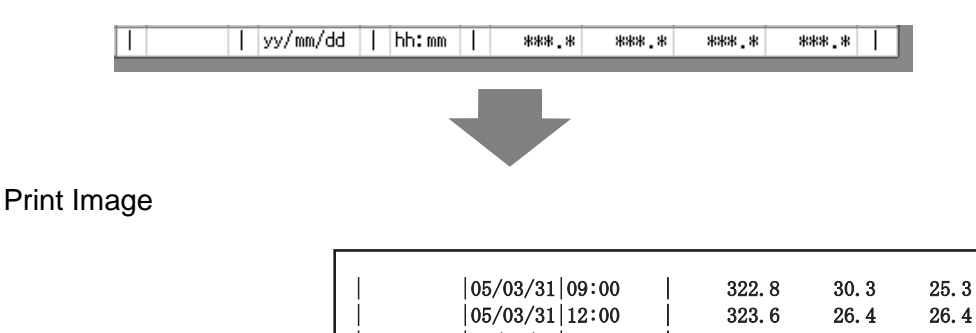

26.4  $6.4$  $|05/03/31|15:00$ 324.4 28.6 27.6  $6.2$  $|05/03/31|18:00$ 320.2 30.7 28.7  $6.5$  $|05/04/01|09:00$ 321.0 26.9 29.9  $6.3$  $|05/04/01|12:00$ 321.9 29.2 24.0  $6.0$  $|05/04/01|15:00$ 322.7  $31.1$  $25.1$  $6.3$  $|05/04/01|18:00$ 323.5 27.3 26.3  $6.1$ 

 $6.1$ 

All of the selected addresses data is printed.

#### **When [Overwrite old data after finishing the specified cycles] is Cleared** Print Format Settings

Print Mode: Real-time Print/Batch Item Name (Horizontal): checked

Item Name (Vertical): checked

Total row: checked

Ruled Line: Enable

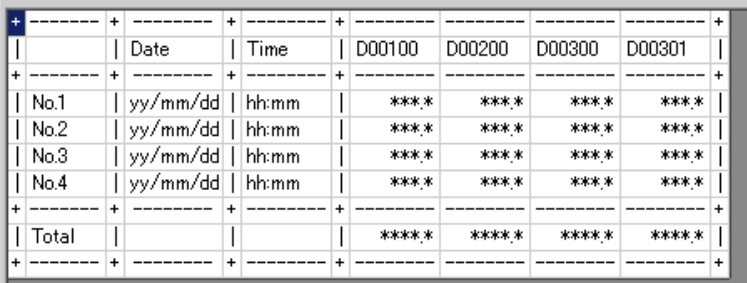

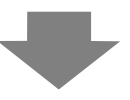

#### Print Image

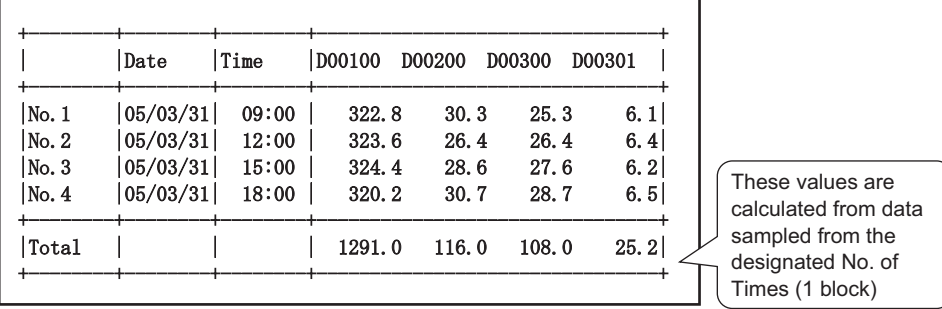

- The Item Name row is printed in the 1st row. The Date column and Time column appear as [Date] and [Time]. Each data column has an address printed as its item name.
- All of the selected addresses data is printed.
- In the Item Name column is printed the sampling round. For example, 3rd round  $\rightarrow$ Number 3
- The Total row is printed after the data display rows.
- Regardless of whether Real-time Print or Batch is used, a form feed occurs after printing.

### **Print Example for Custom Settings**

You can create the following type of customized format with Custom Settings.

- You can set each data column's Display Range and Total Display Digits.
- You can add Date columns, Time columns, Data columns, Text columns, and Ruled Line.
- You can directly input text in Text columns, Text rows, and Item Name rows.
- When the [Overwrite old data after finishing the specified cycles] check box is cleared, you can print the header/footer and calculation rows (Total, Average, Max, Min).

**NOTE** 

- The maximum number of columns is 521, and the maximum number of rows 4,204.
- Text in the Text row or Text column can only be inputted in the language set in the [Sampling List] tab's [Language].

#### **When [Overwrite old data after finishing the specified cycles] is Selected (Real-time Print)**

Print Format Settings

Print Mode: Real-time Print

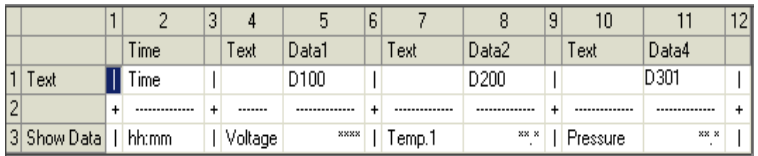

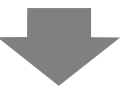

Print Image

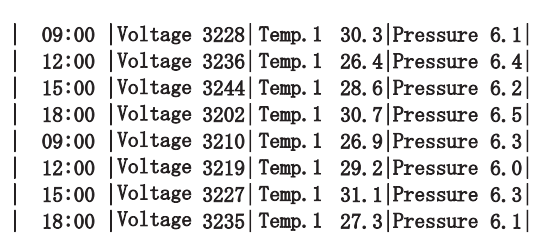

#### **NOTE**

• Only the data display rows will be printed. Ruled Line rows and Text rows are not printed. When the Header/Footer is set, printing will not be performed.

#### **When [Overwrite old data after finishing the specified cycles] Cleared** Print Format Settings

Print Mode: Real-time Print/Batch Header is set.

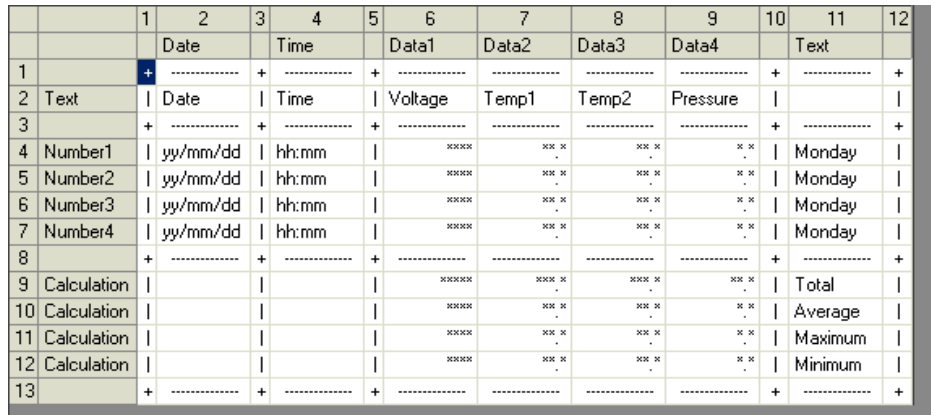

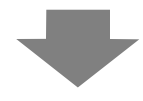

Print Image

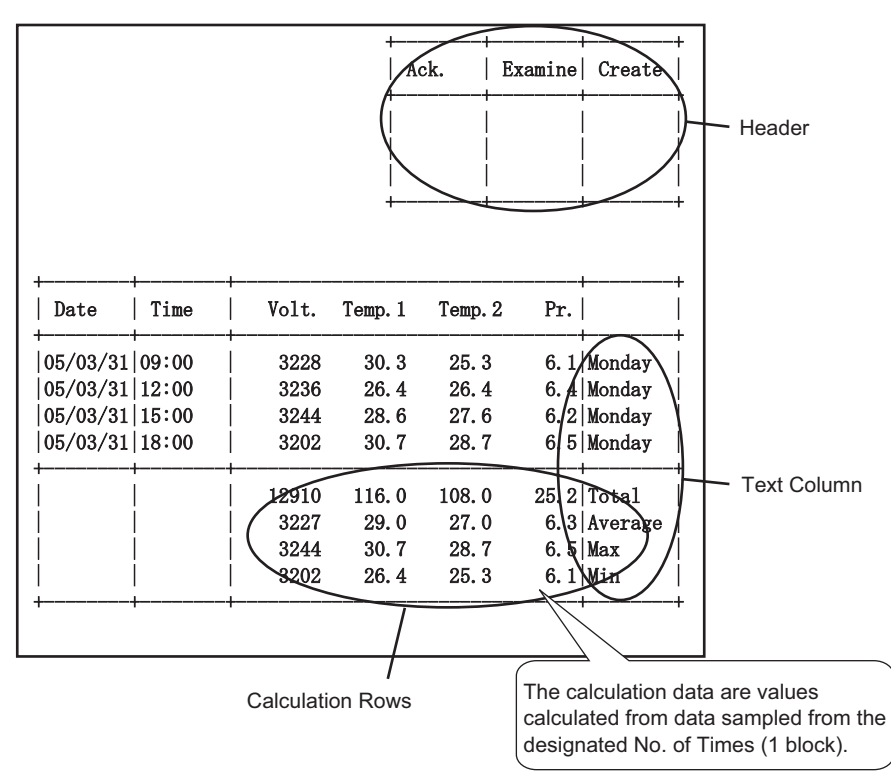

NOTE

• The printing format consists of the three areas: the header, the main area, and the footer.

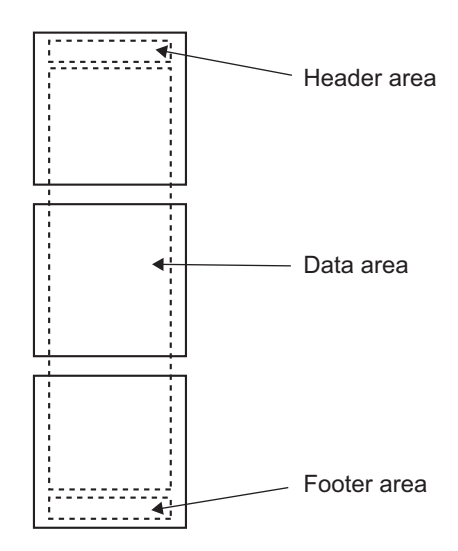

- For Real-time Print, the header area is printed when the block's initial data is printed. The calculation row(s) and the footer are printed when the block's final data is printed.
- Regardless of whether Real-time Print or Batch is used, a form feed occurs after printing.
- If you changed the [Cycles] in the Action after setting the Print Format, change the [Number of Data Display Rows] according to the number of times.

### **24.9.6 Writing to the Internal Device**

By writing sampling data to the GP internal device (LS Area, USR Area), you can display one data item from among the sampled data using a Data Display or Graph Part, and use that data independently.

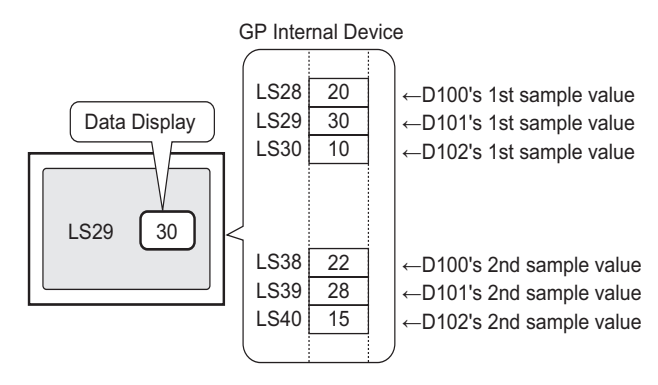

#### ■ Writing to the Internal Device

Turn ON the designated [Write Triggered Bit Address], and sampling data stored in backup SRAM (or DRAM) is written to the internal device.

If in the [Mode] tab's Extended area the [Overwrite old data after finishing the specified cycles] check box is cleared, you can write each block.

#### Writing Sampled Data

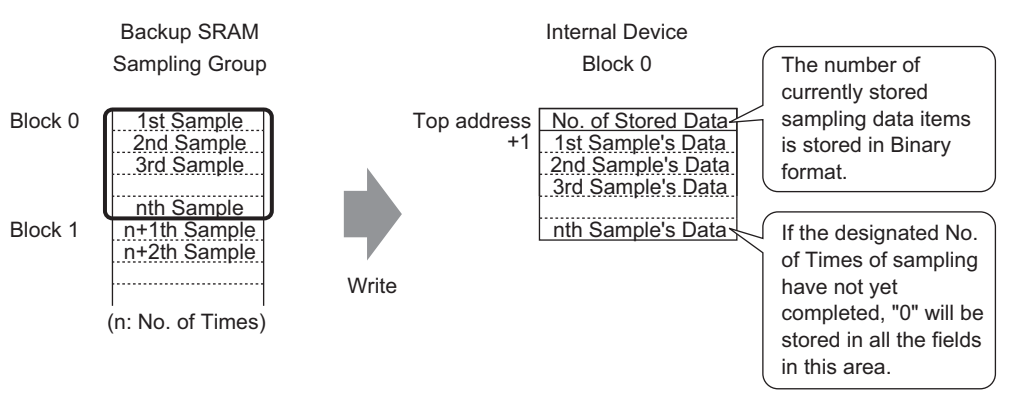

When storing sampling data to the internal device, the stored data of the current sampling round is saved in the top address in Binary format.

For example, if the Cycles is 5, and the current sampling round is 2, then [Number of Stored Data] will be "2". At that time, "0" will be stored in sampling data storage area for sample 3 and later.

### **NOTE**

• If the [Overwrite old data after finishing the specified cycles] check box is selected, sampling data will be transferred, in order, starting with old data.

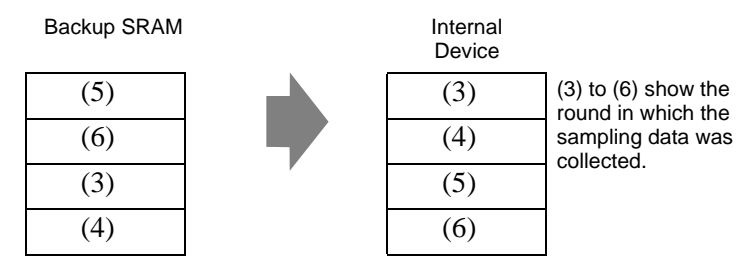

- If no block number is stored, data from block number "0" will be written.
- If you set a calculation row with the [Display/Save in CSV] tab, you can also write calculation data to the internal device. Sampling data and calculation data are written separately.
- If the size of blocks or calculation data to be written is larger than the internal device's storage area, they cannot be written.

#### **The Structure of Sampled Data Stored in the Internal Device**

When the internal device is 16 bit

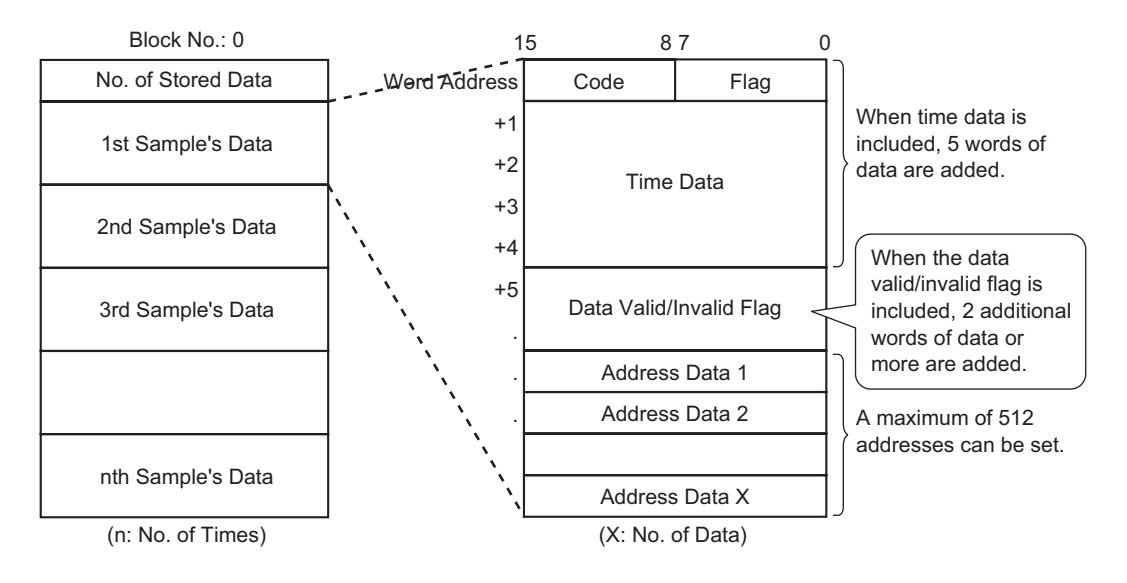

• Code/Flag

If the [Add Time Data] check box is selected in the [Mode] tab's Extended settings, you can monitor whether sampling is completed and whether the sampling was read normally or a read error occurred.

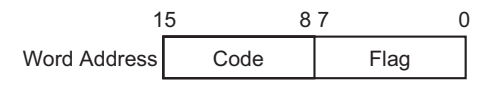

Flag

The flag's value is "1" when sampling is complete, and "0" when sampling is not occurring.

Code

The code's value is "0" when data is being read correctly, and "1" when there is a read error.

• Time Data

If the [Add Time Data] check box is selected in the [Mode] tab's Extended settings, the sample's time data is stored as in the following picture. The data is 2 digits long and saved in BCD format.

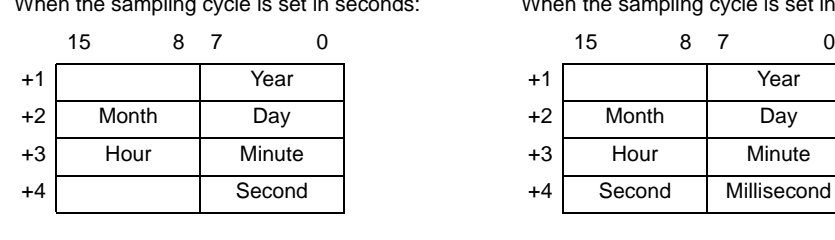

When the sampling cycle is set in seconds: When the sampling cycle is set in milliseconds:

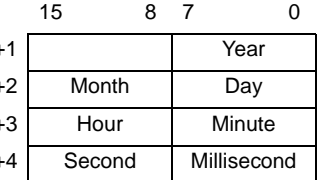

**NOTE** 

- When the Execution Condition is set to [Bit ON], the Time data will represent the time when the data read completes.
- When the sampling cycle is set in milliseconds, the data will be stored in 10 ms units.

Example) March, 31, 2005 17h 30m 25s 600ms

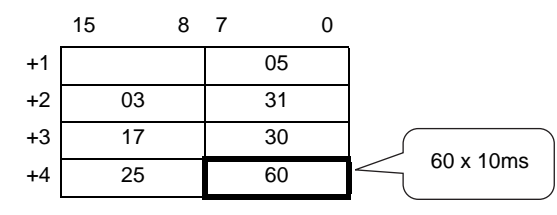

• Data Valid/Invalid Flag

The [Data Valid/Invalid Flag], which monitors whether address data is valid or invalid, is added to the sampling data if the Execution Condition is set to [Time Specification] or [Bit ON]. Valid data is marked with "1" invalid data with "0".

For example, when a read error occurs during sampling, "1" is stored in [Code], and each address's valid/invalid bit is "0". When the value of erroneous sampling data (data displayed with "∗∗∗∗") is corrected, that data changes from invalid to valid, and the corrected address's valid/invalid bit changes from "0" to "1".

The storage area for the data valid/disabled flags fluctuates from 2 to 32 addresses.

Each address' data valid/invalid bit

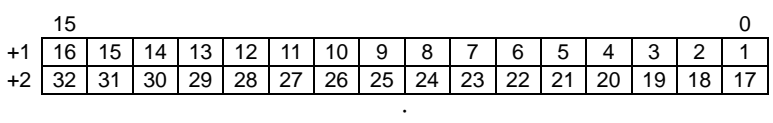

⋅ +32 512 511 510 509 508 507 506 505 504 503 502 501 500 499 498 497

⋅

#### **The Structure of Calculated Data Stored in the Internal Device**

The structure of calculation data (Total, Average, Max, Min) is set according to settings in the [Display/Save in CSV] tab and is shown in the following diagram. Bit length is 32 bit and data is stored in the internal device.

Calculated values are stored in order from the top down, starting with the left most data column designated in the [Display/Save in CSV] format.

When Total and Average are set

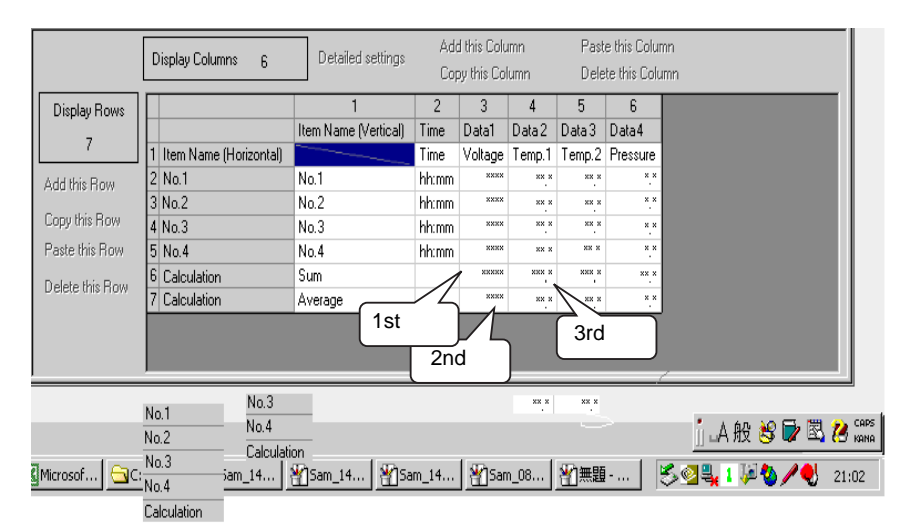

Save in Word Address +1 Data column 1's total +2 +3 Data column 1's average +4 +5 Data column 2's total +6 +7 Data column 2's average +8 +9 Data column 3's total  $+10$ +11 Data column 3's average

#### Internal Device

## **24.10 Restrictions**

### **24.10.1 Data Sampling Restrictions**

- Up to 64 Sampling Groups can be set in the system.
- The maximum number of data item (number of addresses) that can be sampled at one time is 512 for 16 bit length, and 256 for 32 bit length.
- The number of times settings can be made in a sampling group (or Occurrences x Number of Blocks) depends on the check or non check [Mode]-[Backup to  $SRAM$ ]<sup>\*1</sup>, number of sampling data in one time (number of address), data length or mode.
- Please read the following for details on the backup SRAM and DRAM, and how to calculate the sampled data capacity.

 $\mathbb{F}$  " Backup SRAM" (page 24-100)

• When you use a display unit with 320 KB of SRAM, the estimated number of samples you can save is as follows.

Only one sampling group

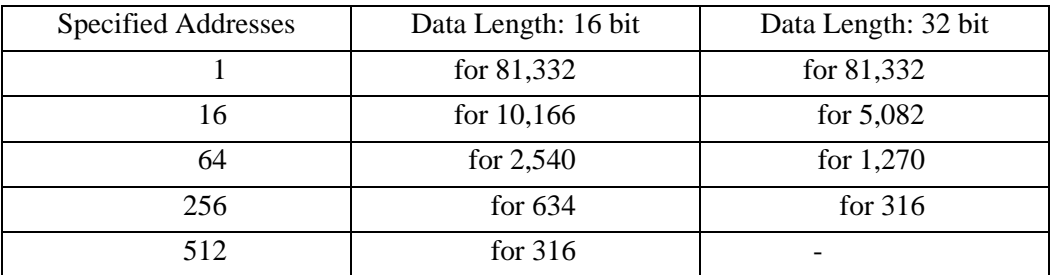

(The number provided is the estimation calculated from the backup SRAM capacity, and the actual sampling occurrence that you can set is Max 65535.)

To check the Backup SRAM capacity, from the [Project] menu, point to [Properties], and then select [SRAM Information].

- After the GP is powered ON and the internal programs are prepared, one second maximum of delay time may occur before the sampling starts.
- If a large amount of data is set to be sampled in a short cycle, then updating the display or changing the screen will not only slow down but the communication cycle time\*2 also increases. In that case, because the next sampling occurs before reading data from the device/PLC, the previous data is treated as that round's sampling data.
- For the Execution Condition [Constant Cycle], [Constant Cycle when Bit is ON], and [Bit Change], because all the set address data is being read, the communication may put a burden on the system if the number of addresses to sample is large.
- If the Execution Condition is [Constant Cycle], or [Constant Cycle when Bit is ON], even if the [Sampling Cycle] is longer than the communication cycle time, the communication cycle time  $\hat{A}^{\parallel 2}$  may exceed the [Sampling Cycle], due to a screen change or scroll display. In that case, because sampling occurs before reading data from the device/PLC, the previous data is treated as that round's sampling data.
- When the [Sampling Cycle] is short (1 to 2 sec., or 100 ms), and a large process occurs such as a screen change, sampling will be disabled (sampling will be omitted) for a set period of time. As shown above, the previous data will be displayed as that round's data. If [Random] is selected, it will take longer to communicate with the device than when [Sequential] is selected.
	- \*1In the [Action] tab select the [Backup to SRAM] check box to store sampling data in SRAM. Clear the check box to store sampling data in DRAM. You can define a different storage location in each sampling group.
	- \*2The Communication Cycle Time is the time it takes from the point the GP requests data until the GP receives the data from the device. This time is stored in internal device address LS2037 as a binary value in 10 ms increments.

### <span id="page-134-0"></span>**24.10.2 Display Restrictions**

- One Sampling Data Display can be placed per screen. If multiple Displays are on one screen, only the Display set first is active.
- A Sampling Data Display cannot be set to the screen at the same time as a Special Data Display [Show CSV] or a Data Display which uses a pop-up keypad.
- The calculation operations are carried out in 32 bit length. If the calculation data has more digits (exceeds 32 bits), the calculation will not display correctly.
- When the [Overwrite old data after finishing the specified cycles] check box is selected, the calculation rows (Total, Average, Max, Min) will show the calculated value of the data housed in the GP. Overwritten data is not included in the calculations.
- In the sampling group's Address, if the [Bit Length] or [Addressing] change, the [Display/ Save in CSV] format will be reset.
- When changing the [Display/Save in CSV] settings from [Custom Settings] $\rightarrow$ [Basic], all customized settings will be reset.

#### **24.10.3 Restrictions on CF Card/USB Storage Save**

• Set [CSV Save Control Word Address] with no overlap among each sampling group or control word address to save on a CF Card/USB storage device. If you set overlapped, it will not operate normally and the status cannot be obtained.

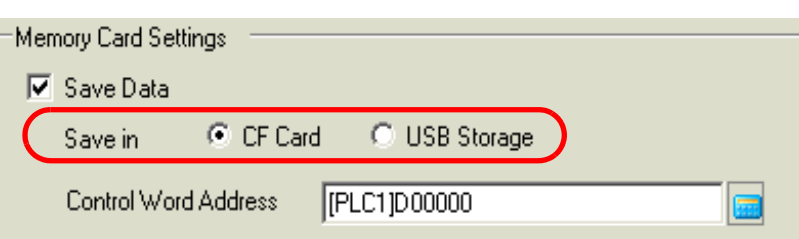

System Settings [Display Unit] - [Action tab

- You cannot save a multiple sampling group on a CF Card/USB storage at the same time. You must save the next [CSV Save Control Word Address] group after one group saving is complete. If you save multiple groups at the same time, the saving order is not fixed.
- You cannot save the CF card/USB storage for the other data (Alarm history Data, Recipe data) and sampled data together.
- When you save automatically, and the sampling cycle time is short (sampling frequency is short or number of times is small), data writes to the CF Card/USB storage device may take longer than the actual sampling. If so, the sampling operation continues only after the writing process for the sampled data is complete.
- When you save automatically, be careful not to set very short sampling cycles (sampling frequency is short or number of times is small). This can cause increased data writes and shorten the life of the CF Card/USB storage.
- In the sampling group's Address, if the [Bit Length] or [Addressing] change, the [Display/ Save in CSV] format will be reset.
- When changing the [Display/Save in CSV] settings from [Custom Settings]→[Basic], all customized settings will be reset.

### **CF Card/USB storage Save Cautions**

- While data is written to the CF Card, changes in the display of parts and screens may slow down.
- It may take several seconds to write data, depending on the volume.
- After the Status data is read out from the GP, before the next command can be written be sure to allow time equal to at least one communication cycle<sup>\*1</sup> or one Display Scan Time\*2 period, whichever is longer.
- Please do not call up screens that use the CF Card when it is not installed in the GP. Otherwise, they will not function properly.
- If a write error occurs, any file that has not finished loading may remain on the CF Card.
- When overwriting a file by transferring data to the CF Card, the CF Card must have enough free room to allow the data. If the data is larger than the available space, a write error will occur.
- When saving to the CF Card, if the target folder ( $\overline{\text{SAMP01}}$ ) does not exist, a folder will be created, and the data will be saved there. However, if the CF Card cannot be initialized or the folder cannot be created, a read error will occur.
- There is a limit to the frequency that data can be written to the CF Card (500 KB of data can be rewritten around 100,000 times).
- When you format the CF Card/USB storage by computer, select the FAT or FAT32. The display unit will not operate correctly if you format with NTFS.
- Connect only single USB storage device. If you connect multiple USB storage devices, they may be not recognized correctly.
- \*1 The Communication Cycle Time is the time from when the GP requests data from the external device to when the data arrives. This value is stored in internal device LS2037 as a binary value, in units of 10ms.
- \*2 Display Scan Time is the time required to process one screen. This value is stored in internal device LS2036 as a binary value, in millisecond units.

### **Precautions on CF Card Handling**

- When removing the CF Card, please verify that the access lamp is switched off. There is a chance that CF Card data can be lost or damaged.
- While accessing the CF Card, do not turn the GP unit off, reset the GP, or remove the CF Card. Create a preset verification screen for information about CF Card access. Turn off power, reset, open the CF Card cover, or remove the CF Card only after verifying that screen.
- When inserting the CF Card in the GP unit, please make sure you have the correct side up and the correct location for the CF Card connector. If installed incorrectly, damage can occur to the data or to the CF Card/GP unit.
- Please use CF Cards manufactured by Pro-face (Digital Electronics Corporation of Japan.) If using another company's CF Card, damage may occur to the CF Card data.
- Please make sure to back up all CF Card data.
- Please refrain from doing the following, as it can result in damage to data and equipment:
	- •Bending the CF Card
	- •Dropping the CF Card
	- •Spilling water on the card
	- •Touching the CF Card connectors directly
	- •Disassembling or modifying the CF Card

### **USB Storage Handling Instructions**

• While accessing the USB device, do not reset the display unit or remove the USB storage device. Data on the USB storage device may become corrupted.

To remove the USB storage device safely, design the system to remove the device only after turning ON system variable #H\_Control\_USBDetachTrigger and after confirming #H\_Status\_USBUsing is OFF.

) "A.6.2 HMI System Variables (#H system variables) Bit type" (page A-102)

• Please make sure to backup the data on the USB storage device.

### **24.10.4 Restrictions on Printing**

- Up to 160 single-byte characters can be printed in a single line.
- You cannot designate the size of the characters to print.
- When printing sampling data, any portion wider than A4 will not be printed. The number of characters that can be printed on one line depends on the printer.
- Regardless of the printer color settings (monochrome/color), all data is printed in black and white.
- When the sampling group font type is set to [Stroke Font] and the language is set to [Standard Font] of [Chinese (Traditional)], [Chinese (Simplified)], or [Korean], text will be printed out as image data, and it may take some time to print.
- DO NOT enter other printing commands during real-time printing. If an Alarm History printing command occurs during real-time printing, the alarm history and other data will be mixed together during printing.
- If sampling data is deleted during printing, printing will not continue. If the GP is turned OFF during printing, jobs in the queue are lost.
- The calculation operations are carried out in 32 bit length. If the calculation data has more digits (exceeds 32 bits), the correct value will not be printed.
- If sampling data changes when the [Overwrite old data after finishing the specified number of times] check box is selected, the printing speed can be slower than the data overwrite and store speed if the [Number of Times] is small or a short Sampling Cycle is being used. When sampling data is overwritten before printing, the data prior to the overwrite cannot be printed.
- In the sampling group's Address, if the [Bit Length] or [Addressing] change, the print format will be reset.
- When changing the print mode between [Custom Settings]  $\rightarrow$  [Basic], all customized settings will be reset.
- When using Custom Settings, the maximum number of columns that can be set with the print format is 521 columns. The maximum number of rows is 4,204. The maximum number of columns is the total of the Date, Time, Data, Text, and Ruled Line columns. The maximum number of rows is the total of the Data, Calculation, and Ruled Line rows. Calculation rows and the header/footer areas are not included.